## Dell™ C1760nw/C1660w Color Printer

## Benutzerhandbuch

**Regulierungsbehördliche Modellbezeichnung: Dell C1760nw/Dell C1660w**

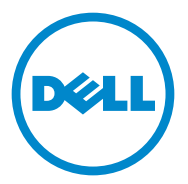

## **Inhalt**

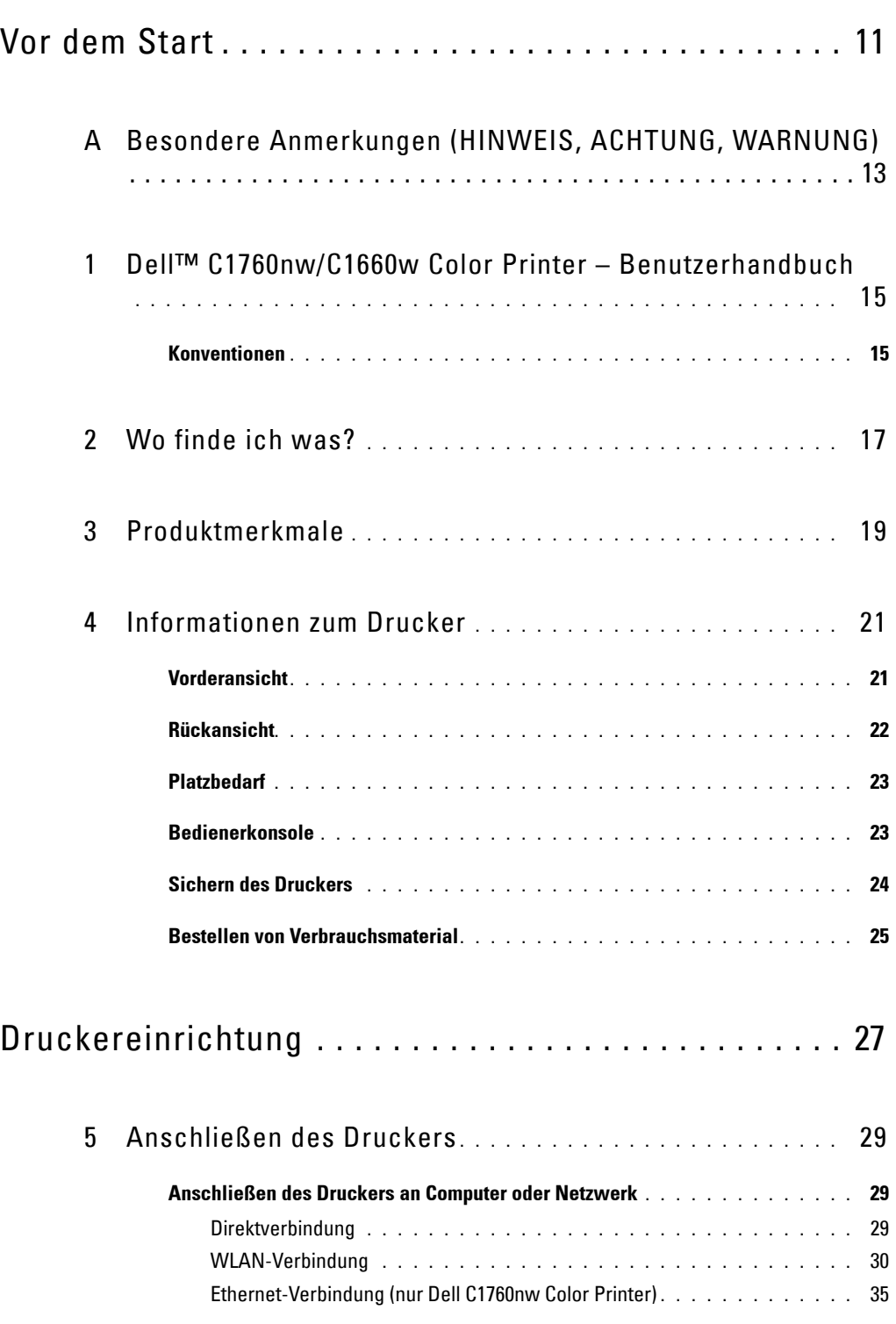

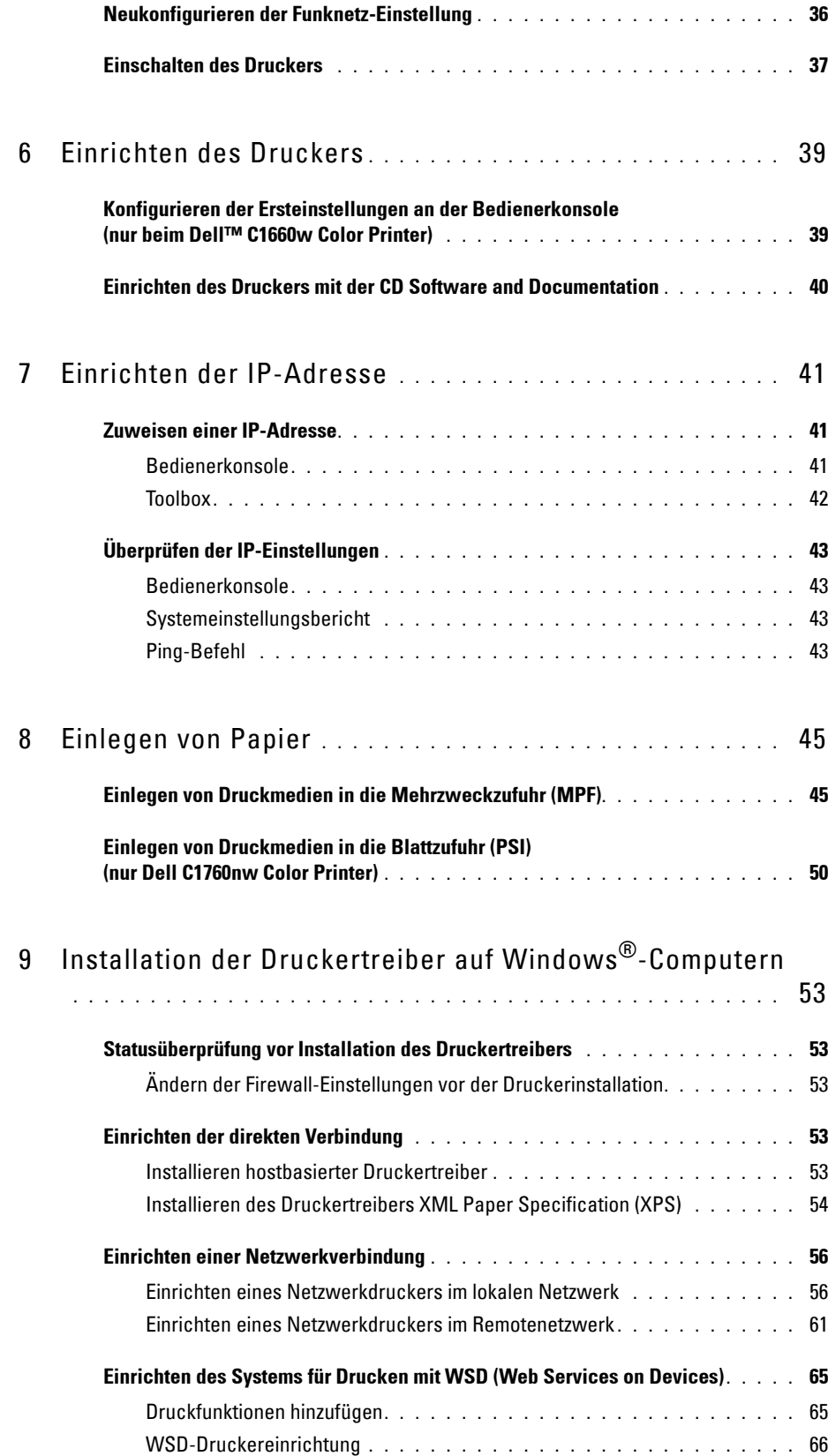

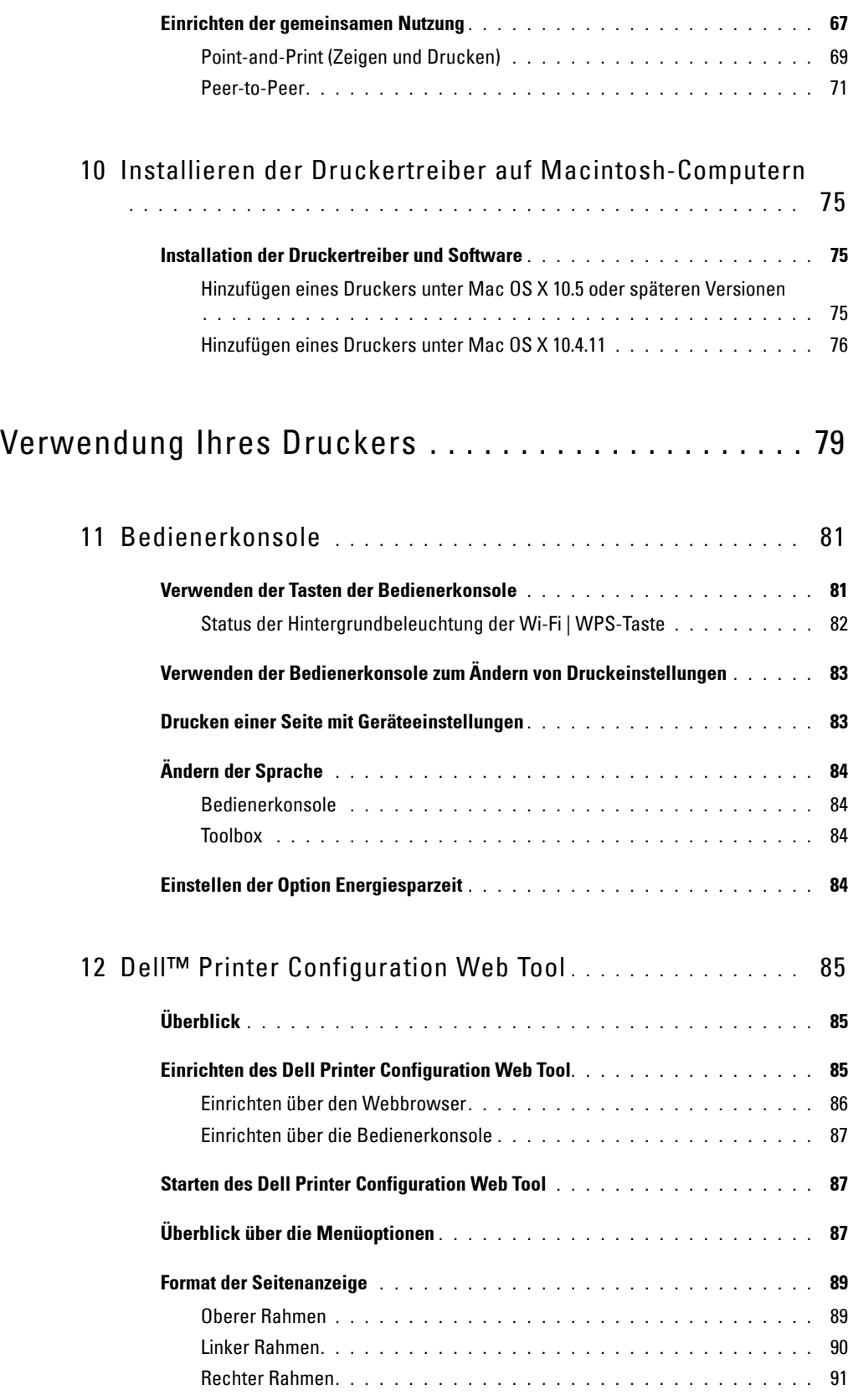

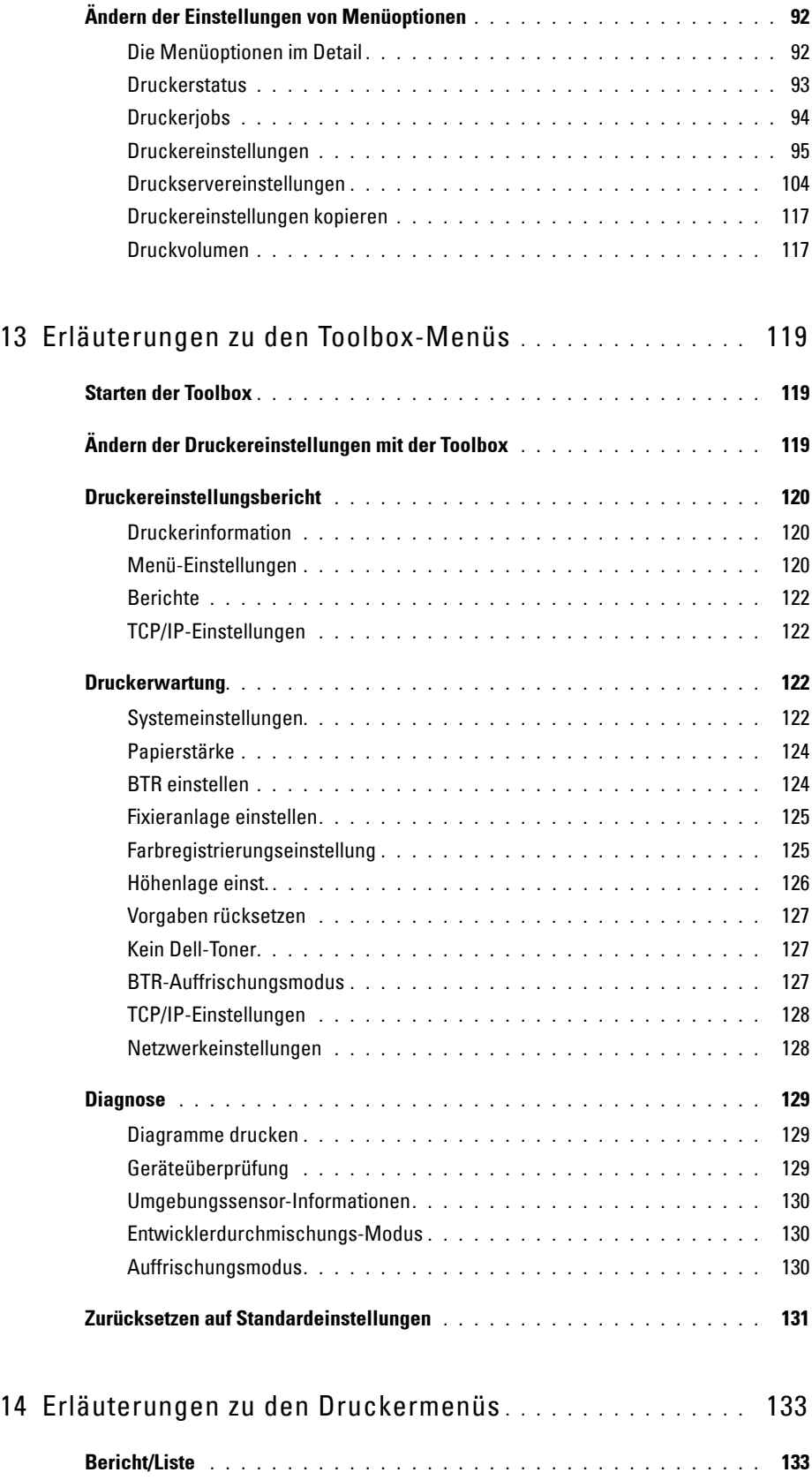

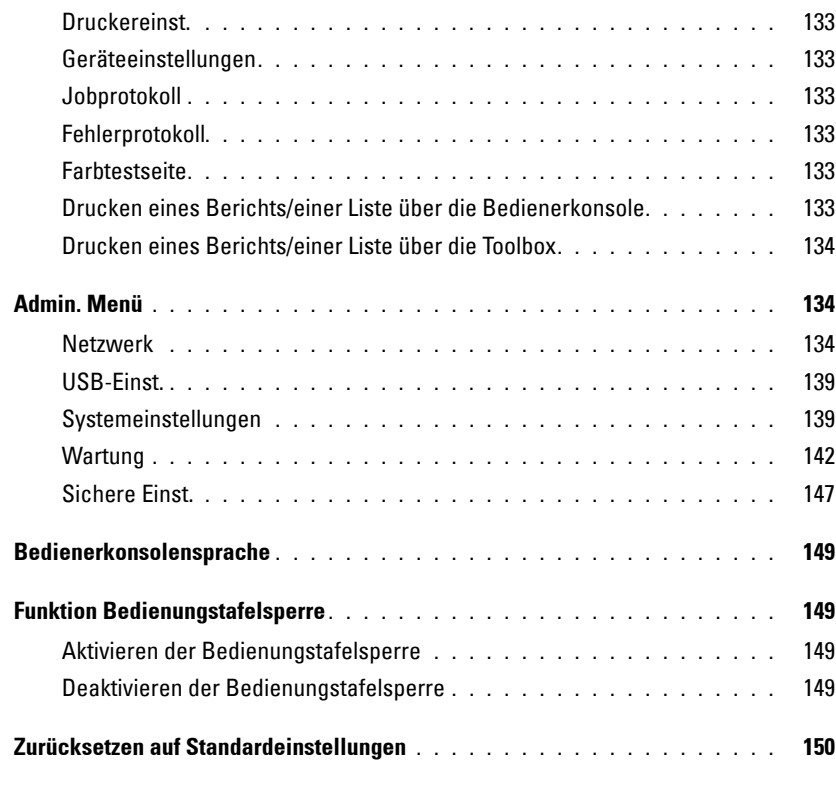

### [15 Richtlinien für Druckmedien](#page-152-0) **. . . . . . . . . . . . . . . . . . . . . .** 151

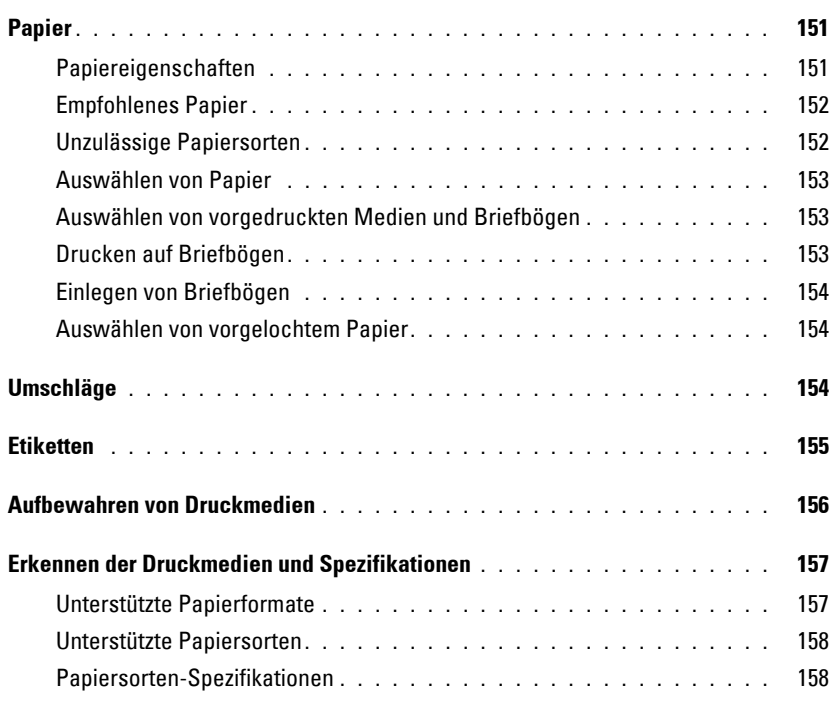

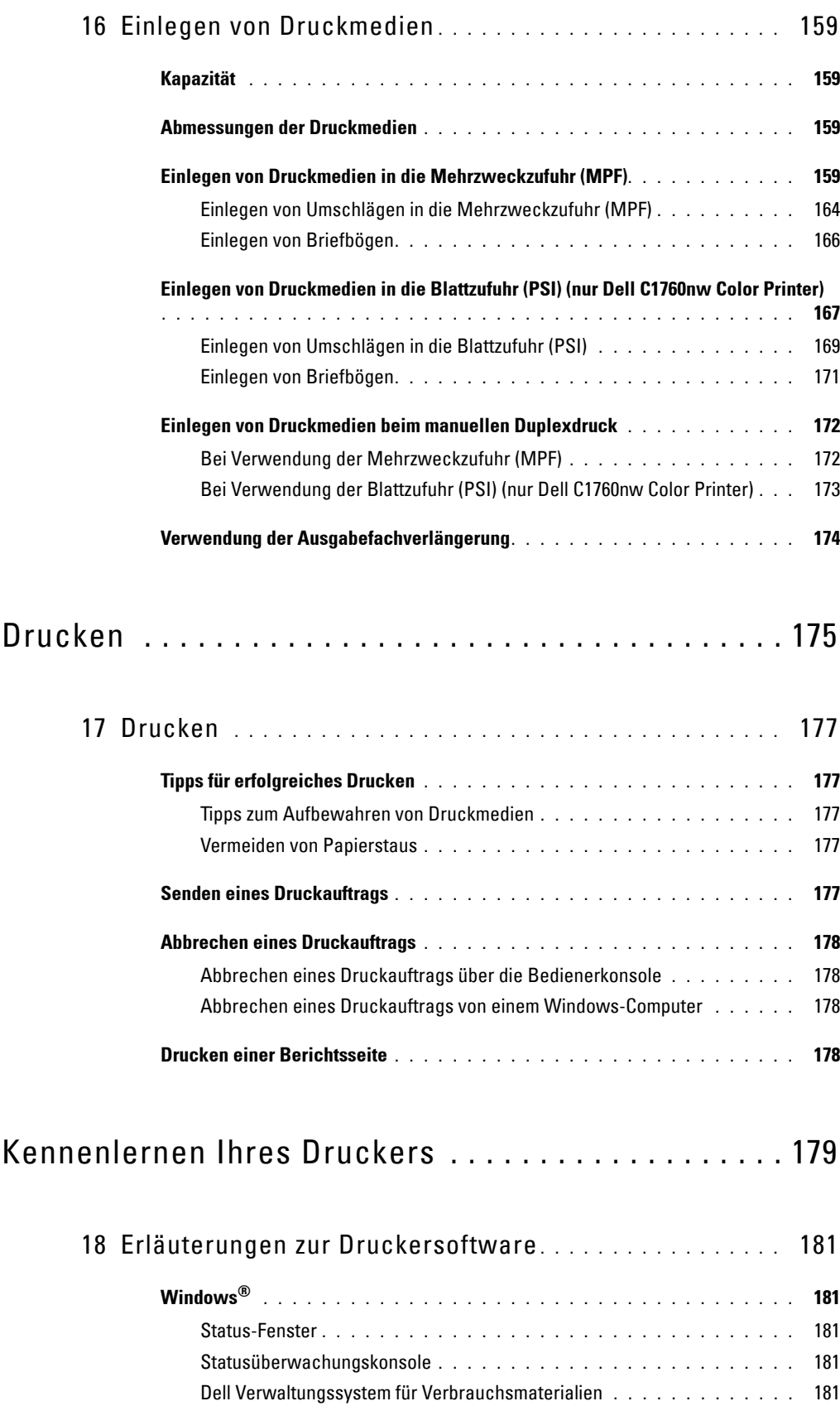

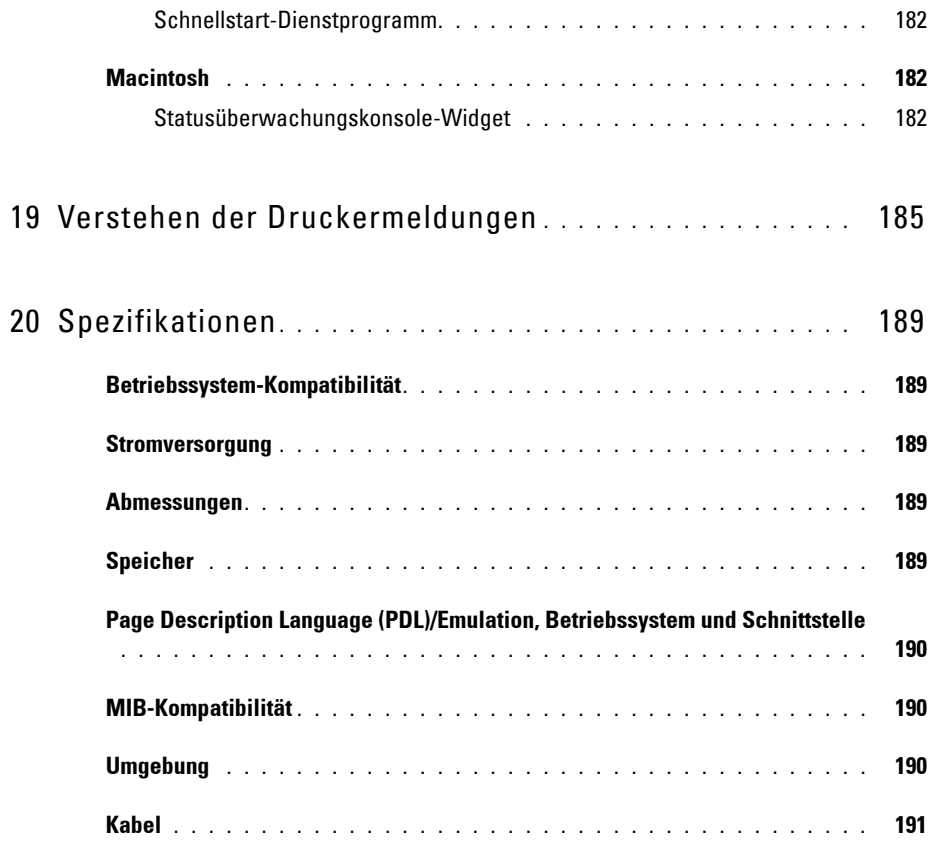

### Wartung Ihres Druckers ........................... 193

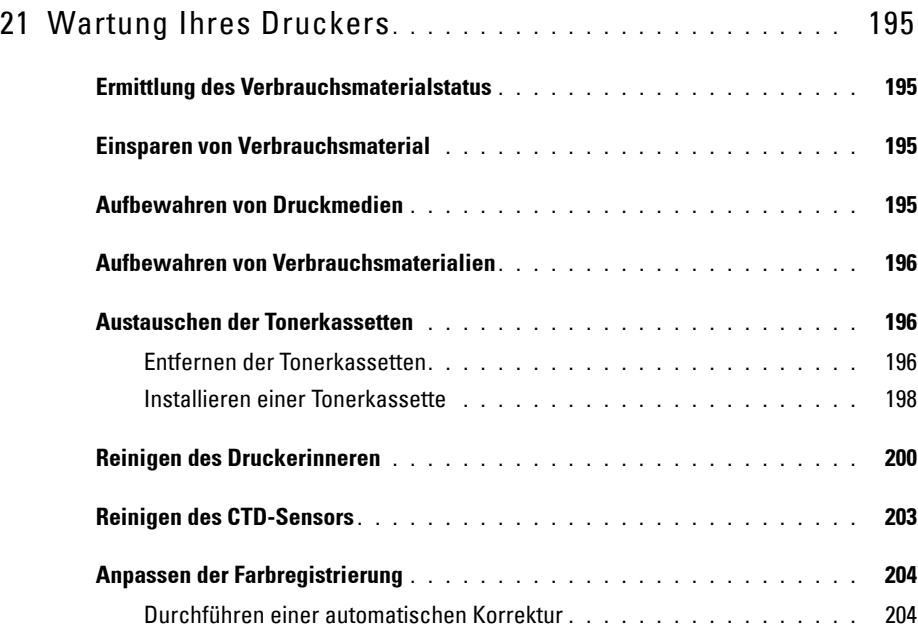

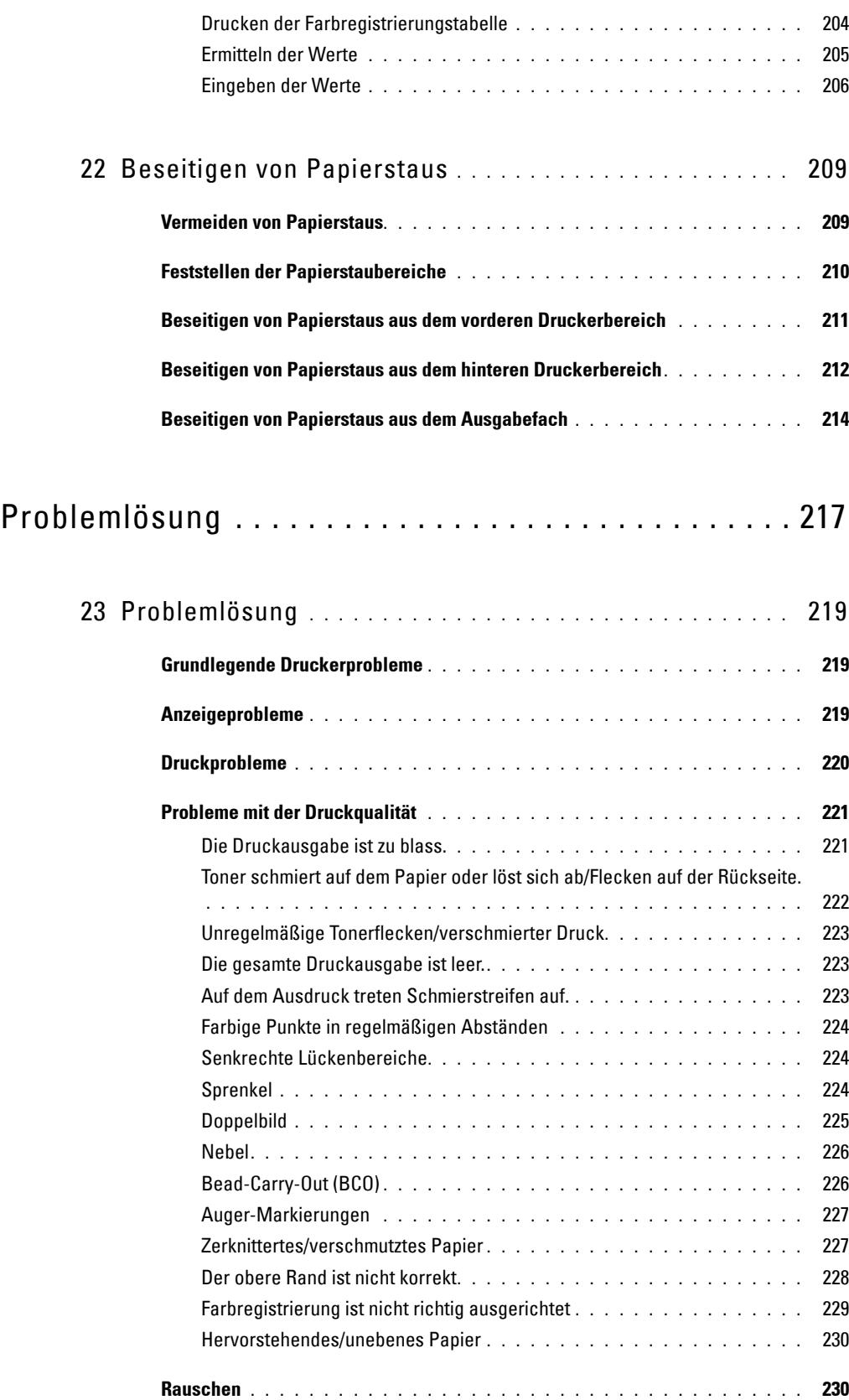

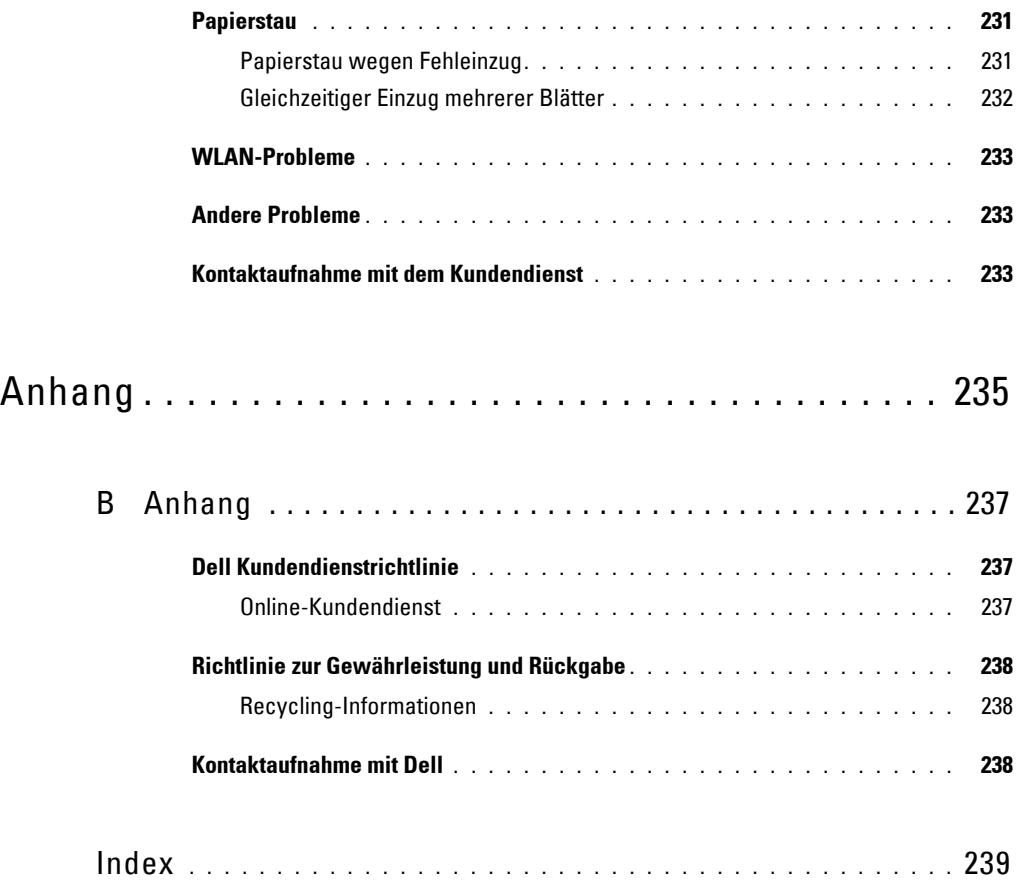

# <span id="page-12-0"></span>**Vor dem Start**

[Besondere Anmerkungen \(HINWEIS, ACHTUNG, WARNUNG\)....13](#page-14-1)

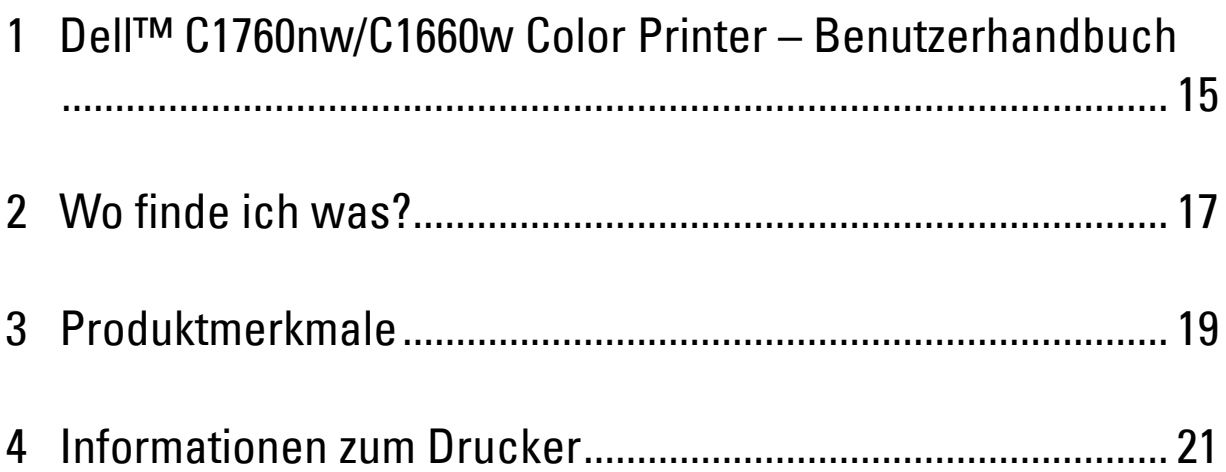

## <span id="page-14-1"></span><span id="page-14-0"></span>**Besondere Anmerkungen (HINWEIS, ACHTUNG, WARNUNG)**

**HINWEIS:** Ein HINWEIS verweist auf wichtige Informationen, die Sie bei der optimalen Verwendung des Druckers unterstützen.

**ACHTUNG: Ein ACHTUNG weist auf potentielle Hardwarebeschädigung oder möglichen Datenverlust hin und gibt an, wie das Problem vermieden werden kann.**

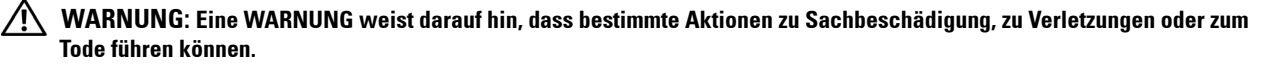

**Die Informationen in diesem Dokument können ohne Vorankündigung geändert werden.**

**© 2013 Dell Inc. Alle Rechte vorbehalten.**

Jegliche Reproduktion dieser Materialien ist ohne vorherige schriftliche Genehmigung von Dell Inc. ausdrücklich verboten.

In diesem Text verwendete Markenzeichen: Dell und das DELL-Logo sind Markenzeichen von Dell Inc.; Microsoft, Windows, Windows Server, Windows Vista und Internet Explorer sind entweder Markenzeichen oder eingetragene Markenzeichen der Microsoft Corporation in den USA und/oder anderen Ländern. Macintosh und Mac OS sind Markenzeichen von Apple Inc., eingetragen in den USA und anderen Ländern. Wi-Fi ist ein eingetragenes Markenzeichen der Wi-Fi Alliance. Wi-Fi Protected Setup, WPA und WPA2 sind Markenzeichen der Wi-Fi Alliance.

XML Paper Specification (XPS): Dieses Produkt enthält u. U. geistiges Eigentum der Microsoft Corporation. Die Nutzungsbedingungen, unter denen Microsoft das geistige Eigentum lizenziert, finden Sie unter http://go.microsoft.com/fwlink/?LinkId=52369; DES: Dieses Produkt enthält Software, die von Eric Young entwickelt wurde (eay@mincom.oz.au); AES:Copyright **©** 2003, Dr Brian Gladman, Worcester, GB. Alle Rechte vorbehalten. Dieses Produkt verwendet veröffentlichte AES-Software, die von Dr. Brian Gladman unter BSD-Lizenzvereinbarungen bereitgestellt wurde; TIFF (libtiff): Copyright **©** 1988-1997 Sam Leffler und Copyright **©**1991-1997 Silicon Graphics, Inc.; ICC Profile (Little cms): Copyright **©** 1998-2004 Marti Maria.

Andere möglicherweise in diesem Dokument verwendete Marken und Handelsnamen beziehen sich auf die Eigentümer der Marken und Handelsnamen oder auf deren Produkte. Dell Inc. erhebt keinerlei Ansprüche auf nicht in ihrem Eigentum stehende Marken und Handelsnamen.

Die Druckersoftware verwendet einige Codes, die von der Independent JPEG Group definiert wurden.

#### **BESCHRÄNKTE RECHTE DER REGIERUNG DER VEREINIGEN STAATEN**

Diese Software und Dokumentation wird mit BESCHRÄNKTEN RECHTEN zur Verfügung gestellt. Jede Verwendung, Duplizierung oder Weitergabe durch die Regierung unterliegt den Einschränkungen gemäß Unterabsatz (c)(1)(ii) der Klausel "Rights in Technical Data and Computer Software" in DFARS 252.227-7013 sowie in FAR-Bestimmungen: Dell Inc., One Dell Way, Round Rock, Texas, 78682, USA.

April 2013 Rev. A01

\_\_\_\_\_\_\_\_\_\_\_\_\_\_\_\_\_\_\_\_

## <span id="page-16-2"></span><span id="page-16-0"></span>**Dell™ C1760nw/C1660w Color Printer – Benutzerhandbuch**

Klicken Sie auf die Links auf der linken Seite, um Informationen zu Funktionen, Optionen und Bedienung des Dell C1760nw/C1660w Color Printer zu erhalten. Informationen zu weiteren mit dem Dell C1760nw/C1660w Color Printer gelieferten Dokumentationsmaterialien finden Sie unter ["Wo finde ich was?" auf Seite 17.](#page-18-1)

**HINWEIS:** In diesem Handbuch wird der Dell C1760nw/C1660w Color Printer als "Drucker" bezeichnet.

### <span id="page-16-1"></span>**Konventionen**

Nachstehend ist die Bedeutung der in diesem Handbuch verwendeten Symbole und Schriftformate erläutert:

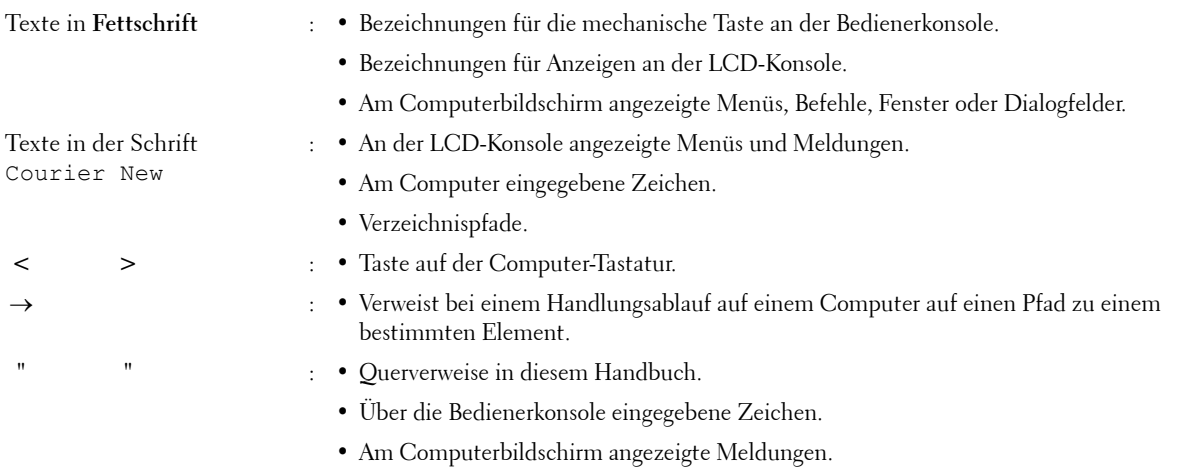

**1**

## <span id="page-18-1"></span><span id="page-18-0"></span>**Wo finde ich was?**

**HINWEIS:** Sofern nichts anderes erwähnt ist, beziehen sich die in diesem Handbuch verwendeten Bilder auf den Dell™ C1760nw Color Printer.

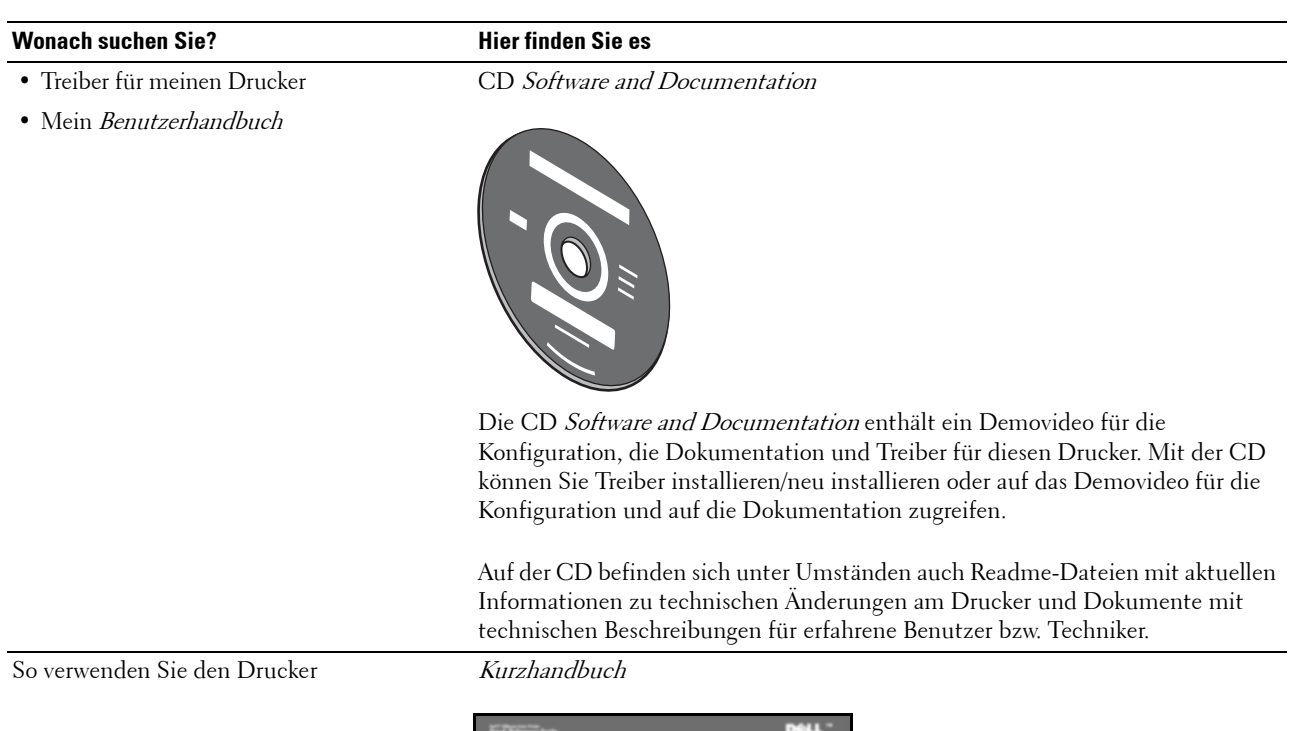

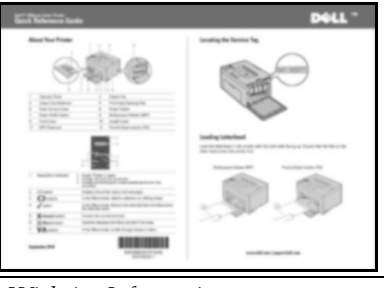

- Sicherheit
- Gewährleistungsinformationen

Wichtige Informationen

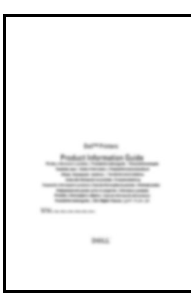

**WARNUNG:** Lesen und befolgen Sie die Sicherheitshinweise unter *Wichtige Informationen*, bevor Sie den Drucker einrichten und verwenden.

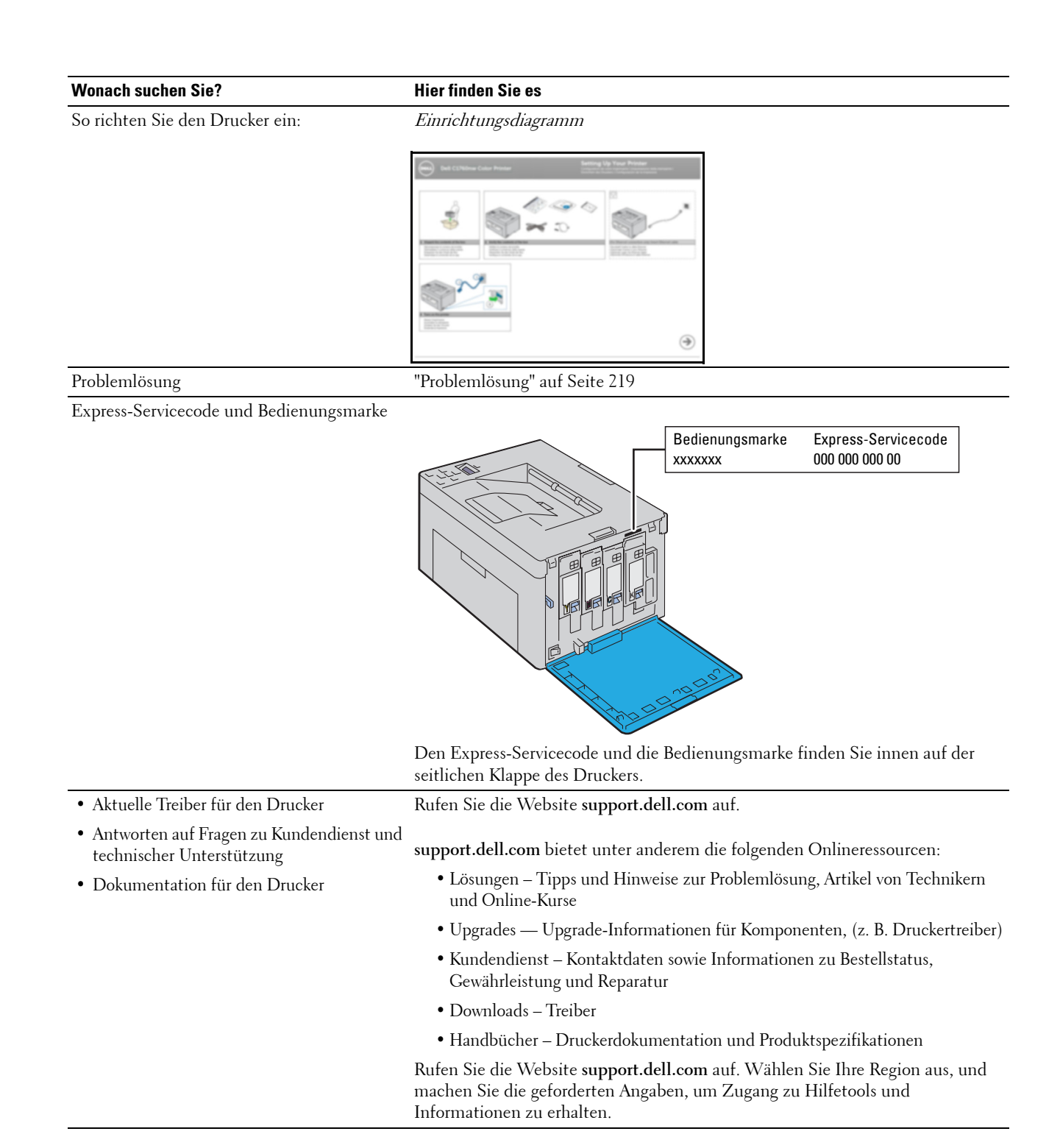

## <span id="page-20-1"></span><span id="page-20-0"></span>**Produktmerkmale**

Dieses Kapitel beschreibt die Produktmerkmale und gibt die Links an.

#### **2-seitiger Druck (Manueller Duplexdruck)**

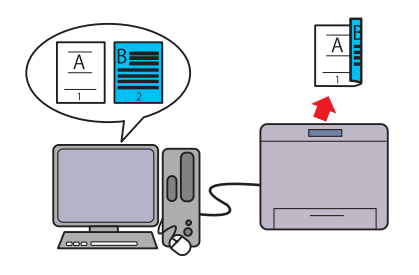

Beim manuellen Duplexdruck werden mindestens zwei Seiten manuell auf die Vorder- und Rückseite eines einzelnen Blatt Papiers gedruckt. Mithilfe dieser Funktion können Sie den Papierverbrauch reduzieren.

Weitere Informationen finden Sie unter ["Einlegen von](#page-173-2)  [Druckmedien beim manuellen Duplexdruck" auf Seite 172](#page-173-2).

#### **Blattzufuhr (PSI) (nur beim Dell C1760nw Color Printer)**

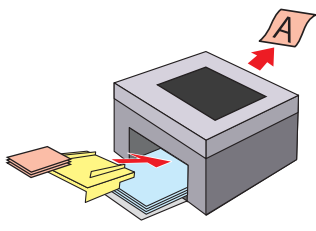

In die Blattzufuhr (PSI) eingelegte Druckmedien erhalten Vorrang vor Druckmedien, die in die Mehrzweckzufuhr (MPF) eingelegt wurden. Mithilfe der PSI können Sie statt der normalen, in die MPF eingelegten Druckmedien auch Druckmedien eines anderen Typs oder Formats verwenden. Weitere Informationen finden Sie unter ["Einlegen von](#page-168-1)  [Druckmedien in die Blattzufuhr \(PSI\) \(nur Dell C1760nw](#page-168-1)  [Color Printer\)" auf Seite 167](#page-168-1).

### **Drucken über eine kabellose Verbindung (kabelloser Druck)**

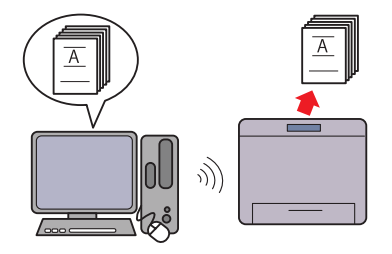

Mithilfe der WLAN-Funktion Ihres Druckers können Sie den Drucker an einem beliebigen Standort installieren und ohne Kabelverbindung mit Ihrem Computer drucken.

Weitere Informationen finden Sie unter ["WLAN-Verbindung"](#page-31-1)  [auf Seite 30](#page-31-1).

#### **Drucken mehrerer Seiten auf einem einzigen Blatt Papier (Mehrfachnutzen)**

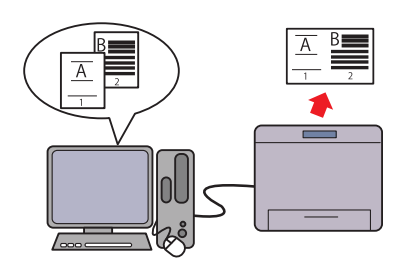

Mit der Funktion "Mehrfachnutzen" können Sie mehrere Seiten auf einem einzigen Blatt Papier drucken. Mithilfe dieser Funktion können Sie den Papierverbrauch reduzieren. Weitere Informationen finden Sie in der Hilfe zum Druckertreiber.

## <span id="page-22-2"></span><span id="page-22-0"></span>**Informationen zum Drucker**

Dieses Kapitel enthält einen Überblick über Ihren Dell™ C1760nw/C1660w Color Printer.

**HINWEIS:** Sofern nichts anderes erwähnt ist, beziehen sich die in diesem Handbuch verwendeten Bilder auf den Dell C1760nw Color Printer.

### <span id="page-22-1"></span>**Vorderansicht**

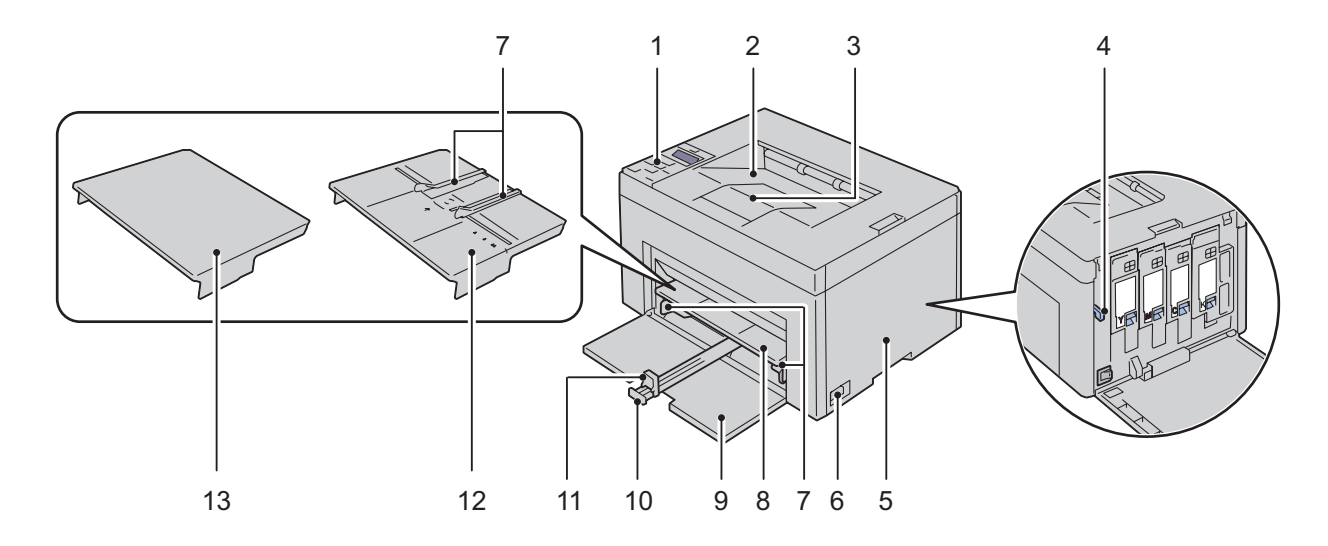

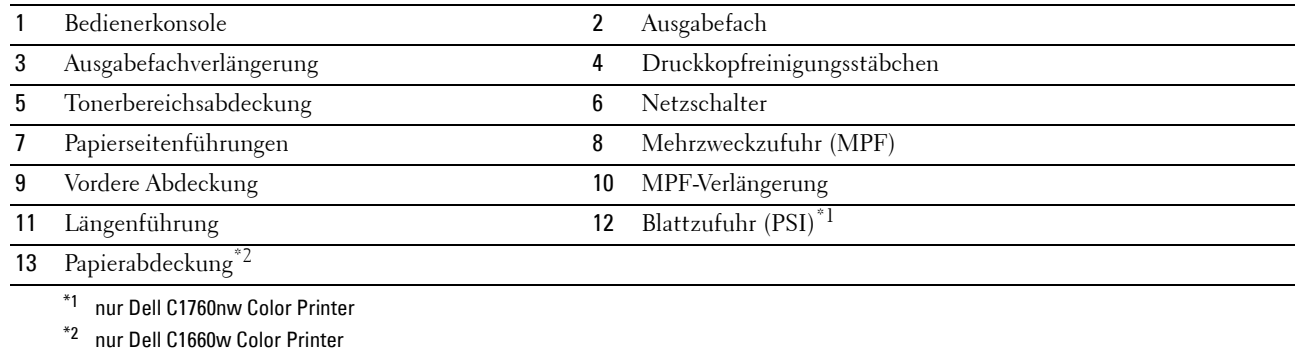

### <span id="page-23-0"></span>**Rückansicht**

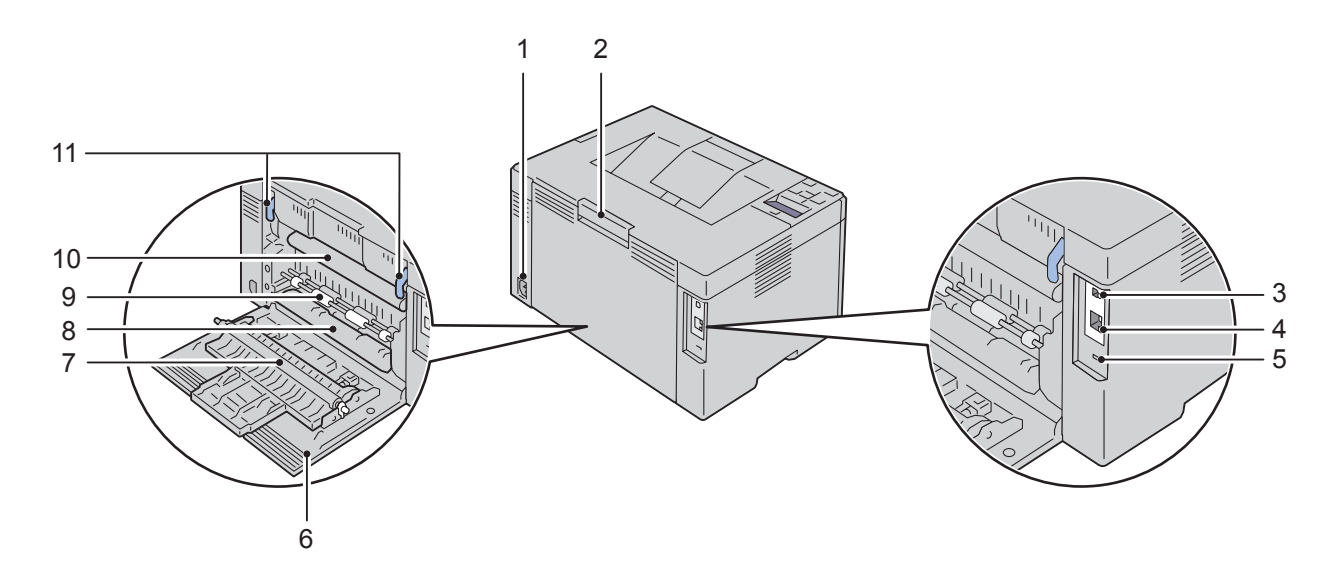

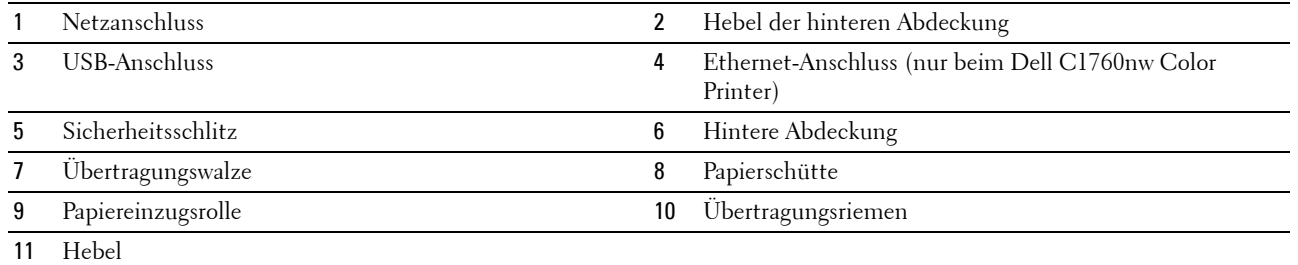

### <span id="page-24-0"></span>**Platzbedarf**

Stellen Sie den Drucker an einem Standort auf, der ausreichend Platz für die Nutzung des Druckereinzugs und zur Handhabung der Abdeckungen bietet.

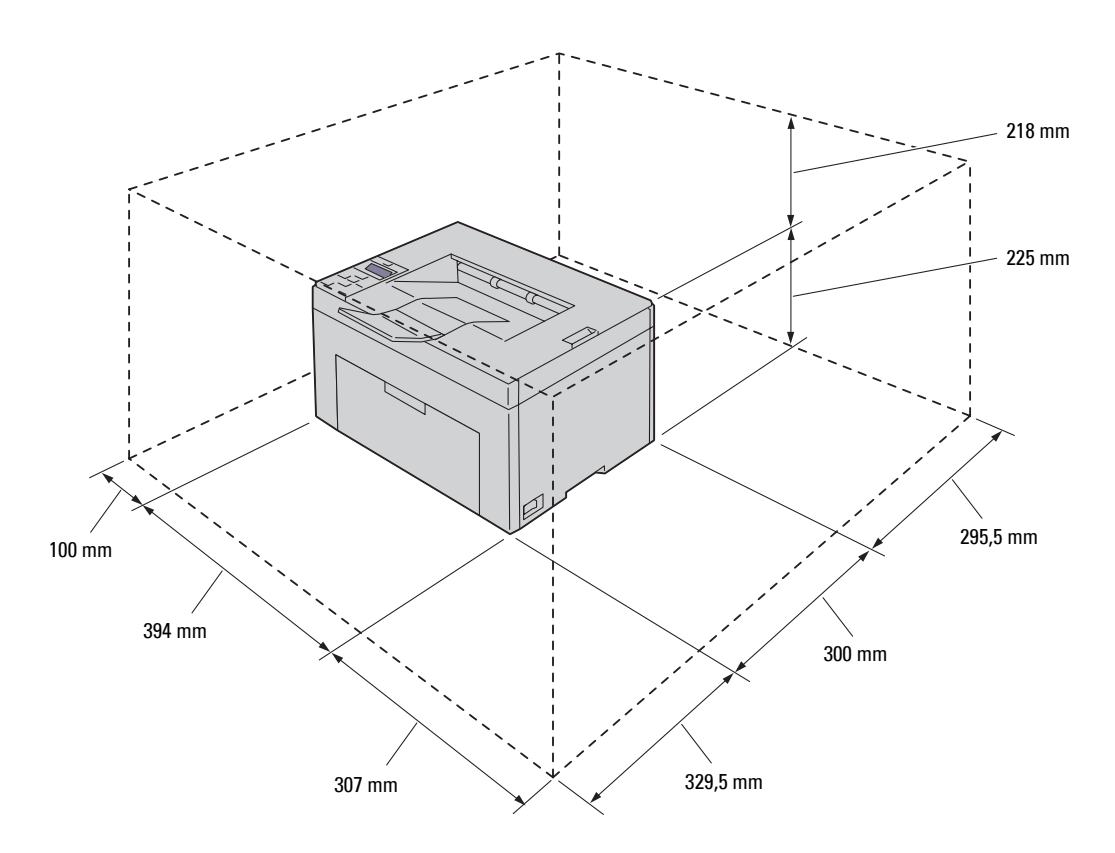

**ACHTUNG: Um eine unregelmäßige Bildanzeige oder eine Fehlfunktion des Druckers zu verhindern, setzen Sie ihn bei geöffneter vorderer Abdeckung keiner direkten Sonneneinstrahlung aus.**

### <span id="page-24-1"></span>**Bedienerkonsole**

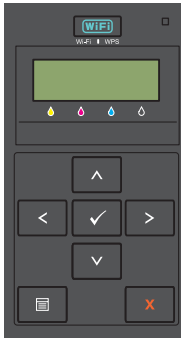

Weitere Informationen zur Bedienerkonsole finden Sie unter ["Bedienerkonsole" auf Seite 81.](#page-82-2)

### <span id="page-25-0"></span>**Sichern des Druckers**

Zum Schutz des Druckers vor Diebstahl können Sie das optionale Kensington-Schloss einsetzen. Bringen Sie das Kensington-Schloss am Sicherheitsschlitz des Druckers an.

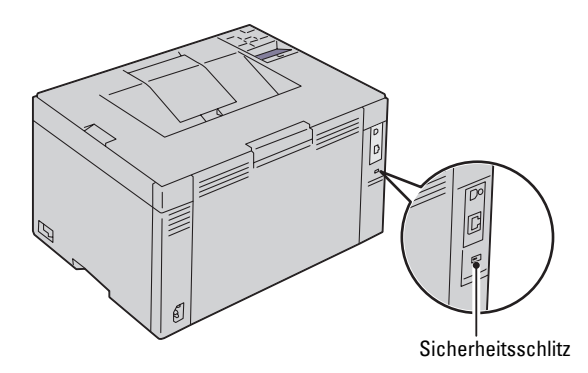

Ausführlichere Hinweise hierzu finden Sie in der mit dem Kensington-Schloss gelieferten Bedienungsanleitung.

### <span id="page-26-0"></span>**Bestellen von Verbrauchsmaterial**

Sie können Verbrauchsmaterialien von Dell über das Internet bestellen, wenn der Drucker in das Netzwerk eingebunden ist. Geben Sie die IP-Adresse Ihres Druckers im Web-Browser ein, starten Sie das **Dell Printer Configuration Web Tool**, und klicken Sie auf **Verbrauchsmaterial bestellen unter**: um Toner für Ihren Drucker zu bestellen.

Sie können auch auf folgende Weise Tonerkassetten bestellen:

**1** Klicken Sie auf **Start** → **Alle Programme** → **Dell-Drucker** → **Weitere Farblaser-Software** → **Dell Verwaltungssystem für Verbrauchsmaterialien**.

Das Fenster **Dell Verwaltungssystem für Verbrauchsmaterialien** wird angezeigt.

- **2** Wählen Sie Ihren Drucker aus der Liste **Druckermodell auswählen** aus.
- **3** Für eine Bestellung per Internet:
	- **a** Wählen Sie eine URL aus der Liste **URL für Nachbestellungen wählen** aus.
	- **b** Klicken Sie auf **Besuchen Sie die Website zum Bestellen von Druckerverbrauchsmaterial von Dell.** Das Fenster **Dell C1760nw Color Printer/Dell C1660w Color Printer - Dell Verwaltungssystem für Verbrauchsmaterialien** wird angezeigt.
	- **c** Geben Sie die Bedienungsmarke ein, und klicken Sie dann auf **OK**. Sie finden das Service-Kennzeichen auf der Innenseite der Tonerbereichsabdeckung des Druckers. Die Website zum Bestellen von Druckerverbrauchsmaterial von Dell wird angezeigt.

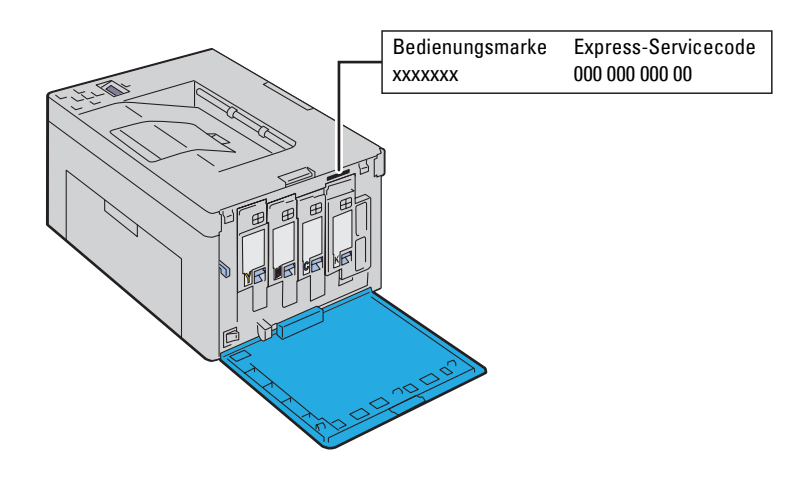

Wenn Sie telefonisch bestellen möchten, rufen Sie die Nummer an, die im Abschnitt **Telefonisch bestellen** angezeigt wird.

# <span id="page-28-0"></span>**Druckereinrichtung**

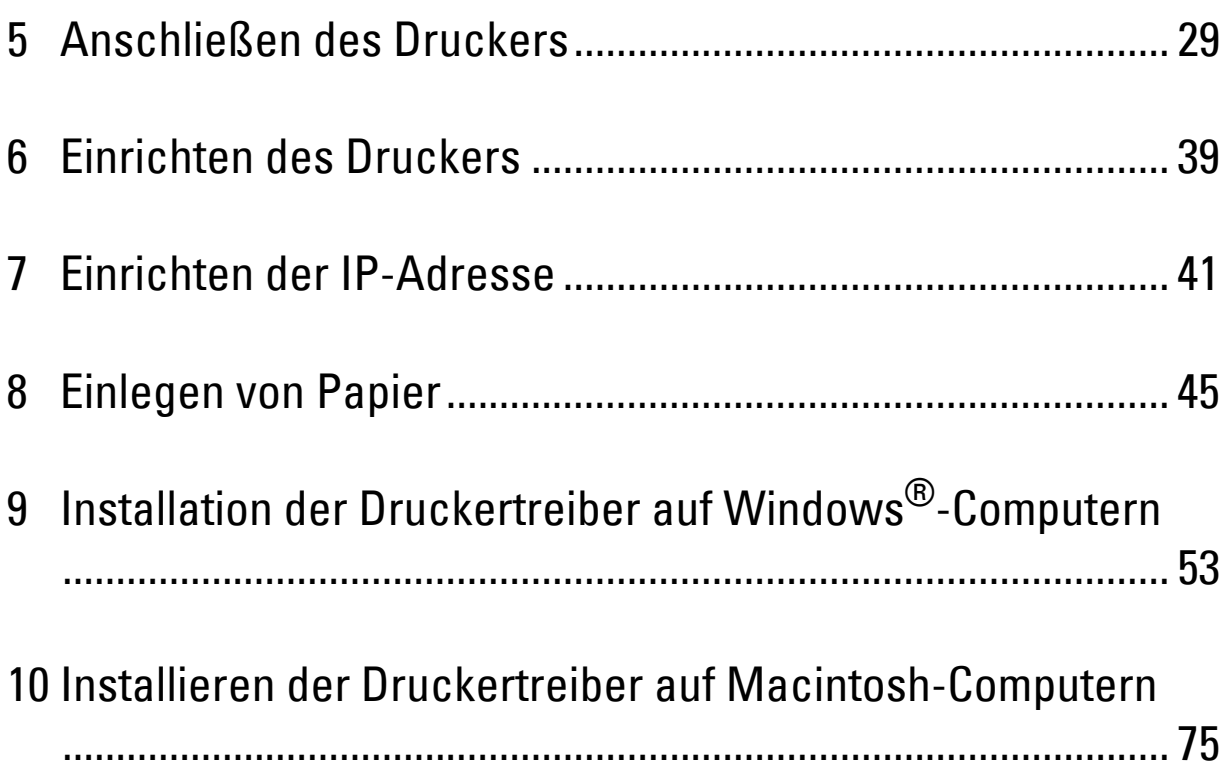

## <span id="page-30-3"></span><span id="page-30-0"></span>**Anschließen des Druckers**

Das Dell™ C1760nw/C1660w Color Printer Anschlusskabel muss die folgenden Anforderungen erfüllen:

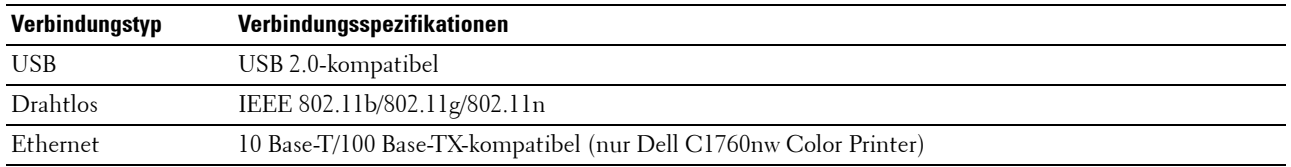

**HINWEIS:** Sofern nichts anderes erwähnt ist, beziehen sich die in diesem Handbuch verwendeten Bilder auf den Dell™ C1760nw Color Printer.

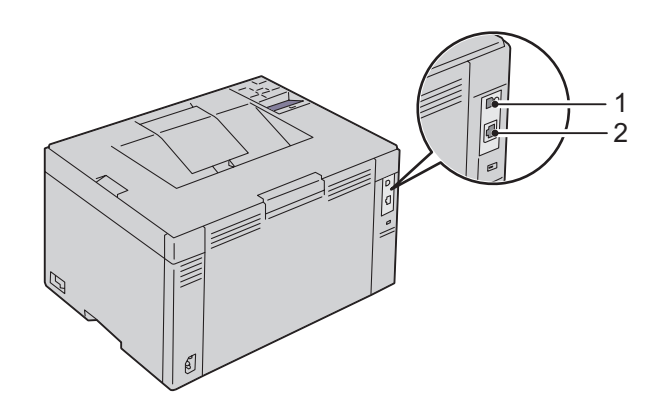

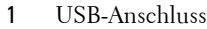

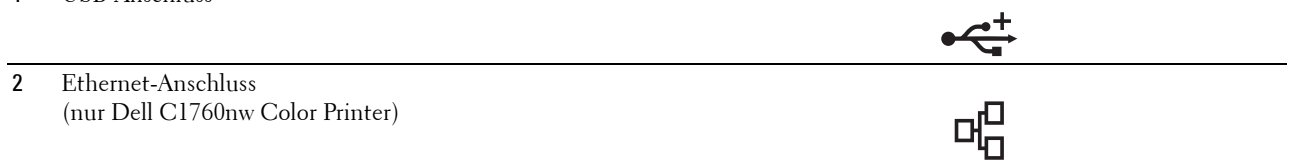

### <span id="page-30-1"></span>**Anschließen des Druckers an Computer oder Netzwerk**

#### <span id="page-30-2"></span>**Direktverbindung**

Ein lokaler Drucker ist ein Drucker, der über ein USB-Kabel direkt an den Computer angeschlossen. Wenn der Drucker an ein Netzwerk angeschlossen ist, finden Sie nähere Informationen unter ["Ethernet-Verbindung \(nur Dell](#page-36-0)  [C1760nw Color Printer\)" auf Seite 35](#page-36-0).

So schließen Sie den Drucker an einen Computer an:

**1** Stellen Sie sicher, dass Drucker, Computer und alle angeschlossenen Geräte ausgeschaltet und die Netzstecker gezogen sind.

**2** Verbinden Sie den kleineren USB-Stecker mit dem USB-Anschluss auf der Rückseite des Druckers.

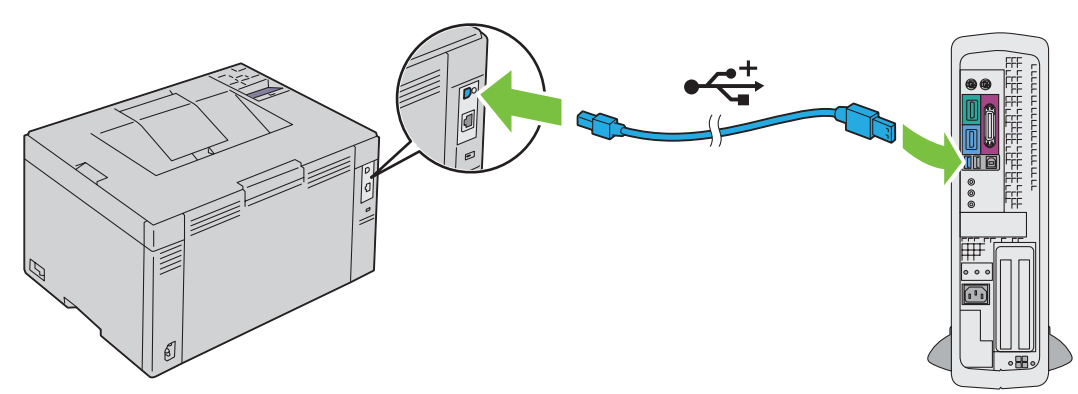

**3** Schließen Sie das andere Ende des Kabels an einem USB-Anschluss des Computers an.

**ACHTUNG:** Schließen Sie das USB-Kabel des Druckers nicht am USB-Anschluss an der Tastatur an.

#### <span id="page-31-1"></span><span id="page-31-0"></span>**WLAN-Verbindung**

Nachstehend sind die Funknetz-Einstellungen im Einzelnen beschrieben:

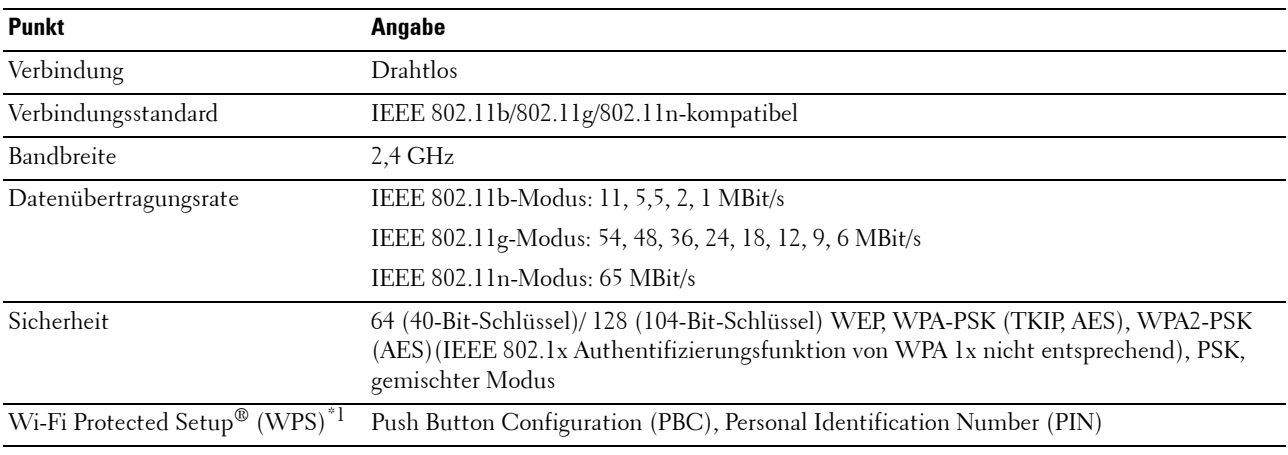

\*1 WPS 2.0 konform. WPS 2.0 funktioniert bei Zugriffspunkten mit den folgenden Verschlüsselungsarten: PSK, gemischter Modus, WPA-PSK AES, WPA2-PSK AES, WPA-PSK TKIP, Offen (Keine Sicherheit)

Sie können eine der folgenden Konfigurationsmethoden für Ihr Funknetz auswählen:

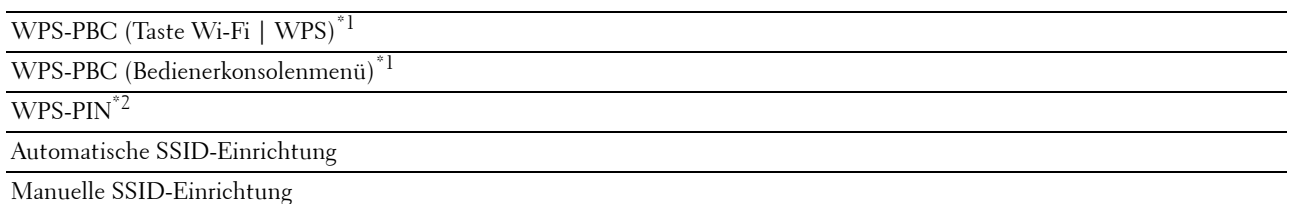

- $*1$  WPS-PBC (Wi-Fi Protected Setup-Push Button Configuration) ist eine Methode zur Authentifizierung und Registrierung der für eine WLAN-Konfiguration erforderlichen Geräte durch Starten der WPS-PBC am Drucker über die Taste WFI (Wi-Fi | WPS) oder das Bedienerkonsolenmenü und anschließendes Drücken der am WLAN-Zugriffspunkt (Registrierung) oder Router zur Verfügung gestellten Taste. Diese Einstellung ist nur verfügbar, wenn der Zugriffspunkt WPS-PBC unterstützt.
- \*2 WPS-PIN (Wi-Fi Protected Setup-Personal Identification Number) ist eine Methode zur Authentifizierung und Registrierung der für eine WLAN-Konfiguration erforderlichen Geräte durch die Eingabe von PIN-Zuordnungen im Drucker und im Computer. Diese Einstellung wird über einen Zugriffspunkt vorgenommen und ist nur verfügbar, wenn die Zugriffspunkte Ihres WLAN-Routers WPS unterstützen.

#### **WPS-PBC (Taste Wi-Fi | WPS)**

Sie können die WPS-PBC (Wi-Fi Protected Setup-Push Button Configuration) durch Drücken der Taste (Wi-Fi | WPS) starten.

**HINWEIS:** WPS-PBC ist nur verfügbar, wenn der WLAN-Zugriffspunkt (Registrierung) oder Router WPS-PBC unterstützt.

HINWEIS: Vor dem Starten der WPS-PBC durch Drücken der Taste (WIFI) (Wi-Fi | WPS) sollten Sie die Position der WPS-Taste (die Taste kann einen anderen Namen haben) am WLAN-Zugriffspunkt (Registrierung) oder Router prüfen. Informationen zum WPS-Betrieb am WLAN-Zugriffspunkt (Registrierung) oder Router finden Sie im Handbuch, das zum Lieferumfang des Produkts gehört.

HINWEIS: Weitere Informationen zur Taste WiFi (Wi-Fi | WPS) finden Sie unter "Status der Hintergrundbeleuchtung der Wi-Fi | [WPS-Taste" auf Seite 82](#page-83-1).

Bei Auftreten eines Problems oder Anzeige von Fehlermeldungen an der Bedienerkonsole finden Sie nähere Informationen unter ["WLAN-Probleme" auf Seite 233.](#page-234-3)

**1** Halten Sie die Taste (Wi-Fi | WPS) am Drucker 2 Sekunden lang gedrückt.

Vergewissern Sie sich, ob die Taste **WiFi** (Wi-Fi | WPS) blinkt und ob auf der Bedienerkonsole WPS-Taste am Router drücken angezeigt wird.

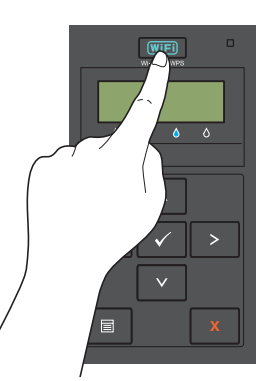

- **2** Starten Sie den WPS-Betrieb am WLAN-Zugriffspunkt (Registrierung) oder Router innerhalb von zwei Bedienung.
- **3** Wenn der WPS-Betrieb erfolgreich ist und der Drucker neu gestartet wurde, ist die Einstellung der WLAN-Verbindung abgeschlossen.

#### **WPS-PBC (Bedienerkonsolenmenü)**

Sie können die WPS-PBC (Wi-Fi Protected Setup-Push Button Configuration) an der Bedienerkonsole starten.

**HINWEIS:** WPS-PBC ist nur verfügbar, wenn der WLAN-Zugriffspunkt (Registrierung) oder Router WPS-PBC unterstützt.

U **HINWEIS:** Vor dem Starten der WPS-PBC sollten Sie die Position der WPS-Taste (die Taste kann einen anderen Namen haben) am WLAN-Zugriffspunkt (Registrierung) oder Router prüfen. Informationen zum WPS-Betrieb am WLAN-Zugriffspunkt (Registrierung) oder Router finden Sie im Handbuch, das zum Lieferumfang des Produkts gehört.

**HINWEIS:** Zum Aufrufen des Admin. Menüs muss ein Passwort eingegeben werden, wenn Konsolensperre auf Aktivieren eingestellt ist. Geben Sie in diesem Fall das von Ihnen festgelegte Passwort ein, und drücken Sie die Taste  $\sqrt{}$  (Einstellen).

- 1 Drücken Sie die Taste **| Menü**).
- 2 Drücken Sie die Taste  $\bigvee$ , bis Admin. Menü angezeigt wird, und drücken Sie dann die Taste  $\bigvee$  (Einstellen).
- **3** Drücken Sie die Taste **V**, bis Netzwerk angezeigt wird, und drücken Sie dann die Taste **/** (Einstellen).
- 4 Drücken Sie die Taste  $\bigvee$ , bis WPS-Einrichtung angezeigt wird, und drücken Sie dann die Taste **(Einstellen)**.
- **5** Vergewissern Sie sich, ob Drücken: Strg angezeigt wird, und drücken Sie dann die Taste **(Einstellen)**.
- **6** Vergewissern Sie sich, ob Sicher? angezeigt wird, und drücken Sie dann die Taste **(Einstellen)**. Vergewissern Sie sich, ob WPS-Taste am Router drücken angezeigt wird, und starten Sie die WPS-PBC am WLAN-Zugriffspunkt (Registrierung) oder Router innerhalb von zwei Minuten.
- **7** Wenn der WPS-Betrieb erfolgreich ist und der Drucker neu gestartet wurde, ist die Einstellung der WLAN-Verbindung abgeschlossen.

#### **WPS-PIN**

Der PIN-Code der WPS-PIN kann nur an der Bedienerkonsole konfiguriert werden.

**HINWEIS:** Die WPS-PIN ist nur verfügbar, wenn der WLAN-Zugriffspunkt (Registrierung) oder Router WPS-PIN unterstützt.

**HINWEIS:** Zum Aufrufen des Admin. Menüs muss ein Passwort eingegeben werden, wenn Konsolensperre auf Aktivieren eingestellt ist. Geben Sie in diesem Fall das von Ihnen festgelegte Passwort ein, und drücken Sie die Taste (Einstellen).

- **1** Drücken Sie die Taste **(Menü)**.
- 2 Drücken Sie die Taste **V**, bis Admin. Menü angezeigt wird, und drücken Sie dann die Taste **V** (Einstellen).
- **3** Drücken Sie die Taste **V**, bis Netzwerk angezeigt wird, und drücken Sie dann die Taste **V** (Einstellen).
- 4 Drücken Sie die Taste V, bis WPS-Einrichtung angezeigt wird, und drücken Sie dann die Taste **(Einstellen)**.
- **5** Vergewissern Sie sich, ob PIN-Code angezeigt wird, und drücken Sie dann die Taste **(Einstellen)**.
- **6** Notieren Sie sich den angezeigten 8-stelligen PIN-Code, oder wählen Sie PIN-Code drucken aus. Der PIN-Code wird gedruckt.
- **7** Vergewissern Sie sich, ob Startkonfig. angezeigt wird, und drücken Sie dann die Taste **(Einstellen)**.
- **8** Vergewissern Sie sich, ob WLAN-Router-Bedienung angezeigt wird, und geben Sie den in Schritt 6 angezeigten PIN-Code am WLAN-Zugriffspunkt (Registrierung) oder Router ein.

**HINWEIS:** Informationen zum WPS-Betrieb am WLAN-Zugriffspunkt (Registrierung) oder Router finden Sie im Handbuch, das zum Lieferumfang des Produkts gehört.

**9** Wenn der WPS-Betrieb erfolgreich ist und der Drucker neu gestartet wurde, ist die Einstellung der WLAN-Verbindung abgeschlossen.

#### **Automatische SSID-Einrichtung**

- **HINWEIS:** Zum Aufrufen des Admin. Menüs muss ein Passwort eingegeben werden, wenn Konsolensperre auf Aktivieren eingestellt ist. Geben Sie in diesem Fall das von Ihnen festgelegte Passwort ein, und drücken Sie die Taste  $\sqrt{}$  (Einstellen).
- **1** Drücken Sie die Taste **(Menü)**.
- 2 Drücken Sie die Taste **V**, bis Admin. Menü angezeigt wird, und drücken Sie dann die Taste **V** (Einstellen).
- **3** Drücken Sie die Taste  $\bigvee$ , bis Netzwerk angezeigt wird, und drücken Sie dann die Taste  $\bigvee$  (Einstellen).
- 4 Drücken Sie die Taste  $\bigvee$ , bis WPS-Einrichtung angezeigt wird, und drücken Sie dann die Taste **(Einstellen)**.

Der Drucker sucht automatisch die Zugriffspunkte im Funknetzwerk.

**5** Drücken Sie die Taste  $\vee$ , bis der gewünschte Zugriffspunkt angezeigt wird, und drücken Sie dann die Taste **(Einstellen)**.

Wenn der gewünschte Zugriffspunkt nicht angezeigt wird, finden Sie nähere Informationen unter ["Manuelle](#page-35-0)  [SSID-Einrichtung" auf Seite 34](#page-35-0).

**HINWEIS:** Eine ausgeblendete SSID wird u. U. nicht angezeigt. Wenn die SSID nicht erkannt wird, aktivieren Sie SSID-Broadcast im Router.

**6** Geben Sie die Passphrase oder den WEP-Schlüssel ein.

Wenn in Schritt 5 die Verschlüsselungsart des ausgewählten Zugriffspunkts WPA, WPA2 oder Gemischt ist:

• Geben Sie die Passphrase ein, und drücken Sie dann die Taste **(Einstellen)**.

Wenn in Schritt 5 die Verschlüsselungsart des ausgewählten Zugriffspunkts WEP ist:

- Geben Sie den WEP-Schlüssel ein, und drücken Sie dann die Taste **(Einstellen)**.
- HINWEIS: Eine Passphrase ist ein Kryptoschlüssel für die WPA- und WPA2-Verschlüsselung, bestehend aus 8 bis 63 alphanumerischen Zeichen. Bei manchen Zugriffspunkten und Routern wird hierfür die verkürzte Bezeichnung "Schlüssel" verwendet. Einzelheiten hierzu finden Sie in der mit dem Zugriffspunkt oder Router gelieferten Dokumentation.
- **7** Überzeugen Sie sich davon, dass Drucker neu starten, um Einstellungen zu übernehmen angezeigt wird.
- **8** Schalten Sie den Drucker aus und dann wieder ein, um die Einstellungen zu übernehmen. Damit ist die Einstellung der WLAN-Verbindung abgeschlossen.

#### <span id="page-35-0"></span>**Manuelle SSID-Einrichtung**

- **HINWEIS:** Zum Aufrufen des Admin. Menüs muss ein Passwort eingegeben werden, wenn Konsolensperre auf Aktivieren eingestellt ist. Geben Sie in diesem Fall das von Ihnen festgelegte Passwort ein, und drücken Sie die Taste  $\sqrt{}$  (Einstellen).
- **1** Drücken Sie die Taste **(Menü**).
- 2 Drücken Sie die Taste **V**, bis Admin. Menü angezeigt wird, und drücken Sie dann die Taste **V** (Einstellen).
- **3** Drücken Sie die Taste  $\bigvee$ , bis Netzwerk angezeigt wird, und drücken Sie dann die Taste  $\bigvee$  (Einstellen).
- 4 Drücken Sie die Taste  $\bigvee$ , bis WPS-Einrichtung angezeigt wird, und drücken Sie dann die Taste **(Einstellen)**.
- 5 Drücken Sie die Taste V, bis Manuelle Einr. angezeigt wird, und drücken Sie dann die Taste **(Einstellen)**.
- **6** Geben Sie die SSID ein, und drücken Sie dann die Taste √ (Einstellen).
- **7** Wählen Sie den Netzwerk-Modus unter Infrastruktur bzw. Ad-hoc je nach Ihrer Umgebung aus, und drücken Sie dann die Taste **(Einstellen)**.

Bei Auswahl von Infrastruktur fahren Sie mit Schritt 8 fort.

Bei Auswahl von Ad-hoc fahren Sie mit Schritt 9 fort.

**8** Wählen Sie die Verschlüsselungsart unter Keine Sicherheit, PSK, gemischter Modus, WEP, WPA-PSK-TKIP oder WPA2-PSK-AES aus.

Wenn Sie keine Sicherheit für Ihr Funknetzwerk einstellen:

Drücken Sie die Taste  $\blacktriangledown$ , bis Keine Sicherheit angezeigt wird, und drücken Sie dann die Taste **(Einstellen)**.

So verwenden Sie die Verschlüsselung PSK, gemischter Modus, WPA-PSK-TKIP oder WPA2-PSK-AES:

- Drücken Sie die Taste V, bis PSK, gemischter Modus, WPA-PSK-TKIP oder WPA2-PSK-AES angezeigt wird, und drücken Sie dann die Taste **(Einstellen)**.
- **b** Geben Sie die Passphrase ein, und drücken Sie dann die Taste **(Einstellen)**.
- **HINWEIS:** Eine Passphrase ist ein Kryptoschlüssel für die WPA- und WPA2-Verschlüsselung, bestehend aus 8 bis 63 alphanumerischen Zeichen. Bei manchen Zugriffspunkten und Routern wird hierfür die verkürzte Bezeichnung "Schlüssel" verwendet. Einzelheiten hierzu finden Sie in der mit dem Zugriffspunkt oder Router gelieferten Dokumentation.

So verwenden Sie die WEP-Verschlüsselung:

- **a** Drücken Sie die Taste **V**, bis WEP angezeigt wird, und drücken Sie dann die Taste **V** (Einstellen).
- **b** Geben Sie den WEP-Schlüssel ein, und drücken Sie dann die Taste **(Einstellen)**.
- **c** Drücken Sie die Taste **V**, um die gewünschte Schlüsselübermittlung unter Auto oder WEP-Schlüssel 1 bis WEP-Schlüssel 4 zu markieren, und drücken Sie dann die Taste **(Einstellen)**.

Fahren Sie mit Schritt 10 fort.

**9** Wählen Sie die Verschlüsselungsart unter Keine Sicherheit oder WEP aus.

Wenn Sie keine Sicherheit für Ihr Funknetzwerk einstellen:

• Vergewissern Sie sich, ob Keine Sicherheit angezeigt wird, und drücken Sie dann die Taste **(Einstellen)**.

So verwenden Sie die WEP-Verschlüsselung:

- **a** Drücken Sie die Taste **V**, bis WEP angezeigt wird, und drücken Sie dann die Taste **(Einstellen)**.
- **b** Geben Sie den WEP-Schlüssel ein, und drücken Sie dann die Taste **(Einstellen)**.
- **c** Drücken Sie die Taste  $\bigvee$ , um die gewünschte Schlüsselübermittlung unter WEP-Schlüssel 1 bis WEP-Schlüssel 4 zu markieren, und drücken Sie dann die Taste **(Einstellen)**.
- **10** Überzeugen Sie sich davon, dass Drucker neu starten, um Einstellungen zu übernehmen angezeigt wird.
- **11** Schalten Sie den Drucker aus und dann wieder ein, um die Einstellungen zu übernehmen.

Damit ist die Einstellung der WLAN-Verbindung abgeschlossen.

#### **Ethernet-Verbindung (nur Dell C1760nw Color Printer)**

So schließen Sie den Drucker an ein Netzwerk an:

- **1** Stellen Sie sicher, dass Drucker, Computer und alle angeschlossenen Geräte ausgeschaltet und die Kabel abgezogen sind.
- **2** Schließen Sie das Ethernet-Kabel an.

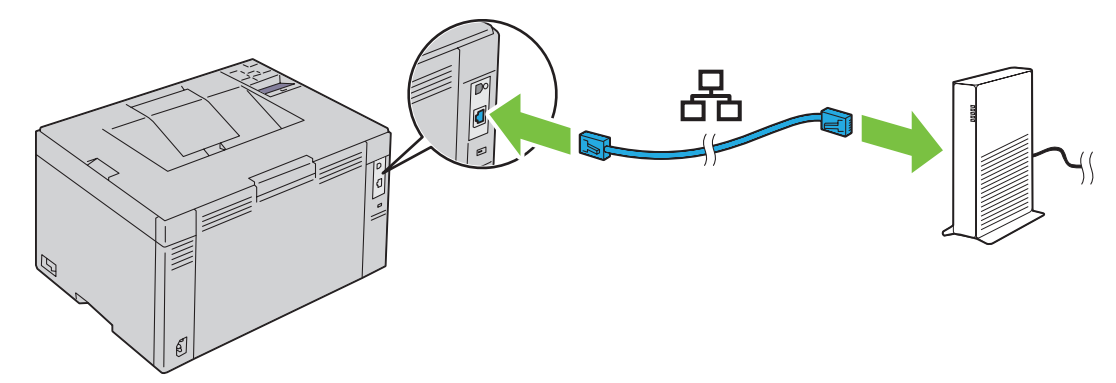

**HINWEIS:** Schließen Sie das Ethernet-Kabel nur an, wenn Sie eine Kabelverbindung einrichten möchten.

Um den Drucker ans Netzwerk anzuschließen, schließen Sie das eine Ende des Ethernet-Kabels an den Ethernet-Anschluss auf der Rückseite des Druckers und das andere Ende an einen LAN-Anschluss oder LAN-Hub an. Informationen zum Einrichten einer WLAN-Verbindung finden Sie unter ["WLAN-Verbindung" auf Seite 30.](#page-31-0)

## **Neukonfigurieren der Funknetz-Einstellung**

Zur Änderung der Funknetz-Einstellung über eine Ethernet- oder WLAN-Verbindung auf Ihrem Computer führen Sie die folgenden Schritte aus.

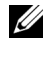

**HINWEIS:** Zur Änderung der Funknetz-Einstellung über eine WLAN-Verbindung vergewissern Sie sich, ob die unter ["WLAN-](#page-31-0)[Verbindung" auf Seite 30](#page-31-0) beschriebene Einstellung der WLAN-Verbindung abgeschlossen ist.

**HINWEIS:** Die folgenden Einstellungen sind verfügbar, wenn der unter ["WLAN-Verbindung" auf Seite 30](#page-31-0) beschriebene Netzwerk-Modus auf Infrastruktur eingestellt ist.

**1** Prüfen Sie die IP-Adresse des Druckers.

Nähere Einzelheiten zum Prüfen der IP-Adresse des Druckers finden Sie unter ["Überprüfen der IP-Einstellungen"](#page-44-0)  [auf Seite 43](#page-44-0).

**2** Starten Sie den **Dell Printer Configuration Web Tool** durch Eingabe der IP-Adresse des Druckers in Ihrem Web-Browser.

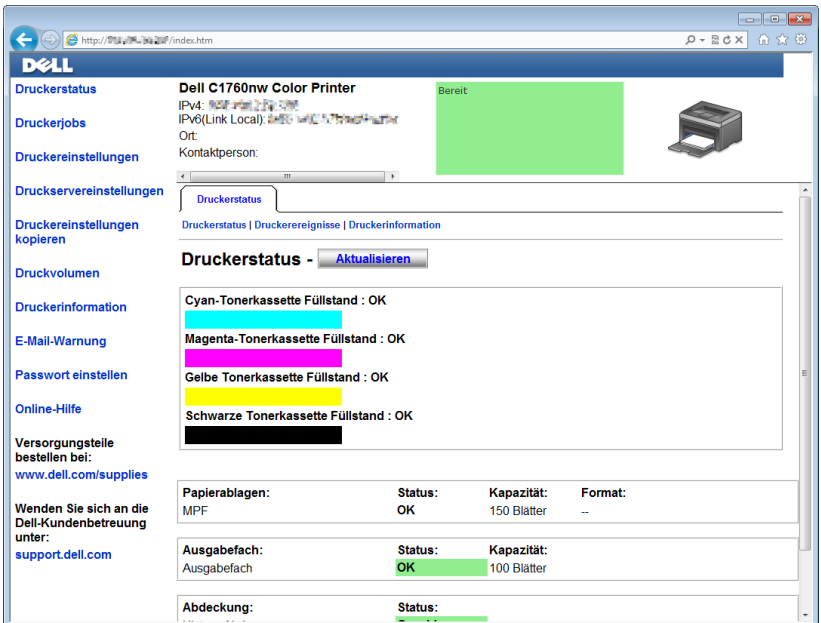

- **3** Klicken Sie auf **Druckservereinstellungen**.
- **4** Klicken Sie auf die Registerkarte **Druckservereinstellungen**.
- **5** Klicken Sie auf **WLAN**.
- **6** Ändern Sie die Funknetz-Einstellung des Druckers.
- **7** Starten Sie den Drucker neu.
- **8** Ändern Sie die Funknetz- bzw. Drahtloseinstellungen am Computer oder Zugriffspunkt entsprechend.

**HINWEIS:** Informationen zur Änderung der Funknetz- bzw. Drahtloseinstellungen am Computer finden Sie in den Handbüchern, die zum Lieferumfang des WLAN-Adapters gehören. Wenn Ihr Computer über ein WLAN-Adapter-Tool verfügt, ändern Sie die Funknetz- bzw. Drahtloseinstellungen mit diesem Tool.

## **Einschalten des Druckers**

WARNUNG: Verwenden Sie keine Verlängerungskabel oder Mehrfachsteckdosen.

#### WARNUNG: Der Drucker darf nicht an ein USV-System (unterbrechungsfreie Stromversorgung) angeschlossen werden.

**1** Schließen Sie das Netzkabel an den Netzanschluss auf der Rückseite des Druckers an (siehe ["Rückansicht" auf](#page-23-0)  [Seite 22](#page-23-0)).

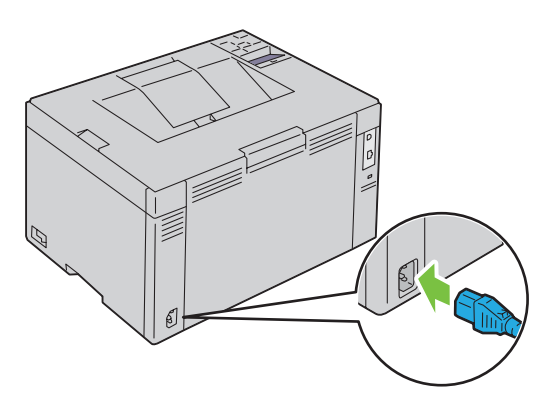

- **2** Verbinden Sie das andere Ende des Kabels mit der Steckdose.
- **3** Schalten Sie den Drucker ein.

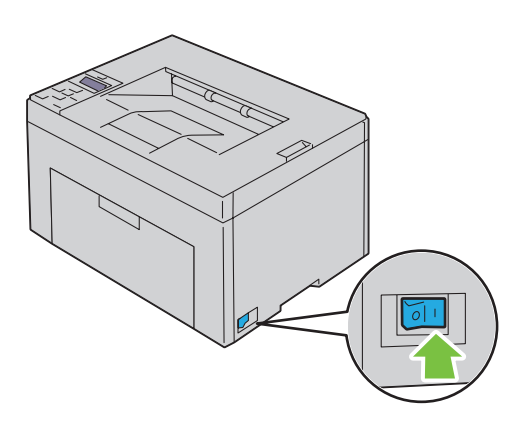

# **6**

## **Einrichten des Druckers**

## **Konfigurieren der Ersteinstellungen an der Bedienerkonsole (nur beim Dell™ C1660w Color Printer)**

Beim erstmaligen Einschalten des Druckers müssen Sie die Druckersprache einstellen und festlegen, ob das WLAN aktiviert werden soll.

Beim Einschalten des Druckers wird der Assistent zur Durchführung der Ersteinrichtung an der Bedienerkonsole angezeigt. Folgen Sie den Schritten unten, um die Ersteinstellungen durchzuführen.

**HINWEIS:** Wenn Sie nicht mit der Konfiguration der Ersteinstellungen beginnen, wird der Drucker innerhalb von drei Minuten automatisch neu gestartet. Anschließend können Sie die folgenden Ersteinstellungen vornehmen, indem Sie bei Bedarf den Startassistenten an der Bedienerkonsole oder das Dell Printer Configuration Web Tool aktivieren.

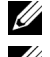

**HINWEIS:** Weitere Informationen zur Verwendung des Bedienfelds finden Sie unter ["Bedienerkonsole" auf Seite 81](#page-82-0).

**EXTERNIVEIS:** Weitere Informationen zum Dell Printer Configuration Web Tool finden Sie unter "Dell™ Printer Configuration Web [Tool" auf Seite 85](#page-86-0).

**1** Überzeugen Sie sich davon, dass Sprache angezeigt wird. Drücken Sie die Taste **V**, bis die gewünschte Sprache angezeigt wird, und drücken Sie dann die Taste **(Einstellen)**.

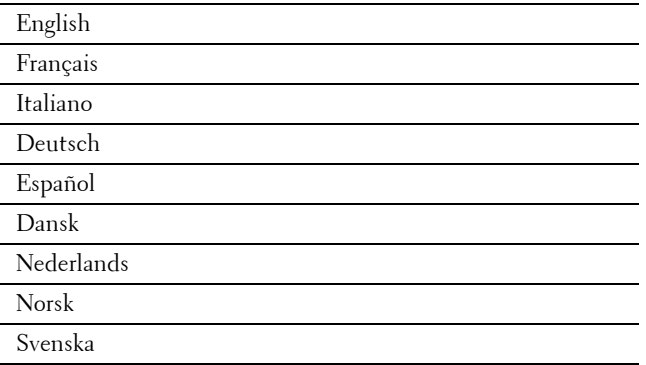

**2** Überzeugen Sie sich davon, dass Drahtlos angezeigt wird. Drücken Sie die Taste **V**, bis die gewünschte Option angezeigt wird, und drücken Sie dann die Taste **(Einstellen)**.

Der Drucker wird automatisch neu gestartet.

## **Einrichten des Druckers mit der CD Software and Documentation**

- **1** Legen Sie die CD Software and Documentation in den Computer ein, um das Programm **Dell-Druckereinrichtung** zu starten.
- **2** Doppelklicken Sie auf das System für das **Dell C1760/C1660 Installationsprogramm**, und befolgen Sie die Anweisungen auf dem Bildschirm, um Computer und Drucker anzuschließen.

**HINWEIS:** Wenn der Datenträger *Software and Documentation* nicht automatisch gestartet wird, versuchen Sie Folgendes.

**Bei Windows**® **XP, Windows Vista**®**, Windows 7, Windows Server**® **2003, Windows Server 2008 und Windows Server 2008 R2:**

- **1** Klicken Sie auf **Start** → **Alle Programme** (bei Windows Vista und Windows 7) → **Zubehör** (bei Windows Vista und Windows 7) → **Ausführen**.
- **2** Geben Sie D: \setup assist.exe ein, (wobei D der Laufwerksbuchstabe des optischen Laufwerks ist), und klicken Sie dann auf **OK**.

**Bei Windows 8 und Windows Server 2012:**

- **1** Zeigen Sie auf die untere rechte Ecke des Bildschirms, und klicken Sie im Suchfeld dann auf **Suchen** → Typ Ausführen, klicken Sie auf **Anwendungen**, und klicken Sie dann auf **Ausführen**.
- **2** Geben Sie D: \setup assist.exe ein, (wobei D der Laufwerksbuchstabe des optischen Laufwerks ist), und klicken Sie dann auf **OK**.

# **Einrichten der IP-Adresse**

## <span id="page-42-2"></span>**Zuweisen einer IP-Adresse**

Eine IP-Adresse ist eine eindeutige numerische Adresse aus vier Abschnitten, die jeweils durch einen Punkt voneinander abgegrenzt sind und bis zu drei Stellen lang sein können; Beispiel: 111.222.33.44.

Für den IP-Modus stehen Dual Stack, IPv4 und IPv6 zur Auswahl. Wenn IPv4 und IPv6 von Ihrem Netzwerk unterstützt werden, wählen Sie Dual Stack.

**ACHTUNG: Die Zuweisung einer bereits verwendeten IP-Adresse kann zu Beeinträchtigungen der Netzwerkleistung führen.**

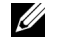

**HINWEIS:** Die Zuweisung einer IP-Adresse ist eine anspruchsvollere Funktion und erfolgt in der Regel durch einen Systemadministrator.

**HINWEIS:** Wenn Sie eine IP-Adresse manuell im IPv6-Modus zuweisen, verwenden Sie das Dell™ Printer Configuration Web Tool. Öffnen Sie das Dell Printer Configuration Web Tool über die Link-Local-Adresse. Informationen zum Prüfen einer Link-Local-Adresse finden Sie unter ["Überprüfen der IP-Einstellungen" auf Seite 43](#page-44-1).

**HINWEIS:** Je nach Adressenklasse kann der IP-Adressenbereich unterschiedlich sein. Bei Klasse A wird beispielsweise eine IP-Adresse aus dem Bereich von 0.0.0.0 bis 127.255.255.255 zugewiesen. Weitere Informationen zur Zuweisung von IP-Adressen erhalten Sie bei Ihrem Systemadministrator.

Sie können IP-Adressen über die Bedienerkonsole oder über die **Toolbox** zuweisen.

#### **Bedienerkonsole**

Weitere Informationen zur Verwendung der Bedienerkonsole des Druckers finden Sie unter ["Bedienerkonsole" auf](#page-82-0)  [Seite 81](#page-82-0).

**HINWEIS:** Zum Aufrufen des Admin. Menüs muss ein Passwort eingegeben werden, wenn Konsolensperre auf Aktivieren eingestellt ist. Geben Sie in diesem Fall das von Ihnen festgelegte Passwort ein, und drücken Sie die Taste (Einstellen).

**1** Schalten Sie den Drucker ein.

Die Meldung Druckbereit wird auf der Bedienerkonsole angezeigt.

- **2** Drücken Sie die Taste **(Menü)**.
- **3** Drücken Sie die Taste  $\bigvee$ , bis Admin. Menü angezeigt wird, und drücken Sie dann die Taste  $\bigvee$  (Einstellen).
- **4** Vergewissern Sie sich, ob Netzwerk angezeigt wird, und drücken Sie dann die Taste **(Einstellen)**.
- **5** Drücken Sie die Taste  $\bigvee$ , bis TCP/IP angezeigt wird, und drücken Sie dann die Taste  $\bigvee$  (Einstellen).
- **6** Drücken Sie die Taste **V**, bis IPv4 angezeigt wird, und drücken Sie dann die Taste **V** (Einstellen).
- **7** Vergewissern Sie sich, ob IP-Adresse holen angezeigt wird, und drücken Sie dann die Taste **(Einstellen)**.
- 8 Drücken Sie die Taste **V**, bis Tafel angezeigt wird, und drücken Sie dann die Taste **V** (Einstellen).
- **9** Drücken Sie die Taste  $\leq$ , und vergewissern Sie sich, ob IP-Adresse holen angezeigt wird.
- **10** Drücken Sie die Taste ♥, bis IP-Adresse angezeigt wird, und drücken Sie dann die Taste ✔ (Einstellen). Der Cursor befindet sich an der ersten Stelle der IP-Adresse.
- <span id="page-42-0"></span>11 Drücken Sie die Taste  $\bigwedge$  oder  $\bigvee$ , um die Zahlen für die IP-Adresse einzugeben.
- <span id="page-42-1"></span>12 Drücken Sie die Taste >.

Die nächste Ziffer wird ausgewählt.

**13** Wiederholen Sie [Schritt 11](#page-42-0) und [Schritt 12,](#page-42-1) um alle Ziffern in der IP-Adresse einzugeben, und drücken Sie dann die Taste **(Einstellen)**.

**7**

- 14 Drücken Sie die Taste <, und vergewissern Sie sich, ob IP-Adresse angezeigt wird.
- 15 Drücken Sie die Taste **V**, bis Teilnetzmaske angezeigt wird, und drücken Sie dann die Taste **/** (Einstellen). Der Cursor befindet sich an der ersten Stelle der Teilnetzmaske.
- <span id="page-43-0"></span>**16** Drücken Sie die Taste  $\bigwedge$  oder  $\bigvee$ , um die Zahlen für die Teilnetzmaske einzugeben.
- <span id="page-43-1"></span>17 Drücken Sie die Taste >. Die nächste Ziffer wird ausgewählt.
- **18** Wiederholen Sie [Schritt 16](#page-43-0) und [Schritt 17](#page-43-1) zum Einstellen der Teilnetzmaske, und drücken Sie dann die Taste **(Einstellen)**.
- 19 Drücken Sie die Taste <, und vergewissern Sie sich, ob Teilnetzmaske angezeigt wird.
- **20** Drücken Sie die Taste  $\bigvee$ , bis Gateway-Adresse angezeigt wird, und drücken Sie dann die Taste **(Einstellen)**.

Der Cursor befindet sich an der ersten Stelle der Gateway-Adresse.

- <span id="page-43-2"></span>21 Drücken Sie die Taste  $\bigwedge$  oder  $\bigvee$ , um die Zahlen für die Gateway-Adresse einzugeben.
- <span id="page-43-3"></span>**22** Drücken Sie die Taste .

Die nächste Ziffer wird ausgewählt.

- **23** Wiederholen Sie [Schritt 21](#page-43-2) und [Schritt 22](#page-43-3) zum Einstellen der Gateway-Adresse, und drücken Sie dann die Taste **(Einstellen)**.
- **24** Schalten Sie den Drucker aus und wieder ein.

#### **Toolbox**

**HINWEIS:** Wenn Sie für den Druck im Netzwerk den IPv6-Modus verwenden, können Sie IP-Adressen nicht über die Toolbox zuweisen.

**1** Klicken Sie auf S**tart** → **Alle Programme** → **Dell Drucker** → **Dell C1760nw Color Printer** oder **Dell C1660w Color**   $Printer \rightarrow Toolbox.$ 

**HINWEIS:** Wenn auf Ihrem Computer mehrere Druckertreiber installiert sind, wird das Dialogfeld Drucker wählen in diesem Schritt geöffnet. Klicken Sie in diesem Fall auf den Namen Dell C1760nw Color Printer oder Dell C1660w Color Printer, der unter Druckname aufgeführt ist, und klicken Sie dann auf OK.

Die **Toolbox** wird geöffnet.

- **2** Klicken Sie auf die Registerkarte **Druckerwartung**.
- **3** Wählen Sie **TCP/IP-Einstellungen** in der Liste aus, die links auf der Seite angezeigt wird.
	- Die Seite **TCP/IP-Einstellungen** wird angezeigt.
- **4** Wählen Sie unter **IP-Adressenmodus** den Modus aus, und geben Sie dann die Werte unter **IP-Adresse**, **Teilnetzmaske** und **Gateway**-**Adresse** ein.
- **5** Klicken Sie auf die Schaltfläche **Neue Einstellungen anwenden**, um die Einstellungen zu übernehmen.

Die IP-Adresse wird Ihrem Drucker zugewiesen. Zur Überprüfung der Einstellung öffnen Sie den Webbrowser auf einem beliebigen Computer, der an das Netzwerk angeschlossen ist, und geben Sie die IP-Adresse in die Adressleiste des Browsers ein. Wenn die IP-Adresse nicht korrekt eingerichtet ist, wird das **Dell Printer Configuration Web Tool** im Browser angezeigt.

Sie können dem Drucker die IP-Adresse auch zuweisen, wenn Sie die Druckertreiber mithilfe des Installationsprogramms installieren. Wenn Sie die Funktion **Netzinstallation** verwenden und an der Bedienerkonsole IP-Adresse holen auf den Wert AutoIP eingestellt ist, können Sie im Druckerauswahlfenster die IP-Adresse von 0.0.0.0 in die gewünschte IP-Adresse ändern.

## <span id="page-44-1"></span><span id="page-44-0"></span>**Überprüfen der IP-Einstellungen**

Sie können die Einstellungen durch Verwendung der Bedienerkonsole, durch Ausdrucken des Druckereinstellungsberichts oder mit dem Ping-Befehl überprüfen.

**HINWEIS:** Zum Aufrufen des Admin. Menüs muss ein Passwort eingegeben werden, wenn Konsolensperre auf Aktivieren eingestellt ist. Geben Sie in diesem Fall das von Ihnen festgelegte Passwort ein, und drücken Sie die Taste  $\sqrt{}$  (Einstellen).

#### **Bedienerkonsole**

- 1 Drücken Sie die Taste **| Menü**).
- **2** Drücken Sie die Taste **V**, bis Admin. Menü angezeigt wird, und drücken Sie dann die Taste **V** (Einstellen).
- **3** Vergewissern Sie sich, ob Netzwerk angezeigt wird, und drücken Sie dann die Taste **(Einstellen)**.
- 4 Drücken Sie die Taste  $\bigvee$ , bis TCP/IP angezeigt wird, und drücken Sie dann die Taste  $\bigvee$  (Einstellen).
- **5** Drücken Sie die Taste **V**, bis IPv4 angezeigt wird, und drücken Sie dann die Taste **V** (Einstellen). Prüfen Sie die an der Bedienerkonsole angezeigte IP-Adresse.

#### **Systemeinstellungsbericht**

**1** Drucken Sie den Systemeinstellungsbericht.

Nähere Informationen zum Drucken eines Systemeinstellungsberichts finden Sie unter ["Drucken eines](#page-134-0)  [Berichts/einer Liste über die Bedienerkonsole" auf Seite 133](#page-134-0).

**2** Prüfen Sie, ob im Systemeinstellungsbericht unter **Kabelnetzwerk** oder **Funknetzwerk** die richtige IP-Adresse, Teilnetzmaske und Gateway-Adresse aufgeführt sind.

Lautet die IP-Adresse 0.0.0.0 (Werksvorgabe), dann wurde noch keine IP-Adresse zugewiesen. Informationen, wie Sie die Zuweisung für den Drucker vornehmen können, finden Sie unter ["Zuweisen einer IP-Adresse" auf Seite 41.](#page-42-2)

#### **Ping-Befehl**

Führen Sie den Ping-Befehl für den Drucker aus, und prüfen Sie, ob er reagiert. Geben Sie in einer Eingabeaufforderung auf einem Netzwerkdrucker beispielsweise ping gefolgt von der neuen IP-Adresse ein (z. B. 192.168.0.11):

ping 192.168.0.11

Wenn der Drucker im Netzwerk aktiviert ist, erhalten Sie eine Antwort.

# **Einlegen von Papier**

U

**HINWEIS:** Die Blattzufuhr (Priority Sheet Inserter (PSI)) steht nur beim Dell™ C1760nw Color Printer zur Verfügung.

U **HINWEIS:** Sofern nichts anderes erwähnt ist, beziehen sich die in diesem Handbuch verwendeten Bilder auf den Dell C1760nw Color Printer.

**HINWEIS:** Nehmen Sie während eines laufenden Druckvorgangs die Blattzufuhr nicht heraus, um Papierstaus zu vermeiden.

**HINWEIS:** Verwenden Sie ausschließlich Laser-Druckmedien. Verwenden Sie kein Papier für Tintenstrahldrucker in Ihrem Gerät.

HINWEIS: Weitere Informationen zum Bedrucken von Umschlägen finden Sie unter ["Einlegen von Druckmedien" auf Seite 159.](#page-160-0)

## **Einlegen von Druckmedien in die Mehrzweckzufuhr (MPF)**

HINWEIS: Die Blattzufuhr (PSI) steht beim Dell C1760nw Color Printer zur Verfügung. Die Papierabdeckung ist für den Dell C1660w Color Printer verfügbar.

**1** Öffnen Sie die vordere Abdeckung, indem Sie das Anleitungsblatt herausziehen.

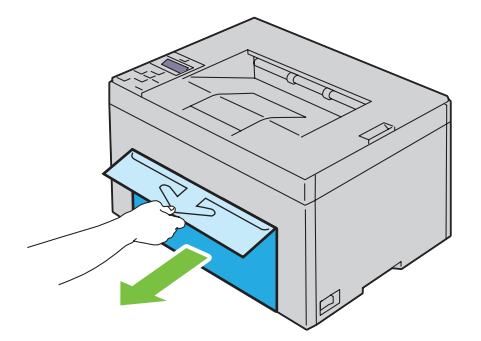

**2** Ziehen Sie die Blattzufuhr (PSI) oder die Papierabdeckung heraus.

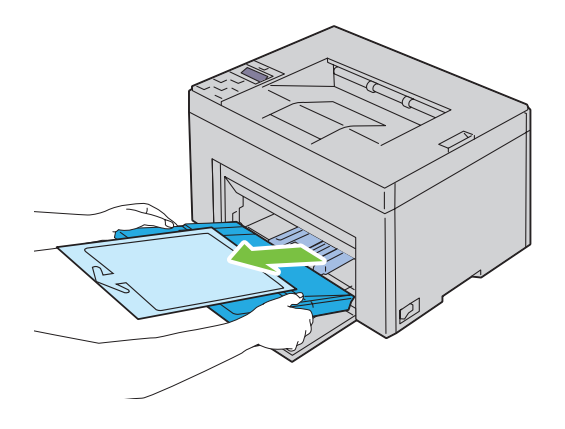

 Entfernen Sie das Anleitungsblatt, das mit Klebeband am Blattzufuhr (PSI) oder der Papierabdeckung befestigt ist.

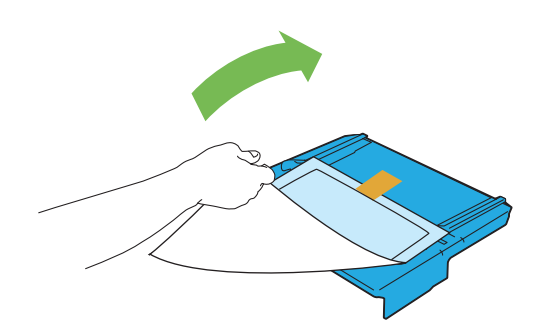

**HINWEIS:** Lesen Sie das Anleitungsblatt, bevor Sie die Blattzufuhr (PSI) verwenden.

Ziehen Sie Längenführung bis zum Anschlag nach vorne.

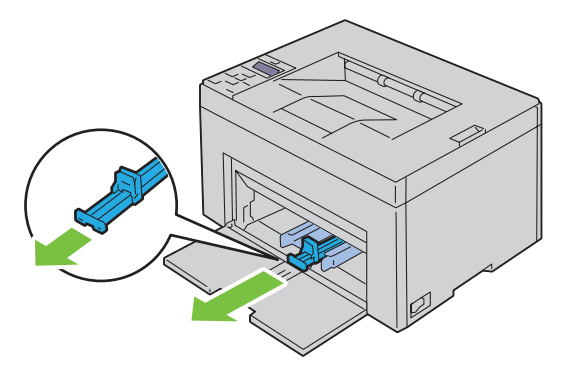

Ziehen Sie die Verlängerung der Mehrzweckzufuhr bis zum Anschlag nach vorne.

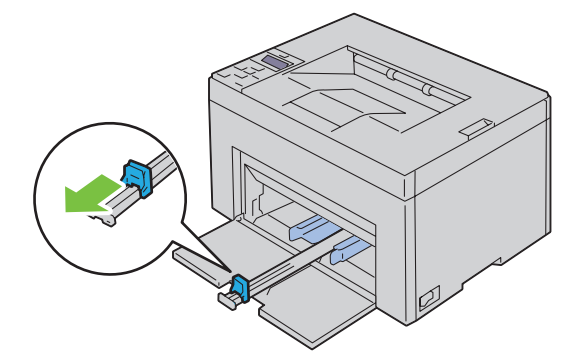

**6** Richten Sie die Papierseitenführungen auf ihre maximale Breite aus.

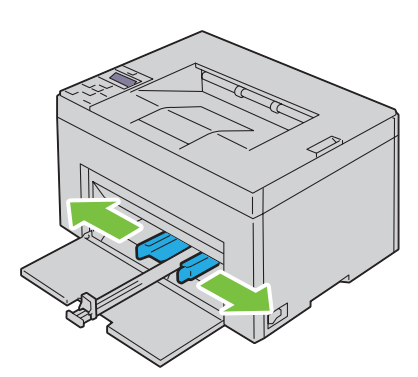

**7** Biegen Sie den Druckmedienstapel in beide Richtungen, und fächern Sie ihn auf, bevor Sie die Druckmedien in das Fach einlegen. Glätten Sie die Kanten des Stapels auf einer ebenen Fläche.

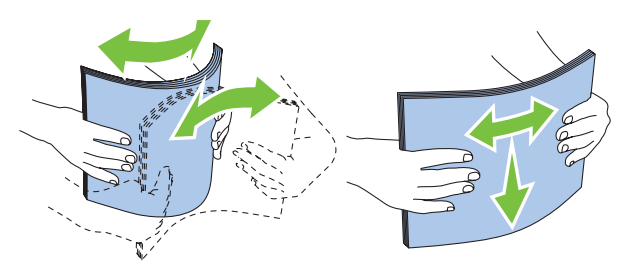

**8** Legen Sie die Druckmedien mit der oberen Kante zuerst und mit der empfohlenen Druckseite nach oben in die Mehrzweckzufuhr ein.

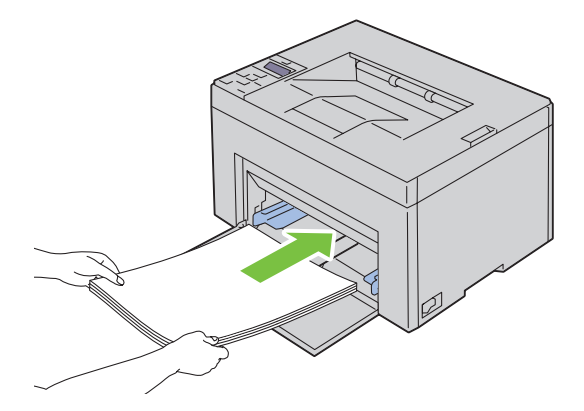

**9** Richten Sie beide Seitenführungen so aus, dass sie den Druckmedienstapel seitlich leicht berühren.

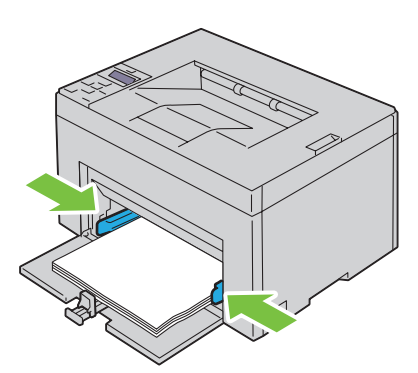

**10** Schieben Sie die Längenführungen in Richtung Drucker, bis sie die Druckmedien berühren.

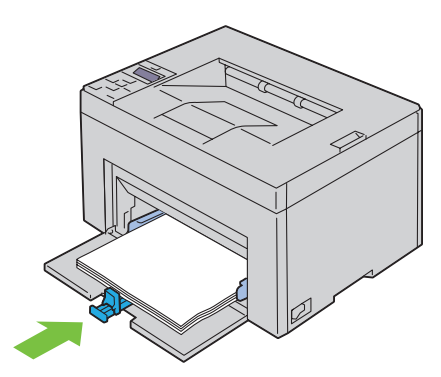

HINWEIS: Je nach Format der Druckmedien schieben Sie zuerst die Längenführung bis zum Anschlag nach hinten, und schieben Sie dann die MPF-Längenführung bis an die Druckmedien heran.

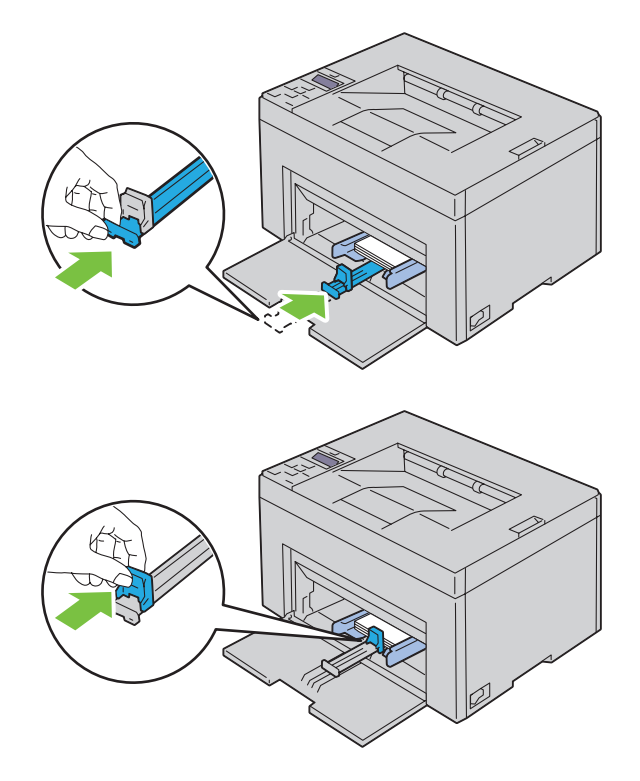

**11** Setzen Sie die Blattzufuhr (PSI) oder die Papierabdeckung in den Drucker ein und richten Sie den PSI oder die Papierabdeckung an der Markierung der Papierkassette aus.

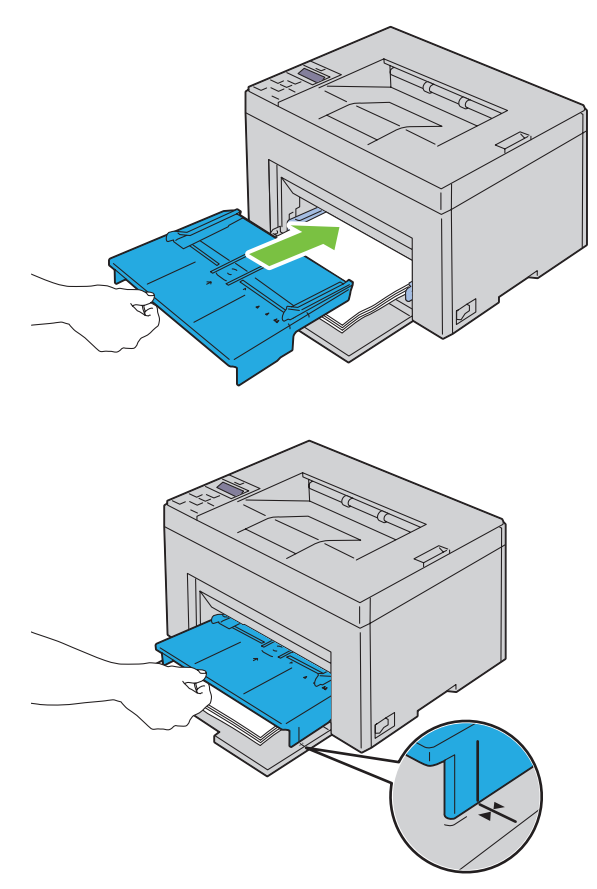

**12** Wählen Sie über den Druckertreiber die Papiersorte aus, wenn es sich nicht um Normalpapier handelt. Wenn benutzerdefinierte Druckmedien in die Mehrzweckzufuhr eingelegt werden, müssen Sie die Papierformateinstellung über den Druckertreiber angeben.

## **Einlegen von Druckmedien in die Blattzufuhr (PSI) (nur Dell C1760nw Color Printer)**

**1** Öffnen Sie die vordere Abdeckung.

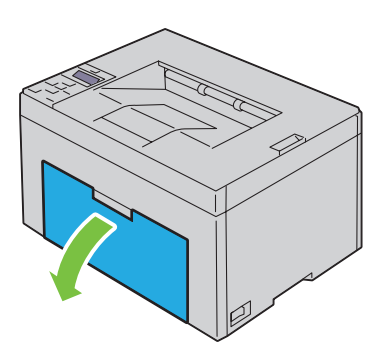

**2** Ziehen Sie die Blattzufuhr (PSI) heraus, und richten Sie sie an der Markierung des Papierfachs aus.

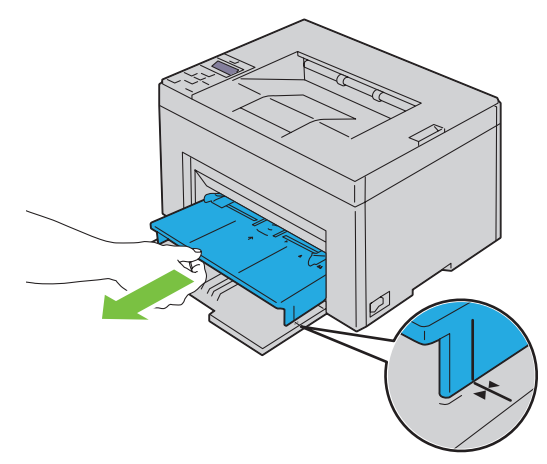

**3** Biegen Sie den Druckmedienstapel in beide Richtungen, und fächern Sie ihn auf, bevor Sie die Druckmedien in das Fach einlegen. Glätten Sie die Kanten des Stapels auf einer ebenen Fläche.

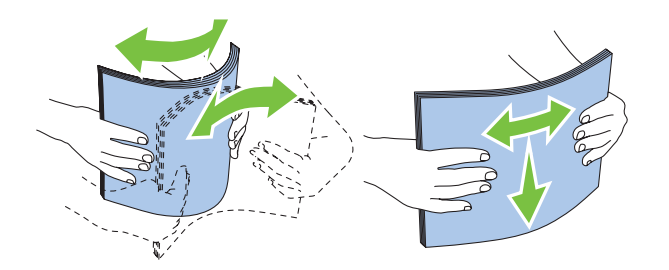

**4** Legen Sie die Druckmedien mit der oberen Kante zuerst und mit der empfohlenen Druckseite nach oben in die Blattzufuhr (PSI) ein.

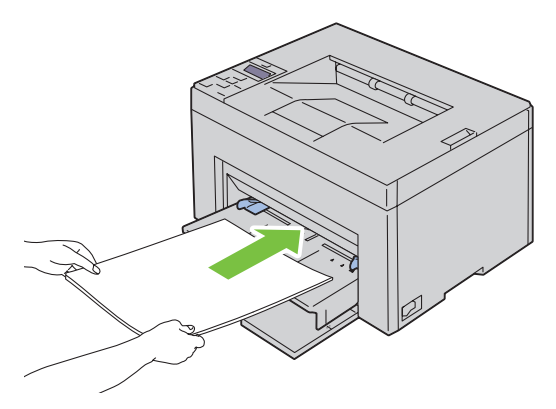

**5** Richten Sie beide Seitenführungen so aus, dass sie den Druckmedienstapel seitlich leicht berühren.

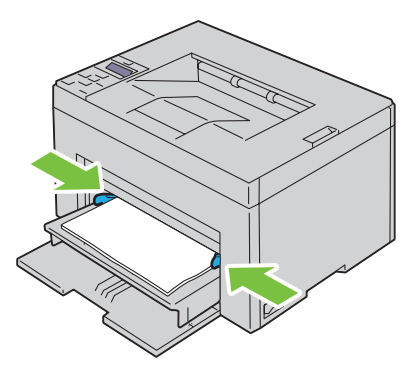

**6** Wählen Sie über den Druckertreiber die Papiersorte aus, wenn es sich nicht um Normalpapier handelt. Wenn benutzerdefinierte Druckmedien in die Blattzufuhr (PSI) eingelegt werden, müssen Sie die Papierformateinstellung über den Druckertreiber angeben.

# **9**

# **Installation der Druckertreiber auf Windows®- Computern**

**HINWEIS:** Sofern nichts anderes erwähnt ist, beziehen sich die in diesem Handbuch verwendeten Bilder auf den Dell™ C1760nw Color Printer.

## **Statusüberprüfung vor Installation des Druckertreibers**

Ermitteln Sie vor der Installation des Druckertreibers mit einem der in ["Überprüfen der IP-Einstellungen" auf](#page-44-0)  [Seite 43](#page-44-0) beschriebenen Verfahren die IP-Adresse des Druckers.

#### **Ändern der Firewall-Einstellungen vor der Druckerinstallation**

Wenn eines der nachfolgend aufgeführten Betriebssysteme verwendet wird, müssen vor der Installation der Dell-Druckersoftware die Firewall-Einstellungen geändert werden:

- Microsoft® Windows XP
- Windows Vista<sup>®</sup>
- Windows 7
- Windows 8
- Windows Server® 2008
- Windows Server 2008 R2
- Windows Server 2012

#### **HINWEIS:** Bei Verwendung von Windows XP muss Service Pack 2 oder 3 installiert sein.

Im nachstehenden Verfahren wird Windows 7 als Beispiel verwendet.

- **1** Legen Sie die CD Software and Documentation in den Computer ein.
- **2** Klicken Sie auf **Start** → **Systemsteuerung**.
- **3** Wählen Sie **System und Sicherheit**.
- **4** Klicken Sie auf **Programm über die Windows-Firewall kommunizieren lassen**.
- **5** Klicken Sie auf **Einstellungen ändern** → **Anderes Programm zulassen**.
- **6** Aktivieren Sie die Option **Durchsuchen**.
- **7** Geben Sie D:\setup\_assist.exe in das Textfeld **Dateiname** ein (dabei ist D: der Laufwerksbuchstabe des optischen Laufwerks), und klicken Sie auf **Öffnen**.
- **8** Klicken Sie auf **Hinzufügen** und dann auf **OK**.

## **Einrichten der direkten Verbindung**

#### **Installieren hostbasierter Druckertreiber**

- **1** Legen Sie die CD Software and Documentation in den Computer ein, um das Programm **Dell-Druckereinrichtung** zu starten.
- **2** Klicken Sie auf **Druckertreiber und Software installieren**.
- **3** Wählen Sie **Persönliche Installation**, und klicken Sie dann auf **Weiter**.

**4** Folgen Sie den Anweisungen am Bildschirm, um den Computer und den Drucker mit einem USB-Kabel zu verbinden, und schalten Sie den Drucker ein.

Die Plug-und-Play-Installation wird gestartet, und die nächste Seite der Installationssoftware wird automatisch aufgerufen.

**5** Klicken Sie auf **Fertig stellen**, um den Assistenten zu beenden, sobald die Anzeige **Druckbereit** erscheint. Klicken Sie gegebenenfalls auf **Testseite drucken**, um eine Testseite zu drucken.

#### **Persönliche Installation**

Ein persönlicher Drucker ist ein Drucker, der über ein USB-Kabel an einen Computer oder einen Druckserver angeschlossen ist. Wenn der Drucker nicht an einen Computer, sondern an ein Netzwerk angeschlossen ist, fahren Sie mit ["Einrichten einer Netzwerkverbindung" auf Seite 56](#page-57-0) fort.

#### **Installieren des Druckertreibers XML Paper Specification (XPS)**

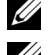

**HINWEIS:** Laden Sie den XPS-Druckertreiber von der Website [support.dell.com](http://www.support.dell.com/support) herunter, und installieren Sie ihn.

**HINWEIS:** Der XPS-Treiber wird von den folgenden Betriebssystemen unterstützt: Windows Vista, Windows Vista 64-Bit Edition, Windows 7, Windows 7 64-Bit Edition, Windows 8, Windows 8 64-Bit Edition, Windows Server 2008, Windows Server 2008 64-Bit Edition, Windows Server 2008 R2 und Windows Server 2012.

#### **Windows Vista oder Windows Vista 64-bit Edition**

- <span id="page-55-0"></span>**1** Entpacken Sie die heruntergeladene ZIP-Datei am gewünschten Speicherplatz.
- **2** Klicken Sie auf **Start** → **Systemsteuerung** → **Hardware und Sound** → **Drucker**.
- **3** Klicken Sie auf **Drucker hinzufügen**.
- **4** Klicken Sie auf **Lokalen Drucker hinzufügen**.
- **5** Wählen Sie den Anschluss für dieses Produkt, und klicken Sie dann auf **Weiter**.
- **6** Klicken Sie auf **Disk aufrufen**, um das Dialogfeld **Installieren von Disk** anzuzeigen.
- **7** Klicken Sie auf **Durchsuchen**, und wählen Sie dann den entpackten Ordner aus [Schritt 1.](#page-55-0)
- **8** Klicken Sie auf **OK**.
- **9** Wählen Sie den Druckernamen, und klicken Sie auf **Weiter**.
- **10** Um den Druckernamen zu ändern, geben Sie die gewünschte Bezeichnung in das Feld **Druckername** ein. Wenn der Drucker als Standarddrucker angegeben werden soll, markieren Sie das Kontrollkästchen unter **Druckername**. Klicken Sie auf **Weiter**.

Der Installationsvorgang beginnt.

Wenn das Dialogfeld **Benutzerkontensteuerung** angezeigt wird, klicken Sie auf **Weiter**.

HINWEIS: Wenn Sie ein Administrator des Computers sind, klicken Sie auf Weiter; wenden Sie sich ansonsten an den Administrator, um den gewünschten Vorgang fortzusetzen.

- **11** Klicken Sie nach Abschluss der Treiberinstallation auf **Testseite drucken**, um eine Testseite zu drucken.
- **12** Klicken Sie auf **Beenden**.

#### **Windows Server 2008 oder Windows Server 2008 64-bit Edition**

- **HINWEIS:** Sie müssen sich als Administrator anmelden.
- <span id="page-55-1"></span>**1** Entpacken Sie die heruntergeladene ZIP-Datei am gewünschten Speicherplatz.
- **2** Klicken Sie auf **Start** → **Systemsteuerung** → **Hardware und Sound** → **Drucker**.
- **3** Klicken Sie auf **Drucker hinzufügen**.
- **4** Klicken Sie auf **Lokalen Drucker hinzufügen**.
- **5** Wählen Sie den Anschluss für dieses Produkt, und klicken Sie dann auf **Weiter**.
- **6** Klicken Sie auf **Disk aufrufen**, um das Dialogfeld **Installieren von Disk** anzuzeigen.
- **7** Klicken Sie auf **Durchsuchen**, und wählen Sie dann den entpackten Ordner aus [Schritt 1.](#page-55-1)
- **8** Klicken Sie auf **OK**.
- **9** Wählen Sie den Druckernamen, und klicken Sie auf **Weiter**.
- **10** Um den Druckernamen zu ändern, geben Sie die gewünschte Bezeichnung in das Feld **Druckername** ein.

Wenn der Drucker als Standarddrucker angegeben werden soll, aktivieren Sie das Kontrollkästchen **Als Standarddrucker festlegen**. Klicken Sie auf **Weiter**.

Der Installationsvorgang beginnt.

- **11** Wenn Sie den Drucker nicht freigeben, wählen Sie **Diesen Drucker nicht freigeben**. Wenn Sie den Drucker freigeben, wählen Sie **Drucker freigeben, damit andere Benutzer im Netzwerk ihn finden und verwenden können**. Klicken Sie auf **Weiter**.
- **12** Klicken Sie nach Abschluss der Treiberinstallation auf **Testseite drucken**, um eine Testseite zu drucken.
- **13** Klicken Sie auf **Beenden**.

#### **Windows 7, Windows 7 64-Bit Edition oder Windows Server 2008 R2**

- <span id="page-56-0"></span>**1** Entpacken Sie die heruntergeladene ZIP-Datei am gewünschten Speicherplatz.
- **2** Klicken Sie auf **Start** → **Geräte und Drucker**.
- **3** Klicken Sie auf **Drucker hinzufügen**.
- **4** Wenn Sie Windows Server 2008 R2 verwenden, klicken Sie auf **Lokalen oder Netzwerkdrucker als Administrator hinzufügen**.

Wenn das Dialogfeld **Benutzerkontensteuerung angezeigt** wird, klicken Sie auf **Ja**.

**HINWEIS:** Wenn Sie ein Administrator des Computers sind, klicken Sie auf Ja; wenden Sie sich ansonsten an den Administrator, um den gewünschten Vorgang fortzusetzen.

- **5** Klicken Sie auf **Lokalen Drucker hinzufügen**.
- **6** Wählen Sie den Anschluss für dieses Produkt, und klicken Sie dann auf **Weiter**.
- **7** Klicken Sie auf **Disk aufrufen**, um das Dialogfeld **Installieren von Disk** anzuzeigen.
- **8** Klicken Sie auf **Durchsuchen**, und wählen Sie dann den entpackten Ordner aus [Schritt 1.](#page-56-0)
- **9** Klicken Sie auf **OK**.
- **10** Wählen Sie den Druckernamen, und klicken Sie auf **Weiter**.
- **11** Um den Druckernamen zu ändern, geben Sie die gewünschte Bezeichnung in das Feld Druckername ein, und klicken Sie dann auf **Weiter**.

Der Installationsvorgang beginnt.

- **12** Wenn Sie den Drucker nicht freigeben, wählen Sie **Diesen Drucker nicht freigeben**. Wenn Sie den Drucker freigeben, wählen Sie **Drucker freigeben, damit andere Benutzer im Netzwerk ihn finden und verwenden können**. Klicken Sie auf **Weiter**.
- **13** Klicken Sie nach Abschluss der Treiberinstallation auf **Testseite drucken**, um eine Testseite zu drucken. Wenn der Drucker als Standarddrucker angegeben werden soll, aktivieren Sie das Kontrollkästchen **Als Standarddrucker festlegen**.
- **14** Klicken Sie auf **Beenden**.

#### **Windows 8, Windows 8 64-Bit Edition oder Windows Server 2012**

- **1** Entpacken Sie die heruntergeladene ZIP-Datei am gewünschten Speicherplatz.
- **2** Klicken Sie mit der rechten Maustaste in die linke untere Ecke der Anzeige, und klicken Sie dann auf **Systemsteuerung**.
- **3** Klicken Sie auf **Hardware und Sound** (**Hardware** unter Windows Server 2012) → **Geräte und Drucker** → **Einen Drucker hinzufügen**.
- **4** Klicken Sie auf **Disk aufrufen**, um das Dialogfeld **Installieren von Disk** anzuzeigen.
- **5** Klicken Sie auf **Durchsuchen**, und wählen Sie dann den entpackten Ordner aus Schritt 1.
- **6** Klicken Sie auf **OK**.
- **7** Wählen Sie den Druckernamen, und klicken Sie auf **Weiter**.
- **8** Um den Druckernamen zu ändern, geben Sie die gewünschte Bezeichnung in das Feld Druckername ein, und klicken Sie dann auf **Weiter**.

Der Installationsvorgang beginnt.

- **9** Wenn Sie den Drucker nicht freigeben, wählen Sie **Diesen Drucker nicht freigeben**. Wenn Sie den Drucker freigeben, wählen Sie **Drucker freigeben, damit andere Benutzer im Netzwerk ihn finden und verwenden können**. Klicken Sie auf **Weiter**.
- **10** Klicken Sie nach Abschluss der Treiberinstallation auf **Testseite drucken**, um eine Testseite zu drucken. Wenn der Drucker als Standarddrucker angegeben werden soll, aktivieren Sie das Kontrollkästchen **Als Standarddrucker festlegen**.
- **11** Klicken Sie auf **Beenden**.

### <span id="page-57-0"></span>**Einrichten einer Netzwerkverbindung**

#### **Einrichten eines Netzwerkdruckers im lokalen Netzwerk**

#### **Installieren hostbasierter Druckertreiber**

- **1** Legen Sie die CD Software and Documentation in den Computer ein, um das Programm **Dell-Druckereinrichtung** zu starten.
- **2** Klicken Sie auf **Druckertreiber und Software installieren**.
- **3** Klicken Sie auf **Netzinstallation** und dann auf **Weiter**.
- **4** Wählen Sie **Örtliche Installation**, und klicken Sie auf **Weiter**.
- **5** Wählen Sie den zu installierenden Drucker aus der Druckerliste aus, und klicken Sie dann auf **Weiter**. Wenn der gewünschte Drucker nicht in der Liste aufgeführt ist, klicken Sie auf **Aktualisieren**, um die Liste auf den aktuellen Stand zu bringen, oder klicken Sie auf **Drucker hinzufügen**, um einen Drucker manuell zur Liste hinzuzufügen. Sie können an dieser Stelle die IP-Adresse und die Anschlussbezeichnung angeben.

Wenn Sie den gewählten Drucker auf einem Server-Computer installieren möchten, markieren Sie das Kontrollkästchen **Ich richte diesen Drucker auf einem Server ein**.

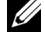

**HINWEIS:** Bei der Verwendung von "AutoIP" wird im Installationsprogramm 0.0.0.0 angezeigt. Sie müssen eine gültige IP-Adresse eingeben, bevor Sie fortfahren können.

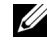

**HINWEIS:** Sie können den Drucker "Web Services on Devices (WSD)" installieren; unter Windows Server 2008 wird diese Installation jedoch nicht unterstützt.

**HINWEIS:** Unter folgenden Betriebssystemen wird eine Windows-Sicherheitswarnung angezeigt:

- Windows Vista
- Windows Vista 64-Bit-Edition
- Windows<sub>7</sub>
- Windows 7 64-Bit-Edition
- Windows 8
- Windows 8 64-Bit-Edition
- Windows Server 2008
- Windows Server 2008 64-Bit-Edition
- Windows Server 2008 R2 64-Bit-Edition
- Windows Server 2012

Klicken Sie zum Fortsetzen der Installation auf **Zulassen** bzw. **Zugriff gestatten** (Windows Server 2008 R2 und Windows 7).

- **6** Geben Sie die Druckereinstellungen an, und klicken Sie dann auf **Weiter**.
	- **a** Geben Sie den Druckernamen ein.
	- **b** Wenn auch andere Benutzer im Netzwerk Zugriff auf diesen Drucker haben sollen, wählen Sie **Gemeinsame Verwendung dieses Druckers mit anderen Computern des Netzwerks**, und geben Sie dann einen Freigabenamen ein, der von den anderen Benutzern identifiziert werden kann.
	- **c** Wenn Sie einen Drucker als Standarddrucker festlegen möchten, aktivieren Sie das Kontrollkästchen **Diesen Drucker als Standarddrucker einstellen**.
- **7** Wählen Sie die Software und Dokumentation aus, die installiert werden soll, und klicken Sie auf **Installieren**. Sie können die Ordner angeben, in denen die Dell Software und Dokumentation installiert werden soll. Zum Ändern der Ordner klicken Sie auf **Durchsuchen**.
- **8** Klicken Sie auf **Fertig stellen**, um den Assistenten zu beenden, sobald die Anzeige **Druckbereit** erscheint. Klicken Sie gegebenenfalls auf **Testseite drucken**, um eine Testseite zu drucken.

#### **Installieren des Druckertreibers XML Paper Specification (XPS)**

**HINWEIS:** Laden Sie den XPS-Druckertreiber von der Website [support.dell.com](http://www.support.dell.com/support) herunter, und installieren Sie ihn.

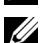

**HINWEIS:** Der XPS-Treiber wird von den folgenden Betriebssystemen unterstützt: Windows Vista, Windows Vista 64-Bit Edition, Windows 7, Windows 7 64-Bit Edition, Windows 8, Windows 8 64-Bit Edition, Windows Server 2008, Windows Server 2008 64-Bit Edition, Windows Server 2008 R2 und Windows Server 2012.

#### **Windows Vista oder Windows Vista 64-bit Edition**

- <span id="page-58-0"></span>**1** Entpacken Sie die heruntergeladene ZIP-Datei am gewünschten Speicherplatz.
- **2** Klicken Sie auf **Start** → **Systemsteuerung** → **Hardware und Sound** → **Drucker**.
- **3** Klicken Sie auf **Drucker hinzufügen**.
- **4** Klicken Sie auf **Einen Netzwerk-**, **Drahtlos- oder Bluetoothdrucker hinzufügen**.
- **5** Wählen Sie den Drucker aus, oder klicken Sie auf **Der gesuchte Drucker ist nicht aufgeführt**.
- **6** Wählen Sie **Einen Drucker mit einer TCP/IP-Adresse oder einem Hostnamen hinzufügen**, und klicken Sie dann auf **Weiter**.
- **7** Wählen Sie unter **Gerätetyp** die Option **TCP/IP-Gerät**, geben Sie unter **Hostname oder IP-Adresse** die IP-Adresse ein, und klicken Sie dann auf **Weiter**.

Wenn das Dialogfeld **Benutzerkontensteuerung** angezeigt wird, klicken Sie auf **Weiter**.

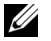

HINWEIS: Wenn Sie ein Administrator des Computers sind, klicken Sie auf Weiter; wenden Sie sich ansonsten an den Administrator, um den gewünschten Vorgang fortzusetzen.

- **8** Klicken Sie auf **Disk aufrufen**, um das Dialogfeld **Installieren von Disk** anzuzeigen.
- **9** Klicken Sie auf **Durchsuchen**, wählen Sie dann den in [Schritt 1](#page-58-0) entpackten Ordner aus, und klicken Sie auf **OK**.
- **10** Wählen Sie den Druckernamen, und klicken Sie auf **Weiter**.
- **11** Um den Druckernamen zu ändern, geben Sie die gewünschte Bezeichnung in das Feld **Druckername** ein, und klicken Sie dann auf **Weiter**.

Wenn der Drucker als Standarddrucker angegeben werden soll, aktivieren Sie das Kontrollkästchen **Als Standarddrucker festlegen**.

Der Installationsvorgang beginnt.

Wenn das Dialogfeld **Benutzerkontensteuerung** angezeigt wird, klicken Sie auf **Weiter**.

**HINWEIS:** Wenn Sie ein Administrator des Computers sind, klicken Sie auf Weiter; wenden Sie sich ansonsten an den Administrator, um den gewünschten Vorgang fortzusetzen.

- **12** Klicken Sie nach Abschluss der Treiberinstallation auf **Testseite drucken**, um eine Testseite zu drucken.
- **13** Klicken Sie auf **Beenden**.

#### **Windows Server 2008 oder Windows Server 2008 64-bit Edition**

**HINWEIS:** Sie müssen sich als Administrator anmelden.

- <span id="page-59-2"></span>**1** Entpacken Sie die heruntergeladene ZIP-Datei am gewünschten Speicherplatz.
- **2** Klicken Sie auf **Start** → **Systemsteuerung** → **Hardware und Sound** → **Drucker**.
- **3** Klicken Sie auf **Drucker hinzufügen**.
- **4** Klicken Sie auf **Einen Netzwerk-**, **Drahtlos- oder Bluetoothdrucker hinzufügen**.
- **5** Wählen Sie den Drucker aus, oder klicken Sie auf **Der gesuchte Drucker ist nicht aufgeführt**. Fahren Sie nach Auswahl des Druckers mit [Schritt 8](#page-59-0) fort.

Wenn Sie auf **Der gesuchte Drucker ist nicht aufgeführt klicken**, gehen Sie zu [Schritt 6](#page-59-1).

- <span id="page-59-1"></span>**6** Wählen Sie **Einen Drucker mit einer TCP/IP-Adresse oder einem Hostnamen hinzufügen**, und klicken Sie dann auf **Weiter**.
- **7** Wählen Sie unter **Gerätetyp** die Option **TCP/IP-Gerät**, geben Sie unter **Hostname oder IP-Adresse** die IP-Adresse ein, und klicken Sie dann auf **Weiter**.

Wenn das Dialogfeld **Benutzerkontensteuerung** angezeigt wird, klicken Sie auf **Weiter**.

- <span id="page-59-0"></span>**8** Klicken Sie auf **Disk aufrufen**, um das Dialogfeld **Installieren von Disk** anzuzeigen.
- **9** Klicken Sie auf **Durchsuchen**, wählen Sie dann den in [Schritt 1](#page-59-2) entpackten Ordner aus, und klicken Sie auf **OK**.
- **10** Wählen Sie den Druckernamen, und klicken Sie auf **Weiter**.
- **11** Um den Druckernamen zu ändern, geben Sie die gewünschte Bezeichnung in das Feld **Druckername** ein, und klicken Sie dann auf **Weiter**.

Wenn der Drucker als Standarddrucker angegeben werden soll, aktivieren Sie das Kontrollkästchen **Als Standarddrucker festlegen**.

Der Installationsvorgang beginnt.

- **12** Wenn Sie den Drucker nicht freigeben, wählen Sie **Diesen Drucker nicht freigeben**. Wenn Sie den Drucker freigeben, wählen Sie **Drucker freigeben, damit andere Benutzer im Netzwerk ihn finden und verwenden können**. Klicken Sie auf **Weiter**.
- **13** Klicken Sie nach Abschluss der Treiberinstallation auf **Testseite drucken**, um eine Testseite zu drucken.
- **14** Klicken Sie auf **Beenden**.

#### **Windows Server 2008 R2**

<span id="page-59-3"></span>**1** Entpacken Sie die heruntergeladene ZIP-Datei am gewünschten Speicherplatz.

- **2** Klicken Sie auf **Start** → **Geräte und Drucker**.
- **3** Klicken Sie auf **Drucker hinzufügen**.
- **4** Klicken Sie auf **Einen Netzwerk-**, **Drahtlos- oder Bluetoothdrucker hinzufügen**.
- **5** Wählen Sie den Drucker aus, oder klicken Sie auf **Der gesuchte Drucker ist nicht aufgeführt**.

Ø **HINWEIS:** Wenn Sie auf Der gesuchte Drucker ist nicht aufgeführt klicken, wird das Fenster "Drucker nach Name oder TCP/IP-Adresse suchen" angezeigt. In diesem Fenster können Sie den Namen oder die TCP/IP-Adresse des Druckers eingeben, um ihn zu suchen.

Wenn das Dialogfeld **Benutzerkontensteuerung angezeigt** wird, klicken Sie auf **Ja**.

**HINWEIS:** Wenn Sie ein Administrator des Computers sind, klicken Sie auf Ja; wenden Sie sich ansonsten an den Administrator, um den gewünschten Vorgang fortzusetzen.

- **6** Klicken Sie auf **Disk aufrufen**, um das Dialogfeld **Installieren von Disk** anzuzeigen.
- **7** Klicken Sie auf **Durchsuchen**, wählen Sie dann den in [Schritt 1](#page-59-3) entpackten Ordner aus, und klicken Sie auf **OK**.
- **8** Wählen Sie den Druckernamen, und klicken Sie auf **Weiter**.
- **9** Um den Druckernamen zu ändern, geben Sie die gewünschte Bezeichnung in das Feld **Druckername** ein, und klicken Sie dann auf **Weiter**.
- **10** Wenn Sie den Drucker nicht freigeben, wählen Sie **Diesen Drucker nicht freigeben**. Wenn Sie den Drucker freigeben, wählen Sie **Drucker freigeben, damit andere Benutzer im Netzwerk ihn finden und verwenden können**.
- **11** Klicken Sie auf **Weiter**.

Der Installationsvorgang beginnt.

- **12** Klicken Sie nach Abschluss der Treiberinstallation auf **Testseite drucken**, um eine Testseite zu drucken. Wenn der Drucker als Standarddrucker angegeben werden soll, aktivieren Sie das Kontrollkästchen **Als Standarddrucker festlegen**.
- **13** Klicken Sie auf **Beenden**.

#### **Windows 7 oder Windows 7 64-bit Edition**

- <span id="page-60-2"></span>**1** Entpacken Sie die heruntergeladene ZIP-Datei am gewünschten Speicherplatz.
- **2** Klicken Sie auf **Start** → **Geräte und Drucker**.
- **3** Klicken Sie auf **Drucker hinzufügen**.
- **4** Klicken Sie auf **Einen Netzwerk-**, **Drahtlos- oder Bluetoothdrucker hinzufügen**.
- **5** Wählen Sie den Drucker aus, oder klicken Sie auf **Der gesuchte Drucker ist nicht aufgeführt**.

Fahren Sie nach Auswahl des Druckers mit [Schritt 8](#page-60-0) fort.

Wenn Sie auf **Der gesuchte Drucker ist nicht aufgeführt klicken**, gehen Sie zu [Schritt 6](#page-60-1).

- <span id="page-60-1"></span>**6** Wählen Sie **Einen Drucker mit einer TCP/IP-Adresse oder einem Hostnamen hinzufügen**, und klicken Sie dann auf **Weiter**.
- **7** Wählen Sie unter **Gerätetyp** die Option **TCP/IP-Gerät**, geben Sie unter **Hostname oder IP-Adresse** die IP-Adresse ein, und klicken Sie dann auf **Weiter**.

Wenn das Dialogfeld **Benutzerkontensteuerung angezeigt** wird, klicken Sie auf **Ja**.

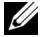

**HINWEIS:** Wenn Sie ein Administrator des Computers sind, klicken Sie auf Ja; wenden Sie sich ansonsten an den Administrator, um den gewünschten Vorgang fortzusetzen.

- <span id="page-60-0"></span>**8** Klicken Sie auf **Disk aufrufen**, um das Dialogfeld **Installieren von Disk** anzuzeigen.
- **9** Klicken Sie auf **Durchsuchen**, wählen Sie dann den in [Schritt 1](#page-60-2) entpackten Ordner aus, und klicken Sie auf **OK**.
- **10** Wählen Sie den Druckernamen, und klicken Sie auf **Weiter**.

**11** Um den Druckernamen zu ändern, geben Sie die gewünschte Bezeichnung in das Feld **Druckername** ein, und klicken Sie dann auf **Weiter**.

Der Installationsvorgang beginnt.

- **12** Klicken Sie nach Abschluss der Treiberinstallation auf **Testseite drucken**, um eine Testseite zu drucken. Wenn der Drucker als Standarddrucker angegeben werden soll, aktivieren Sie das Kontrollkästchen **Als Standarddrucker festlegen**.
- **13** Klicken Sie auf **Beenden**.

#### **Windows 8, Windows 8 64-Bit Edition oder Windows Server 2012**

- **1** Entpacken Sie die heruntergeladene ZIP-Datei am gewünschten Speicherplatz.
- **2** Klicken Sie mit der rechten Maustaste in die linke untere Ecke der Anzeige, und klicken Sie dann auf **Systemsteuerung**.
- **3** Klicken Sie auf **Hardware und Sound** (**Hardware** unter Windows Server 2012) → **Geräte und Drucker** → **Einen Drucker hinzufügen**.
- **4** Klicken Sie auf **Disk aufrufen**, um das Dialogfeld **Installieren von Disk** anzuzeigen.
- **5** Klicken Sie auf **Durchsuchen**, und wählen Sie dann den entpackten Ordner aus Schritt 1.
- **6** Klicken Sie auf **OK**.
- **7** Wählen Sie den Druckernamen, und klicken Sie auf **Weiter**.
- **8** Um den Druckernamen zu ändern, geben Sie die gewünschte Bezeichnung in das Feld **Druckername** ein, und klicken Sie dann auf **Weiter**.

Der Installationsvorgang beginnt.

- **9** Wenn Sie den Drucker nicht freigeben, wählen Sie **Diesen Drucker nicht freigeben**. Wenn Sie den Drucker freigeben, wählen Sie **Drucker freigeben, damit andere Benutzer im Netzwerk ihn finden und verwenden können**. Klicken Sie auf **Weiter**.
- **10** Klicken Sie nach Abschluss der Treiberinstallation auf **Testseite drucken**, um eine Testseite zu drucken. Wenn der Drucker als Standarddrucker angegeben werden soll, aktivieren Sie das Kontrollkästchen **Als Standarddrucker festlegen**.
- **11** Klicken Sie auf **Beenden**.

Verwenden Sie das **Dell Printer Configuration Web Tool**, um den Status Ihrer Netzwerkdrucker zu überwachen, ohne Ihren Arbeitsplatz verlassen zu müssen. Mit diesem Tool können Sie die Druckereinstellungen einsehen und/oder ändern, den Tonerstand überwachen und die Bestellung von Verbrauchsmaterial rechtzeitig planen. Zum Bestellen von Verbrauchsmaterial können Sie auf den Link zur Website von Dell für Druckerverbrauchsmaterial klicken.

#### **HINWEIS:** Das Dell Printer Configuration Web Tool ist nicht verfügbar, wenn der Drucker bereits an einen Computer oder Druckserver angeschlossen ist.

Sie starten das **Dell Printer Configuration Web Tool**, indem Sie die IP-Adresse des Druckers in Ihren Web-Browser eingeben. Die Druckerkonfiguration wird angezeigt.

Sie können das **Dell Printer Configuration Web Tool** so einrichten, dass Sie per E-Mail benachrichtigt werden, wenn die Verbrauchsmaterialien des Druckers zur Neige gehen oder wenn der Drucker gewartet werden muss.

So richten Sie E-Mail Alerts ein:

- **1** Starten Sie das **Dell Printer Configuration Web Tool**.
- **2** Klicken Sie auf den Link **E-Mail Alert**.
- **3** Geben Sie unter **Einstellungen für E-Mail-Server** das **Primäre SMTP-Gateway**, die **Antwortadresse** und die E-Mail-Adresse des Hauptbenutzers in das Listenfeld "E-Mail" ein.
- **4** Klicken Sie auf **Neue Einstellungen anwenden**.

HINWEIS: Auf dem SMTP-Server wird bis zum Auftreten eines Fehlers die Meldung Verbindung bleibt inaktiv, bis Drucker einen Alert sendet angezeigt.

#### **Einrichten eines Netzwerkdruckers im Remotenetzwerk**

#### **Vor der Installation**

Bevor Sie mit der Remoteinstallation beginnen, führen Sie die folgenden Schritte durch.

#### **Annahme von Clientverbindungen für den Printspooler gestatten**

**HINWEIS:** Dieser Schritt ist erforderlich für Windows XP 64-Bit Edition, Windows Vista, Windows Vista 64-Bit Edition, Windows 7, Windows 7 64-Bit Edition, Windows Server 2003, Windows Server 2003 x64 Edition, Windows Server 2008, Windows Server 2008 64-Bit Edition, Windows Server 2008 R2.

**Windows XP 64-Bit Edition, Windows Vista, Windows Server 2003 und Windows Server 2008:**

- **1** Klicken Sie auf **Start** → **Alle Programme** (nur unter Windows Vista) → **Zubehör** (nur unter Windows Vista) → **Ausführen**.
- **2** Geben Sie gpedit.msc ein, und klicken Sie dann auf **OK**.
- **3** Klicken Sie auf **Computerkonfiguration** → **Administrative Vorlagen** → **Drucker**.
- **4** Klicken Sie mit der rechten Maustaste auf **Annahme von Clientverbindungen zum Druckspooler erlauben**, und wählen Sie **Eigenschaften**.
- **5** Wählen Sie auf der Registerkarte **Einstellung** die Option **Aktiviert**, und klicken Sie dann auf **OK**.
- **6** Führen Sie einen Neustart des Computers durch.

#### **Für Windows Server 2008 R2 und Windows 7:**

- **1** Klicken Sie auf **Start** → **Alle Programme** (nur unter Windows 7) → **Zubehör** (nur unter Windows 7) → **Ausführen**.
- **2** Geben Sie gpedit.msc ein, und klicken Sie dann auf **OK**.
- **3** Klicken Sie auf **Computerkonfiguration** → **Administrative Vorlagen** → **Drucker**.
- **4** Klicken Sie mit der rechten Maustaste auf **Annahme von Clientverbindungen zum Druckspooler erlauben**, und wählen Sie **Bearbeiten**.
- **5** Wählen Sie **Aktiviert**, und klicken Sie anschließend auf **OK**.
- **6** Führen Sie einen Neustart des Computers durch.

#### **Freigeben der Firewalldatei und des Druckers**

**HINWEIS:** Dieser Schritt ist erforderlich für Windows XP, Windows XP 64-Bit Edition, Windows Vista, Windows Vista 64-Bit Edition, Windows 7, Windows 7 64-Bit Edition, Windows 8, Windows 8 64-Bit Edition, Windows Server 2008, Windows Server 2008 64-Bit Edition, Windows Server 2008 R2 und Windows Server 2012.

#### **Für Windows XP:**

- Klicken Sie auf **Start** → **Systemsteuerung**.
- Wählen Sie **Sicherheitscenter**.
- Klicken Sie auf **Windows-Firewall**.
- Markieren Sie auf der Registerkarte **Ausnahmen** das Kontrollkästchen **Datei- und Druckerfreigabe**, und klicken Sie dann auf **OK**.

#### **Windows Vista:**

- Klicken Sie auf **Start** → **Systemsteuerung**.
- Wählen Sie **Sicherheit**.
- Klicken Sie auf **Windows-Firewall**.
- Klicken Sie auf **Einstellungen ändern**.
- Klicken Sie auf **Weiter**.
- Markieren Sie auf der Registerkarte **Ausnahmen** das Kontrollkästchen **Datei- und Druckerfreigabe**, und klicken Sie dann auf **OK**.

#### **Windows Server 2008:**

- Klicken Sie auf **Start** → **Systemsteuerung**.
- Doppelklicken Sie auf **Windows-Firewall**.
- Klicken Sie auf **Einstellungen ändern**.
- Markieren Sie auf der Registerkarte **Ausnahmen** das Kontrollkästchen **Datei- und Druckerfreigabe**, und klicken Sie dann auf **OK**.

**Für Windows Server 2008 R2 und Windows 7:**

- Klicken Sie auf **Start** → **Systemsteuerung**.
- Wählen Sie **System und Sicherheit**.
- Klicken Sie auf **Windows-Firewall**.
- Klicken Sie auf **Programm oder Funktion durch die Windows-Firewall kommunizieren lassen**.
- Falls die Kontrollkästchen unter **Zugelassene Programme und Features:** abgeblendet sind, klicken Sie auf **Einstellungen ändern**.
- Aktivieren Sie das Kontrollkästchen **Datei- und Druckerfreigabe**. Das Kontrollkästchen **Zuhause/Arbeit (Privat)** oder **Öffentlich** wird Ihren Einstellungen entsprechend automatisch aktiviert.

Wenn das Dialogfeld **Eigenschaften der Datei- und Druckerfreigabe** angezeigt wird, klicken Sie auf **OK**.

Klicken Sie auf **OK**.

#### **Starten der Remoteregistrierung**

**HINWEIS:** Dieser Schritt ist erforderlich für Windows Vista, Windows Vista 64-Bit Edition, Windows 7, Windows 7 64-Bit Edition, Windows 8 und Windows 8 64-Bit Edition.

- Klicken Sie auf **Start** → **Systemsteuerung**.
- Wählen Sie **System und Wartung** (bzw. "System und Sicherheit" unter Windows 7**)**.
- Klicken Sie auf **Verwaltung**.
- Doppelklicken Sie auf **Dienste**.
- Klicken Sie auf **Weiter** (nur für Windows Vista).
- Klicken Sie mit der rechten Maustaste auf **Remoteregistrierung**, und wählen Sie **Start**.
- Klicken Sie mit der rechten Maustaste auf **Remoteregistrierung**, und wählen Sie **Eigenschaften**.
- Ändern Sie den **Starttyp** in **Automatisch**, und klicken Sie dann auf **OK**.

#### **Deaktivieren der Benutzerkontosteuerung**

**HINWEIS:** Wenn die Benutzerkontensteuerung nicht aktiviert ist, ist das System möglicherweise nicht vor Virenangriffen geschützt.

**HINWEIS:** Dieser Schritt ist erforderlich für Windows Vista, Windows Vista 64-Bit Edition, Windows 7, Windows 7 64-Bit Edition, Windows Server 2008, Windows Server 2008 64-Bit Edition, Windows Server 2008 R2.

#### **Windows Vista:**

- Klicken Sie auf **Start** → **Systemsteuerung**.
- Wählen Sie **Benutzerkonten und Jugendschutz**.
- Klicken Sie auf **Benutzerkonten**.
- Klicken Sie auf **Benutzerkontensteuerung ein- oder ausschalten**.
- Klicken Sie auf **Weiter**.
- Deaktivieren Sie das Kontrollkästchen **Benutzerkontensteuerung verwenden, um zum Schutz des Computers beizutragen**.
- Führen Sie einen Neustart des Computers durch.

#### **Windows Server 2008:**

- Klicken Sie auf **Start** → **Systemsteuerung**.
- Doppelklicken Sie auf **Benutzerkonten**.
- Klicken Sie auf **Benutzerkontensteuerung ein- oder ausschalten**.
- Klicken Sie auf **Weiter**.
- Deaktivieren Sie das Kontrollkästchen **Benutzerkontensteuerung verwenden, um zum Schutz des Computers beizutragen**.
- Klicken Sie auf **OK**.
- Führen Sie einen Neustart des Computers durch.

#### **Windows Server 2008 R2:**

- Klicken Sie auf **Start** → **Systemsteuerung**.
- Klicken Sie auf **Benutzerkonten**.
- Klicken Sie auf **Benutzerkonten**.
- Klicken Sie auf **Benutzerkonteneinstellungen ändern**.
- Schieben Sie den Schieberegler nach unten, und klicken Sie dann auf **OK**.
- Klicken Sie auf **Ja**.
- Führen Sie einen Neustart des Computers durch.

#### **Windows 7:**

- Klicken Sie auf **Start** → **Systemsteuerung**.
- Wählen Sie **Benutzerkonten und Jugendschutz**.
- Klicken Sie auf **Benutzerkonten**.
- Klicken Sie auf **Benutzerkonteneinstellungen ändern**.
- Schieben Sie den Schieberegler nach unten, und klicken Sie dann auf **OK**.
- Klicken Sie im Dialogfeld **Benutzerkontensteuerung** auf **Ja**.
- Führen Sie einen Neustart des Computers durch.

#### **Netzwerkerkennung und Dateifreigabe für alle öffentlichen Netzwerke aktivieren**

**HINWEIS:** Dieser Schritt ist erforderlich, wenn der Server-Computer unter einem der folgenden Betriebssysteme läuft: Windows Vista, Windows Vista 64-Bit Edition, Windows 7, Windows 7 64-Bit Edition, Windows 8, Windows 8 64-Bit Edition, Windows Server 2008, Windows Server 2008 64-Bit Edition, Windows Server 2008 R2 und Windows Server 2012.

**Windows 7, Windows 7 64-Bit Edition oder Windows Server 2008 R2**

- Klicken Sie auf **Start** → **Systemsteuerung** → **Netzwerk und Internet** → **Netzwerk- und Freigabecenter** → **Erweiterte Freigabeeinstellungen ändern**.
- Klicken Sie auf **Netzwerkerkennung einschalten**, damit der Computer im Netzwerk gefunden und auf Dateien und Ordner auf dem Computer vom Netzwerk aus zugegriffen werden kann.
- Klicken Sie auf **Änderungen speichern**.
- Wenn das Dialogfeld **Benutzerkontensteuerung** angezeigt wird, klicken Sie auf **Ja**.

#### **Windows Vista, Windows Vista 64-Bit-Edition, Windows Server 2008 und Windows Server 2008 64-Bit-Edition:**

- Klicken Sie auf **Start** → **Netzwerk**.
- Klicken Sie mit der rechten Maustaste auf **Netzwerk**, und wählen Sie **Eigenschaften** aus.

Das Fenster **Netzwerk- und Freigabecenter** wird aufgerufen.

- Klicken Sie auf die Pfeiltaste neben **Netzwerkerkennung**.
- Klicken Sie auf **Netzwerkerkennung einschalten**, damit der Computer im Netzwerk gefunden und auf Dateien und Ordner auf dem Computer vom Netzwerk aus zugegriffen werden kann.
- Klicken Sie auf **Anwenden**.
- Wenn das Dialogfeld **Benutzerkontensteuerung** angezeigt wird, klicken Sie auf **Weiter**.

#### **Deaktivieren der einfachen Dateifreigabe**

- **HINWEIS:** Dieser Schritt ist erforderlich für Windows XP und Windows XP 64-Bit Edition.
- Klicken Sie auf **Start** → **Systemsteuerung**.
- Wählen Sie **Darstellung und Designs**.
- Wählen Sie **Ordneroptionen**.
- Deaktivieren Sie auf der Registerkarte **Ansicht** das Kontrollkästchen **Einfache Dateifreigabe verwenden (empfohlen)**, und klicken Sie dann auf **OK**.
- Klicken Sie auf **Start** → **Systemsteuerung**.
- Wählen Sie **Leistung und Wartung**.
- Wählen Sie **Verwaltung**.
- **8** Doppelklicken Sie auf **Lokale Sicherheitsrichtlinie**.
- **9** Klicken Sie auf **Lokale Richtlinien** → **Sicherheitsoptionen**.
- **10** Klicken Sie mit der rechten Maustaste auf **Netzwerkzugriff: Modell für gemeinsame Nutzung und Sicherheitsmodell für lokale Konten**, und wählen Sie **Eigenschaften**.
- **11** Stellen Sie sicher, dass **Klassisch lokale Benutzer authentifizieren sich als sie selbst** ausgewählt ist.
- **12** Klicken Sie auf **OK**.

#### **Installieren des Druckertreibers**

- **ZAILINIVEIS:** Die Installation wird nicht unterstützt unter Windows XP Home Edition, Windows Vista Home Basic, Windows Vista Home Premium, Windows Vista x64 Home Basic, Windows Vista x64 Home Premium, Windows 7 Starter, Windows 7 Home Basic, Windows 7 Home Premium, Windows 7 x64 Home Basic, und Windows 7 x64 Home Premium, Windows 8, Windows 8 x64, Windows 8 Pro, Windows 8 x64 Pro und Windows Server 2012.
- **1** Legen Sie die mit dem Drucker gelieferte CD Software and Documentation in den Computer ein. Das Programm **Dell-Druckereinrichtung** wird automatisch gestartet.
- **2** Klicken Sie auf **Druckertreiber und Software installieren**.

Das Fenster **Installationsart wählen** wird angezeigt.

- **3** Klicken Sie auf **Netzinstallation** und dann auf **Weiter**.
- **4** Klicken Sie auf **Ferninstallation** und dann auf **Weiter**.
- **5** Geben Sie Namen und Kennwort des Administrators für den Computer ein, wählen Sie die Clients oder Server aus, und klicken Sie auf **Weiter**.

**HINWEIS:** Unter folgenden Betriebssystemen wird eine Windows-Sicherheitswarnung angezeigt:

- Windows Vista
- Windows Vista 64-Bit-Edition
- Windows<sub>7</sub>
- Windows 7 64-Bit-Edition
- Windows Server 2008
- Windows Server 2008 64-Bit-Edition
- Windows Server 2008 R2 64-Bit-Edition

Klicken Sie zum Fortsetzen der Installation auf **Zulassen** bzw. **Zugriff gestatten** (Windows Server 2008 R2 und Windows 7).

**6** Prüfen Sie, ob der zu installierende Drucker unter **Drucker auswählen** aufgelistet wird, und klicken Sie auf **Weiter**.

**HINWEIS:** Ist der zu installierende Drucker nicht unter Drucker auswählen aufgelistet, versuchen Sie Folgendes:

- Klicken Sie auf Aktualisieren, um die Anzeige zu aktualisieren.
- Klicken Sie auf Drucker hinzufügen, und geben Sie eine Port-Bezeichnung (beliebige alphanumerische Zeichenfolge) sowie die IP-Adresse des Druckers ein.
- **7** Wählen Sie die erforderlichen Elemente unter **Software und Dokumentation** aus, und klicken Sie auf **Installieren**.
- **8** Klicken Sie auf **Fertig stellen**, um die Installation abzuschließen.

## **Einrichten des Systems für Drucken mit WSD (Web Services on Devices)**

Dieser Abschnitt enthält Informationen für den Druck im Netzwerk mit WSD, dem neuen Microsoft-Protokoll für Windows Vista, Windows 7, Windows 8, Windows Server 2008, Windows Server 2008 R2 und Windows Server 2012.

#### **Druckfunktionen hinzufügen**

Bei Verwendung von Windows Server 2008 oder Windows Server 2008 R2 müssen Sie die Rollen von Druckdiensten an den Windows Server 2008- oder Windows Server 2008 R2-Client weitergeben.

#### **Windows Server 2008 R2:**

- **1** Klicken Sie auf **Start** → **Verwaltung** → **Server-Manager**.
- **2** Wählen Sie **Rollen hinzufügen** im Menü **Aktion**.
- **3** Markieren Sie **Druck- und Dokumentdienste** im Fenster **Serverrollen** im **Assistenten Rollen hinzufügen**, und klicken Sie dann auf **Weiter**.
- **4** Klicken Sie auf **Weiter**.
- **5** Aktivieren Sie das Kontrollkästchen **Druckerserver**, und klicken Sie dann auf **Weiter**.
- **6** Klicken Sie auf **Installieren**.

#### **Windows Server 2008:**

- **1** Klicken Sie auf **Start** → **Verwaltung** → **Server-Manager**.
- **2** Wählen Sie **Rollen hinzufügen** im Menü **Aktion**.
- **3** Aktivieren Sie das Kontrollkästchen **Druckdienste** im Fenster **Serverrollen** im **Assistenten Rollen hinzufügen**, und klicken Sie dann auf **Weiter**.
- **4** Aktivieren Sie das Kontrollkästchen **Druckerserver**, und klicken Sie dann auf **Weiter**.
- **5** Klicken Sie auf **Installieren**.

#### **Windows Server 2012:**

- **1** Klicken Sie im **Start**-Bildschirm auf **Server-Manager**.
- **2** Wählen Sie **Rollen und Funktionen hinzufügen** im Menü **Verwalten**.
- **3** Klicken Sie auf **Weiter** im Fenster **Vor dem Start** → Wählen Sie die Installationsart im Fenster **Art der Installation** → Wählen Sie den Zielserver im Fenster **Serverauswahl** des **Assistenten zum Hinzufügen von Rollen und Funktionen**.
- **4** Markieren Sie **Druck- und Dokumentdienste** im Fenster **Serverrollen**, und klicken Sie dann auf **Weiter**.
- **5** Wählen Sie Funktionen im Fenster **Funktionen** → Bestätigen Sie die für die Installation vorgenommene Auswahl im Fenster **Bestätigung**.
- **6** Klicken Sie auf **Installieren**.

#### **WSD-Druckereinrichtung**

Sie können den neuen Drucker mithilfe des Windows-Assistenten **Drucker hinzufügen** im Netzwerk installieren. Wenn Sie die im Lieferumfang des Druckers enthaltene CD Software and Documentation für die Installation verwenden, beachten Sie bitte die Angaben unter ["Einrichten einer Netzwerkverbindung" auf Seite 56](#page-57-0).

**HINWEIS:** Die Installation eines WSD-Druckers für Windows 8, Windows Server 2008, Windows Server 2008 R2 und Windows Server 2012 ist nur über den Assistenten Drucker hinzufügen möglich.

#### **Installation eines Druckertreibers mit dem Assistenten zum Hinzufügen eines Druckers**

**1** Windows Vista, Windows 7, Windows Server 2008 und Windows Server 2008 R2: Klicken Sie auf **Start** → **Geräte und Drucker** (**Start** → **Systemsteuerung** → **Hardware und Sound** → **Drucker** unter Windows Server 2008 und Windows Vista).

Windows 8, Windows Server 2012:

Klicken Sie mit der rechten Maustaste in der linken unteren Ecke des Anzeige auf **Systemsteuerung** → **Hardware und Sound** (**Hardware** unter Windows Server 2012) → **Geräte und Drucker**.

- **2** Klicken Sie auf **Drucker hinzufügen**, um den Assistenten **Drucker hinzufügen** zu starten.
- **3** Wählen Sie **Einen Netzwerk-, Drahtlos- oder Bluetoothdrucker hinzufügen**.

**4** Wählen Sie aus der Liste der verfügbaren Drucker den gewünschten Drucker aus, und klicken Sie auf **Weiter**.

**HINWEIS:** In der Liste der verfügbaren Drucker wird der WSD-Drucker in der Form http://IP address/ws/ angezeigt.

**HINWEIS:** Wird in der Liste kein WSD-Drucker angezeigt, geben Sie die IP-Adresse des Druckers manuell ein, um einen WSD-Drucker anzulegen. Befolgen Sie die nachstehenden Anweisungen, um die IP-Adresse des Druckers manuell einzugeben. Wenn Sie einen WSD-Drucker unter Windows Server 2008 R2 einrichten möchten, müssen Sie ein Mitglied der Administratorgruppe sein.

1. Klicken Sie auf Der gesuchte Drucker ist nicht aufgeführt.

2. Wählen Sie Einen Drucker mit einer TCP/IP-Adresse oder einem Hostnamen hinzufügen, und klicken Sie dann auf Weiter.

3. Wählen Sie unter Gerätetyp die Option Web Services Device aus.

4. Geben Sie die IP-Adresse des Druckers im Feld Hostname oder IP-Adresse ein, und klicken Sie auf Weiter.

**HINWEIS:** Führen Sie folgende Schritte aus, bevor Sie den Treiber mithilfe des Assistenten zum Hinzufügen eines Druckers unter Windows Server 2008 R2 oder Windows 7 installieren:

- Richten Sie die Internet-Verbindung ein, sodass Windows Update Ihren Computer überprüfen kann.
- Installieren Sie im Vorfeld den Druckertreiber auf Ihrem Computer.
- **5** Installieren Sie den Druckertreiber auf dem Computer. Wenn Sie zur Angabe eines Administratorpassworts oder zur Bestätigung aufgefordert werden, geben Sie das Passwort ein oder nehmen Sie die Bestätigung vor.
- **6** Führen Sie die weiteren Schritte im Assistenten aus, und klicken Sie anschließend auf **Fertig stellen**.
- **7** Drucken Sie eine Testseite, um die Installation des Druckertreibers zu überprüfen.
	- **a** Windows Vista, Windows 7, Windows Server 2008 und Windows Server 2008 R2: Klicken Sie auf **Start** → **Geräte und Drucker** (**Start** → **Systemsteuerung** → **Hardware und Sound** → **Drucker** unter Windows Server 2008 und Windows Vista).

Windows 8, Windows Server 2012:

Klicken Sie mit der rechten Maustaste in der linken unteren Ecke des Anzeige auf **Systemsteuerung** → **Hardware und Sound** (**Hardware** unter Windows Server 2012) → **Geräte und Drucker**.

- **b** Klicken Sie mit der rechten Maustaste auf den gerade erstellten Drucker, und klicken Sie dann auf **Druckereigenschaften** (**Eigenschaften** unter Windows Server 2008 und Windows Vista).
- **c** Klicken Sie auf der Registerkarte **Allgemein** auf **Testseite drucken**. Wenn die Testseite fehlerfrei gedruckt wird, ist die Installation abgeschlossen.

## **Einrichten der gemeinsamen Nutzung**

Sie können den Drucker zur gemeinsamen Nutzung im Netzwerk freigeben, indem Sie die mitgelieferte CD Software and Documentation oder Windows Point-and-Print oder Peer-to-Peer verwenden. Wenn Sie eines der von Microsoft angebotenen Verfahren nutzen, können Sie jedoch nicht alle mit der CD *Software and Documentation* installierten Funktionen verwenden (z. B. die Statusüberwachung und andere Druckerdienstprogramme).

Wenn Sie den Drucker in einem Netzwerk verwenden möchten, müssen Sie ihn freigeben und die Treiber auf allen Computern des Netzwerks installieren.

**HINWEIS:** Sie müssen das Ethernet-Kabel für die gemeinsame Nutzung separat kaufen.

#### **Windows XP, Windows XP 64-Bit Edition, Windows Server 2003, Windows Server 2003 x64 Edition**

- **1** Klicken Sie auf **Start** → **Drucker und Faxgeräte**.
- **2** Klicken Sie mit der rechten Maustaste auf das Druckersymbol, und wählen Sie **Eigenschaften** aus.
- **3** Aktivieren Sie auf der Registerkarte **Freigabe** das Kontrollkästchen **Drucker freigeben**, und geben Sie dann einen Namen in das Textfeld **Freigabename** ein.
- **4** Klicken Sie auf **Zusätzliche Treiber**, und wählen Sie die Betriebssysteme aller Netzwerk-Clients aus, die den Drucker nutzen sollen.

Klicken Sie auf **OK**.

Wenn Dateien auf dem Computer fehlen, werden Sie aufgefordert, die Betriebssystem-CD einzulegen.

#### **Windows Vista, Windows Vista 64-Bit Edition**

- Klicken Sie auf **Start** → **Systemsteuerung** → **Hardware und Sound**→ **Drucker**.
- Klicken Sie mit der rechten Maustaste auf das Druckersymbol, und wählen Sie **Freigeben**.
- Klicken Sie auf **Freigabeoptionen ändern**.
- Die Meldung **Zur Fortsetzung des Vorgangs ist Ihre Zustimmung erforderlich** wird angezeigt.
- Klicken Sie auf **Weiter**.
- Aktivieren Sie das Kontrollkästchen **Drucker freigeben**, und geben Sie dann einen Namen in das Textfeld **Freigabename** ein.
- Klicken Sie auf **Zusätzliche Treiber**, und wählen Sie die Betriebssysteme aller Netzwerk-Clients aus, die den Drucker nutzen sollen.
- Klicken Sie auf **OK**.

#### **Windows Server 2008 oder Windows Server 2008 64-bit Edition**

- Klicken Sie auf **Start** → **Systemsteuerung** → **Drucker**.
- Klicken Sie mit der rechten Maustaste auf das Druckersymbol, und wählen Sie **Freigeben**.
- Klicken Sie gegebenenfalls auf **Freigabeoptionen ändern**.
- Aktivieren Sie das Kontrollkästchen **Drucker freigeben**, und geben Sie dann einen Namen in das Textfeld **Freigabename** ein.
- Klicken Sie auf **Zusätzliche Treiber**, und wählen Sie die Betriebssysteme aller Netzwerk-Clients aus, die den Drucker nutzen sollen.
- Klicken Sie auf **OK**.

#### **Windows 7, Windows 7 64-Bit Edition oder Windows Server 2008 R2**

- Klicken Sie auf **Start** → **Geräte und Drucker**.
- Klicken Sie mit der rechten Maustaste auf das Druckersymbol, und wählen Sie **Druckereigenschaften**.
- Klicken Sie auf der Registerkarte **Freigabe** auf **Freigabeoptionen ändern**, falls vorhanden.
- Aktivieren Sie das Kontrollkästchen **Drucker freigeben**, und geben Sie dann einen Namen in das Textfeld **Freigabename** ein.
- Klicken Sie auf **Zusätzliche Treiber**, und wählen Sie die Betriebssysteme aller Netzwerk-Clients aus, die den Drucker nutzen sollen.
- Klicken Sie auf **Anwenden** und dann auf **OK**.

#### **Windows 8, Windows 8 64-Bit Edition, Windows Server 2012:**

- Klicken Sie mit der rechten Maustaste in der linken unteren Ecke des Anzeige auf **Systemsteuerung** → **Hardware und Sound** (**Hardware** unter Windows Server 2012) → **Geräte und Drucker**.
- Klicken Sie mit der rechten Maustaste auf das Druckersymbol, und wählen Sie **Druckereigenschaften**.
- Klicken Sie auf der Registerkarte **Freigabe** auf **Freigabeoptionen ändern**, falls vorhanden.
- Aktivieren Sie das Kontrollkästchen **Drucker freigeben**, und geben Sie dann einen Namen in das Textfeld **Freigabename** ein.
- Klicken Sie auf **Zusätzliche Treiber**, und wählen Sie die Betriebssysteme aller Netzwerk-Clients aus, die den Drucker nutzen sollen.

**6** Klicken Sie auf **Anwenden** und dann auf **OK**.

So überprüfen Sie die Druckerfreigabe für die gemeinsame Nutzung:

- Stellen Sie sicher, dass das Druckerobjekt im Ordner **Drucker, Drucker und Faxgeräte oder Geräte und Drucker** freigegeben ist. Das Freigabesymbol wird unter dem Druckersymbol angezeigt.
- Durchsuchen Sie das Objekt **Netzwerk bzw. Netzwerkumgebung**, um zu prüfen, ob Sie den Host-Namen des Servers und den Freigabenamen, den Sie dem Drucker zugewiesen haben, finden können.

Wenn der Drucker zur gemeinsamen Nutzung freigegeben wurde, können Sie ihn mit dem Point-and-Print-Verfahren oder dem Peer-to-Peer-Verfahren auf den Netzwerkclients installieren.

#### **Point-and-Print (Zeigen und Drucken)**

Point-and-Print ist eine Technik von Microsoft Windows, mit der Sie eine Verbindung mit einem Remotedrucker herstellen können. Hierbei wird der Druckertreiber automatisch heruntergeladen und installiert.

#### **Windows XP, Windows XP 64-Bit Edition, Windows Server 2003, Windows Server 2003 x64 Edition**

- **1** Doppelklicken Sie auf **Netzwerkumgebung** auf dem Windows-Desktop des Clientcomputers.
- **2** Suchen Sie den Hostnamen des Servers, und doppelklicken Sie darauf.
- **3** Klicken Sie mit der rechten Maustaste auf den Namen des freigegebenen Druckers, und klicken Sie dann auf **Verbinden**.

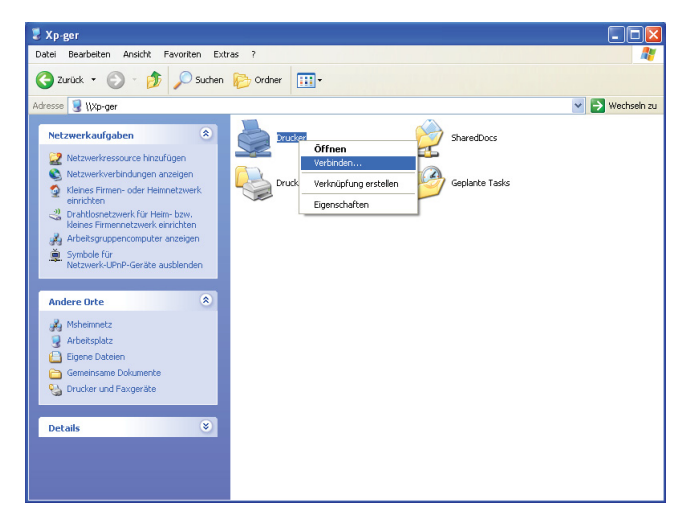

Warten Sie, während die Treiberinformationen vom Server auf den Client kopiert werden und das neue Druckerobjekt dem Ordner **Drucker und Faxgeräte** hinzugefügt wird. Die Länge des Kopiervorgangs hängt von der Intensität des Netzwerkverkehrs ab.

Schließen Sie die **Netzwerkumgebung**.

- **4** Drucken Sie eine Testseite, um die Installation des Druckers zu überprüfen.
	- **a** Klicken Sie auf **Start** (Windows Server 2003/Windows Server 2003 x64 Edition) → **Einstellungen** (Windows XP/Windows XP 64-Bit Edition) → **Drucker und Faxgeräte**.
	- **b** Wählen Sie den neu installierten Drucker aus.
	- **c** Klicken Sie auf **Datei** → **Eigenschaften**.
	- **d** Klicken Sie auf der Registerkarte **Allgemein** auf **Testseite drucken**.

Wenn die Testseite fehlerfrei gedruckt wird, ist die Installation abgeschlossen.

#### **Windows Vista, Windows Vista 64-Bit Edition**

- **1** Klicken Sie auf **Start** → **Netzwerk**.
- **2** Doppelklicken Sie auf den Hostnamen des Servers.
- **3** Klicken Sie mit der rechten Maustaste auf den Namen des freigegebenen Druckers, und klicken Sie dann auf **Verbinden**.
- **4** Klicken Sie auf **Treiber installieren**.
- **5** Klicken Sie im Dialogfeld **Benutzerkontensteuerung** auf **Fortsetzen**.

Warten Sie, bis der Treiber vom Server auf den Client kopiert wurde. In den Ordner Drucker wird ein neues Druckerobjekt eingefügt. Die Länge des Kopiervorgangs hängt von der Intensität des Netzwerkverkehrs ab.

- **6** Drucken Sie eine Testseite, um die Installation des Druckers zu überprüfen.
	- **a** Klicken Sie auf **Start** → **Systemsteuerung** → **Hardware und Sound**.
	- **b** Wählen Sie **Drucker**.
	- **c** Klicken Sie mit der rechten Maustaste auf den soeben angelegten Drucker, und wählen Sie **Eigenschaften**.
	- **d** Klicken Sie auf der Registerkarte **Allgemein** auf **Testseite drucken**.

Wenn die Testseite fehlerfrei gedruckt wird, ist die Installation abgeschlossen.

#### **Windows Server 2008 oder Windows Server 2008 64-bit Edition**

- **1** Klicken Sie auf **Start** → **Netzwerk**.
- **2** Suchen Sie den Hostnamen des Servers, und doppelklicken Sie darauf.
- **3** Klicken Sie mit der rechten Maustaste auf den Namen des freigegebenen Druckers, und klicken Sie dann auf **Verbinden**.
- **4** Klicken Sie auf **Treiber installieren**.
- **5** Warten Sie, bis der Treiber vom Server auf den Client kopiert wurde. In den Ordner **Drucker** wird ein neues Druckerobjekt eingefügt. Die Länge des Vorgangs hängt von der Intensität des Netzwerkverkehrs ab.
- **6** Drucken Sie eine Testseite, um die Installation des Druckers zu überprüfen.
	- **a** Klicken Sie auf **Start** → **Systemsteuerung**.
	- **b** Wählen Sie **Drucker**.
	- **c** Klicken Sie mit der rechten Maustaste auf den soeben angelegten Drucker, und wählen Sie **Eigenschaften**.
	- **d** Klicken Sie auf der Registerkarte **Allgemein** auf **Testseite drucken**.

Wenn die Testseite fehlerfrei gedruckt wird, ist die Installation abgeschlossen.

#### **Windows 7, Windows 7 64-Bit Edition oder Windows Server 2008 R2**

- **1** Klicken Sie auf **Start** → Ihr Benutzername → **Netzwerk** (**Start** → **Netzwerk** für Windows Server 2008 R2).
- **2** Suchen Sie den Hostnamen des Servers, und doppelklicken Sie darauf.
- **3** Klicken Sie mit der rechten Maustaste auf den Namen des freigegebenen Druckers, und klicken Sie dann auf **Verbinden**.
- **4** Klicken Sie auf **Treiber installieren**.
- **5** Warten Sie, bis der Treiber vom Server auf den Client kopiert wurde. In den Ordner Drucker wird ein neues Druckerobjekt eingefügt. Die Länge des Vorgangs hängt von der Intensität des Netzwerkverkehrs ab.
- **6** Drucken Sie eine Testseite, um die Installation des Druckers zu überprüfen.
	- **a** Klicken Sie auf **Start** → **Geräte und Drucker**.
	- **b** Klicken Sie mit der rechten Maustaste auf den soeben angelegten Drucker und wählen Sie **Druckereigenschaften**.
	- **c** Klicken Sie auf der Registerkarte **Allgemein** auf **Testseite drucken**. Wenn die Testseite fehlerfrei gedruckt wird, ist die Installation abgeschlossen.

#### **Windows 8, Windows 8 64-Bit Edition, Windows Server 2012:**

- **1** Klicken Sie in der rechten unteren Ecke der Anzeige auf **Suchen** →, geben Sie in das Suchfeld Netzwerk ein, klicken Sie auf **Apps** und anschließend auf **Netzwerk**.
- **2** Suchen Sie den Hostnamen des Servers, und doppelklicken Sie darauf.
- **3** Klicken Sie mit der rechten Maustaste auf den Namen des freigegebenen Druckers, und klicken Sie dann auf **Verbinden**.
- **4** Klicken Sie auf **Treiber installieren**.
- **5** Warten Sie, bis der Treiber vom Server auf den Client kopiert wurde. In den Ordner **Drucker** wird ein neues Druckerobjekt eingefügt. Die Länge des Vorgangs hängt von der Intensität des Netzwerkverkehrs ab.
- **6** Drucken Sie eine Testseite, um die Installation des Druckers zu überprüfen.
	- **a** Klicken Sie mit der rechten Maustaste in der linken unteren Ecke des Anzeige auf **Systemsteuerung** → **Hardware und Sound** (**Hardware** unter Windows Server 2012) → **Geräte und Drucker**.
	- **b** Klicken Sie mit der rechten Maustaste auf den soeben angelegten Drucker und wählen Sie **Druckereigenschaften**.
	- **c** Klicken Sie auf der Registerkarte **Allgemein** auf **Testseite drucken**.

Wenn die Testseite fehlerfrei gedruckt wird, ist die Installation abgeschlossen.

#### **Peer-to-Peer**

Wenn Sie das Peer-to-Peer-Verfahren verwenden, wird der Druckertreiber auf jedem Client-Computer vollständig installiert. Die Treibereinstellung und die Verwaltung der Druckaufträge kann auf den Clients durchgeführt werden.

#### **Windows XP, Windows XP 64-Bit Edition, Windows Server 2003, Windows Server 2003 x64 Edition**

- **1** Klicken Sie auf **Start** (Windows Server 2003/Windows Server 2003 x64 Edition) → **Einstellungen** (Windows XP/Windows XP 64-Bit Edition) **Drucker und Faxgeräte**.
- **2** Klicken Sie auf **Drucker hinzufügen**, um den Assistenten **Drucker hinzufügen** zu starten.
- **3** Klicken Sie auf **Weiter**.

**4** Wählen Sie **Netzwerkdrucker oder Drucker, der an einen anderen Computer angeschlossen ist** aus, und klicken Sie dann auf **Weiter**. Wenn der Drucker nicht in der Liste aufgeführt ist, geben Sie den entsprechenden Pfad in das Textfeld ein.

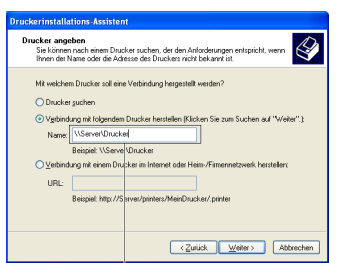

Zum Beispiel: \\<Host-Name des Servers>\<Name des freigegebenen Druckers>

Der Hostname des Servers ist der Name des Servercomputers im Netzwerk. Der Name des zur gemeinsamen Nutzung freigegebenen Druckers ist der während der Serverinstallation zugewiesene Name.

**5** Klicken Sie auf **Drucker suchen** und dann auf **Weiter**.

Wenn der Drucker neu ist, werden Sie möglicherweise aufgefordert, einen Druckertreiber zu installieren. Wenn kein Systemtreiber zur Verfügung steht, geben Sie den Pfad zu einem solchen Treiber an.

- **6** Wählen Sie **Ja**, wenn dieser Drucker als Standarddrucker eingestellt werden soll, und klicken Sie dann auf **Weiter**. Wenn Sie die Installation überprüfen möchten, klicken Sie auf **Ja**, um eine Testseite zu drucken.
- **7** Klicken Sie auf **Beenden**.

Wenn die Testseite fehlerfrei gedruckt wird, ist die Installation abgeschlossen.

#### **Windows Vista, Windows Vista 64-Bit Edition**

- **1** Klicken Sie auf **Start** → **Systemsteuerung** → **Hardware und Sound** → **Drucker**.
- **2** Klicken Sie auf **Drucker hinzufügen**, um den Assistenten **Drucker hinzufügen** zu starten.
- **3** Wählen Sie **Einen Netzwerk-, Drahtlos- oder Bluetoothdrucker hinzufügen**, und klicken Sie dann auf **Weiter**. Wenn der Drucker in der Liste aufgeführt ist, wählen Sie ihn aus, und klicken Sie auf **Weiter**; andernfalls wählen Sie **Der gesuchte Drucker ist nicht aufgeführt**, geben Sie den Pfad des Druckers in das Textfeld **Einen freigegebenen Drucker über den Namen auswählen** ein, und klicken Sie auf **Weiter**.

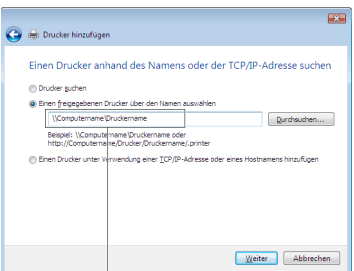

Zum Beispiel: \\<Host-Name des Servers>\<Name des freigegebenen Druckers>

Der Hostname des Servers ist der Name des Servercomputers im Netzwerk. Der Name des zur gemeinsamen Nutzung freigegebenen Druckers ist der während der Serverinstallation zugewiesene Name.

**4** Wenn der Drucker neu ist, werden Sie möglicherweise aufgefordert, einen Druckertreiber zu installieren. Wenn kein Systemtreiber zur Verfügung steht, geben Sie den Pfad zu einem solchen Treiber an.

- **5** Wählen Sie **Ja**, wenn dieser Drucker als Standarddrucker eingestellt werden soll, und klicken Sie dann auf **Weiter**.
- **6** Wenn Sie die Installation überprüfen möchten, klicken Sie auf **Testseite drucken**.
- **7** Klicken Sie auf **Beenden**.

Wenn die Testseite fehlerfrei gedruckt wird, ist die Installation abgeschlossen.

#### **Windows Server 2008 oder Windows Server 2008 64-bit Edition**

- **1** Klicken Sie auf **Start** → **Systemsteuerung** → **Drucker**.
- **2** Klicken Sie auf **Drucker hinzufügen**, um den Assistenten **Drucker hinzufügen** zu starten.
- **3** Wählen Sie **Einen Netzwerk-, Drahtlos- oder Bluetoothdrucker hinzufügen**, und klicken Sie dann auf **Weiter**. Wenn der Drucker in der Liste aufgeführt ist, wählen Sie ihn aus, und klicken Sie auf **Weiter**; andernfalls wählen Sie **Der gesuchte Drucker ist nicht aufgeführt**, geben Sie den Pfad des Druckers in das Textfeld **Einen freigegebenen Drucker über den Namen auswählen** ein, und klicken Sie auf **Weiter**.

Zum Beispiel: \\<Host-Name des Servers>\<Name des freigegebenen Druckers>

Der Hostname des Servers ist der Name des Servercomputers im Netzwerk. Der Name des zur gemeinsamen Nutzung freigegebenen Druckers ist der während der Serverinstallation zugewiesene Name.

- **4** Wenn der Drucker neu ist, werden Sie möglicherweise aufgefordert, einen Druckertreiber zu installieren. Wenn kein Systemtreiber zur Verfügung steht, geben Sie den Pfad zu einem solchen Treiber an.
- **5** Wählen Sie **Ja**, wenn dieser Drucker als Standarddrucker eingestellt werden soll, und klicken Sie dann auf **Weiter**.
- **6** Wenn Sie die Installation überprüfen möchten, klicken Sie auf **Testseite drucken**.
- **7** Klicken Sie auf **Beenden**.

Wenn die Testseite fehlerfrei gedruckt wird, ist die Installation abgeschlossen.

#### **Windows 7, Windows 7 64-Bit Edition oder Windows Server 2008 R2**

- **1** Klicken Sie auf **Start** → **Geräte und Drucker**.
- **2** Klicken Sie auf **Drucker hinzufügen**, um den Assistenten **Drucker hinzufügen** zu starten.
- **3** Wählen Sie **Einen Netzwerk-, Drahtlos- oder Bluetoothdrucker hinzufügen**. Wenn der Drucker aufgeführt ist, wählen Sie ihn aus und klicken Sie auf **Weiter**, oder wählen Sie **Der gesuchte Drucker ist nicht aufgeführt**. Klicken Sie auf **Einen freigegebenen Drucker über den Namen auswählen**, geben Sie den Pfad des Druckers in das Textfeld ein, und klicken Sie dann auf **Weiter**.

Zum Beispiel: \\<Host-Name des Servers>\<Name des freigegebenen Druckers>

Der Hostname des Servers ist der Name des Servercomputers im Netzwerk. Der Name des zur gemeinsamen Nutzung freigegebenen Druckers ist der während der Serverinstallation zugewiesene Name.

- **4** Wenn der Drucker neu ist, werden Sie möglicherweise aufgefordert, einen Druckertreiber zu installieren. Wenn kein Systemtreiber zur Verfügung steht, müssen Sie den Pfad zu vorhandenen Treibern angeben.
- **5** Bestätigen Sie den Druckernamen, und klicken Sie dann auf **Weiter**.
- **6** Wählen Sie **Ja**, wenn dieser Drucker als Standarddrucker eingestellt werden soll, und klicken Sie dann auf **Weiter**.
- **7** Wenn Sie die Installation überprüfen möchten, klicken Sie auf **Testseite drucken**.
- **8** Klicken Sie auf **Beenden**.

Wenn die Testseite fehlerfrei gedruckt wird, ist die Installation abgeschlossen.

#### **Windows 8, Windows 8 64-Bit Edition, Windows Server 2012:**

- **1** Klicken Sie mit der rechten Maustaste in der linken unteren Ecke des Anzeige auf **Systemsteuerung** → **Hardware und Sound** (**Hardware** unter Windows Server 2012) → **Geräte und Drucker**.
- **2** Klicken Sie auf **Drucker hinzufügen**, um den Assistenten **Drucker hinzufügen** zu starten.
- **3** Wählen Sie **Einen Netzwerk-, Drahtlos- oder Bluetoothdrucker hinzufügen**. Wenn der Drucker aufgeführt ist, wählen Sie ihn aus und klicken Sie auf **Weiter**, oder wählen Sie **Der gesuchte Drucker ist nicht aufgeführt**. Klicken Sie auf **Einen freigegebenen Drucker über den Namen auswählen**, geben Sie den Pfad des Druckers in das Textfeld ein, und klicken Sie dann auf **Weiter**.

Zum Beispiel: \\<Host-Name des Servers>\<Name des freigegebenen Druckers>

Der Hostname des Servers ist der Name des Servercomputers im Netzwerk. Der Name des zur gemeinsamen Nutzung freigegebenen Druckers ist der während der Serverinstallation zugewiesene Name.

- **4** Wenn der Drucker neu ist, werden Sie möglicherweise aufgefordert, einen Druckertreiber zu installieren. Wenn kein Systemtreiber zur Verfügung steht, müssen Sie den Pfad zu vorhandenen Treibern angeben.
- **5** Bestätigen Sie den Druckernamen, und klicken Sie dann auf **Weiter**.
- **6** Wählen Sie **Ja**, wenn dieser Drucker als Standarddrucker eingestellt werden soll, und klicken Sie dann auf **Weiter**.
- **7** Wenn Sie die Installation überprüfen möchten, klicken Sie auf **Testseite drucken**.
- **8** Klicken Sie auf **Beenden**.

Wenn die Testseite fehlerfrei gedruckt wird, ist die Installation abgeschlossen.

# **10**

# **Installieren der Druckertreiber auf Macintosh-Computern**

## **Installation der Druckertreiber und Software**

- **1** Führen Sie den Datenträger Software and Documentation auf dem Macintosh-Computer aus.
- **2** Doppelklicken Sie, abhängig von der verwendeten Version von Mac OS X, auf den Ordner **MacOSX10.4-10.6** oder **MacOSX10.7**.
- **3** Doppelklicken Sie auf das Symbol für das **Dell C1760 C1660 Installationsprogramm**, und klicken Sie dann auf **Weiter**.
- **4** Klicken Sie im Fenster **Wichtige Informationen** auf **Weiter**.
- **5** Wählen Sie die Sprache, in der die Softwarelizenzvereinbarung angezeigt werden soll.
- **6** Lesen Sie die Softwarelizenzvereinbarung, und klicken Sie dann auf **Weiter**.
- **7** Wenn Sie mit den Bedingungen der Softwarelizenzvereinbarung einverstanden sind, klicken Sie auf **Akzeptieren**, um mit der Installation fortzufahren.
- **8** Bestätigen Sie den Speicherort der Installation, und klicken Sie auf **Weiter**.
- **9** Klicken Sie auf **Installieren**, um die Standardinstallation auszuführen.
- **10** Geben Sie Namen und Passwort des Administrators ein, und klicken Sie auf **Software installieren**.
- **11** Klicken Sie zum Abschließen der Installation auf **Schließen**.

#### **Hinzufügen eines Druckers unter Mac OS X 10.5 oder späteren Versionen**

#### **Verwendung einer USB-Verbindung:**

- **1** Schalten Sie den Drucker ein.
- **2** Verbinden Sie das USB-Kabel mit dem Drucker und dem Macintosh-Computer.
- **3** Öffnen Sie die **Systemeinstellungen**, und klicken Sie auf **Drucken & Faxen** (**Drucken & Scannen** bei Mac OS X 10.7 und Mac OS X 10.8).
- **4** Klicken Sie auf das Pluszeichen (+), und klicken Sie dann auf **Standard**.
- **5** Wählen Sie den über USB verbundenen Drucker aus der Liste **Druckername**.

Die Felder **Name** und **Drucken mit** (**Verwenden** bei Mac OS X 10.8) werden automatisch ausgefüllt.

**6** Klicken Sie auf **Hinzufügen**.

#### **Verwendung von Bonjour:**

- **1** Schalten Sie den Drucker ein.
- **2** Überzeugen Sie sich davon, dass der Macintosh-Computer mit dem Netzwerk verbunden ist.

Falls Sie eine Kabelverbindung verwenden, verbinden Sie das Ethernet-Kabel mit dem Drucker und dem Netzwerk.

Falls Sie eine WLAN-Verbindung verwenden, vergewissern Sie sich, dass die kabellose Verbindung für den Macintosh-Computer und den Drucker ordnungsgemäß konfiguriert ist.

**3** Öffnen Sie die **Systemeinstellungen**, und klicken Sie auf **Drucken & Faxen** (**Drucken & Scannen** bei Mac OS X 10.7 und Mac OS X 10.8).

- **4** Klicken Sie auf das Pluszeichen (+), und klicken Sie dann auf **Standard**. (Unter Mac OS X 10.7 klicken Sie auf das Pluszeichen (+), und wählen Sie den Drucker aus der Liste **Drucker in der Nähe** aus. Sollte die Liste **Drucker in der Nähe** keine Drucker enthalten, wählen Sie **Anderen Drucker oder Scanner hinzufügen** für Mac OS X 10.7 oder **Drucker oder Scanner hinzufügen** für Mac OS X 10.8).
- **5** Wählen Sie den über Bonjour verbundenen Drucker aus der Liste **Druckername**.

Die Felder **Name** und **Drucken mit** (**Verwenden** bei Mac OS X 10.8) werden automatisch ausgefüllt.

**6** Klicken Sie auf **Hinzufügen**.

#### **Verwendung des IP-Drucks:**

- **1** Schalten Sie den Drucker ein.
- **2** Überzeugen Sie sich davon, dass der Macintosh-Computer mit dem Netzwerk verbunden ist.

Falls Sie eine Kabelverbindung verwenden, verbinden Sie das Ethernet-Kabel mit dem Drucker und dem Netzwerk.

Falls Sie eine WLAN-Verbindung verwenden, vergewissern Sie sich, dass die kabellose Verbindung für den Macintosh-Computer und den Drucker ordnungsgemäß konfiguriert ist.

- **3** Öffnen Sie die **Systemeinstellungen**, und klicken Sie auf **Drucken & Faxen** (**Drucken & Scannen** bei Mac OS X 10.7 und Mac OS X 10.8).
- **4** Klicken Sie auf das Pluszeichen (+), und klicken Sie dann auf **IP**.
- **5** Wählen Sie unter **Protokoll** die Option **Line Printer Daemon LPD**.
- **6** Geben Sie im Bereich **Adresse** die IP-Adresse des Druckers ein.
- **7** Wählen Sie Ihr Druckermodell für **Drucken mit** (**Verwenden** bei Mac OS X 10.8) aus.
	- **HINWEIS:** Wenn das Drucken über den IP-Druck eingerichtet wird, bleibt der Wartelistenname leer. Sie brauchen auch keinen Namen festzulegen.
- **8** Klicken Sie auf **Hinzufügen**.

#### **Hinzufügen eines Druckers unter Mac OS X 10.4.11**

#### **Verwendung der USB-Verbindung:**

- **1** Schalten Sie den Drucker ein.
- **2** Verbinden Sie das USB-Kabel mit dem Drucker und dem Macintosh-Computer.
- **3** Starten Sie das **Dienstprogramm zur Druckereinrichtung**.

#### **HINWEIS:** Das Dienstprogramm zur Druckereinrichtung finden Sie im Ordner Dienstprogramme in Anwendungen.

- **4** Klicken Sie auf **Hinzufügen**.
- **5** Klicken Sie im Dialogfeld **Drucker-Browser** auf **Standard-Browser**.
- **6** Wählen Sie den über USB verbundenen Drucker aus der Liste **Druckername**. Die Felder **Name** und **Drucken mit** werden automatisch ausgefüllt.
- **7** Klicken Sie auf **Hinzufügen**.

#### **Verwendung von Bonjour:**

- **1** Schalten Sie den Drucker ein.
- **2** Überzeugen Sie sich davon, dass der Macintosh-Computer mit dem Netzwerk verbunden ist.

Falls Sie eine Kabelverbindung verwenden, verbinden Sie das Ethernet-Kabel mit dem Drucker und dem Netzwerk.

Falls Sie eine WLAN-Verbindung verwenden, vergewissern Sie sich, dass die kabellose Verbindung für den Macintosh-Computer und den Drucker ordnungsgemäß konfiguriert ist.

**3** Starten Sie das **Dienstprogramm zur Druckereinrichtung**.

#### **HINWEIS:** Das Dienstprogramm zur Druckereinrichtung finden Sie im Ordner Dienstprogramme in Anwendungen.

- **4** Klicken Sie auf **Hinzufügen**.
- **5** Klicken Sie im Dialogfeld **Drucker-Browser** auf **Standard-Browser**.
- **6** Wählen Sie den über Bonjour verbundenen Drucker aus der Liste **Druckername**. Die Felder **Name** und **Drucken mit** werden automatisch ausgefüllt.
- **7** Klicken Sie auf **Hinzufügen**.

#### **Verwendung des IP-Drucks:**

- **1** Schalten Sie den Drucker ein.
- **2** Überzeugen Sie sich davon, dass der Macintosh-Computer mit dem Netzwerk verbunden ist.

Falls Sie eine Kabelverbindung verwenden, verbinden Sie das Ethernet-Kabel mit dem Drucker und dem Netzwerk.

Falls Sie eine WLAN-Verbindung verwenden, vergewissern Sie sich, dass die kabellose Verbindung für den Macintosh-Computer und den Drucker ordnungsgemäß konfiguriert ist.

**3** Starten Sie das **Dienstprogramm zur Druckereinrichtung**.

#### **HINWEIS:** Das Dienstprogramm zur Druckereinrichtung finden Sie im Ordner Dienstprogramme in Anwendungen.

- **4** Klicken Sie auf **Hinzufügen**.
- **5** Klicken Sie im Dialogfeld **Drucker-Browser** auf **IP-Drucker**.
- **6** Wählen Sie unter **Protokoll** die Option **Line Printer Daemon LPD**.
- **7** Geben Sie im Bereich **Adresse** die IP-Adresse des Druckers ein.
- **8** Wählen Sie Ihr Druckermodell für **Drucken mit** aus.

**HINWEIS:** Wenn das Drucken über den IP-Druck eingerichtet wird, bleibt der Wartelistenname leer. Sie brauchen auch Ø keinen Namen festzulegen.

**9** Klicken Sie auf **Hinzufügen**.

# **Verwendung Ihres Druckers**

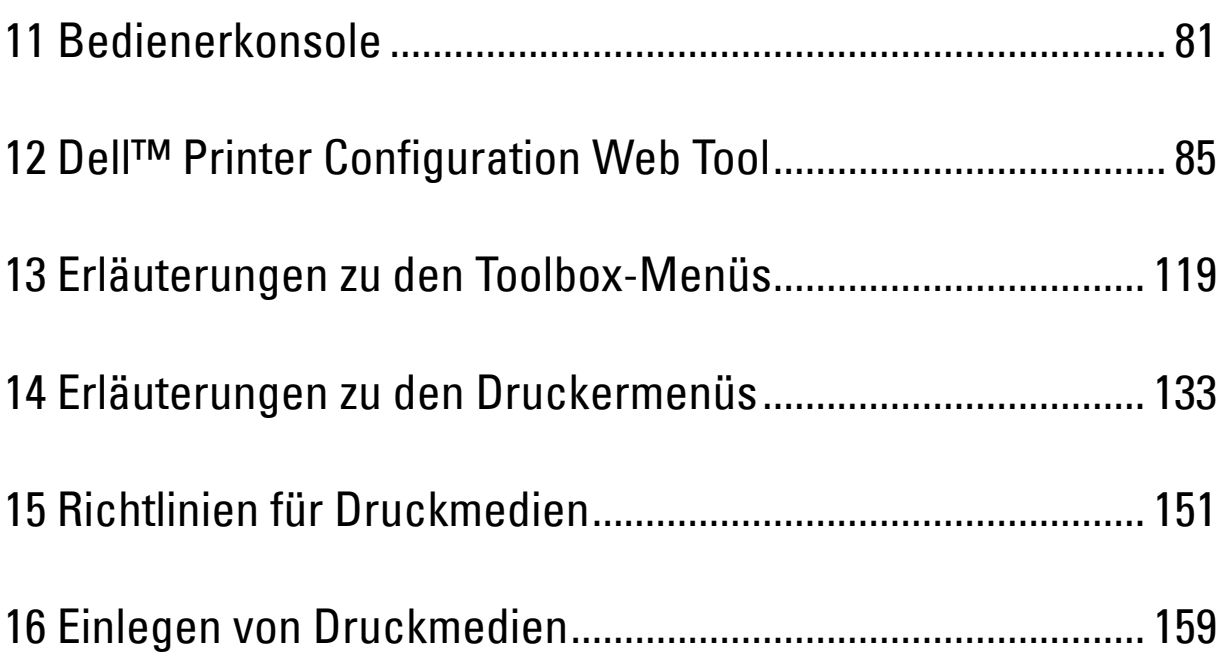

# **11**

# <span id="page-82-0"></span>**Bedienerkonsole**

## **Verwenden der Tasten der Bedienerkonsole**

Die Bedienerkonsole verfügt über eine Flüssigkristallanzeige (LCD-Display), sieben Tasten und eine Anzeige.

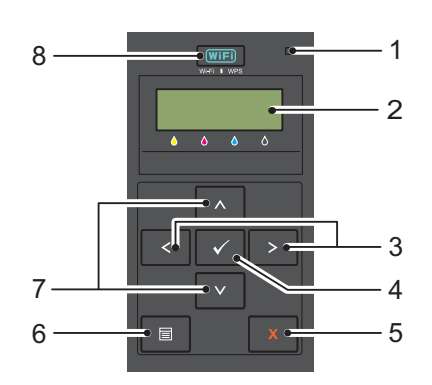

- **1** Bereitschafts-/Fehler-Anzeige
	- Leuchtet grün auf, wenn der Drucker bereit ist oder sich im Standby-Modus befindet, und blinkt, wenn Daten eingehen.
	- Leuchtet orange auf, wenn ein Fehler auftritt, und blinkt, wenn ein nicht behebbarer Fehler beim Drucken auftritt.
- **2** Bedienerkonsolenanzeige
- **3** Taste  $\langle \rangle$ 
	- Dient zur Auswahl von Untermenüs oder Einstellung von Werten im Modus "Menü".
- **4** Taste **(Einstellen)**
	- Dient zur Anzeige des ausgewählten Menüs oder Elements und zur Festlegung des ausgewählten Werts im Modus "Menü".

#### **5** Taste **X** (Abbrechen)

- Dient zum Abbrechen des aktuellen Druckauftrags.
- Dient zum Umschalten in den Modus "Drucken" aus dem oberen Menü des Modus "Menü".
- Dient zum Umschalten in die übergeordnete Menühierarchie aus dem Untermenü des Modus "Menü".
- **6** Taste  $\equiv$  (Menü)
	- Dient zum Umschalten in den Modus "Menü" aus dem Druckmodus.
	- Dient zum Umschalten aus dem Druckmodus in den Modus "Menü".
- **7** Taste **AV** 
	- Dienen zum Blättern durch Menüs oder Elemente im Modus "Menü". Zur Eingabe von Zahlen oder Passwörtern drücken Sie diese Tasten.
- **8** Taste **(Wi-Fi | WPS)**
	- Dient zum Starten der Wi-Fi Protected Setup® (Push Button Configuration). Leuchtet auf, wenn diese aktiviert ist, und blinkt unter bestimmten Bedingungen.

#### **Status der Hintergrundbeleuchtung der Wi-Fi | WPS-Taste**

In diesem Abschnitt wird beschrieben, wann die Hintergrundbeleuchtung der Taste **WIFI** (Wi-Fi | WPS) aufleuchtet oder blinkt.

Weitere Informationen finden Sie unter ["WLAN-Probleme" auf Seite 233](#page-234-0).

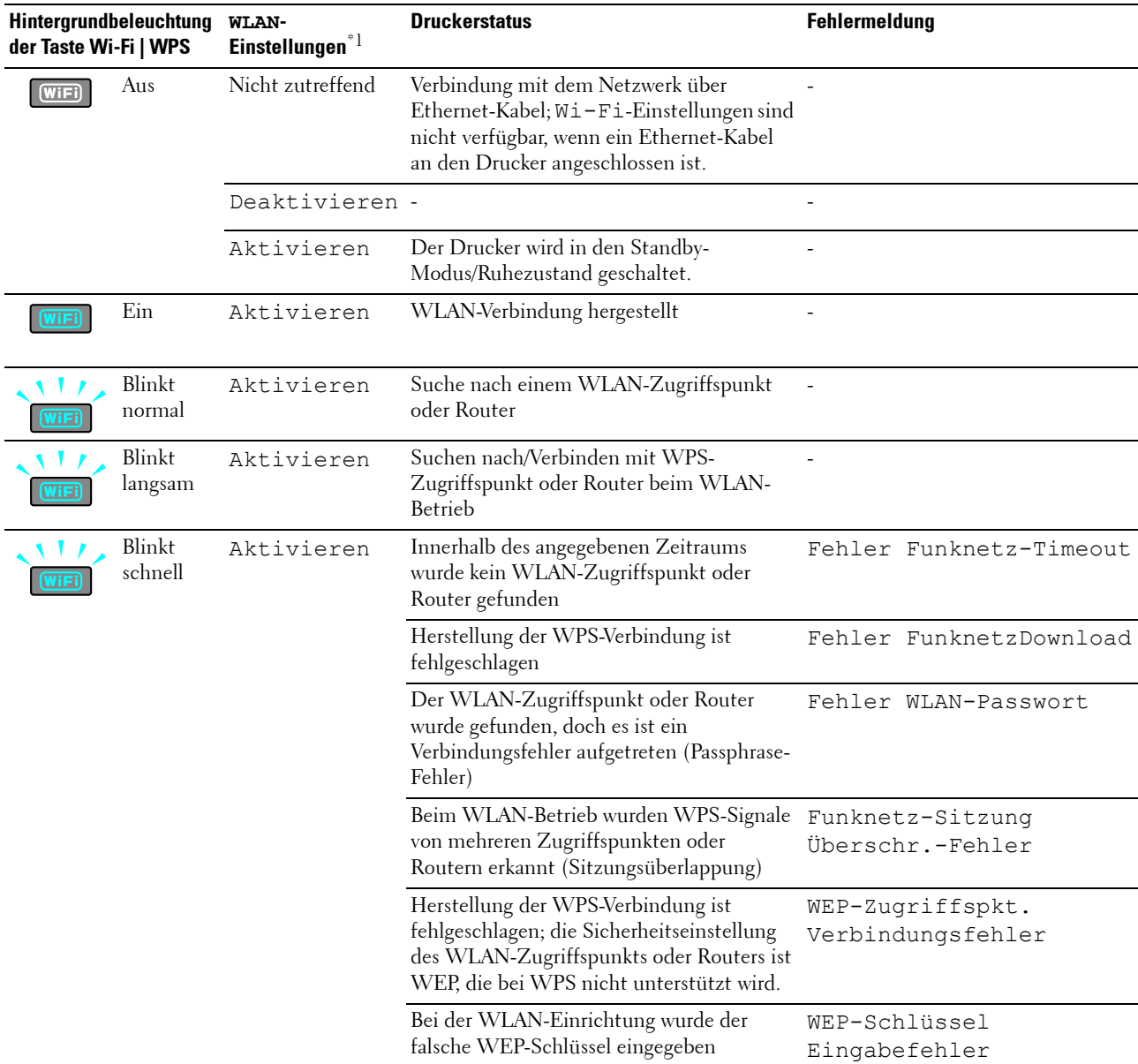

 $*^1$  Sie können die WLAN-Einstellungen aktivieren/deaktivieren. Weitere Informationen finden Sie unter ["WLAN" auf Seite 135](#page-136-0).

# **Verwenden der Bedienerkonsole zum Ändern von Druckeinstellungen**

In der Bedienerkonsole können Sie Menüoptionen und entsprechende Werte aussuchen.

Beim erstmaligen Aufrufen der Menüs an der Bedienerkonsole stehen Sie ein Sternchen (\*) neben einem Wert in den Menüs. Dieses Sternchen gibt die Werksvorgabe der Menüeinstellung an. Diese Einstellungen sind die ursprünglichen Druckereinstellungen.

#### **HINWEIS:** Werksvorgaben können je nach Land unterschiedlich sein.

Bei Auswahl einer neuen Einstellung an der Bedienerkonsole wird neben der Einstellung ein Sternchen angezeigt, um diese als aktuelle Standard-Menüeinstellung des Benutzers zu kennzeichnen.

Diese Einstellungen bleiben so lange aktiv, bis neue Einstellungen ausgewählt oder die Werksvorgaben wiederhergestellt werden.

So wählen Sie einen neuen Wert als Einstellung aus:

- **1** Drücken Sie die Taste **(Menü)**.
- **2** Drücken Sie die Taste **V** oder **A**, bis das gewünschte Menü angezeigt wird, und drücken Sie dann die Taste **(Einstellen)**.
- **3** Drücken Sie die Taste **V** oder **A**, bis das gewünschte Menü bzw. die gewünschte Menüoption angezeigt wird, und drücken Sie dann die Taste **(Einstellen)**.
	- Bei Auswahl eines Menüs wird das betreffende Menü geöffnet und die erste Systemeinstellung im Menü angezeigt.
	- Bei Auswahl einer Menüoption wird die standardmäßige Menü-Einstellung für die Menüoption angezeigt.

Jeder Menüoption ist eine Liste von Werten zugeordnet. Als Werte können folgende Elemente dienen:

- Ein Ausdruck oder ein Wort zur Beschreibung der Einstellung
- Ein numerischer Wert, der geändert werden kann
- Eine Ein-/Aus-Einstellung
- Drücken Sie gleichzeitig die Taste V oder A. Dadurch werden die werkseitigen Vorgaben für die Menü-Einstellungen wiederhergestellt. Drücken Sie die Taste **(Einstellen)**, um die Einstellungen auf die werkseitigen Vorgaben für die Menü-Einstellungen zurückzusetzen.
- 4 Drücken Sie die Bildlauftaste V oder A, bis der gewünschte Wert angezeigt wird.
- **5** Drücken Sie die Taste **(Einstellen)**.

Dadurch wird der eingestellte Wert aktiviert, was durch ein Sternchen (\*) neben dem eingestellten Wert zu erkennen ist.

**6** Drücken Sie die Taste **X** (Abbrechen) oder  $\leq$ , um zum vorherigen Menü zurückzukehren.

Um die Einstellung weiterer Optionen fortzusetzen, wählen Sie das gewünschte Menü aus. Um die Einstellung neuer Werte zu beenden, drücken Sie die Taste **(Abbrechen)**.

Die Treibereinstellungen haben Vorrang vor den bereits vorgenommenen Änderungen. In diesem Fall ändern Sie die Vorgaben an der Bedienerkonsole.

### **Drucken einer Seite mit Geräteeinstellungen**

Auf der Seite mit den Geräteeinstellungen werden die aktuellen Einstellungen für die Druckermenüs angezeigt. Nähere Informationen zum Drucken eines Berichts mit den Bedienfeldeinstellungen finden Sie unter ["Erläuterungen zu den Druckermenüs" auf Seite 133](#page-134-0).

# **Ändern der Sprache**

So zeigen Sie die Bedienerkonsole in einer anderen Sprache an:

#### **Bedienerkonsole**

- **1** Drücken Sie die Taste **(Menü)**.
- **2** Drücken Sie die Taste **V**, bis Anzeigesprache angezeigt wird, und drücken Sie dann die Taste **(Einstellen)**.
- **3** Drücken Sie die Taste **V**, bis die gewünschte Sprache angezeigt wird, und drücken Sie dann die Taste **(Einstellen)**.

#### **Toolbox**

**1** Klicken Sie auf S**tart** → **Alle Programme** → **Dell Drucker** → **Dell C1660w Color Printer** oder **Dell C1760nw**  Color Printer  $\rightarrow$  Toolbox.

**HINWEIS:** Einzelheiten zum Starten der Toolbox finden Sie unter ["Starten der Toolbox" auf Seite 119](#page-120-1).

Die **Toolbox** wird geöffnet.

- **2** Klicken Sie auf die Registerkarte **Druckerwartung**.
- **3** Wählen Sie **Systemeinstellungen** aus der Liste, die links auf der Seite angezeigt wird. Die Seite **Systemeinstellungen** wird angezeigt.
- **4** Wählen Sie die gewünschte Sprache unter **Anzeigesprache** aus, und klicken Sie dann auf **Neue Einstellungen anwenden**.

### **Einstellen der Option Energiesparzeit**

Sie können die Energiesparzeit für den Drucker einstellen. Der Drucker wartet, bis er die Standardkopiereinstellungen wiederherstellt, wenn Sie nicht mit dem Kopieren beginnen, nachdem Sie sie auf der Bedienerkonsole geändert haben.

- **1** Drücken Sie die Taste **(Menü)**.
- **2** Drücken Sie die Taste **V**, bis Admin. Menü angezeigt wird, und drücken Sie dann die Taste **V** (Einstellen).
- 3 Drücken Sie die Taste V, bis Systemeinstellungen angezeigt wird, und drücken Sie dann die Taste **(Einstellen)**.
- **4** Vergewissern Sie sich, ob Energiesparzeit angezeigt wird, und drücken Sie dann die Taste **(Einstellen)**.
- 5 Drücken Sie die Taste V zur Auswahl von Standby, Ruhezustand, oder AutoAus-Timer, und drücken Sie dann die Taste **(Einstellen)**.

Bei Auswahl von Standby oder Ruhezustand fahren Sie mit Schritt 7 fort.

Bei Auswahl von AutoAus-Timer fahren Sie mit Schritt 6 fort.

- **6** Drücken Sie die Taste  $\bigvee$ , um Aus oder Ein auszuwählen, und drücken Sie dann die Taste  $\bigvee$  (Einstellen). Bei Auswahl von Aus fahren Sie mit Schritt 8 fort.
- **7** Drücken Sie die Taste **V** oder **A**, oder geben Sie den gewünschten Wert über den Ziffernblock ein, und drücken Sie dann die Taste **(Einstellen)**.

Sie können 5**–**30 Minuten für Standby, 1-6 Minuten für Ruhezustand oder 60-1.440 Minuten für AutoAus-Timer auswählen.

8 Drücken Sie die Taste X (Abbrechen) oder <, um zum vorherigen Menü zurückzukehren.

# **12**

# <span id="page-86-0"></span>**Dell™ Printer Configuration Web Tool**

**HINWEIS:** Sofern nichts anderes erwähnt ist, beziehen sich die in diesem Handbuch verwendeten Bilder auf den Dell C1760nw Color Printer.

# **Überblick**

HINWEIS: Dieses Web-Tool steht nur zur Verfügung, wenn der Drucker an ein Netzwerk angeschlossen ist.

Eine der Funktionen des **Dell Printer Configuration Web Tool** ist die **E-Mail-Warnungseinrichtung**, durch die Sie oder der Verantwortliche per E-Mail benachrichtigt werden, wenn der Drucker gewartet werden muss.

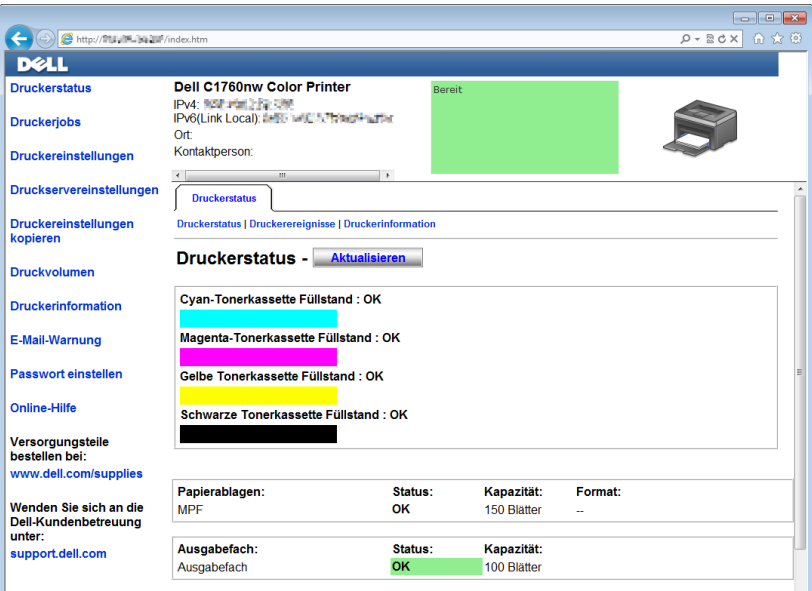

Zum Ausfüllen der Druckerbestandsberichte geben Sie über die Funktion **Druckerinformation** im **Dell Printer Configuration Web Tool** die Aktivposten-Markennummer aller Drucker in Ihrem Bereich ein. Geben Sie die IP-Adresse jedes Druckers im Netzwerk ein, um die jeweilige Aktivposten-Markennummer anzuzeigen.

Mit dem **Dell Printer Configuration Web Tool** können Sie auch die Druckereinstellungen ändern und Drucktrends verfolgen. Als Netzwerkadministrator können Sie die Druckereinstellungen auch über den Webbrowser auf einen oder alle Drucker im Netzwerk kopieren.

## **Einrichten des Dell Printer Configuration Web Tool**

Stellen Sie sicher, dass JavaScript in Ihrem Browser aktiviert ist, bevor Sie das **Dell Printer Configuration Web Tool** verwenden.

Es wird empfohlen, die Umgebungseinstellungen Ihres Webbrowsers vor der Verwendung des **Dell Printer Configuration Web Tool** zu konfigurieren.

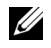

**HINWEIS:** Unter Umständen sind die Seiten des Dell Printer Configuration Web Tool nicht zu lesen, wenn im Webbrowser eine andere Sprache verwendet wird.

#### **Einrichten über den Webbrowser**

Es wird empfohlen, die Umgebungsbedingungen des Webbrowsers und die Bedienerkonsole vor der Verwendung des **Dell Printer Configuration Web Tool** zu konfigurieren.

#### **Für Internet Explorer®**

#### **Einstellen der Anzeigesprache**

- **1** Wählen Sie **Internetoptionen** unter **Extras** in der Menüleiste.
- **2** Wählen Sie **Sprachen** auf der Registerkarte **Allgemein**.
- **3** Geben Sie die Anzeigesprache in der bevorzugten Reihenfolge in der Liste **Sprache** an. Zum Beispiel:
	- **Italienisch (Italien) [it-IT]**
	- **Spanisch (Traditionelle Sortie) [es-ES tradnl]**
	- **Deutsch (Deutschland) [de-DE]**
	- **Französisch (Frankreich) [fr-FR]**
	- **Englisch (USA) [en-us]**
	- **Dänisch [da-DK]**
	- **Niederländisch (Niederlande) [nl-NL]**
	- **Norwegisch (Bokmal) [no]**
	- **Schwedisch [sv-SE]**
	- **Chinesisch (Vereinfacht, VRC) [zh-CN]**

#### **Einstellen der IP-Adresse des Druckers auf "Kein Proxy"**

- **1** Wählen Sie **Internetoptionen** im Menü **Extras**.
- **2** Klicken Sie auf der Registerkarte **Verbindungen** unter **LAN-Einstellungen** auf **Einstellungen**.
- **3** Sie können die LAN-Einstellungen wie folgt konfigurieren:
	- Deaktivieren Sie das Kontrollkästchen **Proxyserver für LAN verwenden** unter **Proxyserver**.
	- Klicken Sie auf **Erweitert**, und geben Sie dann unter **Ausnahmen** die IP-Adresse des Druckers in das Feld **Für Adressen, die wie folgt beginnen, keinen Proxyserver verwenden** ein.

Geben Sie nach dem Festlegen der Sprache und des Proxy-Servers <http://nnn.nnn.nnn.nnn/> (die IP-Adresse des Druckers) in das Adressfeld des Browsers ein, um das **Dell Printer Configuration Web Tool** zu aktivieren.

#### **Für Firefox®**

#### **Einstellen der Anzeigesprache**

- **1** Wählen Sie **Einstellungen** im Menü **Extras**.
- **2** Klicken Sie auf der Registerkarte **Inhalt** auf **Wählen**.
- **3** Wählen Sie in der Liste **Sprachen in bevorzugter Reihenfolge** die Anzeigesprache in Ihrer bevorzugten Reihenfolge aus.

Zum Beispiel:

- **Englisch [en]** oder **Englisch/Vereinigte Staaten [en-us]**
- **Italienisch [it]**
- **Spanisch [es]**
- **Deutsch [de]**
- **Französisch [fr]**
- **Niederländisch [nl]**
- **Norwegisch [no]**
- **Schwedisch [sv]**
- **Dänisch [da]**
- **Chinesisch/China [zh-cn]**

#### **Einstellen der IP-Adresse des Druckers auf "Kein Proxy"**

- **1** Wählen Sie **Einstellungen** im Menü **Extras**.
- **2** Klicken Sie auf die Registerkarte **Erweitert**.
- **3** Klicken Sie im Dialogfeld **Einstellungen** auf **Netzwerk**.
- **4** Klicken Sie auf **Verbindung**→ **Einstellungen**.
- **5** Sie können die LAN-Einstellungen wie folgt konfigurieren:
	- Aktivieren Sie das Kontrollkästchen **Kein Proxy**, wenn Sie keinen Proxy verwenden möchten.
	- Aktivieren Sie das Kontrollkästchen **Die Proxy-Einstellungen für dieses Netzwerk automatisch erkennen**.
	- Aktivieren Sie das Kontrollkästchen **Manuelle Proxy-Konfiguration**, und geben Sie dann einen Hostnamen und eine Portnummer ein, wenn Sie eine Liste mit einem oder mehreren Proxy-Servern haben. Wenn die IP-Adresse nicht über einen Proxy gefiltert werden soll, geben Sie die IP-Adresse des Druckers in das Bearbeitungsfeld **Kein Proxy für** ein.
	- Aktivieren Sie das Kontrollkästchen **Automatische Proxy-Konfigurations-URL**.

Geben Sie nach dem Festlegen der Sprache und des Proxy-Servers <http://nnn.nnn.nnn.nnn/> (die IP-Adresse des Druckers) in das Adressfeld des Browsers ein, um das **Dell Printer Configuration Web Tool** zu aktivieren.

#### **Einrichten über die Bedienerkonsole**

Sie können das **Dell Printer Configuration Web Tool** nur starten, wenn EWS auf der Bedienerkonsole auf Aktivieren eingestellt wurde (Werkseinstellung) . Überprüfen Sie die Einstellung an der Bedienerkonsole, wenn Sie das **Dell Printer Configuration Web Tool** nicht starten können. Weitere Informationen finden Sie unter ["Erläuterungen zu den Druckermenüs" auf Seite 133](#page-134-0).

### **Starten des Dell Printer Configuration Web Tool**

Zum Starten des **Dell Printer Configuration Web Tool** geben Sie die IP-Adresse des Druckers in Ihrem Webbrowser ein.

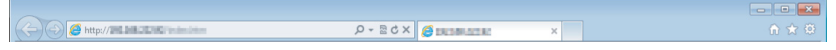

Wenn Ihnen die IP-Adresse des Druckers nicht bekannt ist, drucken Sie den Druckereinstellungsbericht aus, oder zeigen Sie die Seite **TCP/IP-Einstellungen** an, in dem bzw. auf der die IP-Adresse aufgeführt ist. Nähere Informationen zum Suchen der IP-Adresse des Druckers finden Sie unter ["Überprüfen der IP-Einstellungen" auf](#page-44-0)  [Seite 43](#page-44-0).

# **Überblick über die Menüoptionen**

Sie können das **Dell Printer Configuration Web Tool** für folgende Aufgaben einsetzen:

#### **Druckerstatus**

Über das Menü **Druckerstatus** können Sie den Status der Drucker-Verbrauchsmaterialien überprüfen. Wenn der Tonerstand einer Tonerkassette niedrig ist, klicken Sie im ersten Fenster auf den Link "Verbrauchsmaterialien bestellen", um eine zusätzliche Tonerkassette zu bestellen.

#### **Druckerjobs**

Das Menü **Druckerjobs** enthält die Informationsseiten **Jobliste** und **Abgeschlossene Jobs**.

Auf diesen Seiten finden Sie Einzelheiten zum Status der Protokolle oder Druckaufträge.

#### **Druckereinstellungen**

Über das Menü **Druckereinstellungen** können Sie Druckereinstellungen ändern und die Einstellungen der Bedienerkonsole aus der Ferne überprüfen.

#### **Druckservereinstellungen**

Über das Menü **Druckservereinstellungen** können den Druckerschnittstellentyp und erforderliche Kommunikationsbedingungen ändern.

#### **Druckereinstellungen kopieren**

Über das Menü **Druckereinstellungen kopieren** können Sie die Druckereinstellungen auf einen oder mehrere andere Drucker im Netzwerk kopieren, indem Sie die IP-Adresse jedes Druckers eingeben.

**HINWEIS:** Sie müssen sich als Administrator anmelden, um diese Funktion zu verwenden.

#### **Druckvolumen**

Mithilfe der Option **Druckvolumen** können Sie die Anzahl der gedruckten Seiten für jedes Papierformat überprüfen.

#### **Druckerinformation**

Über das Menü **Druckerinformation** können Sie Informationen zu Ihrem Drucker anzeigen.

#### **E-Mail-Warnung**

Über das Menü **E-Mail-Warnung** können Sie sich per E-Mail benachrichtigen lassen, wenn Verbrauchsmaterialien nachgefüllt werden müssen oder der Drucker gewartet werden muss. Geben Sie Ihren Namen oder den Namen des zu benachrichtigenden Verantwortlichen in das E-Mail-Listenfeld ein.

#### **Passwort einstellen**

Im Menü **Passwort einstellen** können Sie das **Dell Printer Configuration Web Tool** mit einem Passwort sperren, damit andere Benutzer keine unbeabsichtigten Änderungen an den Ihnen ausgewählten Druckereinstellungen vornehmen.

**HINWEIS:** Sie müssen sich als Administrator anmelden, um diese Funktion zu verwenden.

#### **Online-Hilfe**

Klicken Sie auf **Online-Hilfe**, um zur Dell Support-Website zu wechseln.

#### **Verbrauchsmaterial bestellen bei:**

**[www.dell.com/supplies](http://www.dell.com/supplies)**

#### **Wenden Sie sich an den Dell-Support unter:**

**[support.dell.com](http://support.dell.com)**

## **Format der Seitenanzeige**

Das Layout der Seite gliedert sich in drei Abschnitte.

#### **Oberer Rahmen**

Oben auf jeder Seite befindet sich der obere Rahmen. Wenn das **Dell Printer Configuration Web Tool** aktiviert ist, werden der aktuelle Status und die Spezifikationen des Druckers auf jeder Seite im oberen Rahmen angezeigt.

Im oberen Rahmen werden folgende Elemente angezeigt:

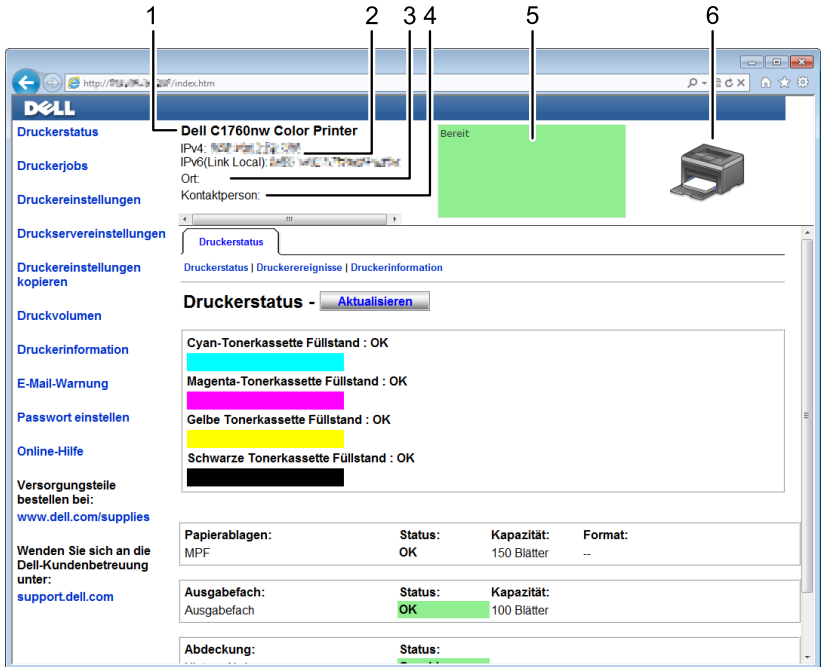

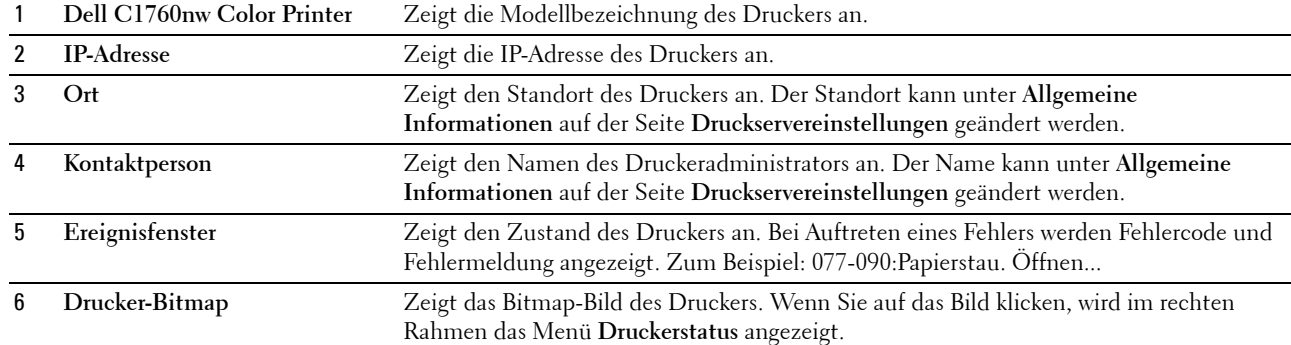

#### **Linker Rahmen**

Links auf jeder Seite befindet sich der linke Rahmen. Die der linke Rahmen angezeigten Menütitel sind mit den entsprechenden Menüs und Seiten verknüpft. Durch Klicken auf die Buchstaben gelangen Sie zur entsprechenden Seite.

Im linken Rahmen werden folgende Menüs angezeigt:

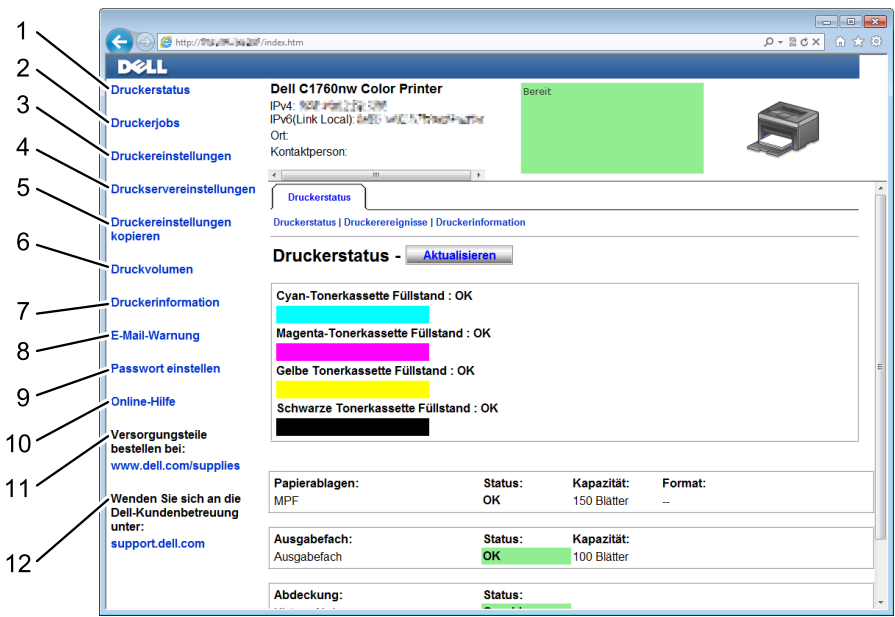

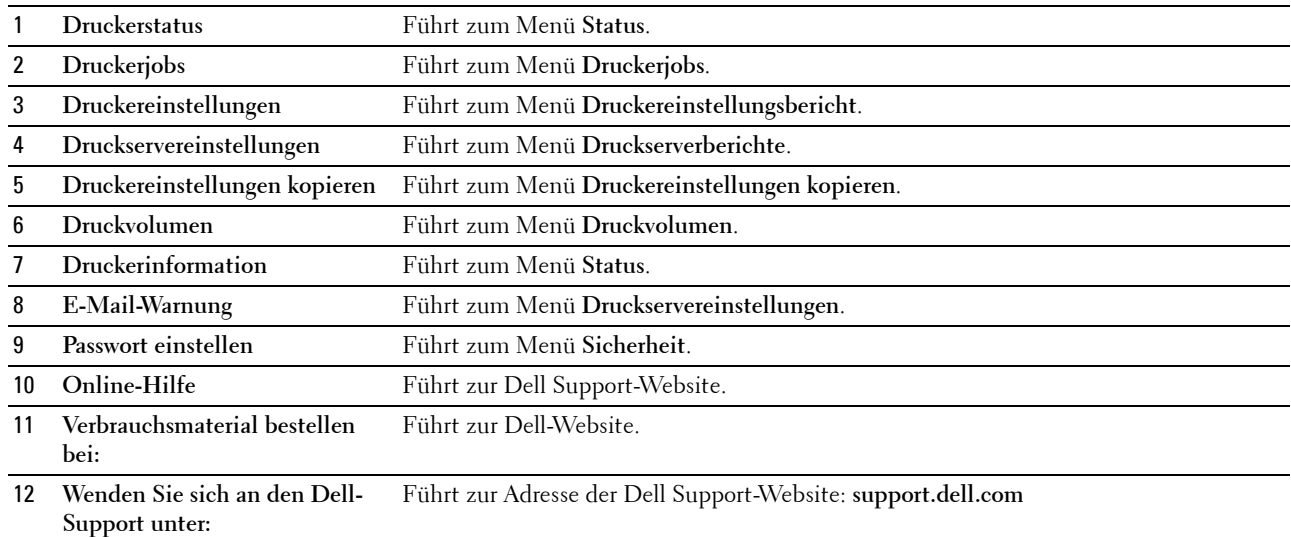

#### **Rechter Rahmen**

Rechts auf jeder Seite befindet sich der rechte Rechte. Der Inhalt des rechten Rahmens entspricht dem von Ihnen im linken Rahmen ausgewählten Menü. Ausführliche Informationen zu den im rechten Rahmen angezeigten Elementen finden Sie unter ["Die Menüoptionen im Detail" auf Seite 92](#page-93-0).

#### **Schaltflächen im rechten Rahmen**

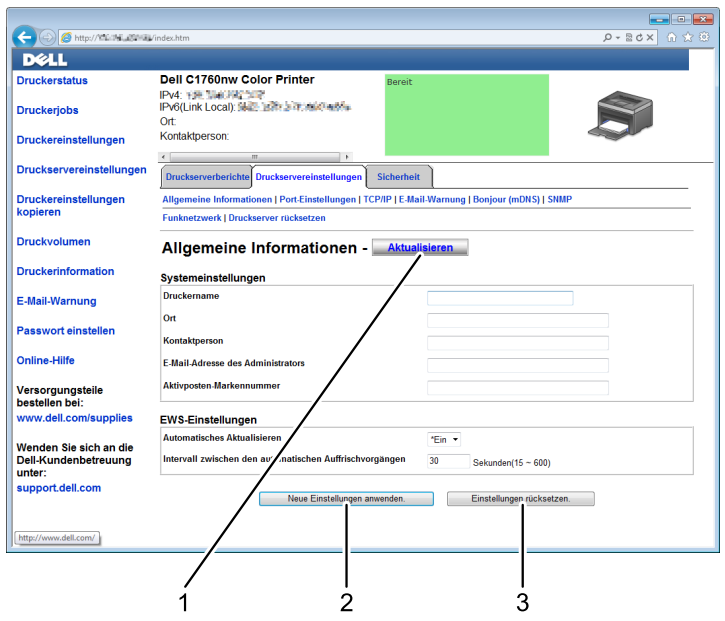

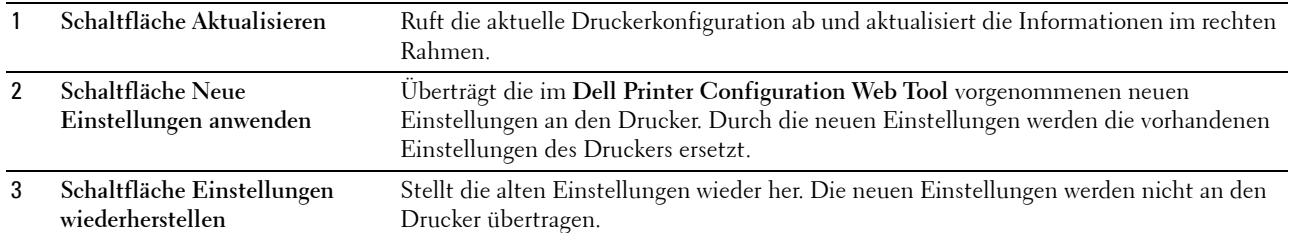

# **Ändern der Einstellungen von Menüoptionen**

In einigen Menüs können Sie die Druckereinstellungen über das **Dell Printer Configuration Web Tool** ändern. Beim Aufrufen dieser Menüs wird das Authentifizierungsfenster auf dem Bildschirm angezeigt. Geben Sie einen Benutzernamen und ein Passwort für den Administrator gemäß den im Dialogfeld angezeigten Eingabeaufforderungen ein.

Der Standardbenutzername lautet **admin**; das Feld für das Standardpasswort ist leer (NULL). Sie können das Passwort nur auf der Seite **Passwort einstellen** im Menü **Sicherheit** ändern. Weitere Informationen finden Sie unter ["Passwort einstellen" auf Seite 116](#page-117-0).

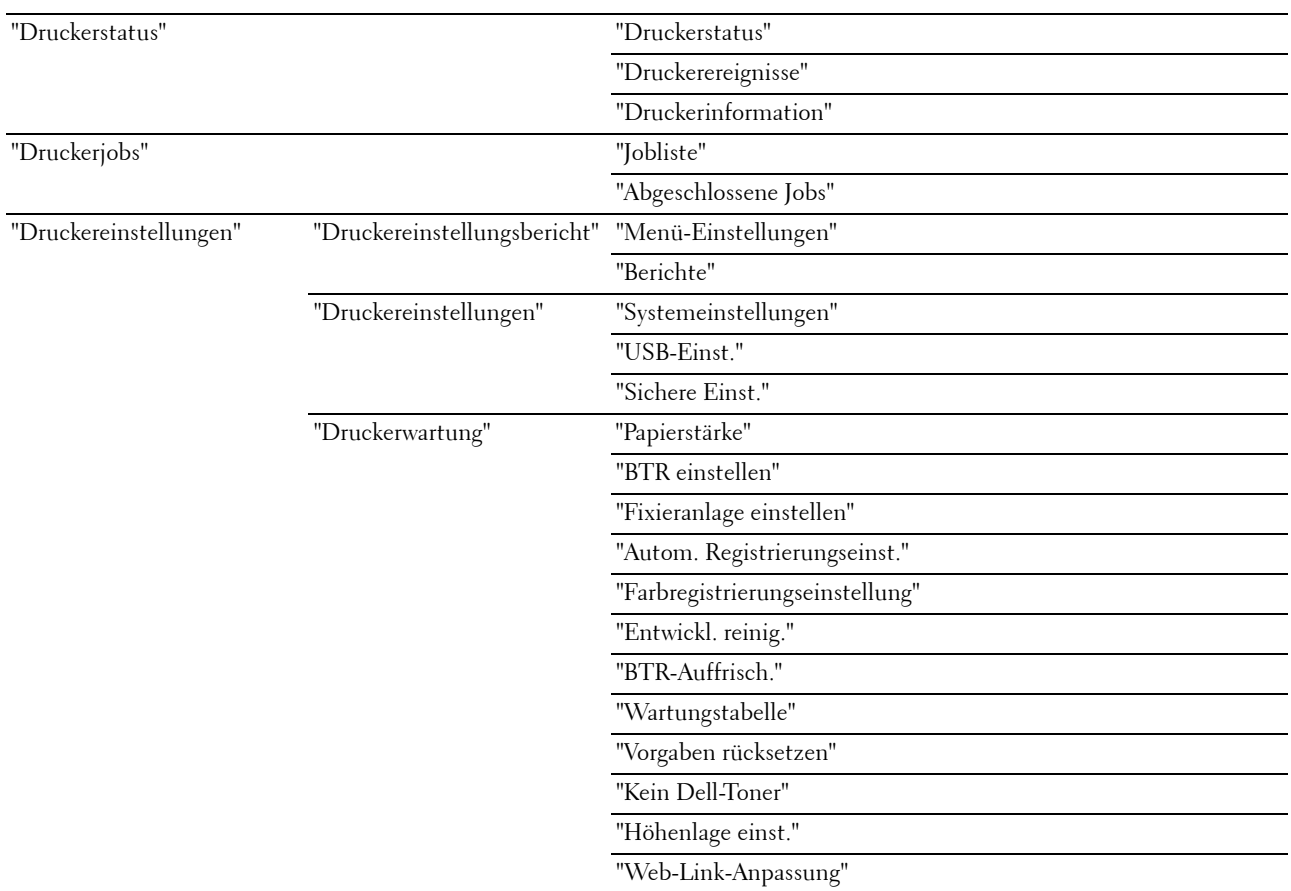

#### <span id="page-93-0"></span>**Die Menüoptionen im Detail**

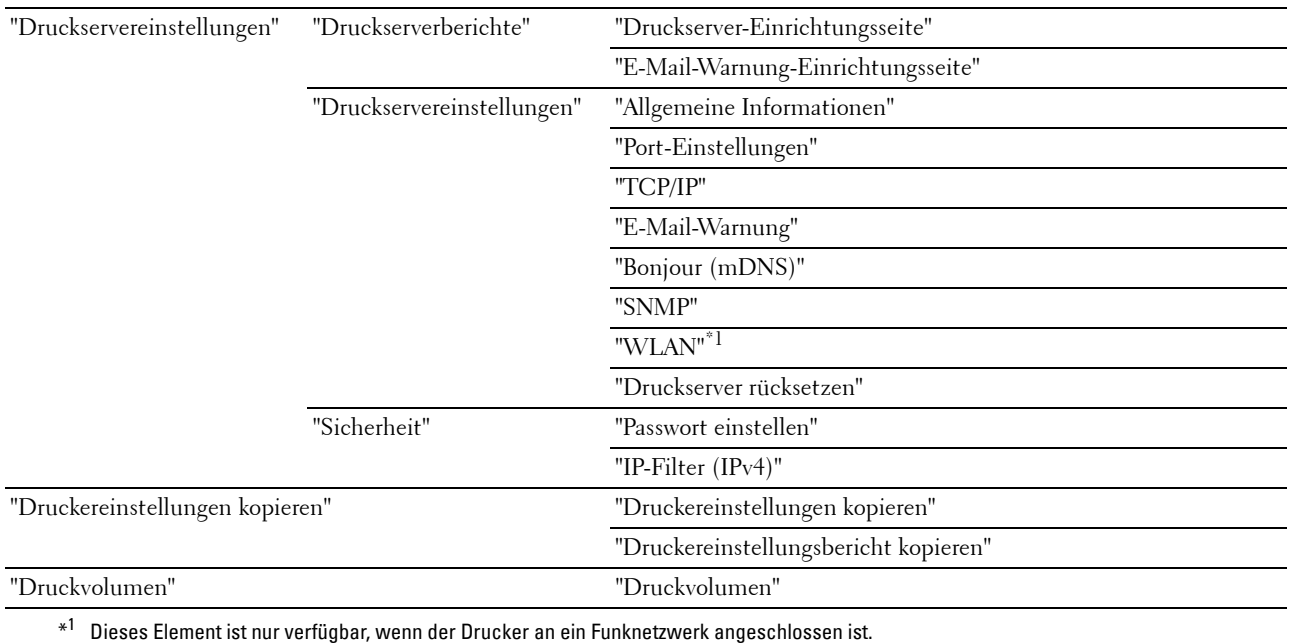

#### <span id="page-94-0"></span>**Druckerstatus**

Im Menü **Status** können Sie den Status der Verbrauchsmaterialien und der Hardware sowie die technischen Daten des Druckers überprüfen.

Im Menü **Status** werden die folgenden Seiten angezeigt:

#### <span id="page-94-1"></span>**Druckerstatus**

**Zweck:**

Überprüfung des Status der Verbrauchsmaterialien und Fächer.

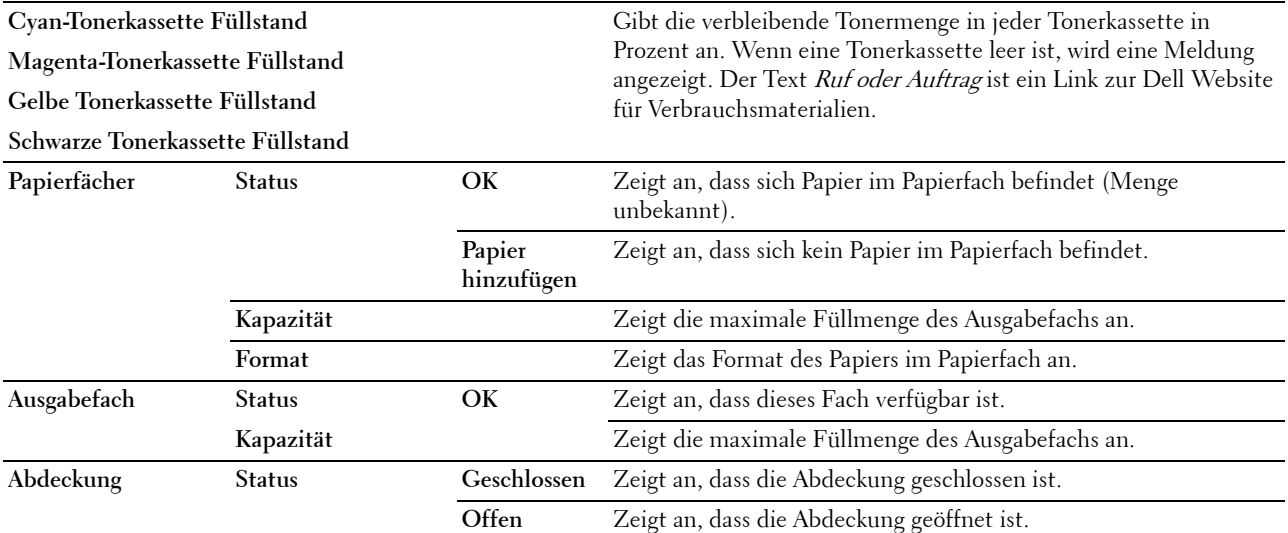

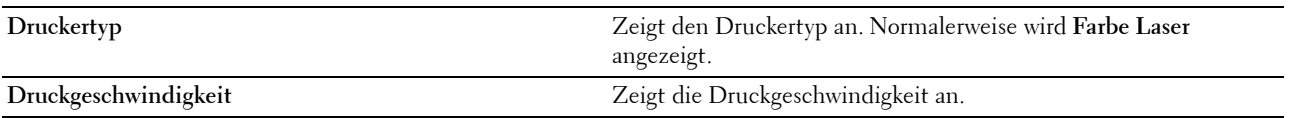

#### <span id="page-95-0"></span>**Druckerereignisse**

#### **Zweck:**

Bei Auftreten von Fehlern wie Kein Papier oder Hintere Abdeckung ist offen werden die Detailinformationen zu allen Warnung oder Fehlern auf der Seite **Druckereignisse** angezeigt.

**Werte:**

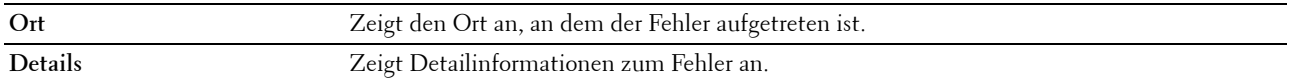

#### <span id="page-95-1"></span>**Druckerinformation**

**Zweck:**

Dient zur Anzeige der Systeminformationen des Druckers. Diese Seite kann auch durch Klicken auf **Druckerinformation** im linken Rahmen aufgerufen werden.

**Werte:**

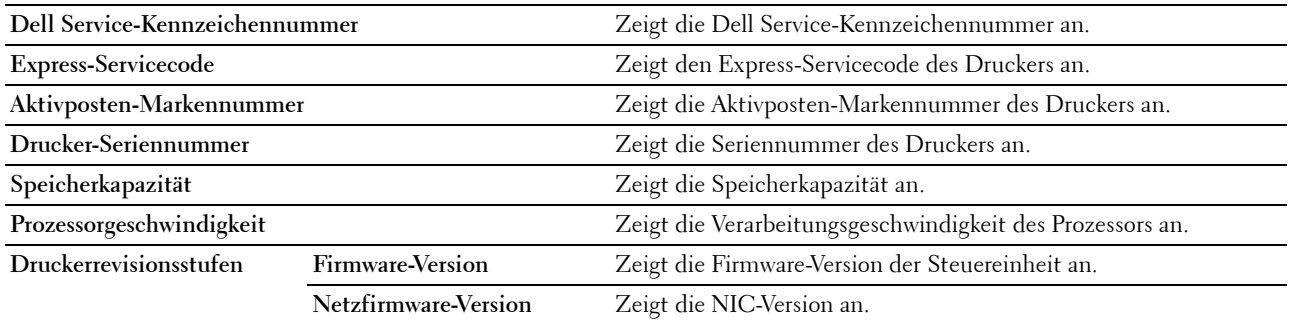

#### <span id="page-95-2"></span>**Druckerjobs**

Das Menü **Druckerjobs** enthält Informationen zu den Seiten **Jobliste** und **Abgeschlossene Jobs**. Auf diesen Seiten finden Sie Einzelheiten zum Status der Protokolle oder Druckaufträge.

#### <span id="page-95-3"></span>**Jobliste**

**Zweck:**

Dient zur Bestätigung der Druckaufträge, die gerade verarbeitet werden. Klicken Sie auf **Aktualisieren**, um die Anzeige zu aktualisieren.

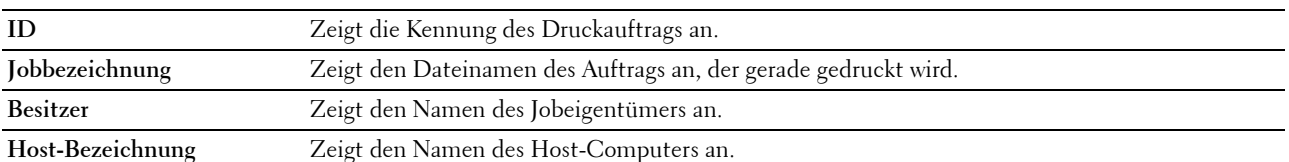

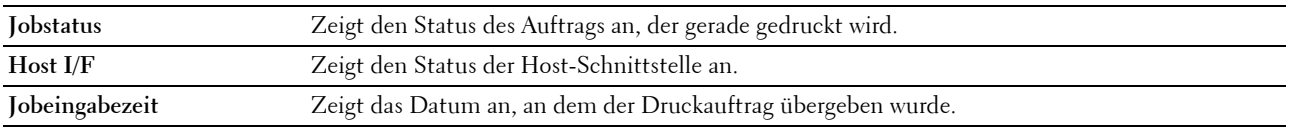

#### <span id="page-96-0"></span>**Abgeschlossene Jobs**

#### **Zweck:**

Dient zur Überprüfung der abgeschlossenen Druckaufträge. Es werden maximal die letzten 10 Druckaufträge angezeigt. Klicken Sie auf **Aktualisieren**, um die Anzeige zu aktualisieren. **Werte:**

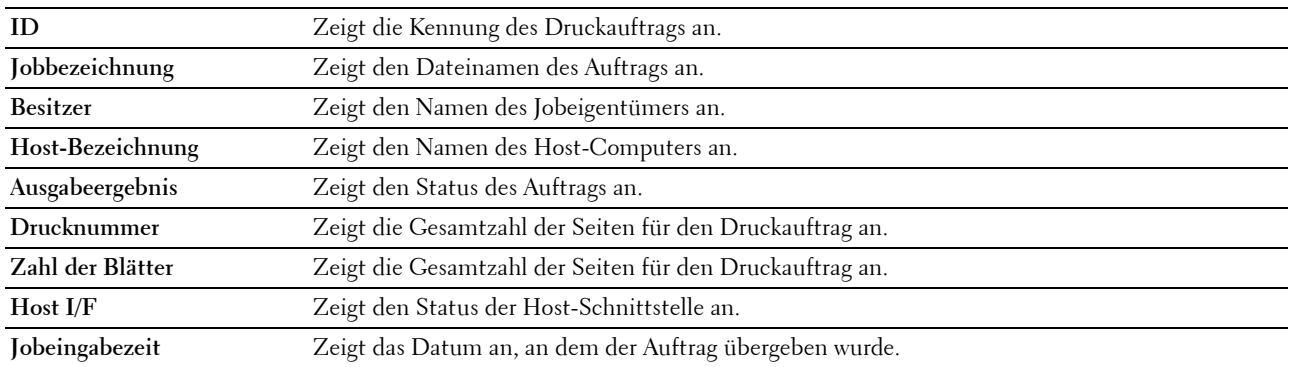

#### <span id="page-96-1"></span>**Druckereinstellungen**

Über das Menü **Druckereinstellungen** können Sie den **Druckereinstellungsbericht** anzeigen und die Druckereinstellungen konfigurieren.

Am oberen Rand des rechten Rahmens werden die Registerkarten für die folgenden Seiten angezeigt:

#### <span id="page-96-2"></span>**Druckereinstellungsbericht**

Die Registerkarte **Druckereinstellungsbericht** enthält die Seiten **Menü-Einstellungen** und **Berichte**.

#### <span id="page-96-3"></span>**Menü-Einstellungen**

#### **Zweck:**

Anzeigen der aktuellen Menü-Einstellungen des Druckers.

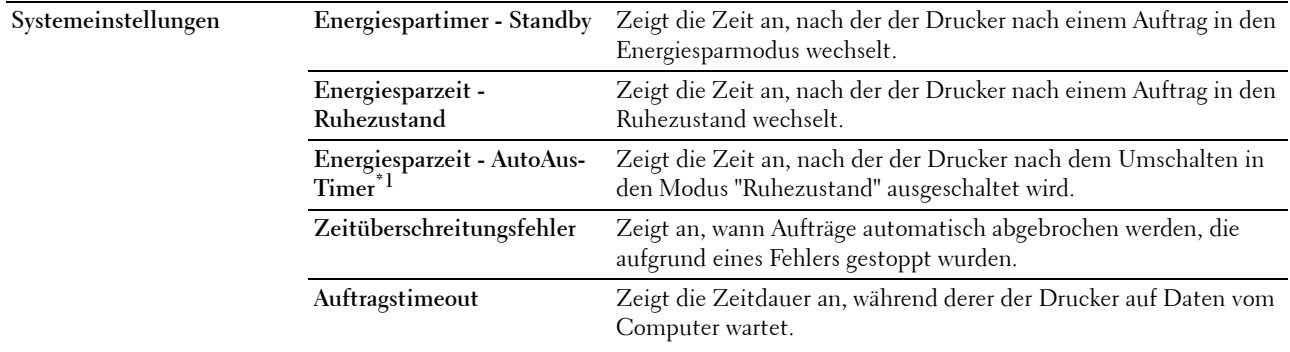

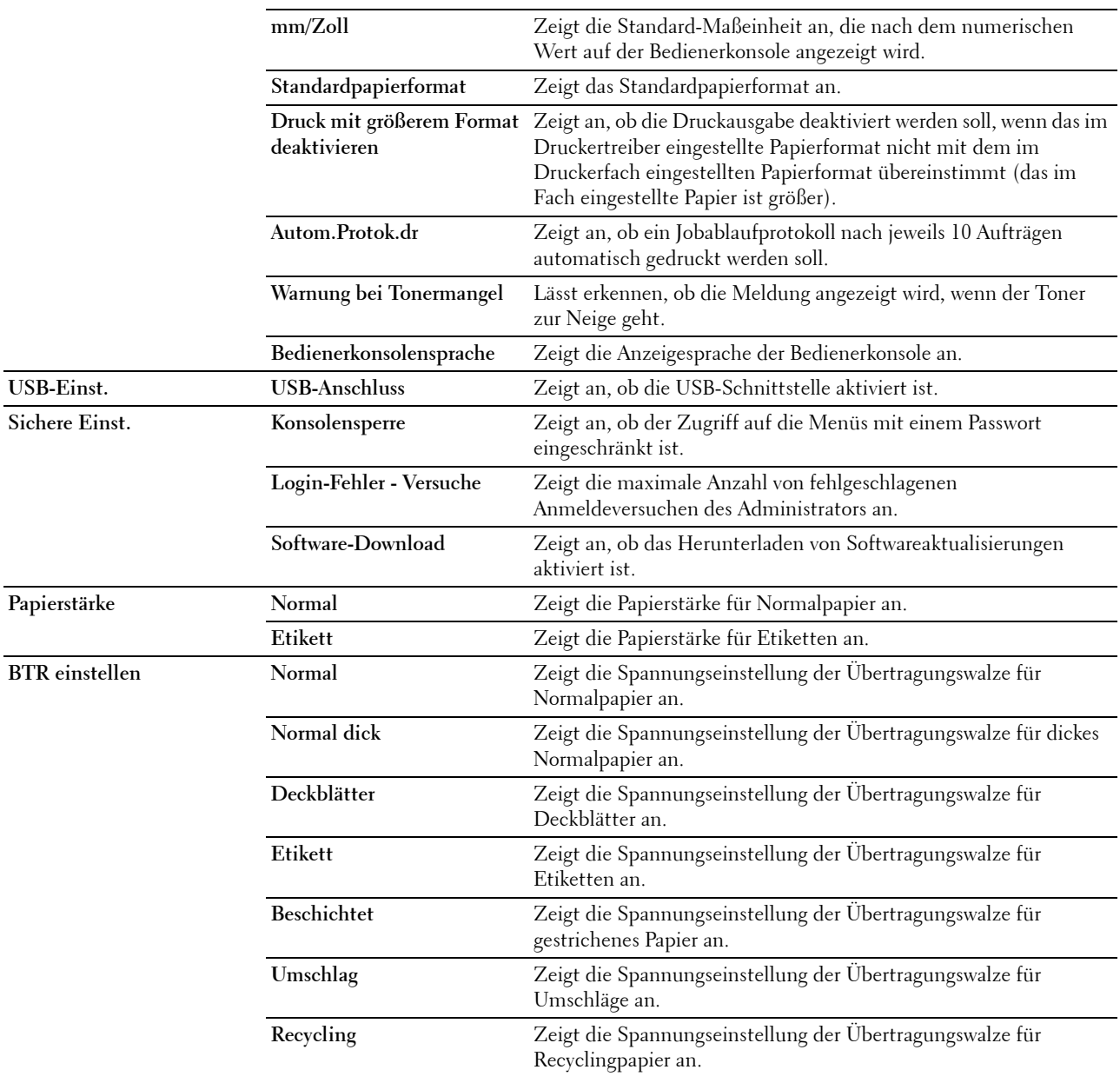

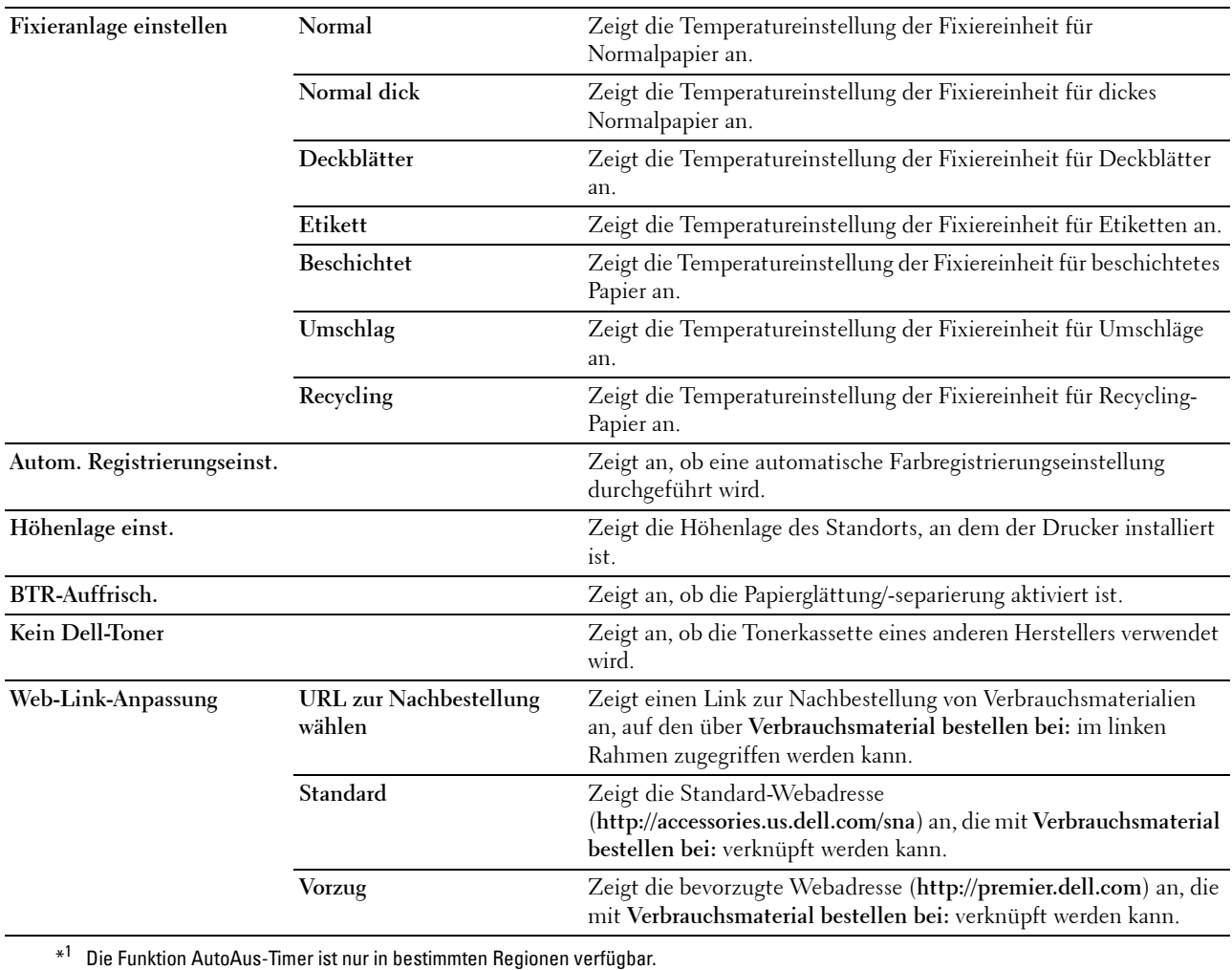

#### <span id="page-99-0"></span>**Berichte**

#### **Zweck:**

Drucken der Einstellungen und Protokollinformationen des Druckers. **Werte:**

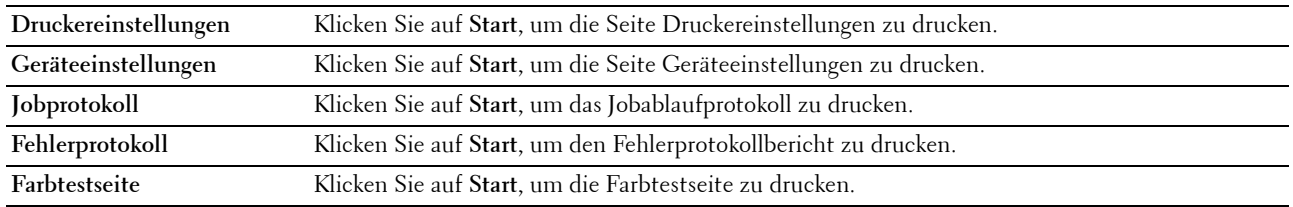

#### <span id="page-99-1"></span>**Druckereinstellungen**

Die Registerkarte **Druckereinstellungen** enthält die Seiten **Systemeinstellungen**, **USB-Einst.** und **Sichere Einst.**.

#### <span id="page-99-2"></span>**Systemeinstellungen**

**Zweck:**

Konfigurieren der Grundeinstellungen für den Drucker.

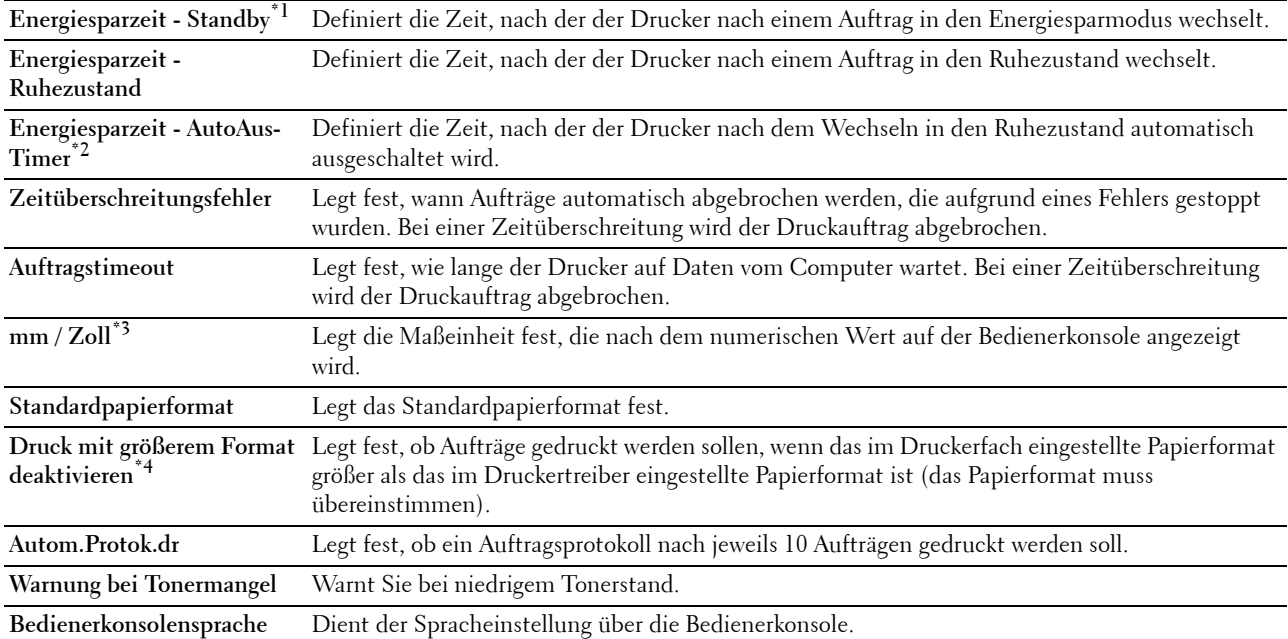

\*1 Wenn Sie unter Sleep den Wert 5 wählen, wechselt der Drucker fünf Minuten nach Beendigung eines Auftrags in den Energiesparmodus. So wird wesentlich weniger Energie verbraucht, allerdings wird dadurch die Aufwärmphase für den Drucker verlängert. Geben Sie den Wert "5" ein, wenn der Drucker an denselben Stromkreis angeschlossen ist wie die Raumbeleuchtung und ein Flackern des Lichts auftritt.

Wählen Sie einen hohen Wert, wenn sich der Drucker in ständigem Gebrauch befindet. Auf diese Weise ist der Drucker in den meisten Fällen betriebsbereit und benötigt nur eine minimale Aufwärmphase. Wählen Sie eine Zeit zwischen 5 und 30 Minuten für den Standbymodus, wenn ein Gleichgewicht zwischen Energieverbrauch einerseits und kürzerer Warmlaufphase andererseits gewährleistet werden soll.

Der Drucker wechselt automatisch aus dem Energiesparmodus zurück in den Standby-Modus, wenn er Daten vom Computer empfängt. Sie können den Wechsel in den Standby-Modus auch durch Drücken einer beliebigen Taste an der Bedienerkonsole auslösen.

- \*2 Die Funktion AutoAus-Timer ist nur in bestimmten Regionen verfügbar.
- $^{*3}\;$  Die Standardeinstellung für **mm/Zoll** und **Standardpapierformat** hängt von der länderspezifischen Werksvorgabe ab.
- \*4 Die Option Druck mit größerem Format deaktivieren ist nur im Dell Printer Configuration Web Tool und in der Toolbox verfügbar.

#### <span id="page-100-0"></span>**USB-Einst.**

**Zweck:**

Ändern der USB-Einstellungen auf dem Drucker.

**Werte:**

**USB-Anschluss** Dient zum Aktivieren der USB-Schnittstelle auf dem Drucker.

#### <span id="page-100-1"></span>**Sichere Einst.**

#### **Bedienungstafelsperre**

**Zweck:**

Einschränken des Zugriffs auf Admin. Menü und Bericht/Liste mit einem Passwort sowie Einstellen oder Ändern des Passworts.

**HINWEIS:** In diesem Menü wird ein Passwort zum Sperren der Bedienerkonsole festgelegt. Zur Änderung des Passworts für das Dell Printer Configuration Web Tool klicken Sie im linken Rahmen auf Passwort einstellen, und legen Sie das Passwort fest.

#### **Werte:**

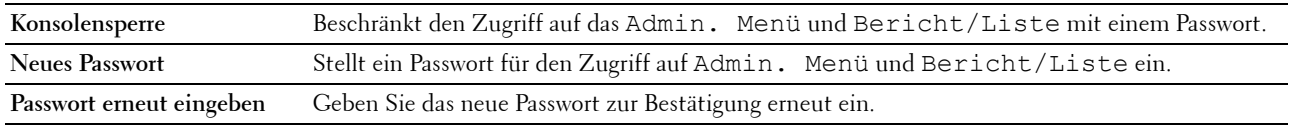

#### **Login-Fehler**

**Zweck:**

Festlegen der maximalen Anzahl von fehlgeschlagenen Login-Versuchen, bevor einem Administrator der Zugriff auf Admin. Menü und Bericht/Liste verweigert wird.

HINWEIS: Dieses Element ist nur verfügbar, wenn Konsolensperre auf Aktivieren gesetzt ist.

#### **Software-Download**

**Zweck:**

Festlegen, ob das Herunterladen von Softwareaktualisierungen aktiviert werden soll.

#### <span id="page-101-0"></span>**Druckerwartung**

Die Registerkarte **Druckerwartung** enthält die Seiten **Papierstärke**, **BTR einstellen, Fixieranlage einstellen, Autom. Registrierungseinst.**, **Farbregistrierungseinstellung**, **Entwickl reinig**, **BTR-Auffrisch., Wartungsdiagramm, Vorgaben rücksetzen**, **Kein Dell-Toner**, **Höhenlage einst.** und **Web-Link-Anpassung**.

#### <span id="page-101-1"></span>**Papierstärke**

**Zweck:**

Angeben der Papierstärke. **Werte:**

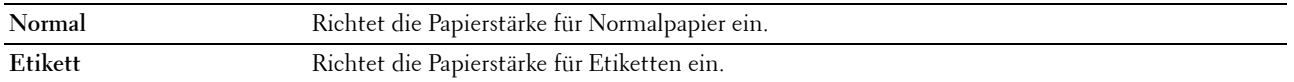

#### <span id="page-101-2"></span>**BTR einstellen**

**Zweck:**

Festlegen der optimalen Spannungs-Einstellung für die Übertragungswalze (BTR). Um die Spannung zu senken, müssen Sie negative Werte einstellen. Um die Spannung zu erhöhen, müssen Sie positive Werte einstellen.

Die Standardeinstellungen erzeugen möglicherweise nicht die beste Ausgabe bei allen Papiersorten. Wenn Sie Sprenkel auf dem Ausdruck sehen, versuchen Sie, die Spannung zu erhöhen. Wenn Sie weiße Flecken auf dem Ausdruck sehen, versuchen Sie, die Spannung zu senken.

**HINWEIS:** Die Druckqualität ändert sich entsprechend den Einstellwerten für diese Menüoption.

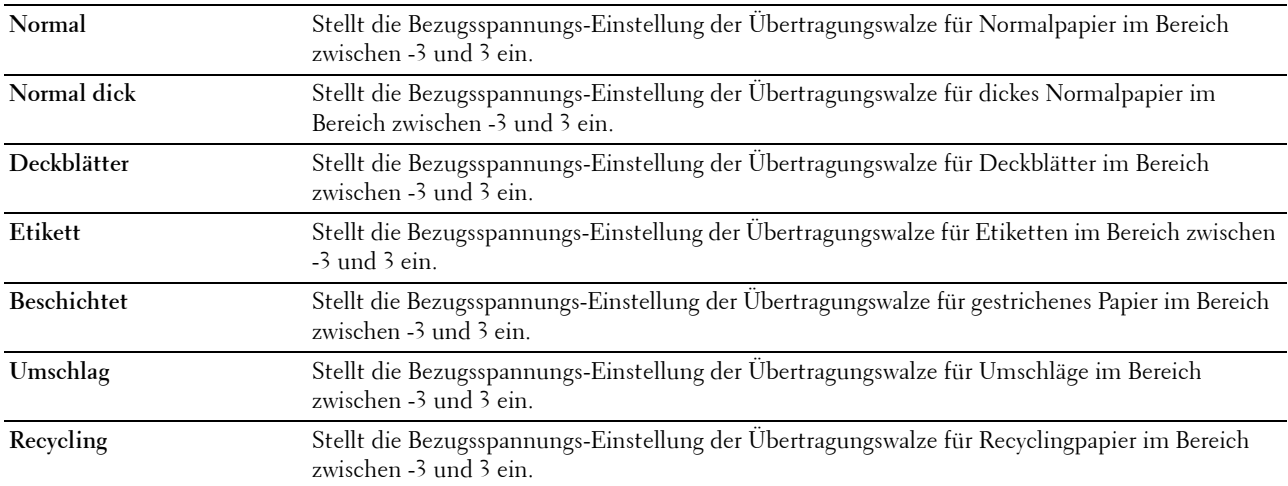

#### <span id="page-102-0"></span>**Fixieranlage einstellen**

**Zweck:**

Festlegen der optimalen Temperatureinstellung für die Fixieranlage. Um die Temperatur zu senken, müssen Sie negative Werte einstellen. Um die Temperatur zu erhöhen, müssen Sie positive Werte einstellen.

Die Standardeinstellungen erzeugen möglicherweise nicht die beste Ausgabe bei allen Papiersorten. Wenn das bedruckte Papier wellig ist, sollten Sie die Temperatur senken. Wenn der Toner nicht richtig auf dem Papier haftet, sollten Sie die Temperatur erhöhen.

HINWEIS: Die Druckqualität ändert sich entsprechend den Einstellwerten für diese Menüoption.

**Werte:**

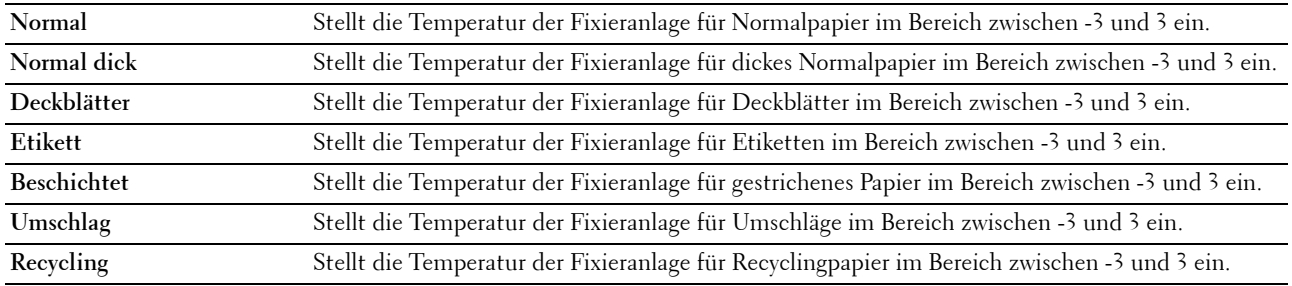

#### <span id="page-102-1"></span>**Autom. Registrierungseinst.**

**Zweck:**

Festlegen, ob eine automatische Farbregistrierungseinstellung durchgeführt wird.

#### <span id="page-103-0"></span>**Farbregistrierungseinstellung**

**Zweck:**

Festlegen, ob eine manuelle Farbregistrierungseinstellung durchgeführt wird.

Farbregistrierungseinstellungen müssen beim ersten Einrichten oder nach einer Umstellung des Druckers vorgenommen werden.

#### HINWEIS: Die Funktion Farbregistrierungseinstellung kann konfiguriert werden, wenn Autom. Registrierungseinst. auf Aus eingestellt ist.

#### **Werte:**

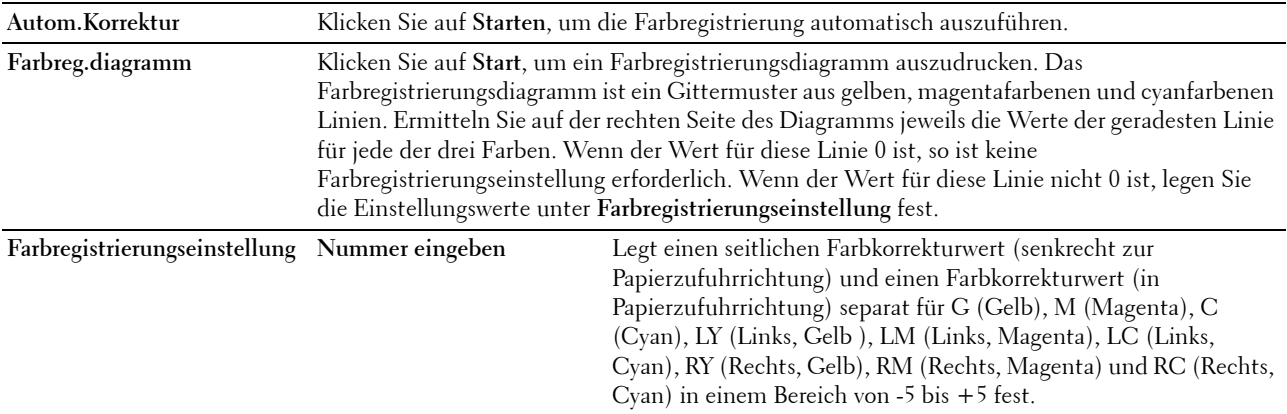

#### <span id="page-103-1"></span>**Entwickl. reinig.**

#### **Zweck:**

Diese Option dient zum Drehen des Entwicklungsmotors und zum Durchmischen des Toners in der Tonerkassette, zum Aufbrauchen einer Tonerkassette bevor sie ausgetauscht werden muss oder zum Durchmischen des Toners in einer neuen Tonerkassette.

#### **Werte:**

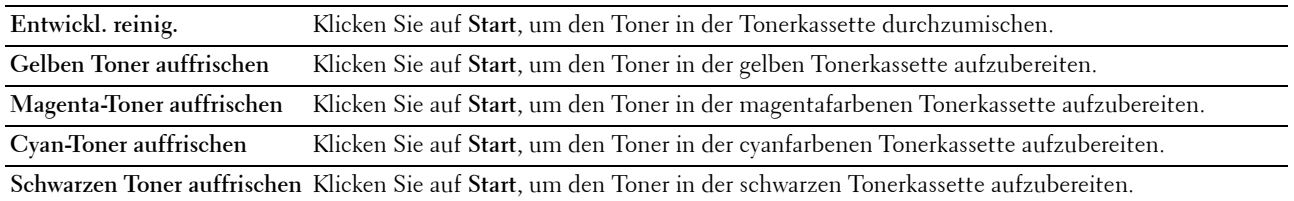

#### <span id="page-103-2"></span>**BTR-Auffrisch.**

**Zweck:**

Aktivieren/Deaktivieren der Papierglättung/-separierung.

#### <span id="page-104-0"></span>**Wartungstabelle**

#### **Zweck:**

Drucken verschiedener Testseiten zur Druckerdiagnose.

#### **Werte:**

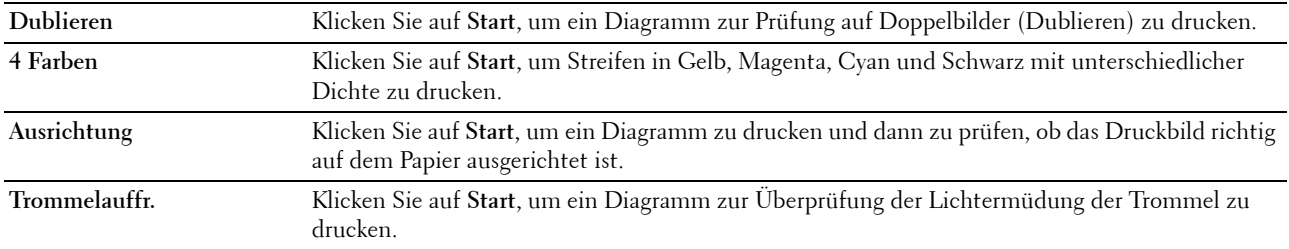

#### <span id="page-104-1"></span>**Vorgaben rücksetzen**

#### **Zweck:**

Initialisieren des nicht-flüchtigen Speichers (NVM) für Systemparameter. Wenn Sie diese Funktion ausführen und den Drucker neu starten, werden alle Menüparameter (mit Ausnahme der Parameter für das Netzwerk) auf die Standardwerte zurückgesetzt.

#### **Werte:**

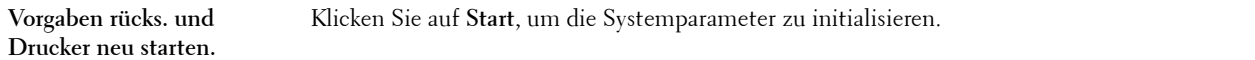

#### <span id="page-104-2"></span>**Kein Dell-Toner**

**Zweck:**

Bei Verwendung von Tonerkassetten eines anderen Anbieters.

**HINWEIS:** Bei Verwendung von Tonerkassetten eines anderen Herstellers (nicht von Dell) können einige Druckerfunktionen ggf. nicht verwendet werden. Zudem werden Druckqualität und Zuverlässigkeit des Druckers verringert. Es wird die Verwendung von Dell-Tonerkassetten für den Drucker empfohlen. Probleme, die auf die Verwendung von Zubehör, Ersatzteilen und Komponenten zurückgehen, die nicht von Dell stammen, unterliegen nicht dem Dell-Gewährleistungsschutz.

HINWEIS: Vor dem Einsetzen einer Tonerkassette eines anderen Herstellers muss der Drucker neu gestartet werden.

#### <span id="page-104-3"></span>**Höhenlage einst.**

**Zweck:**

Festlegen der Höhenlage des Standorts, an dem der Drucker eingesetzt wird.

Das Entladungsverhalten des Photoleiters ist je nach Luftdruck unterschiedlich. Durch die Angabe der Höhenlage des Standorts, an dem der Drucker eingesetzt wird, werden Anpassungen vorgenommen.

**HINWEIS:** Eine falsche Höhenlageneinstellung führt zu einer schlechten Druckqualität und einer falschen Anzeige des Resttoners.

#### <span id="page-105-0"></span>**Web-Link-Anpassung**

#### **Zweck:**

Festlegen eines Links zur Nachbestellung von Verbrauchsmaterialien, auf die über **Verbrauchsmaterial bestellen bei:** im linken Rahmen zugegriffen werden kann.

**Werte:**

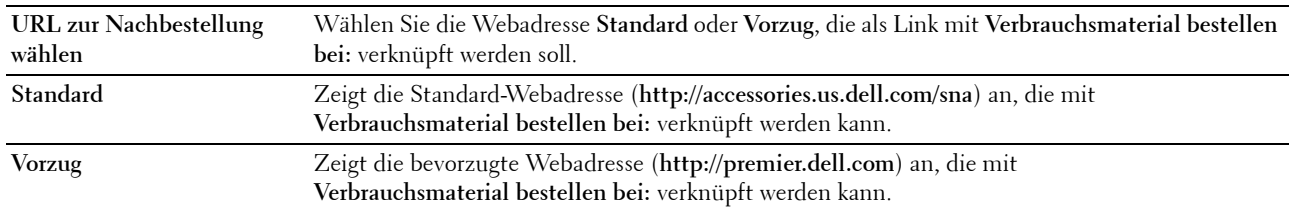

#### <span id="page-105-1"></span>**Druckservereinstellungen**

Im Menü **Druckservereinstellungen** können Sie den Druckerschnittstellentyp und erforderliche Kommunikationsbedingungen einstellen.

Oben im rechten Rahmen werden die Registerkarten für die folgenden Seiten angezeigt:

#### <span id="page-105-2"></span>**Druckserverberichte**

Die Registerkarte **Druckserverberichte** enthält die Seiten **Druckserver-Einrichtungsseite** und **E-Mail-Warnung-Einrichtungsseite**.

#### <span id="page-105-3"></span>**Druckserver-Einrichtungsseite**

#### **Zweck:**

Dient zur Überprüfung der aktuellen Einstellungen von TCP/IP (Transmission Control Protocol/Internet Protocol) und der Druckeranschlüsse. Auf dieser Seite können Sie die diversen Einstellungen nur überprüfen. Wenn Sie die Einstellungen ändern möchten, wechseln Sie zu den Seiten der Registerkarte **Druckservereinstellungen**.

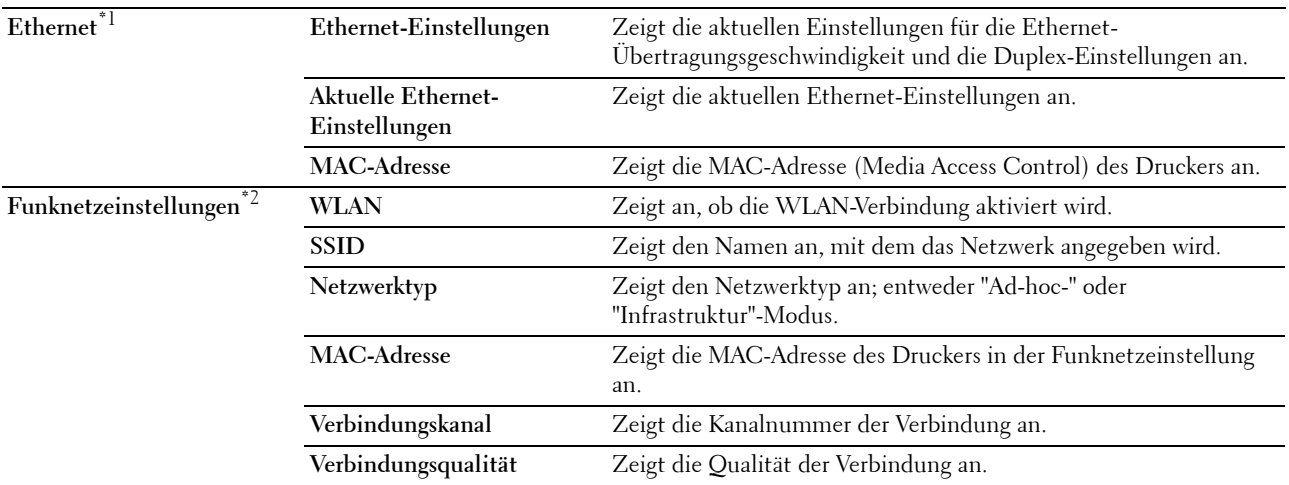

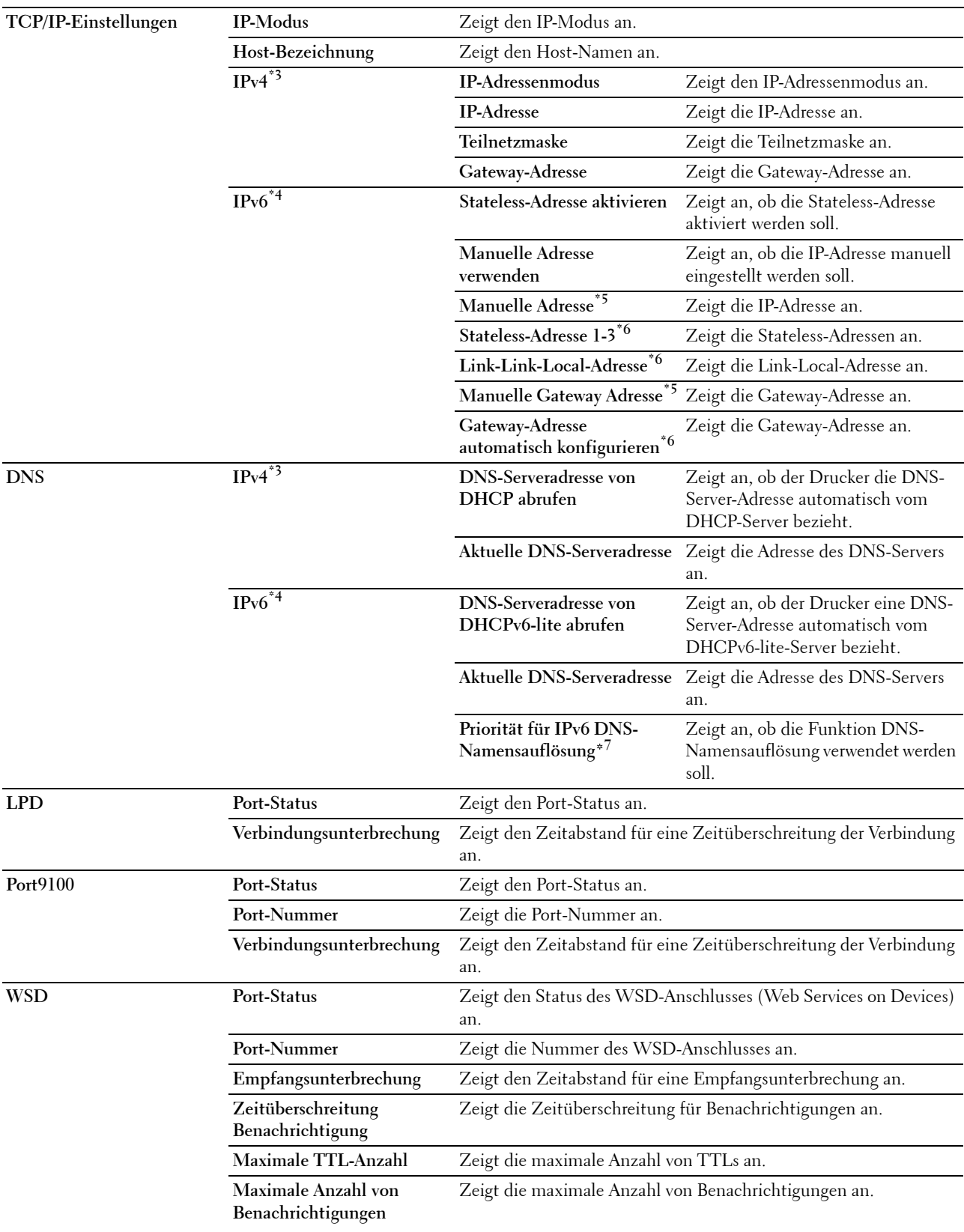

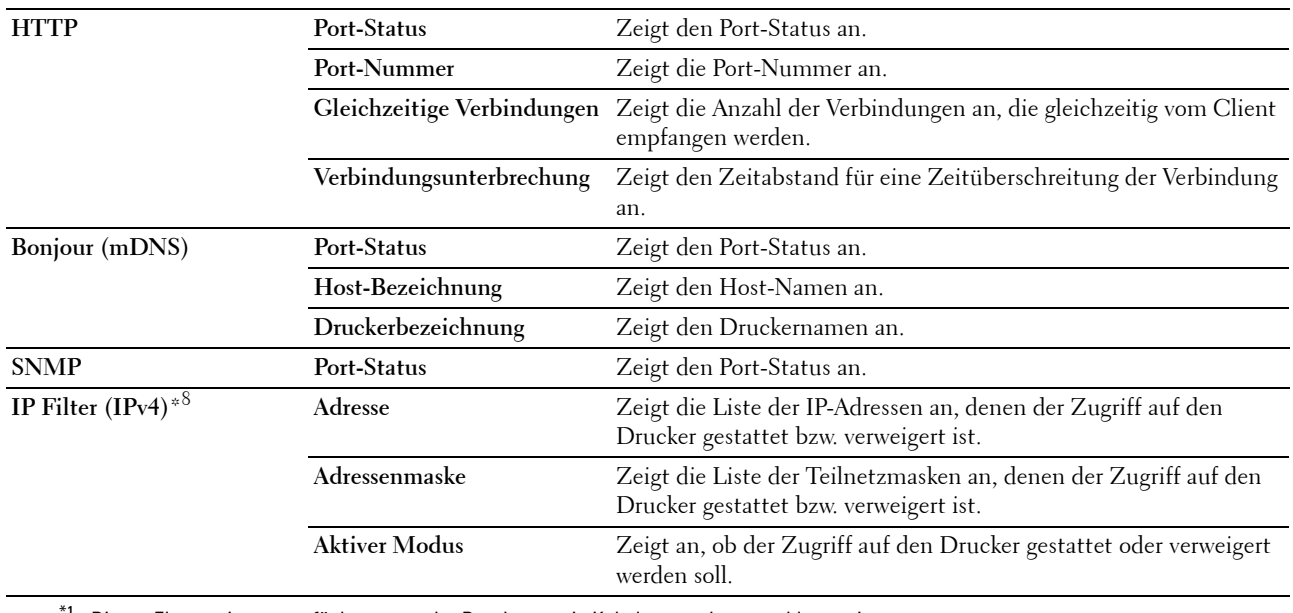

 $^{\ast}{}^{1}{}$  Dieses Element ist nur verfügbar, wenn der Drucker an ein Kabelnetzwerk angeschlossen ist.

 $*2$  Dieses Element ist nur verfügbar, wenn der Drucker an ein Funknetzwerk angeschlossen ist.<br> $*3$  Dieses Flement wird nur bei Auswahl des Modus IPv4 oder Dual Stack angezeigt.

Dieses Element wird nur bei Auswahl des Modus IPv4 oder Dual Stack angezeigt.

\*4 Dieses Element wird nur bei Auswahl des Modus IPv6 oder Dual Stack angezeigt.

\*5 Dieses Element wird nur angezeigt, wenn Manuelle Adresse verwenden auf "Aktivieren" eingestellt ist.

- \*6 Dieses Element wird nur angezeigt, wenn eine IP-Adresse zugewiesen wurde.
- \*7 Dieses Element ist nur bei Verwendung des dualen IPv6-Modus verfügbar.<br>\*8 Dieses Element ist nur für LPD oder Port9100 verfügbar

Dieses Element ist nur für LPD oder Port9100 verfügbar.

#### <span id="page-107-0"></span>**E-Mail-Warnung-Einrichtungsseite**

#### **Zweck:**

Dient zur Überprüfung der aktuellen SMTP/POP-Einstellungen (Simple Mail Transfer Protocol/Post Office Protocol) für die E-Mail-Funktion sowie die E-Mail-Warnung. Auf dieser Seite können Sie die diversen Einstellungen nur überprüfen. Wenn Sie die Einstellungen ändern möchten, wechseln Sie zu den Seiten der Registerkarte **Druckservereinstellungen**.

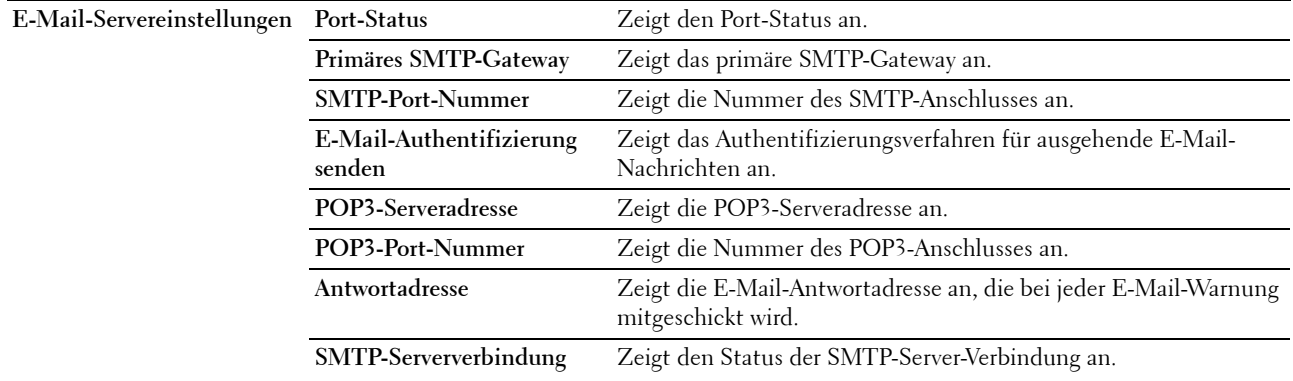
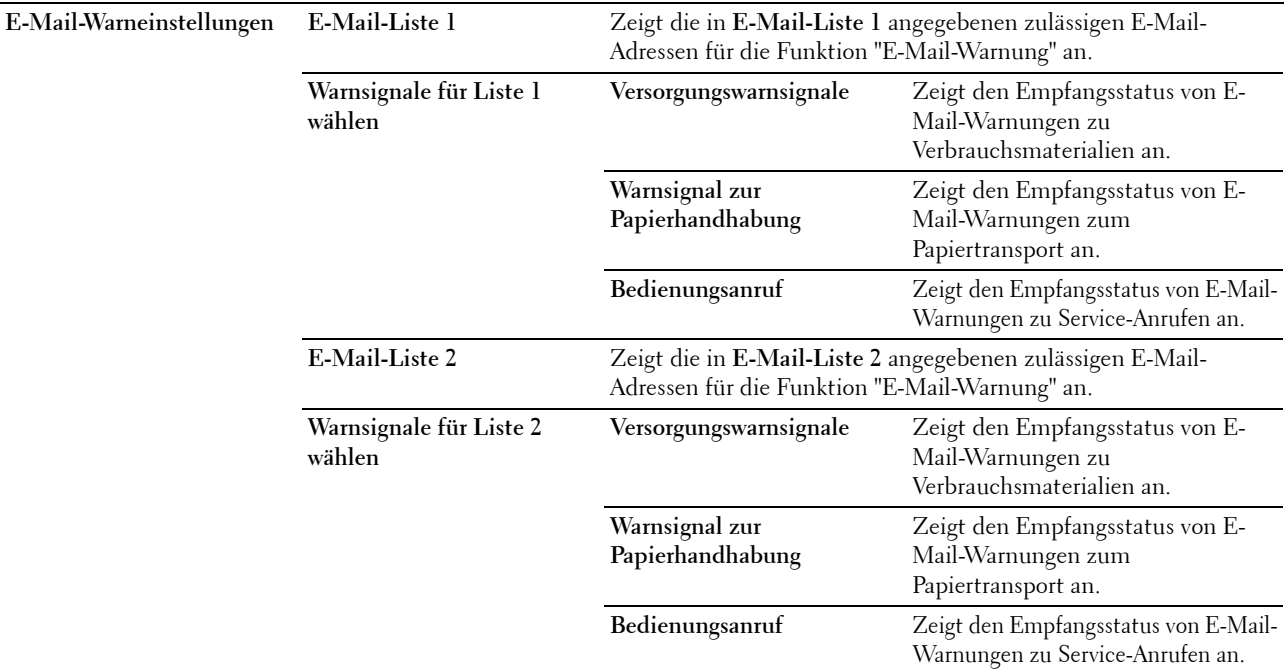

## **Druckservereinstellungen**

Die Registerkarte **Druckservereinstellungen** enthält die Seiten **Allgemeine Informationen**, **Port-Einstellungen**, **TCP/IP**, **E-Mail-Warnung**, **Bonjour (mDNS)**, **SNMP**, **WLAN** und **Druckserver rücksetzen**.

#### **Allgemeine Informationen**

**Zweck:**

Konfigurieren von allgemeinen Informationen des Druckers.

#### HINWEIS: Die Funktion Automatisch aktualisieren gilt für den Inhalt des oberen Rahmens, die Seite Status, die Seite Jobliste und die Seite Abgeschlossene Jobs.

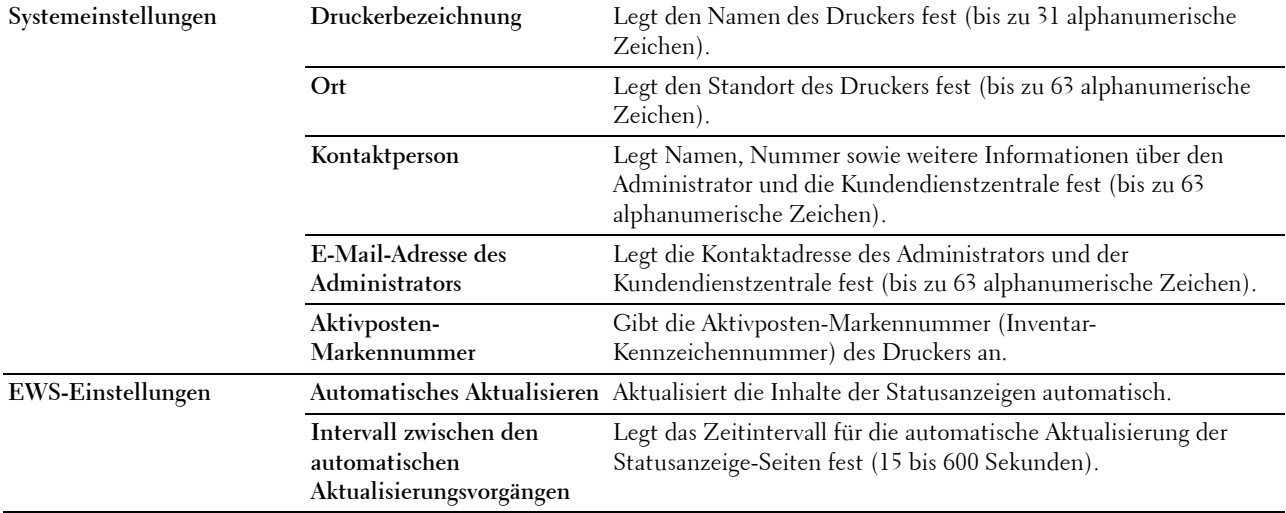

# **Port-Einstellungen**

**Zweck:**

Aktivieren oder Deaktivieren der Druckanschlüsse und Verwaltungsprotokoll-Funktionen.

HINWEIS: Die Einstellungen auf der Seite Port-Einstellungen werden erst beim nächsten Neustart des Druckers wirksam. Wenn Sie die Einstellungen ändern oder konfigurieren, klicken Sie auf Neue Einstellungen anwenden, um die Einstellungen zu übernehmen.

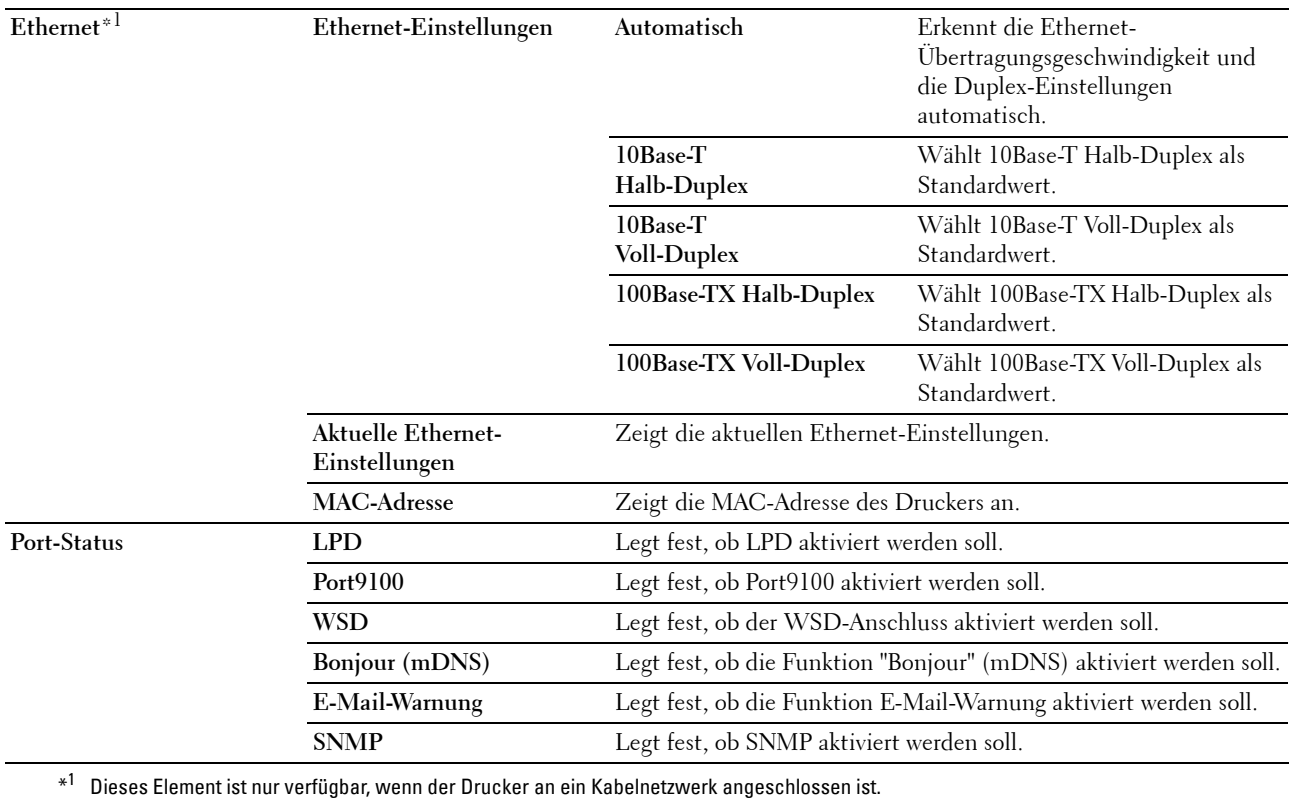

# **TCP/IP**

# **Zweck:**

Konfigurieren von IP-Adresse, Teilnetzmaske und Gateway-Adresse des Druckers. **Werte:**

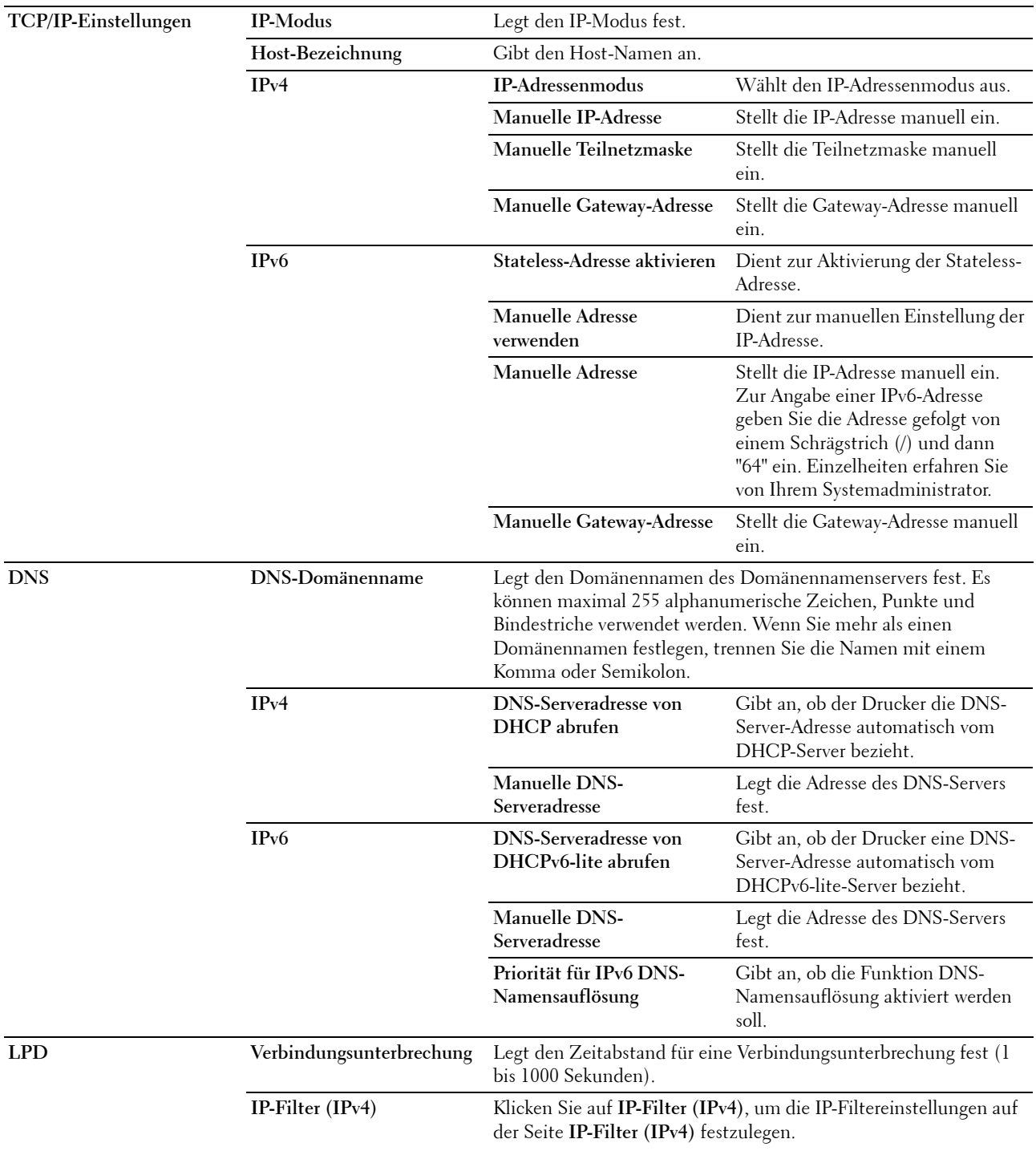

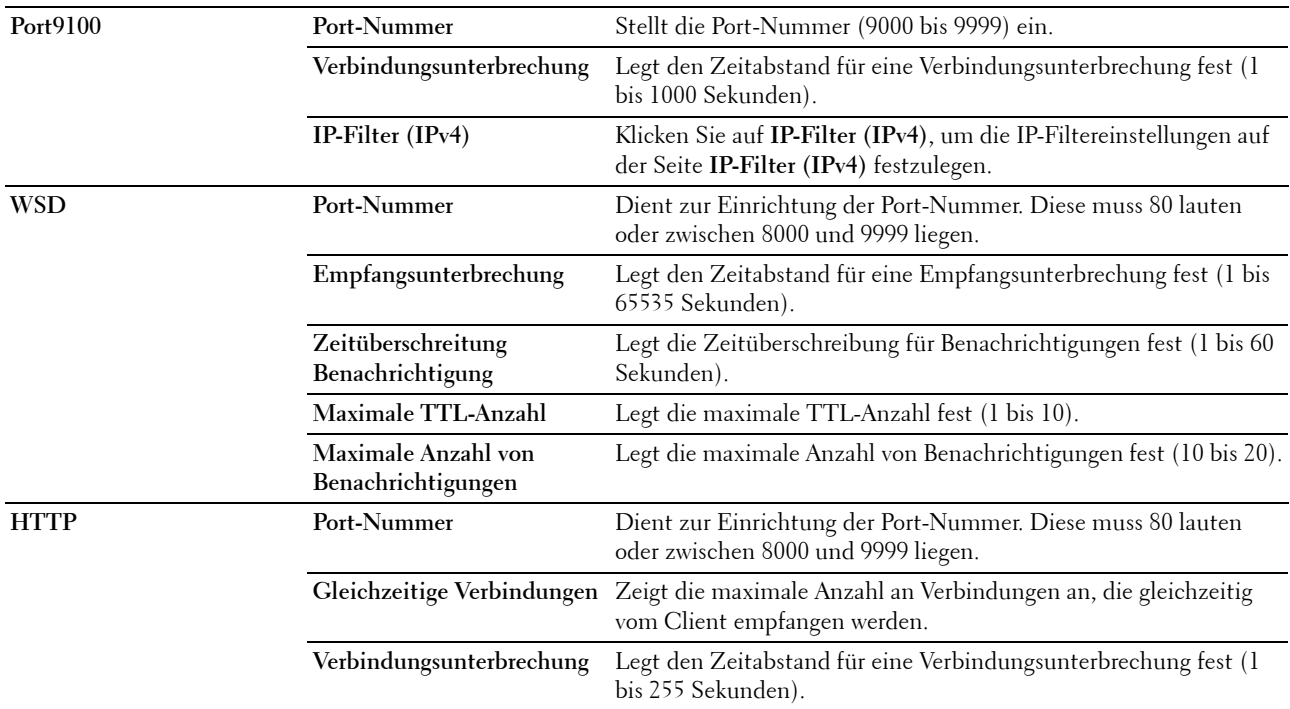

# **E-Mail-Warnung**

**Zweck:**

Dient zur Konfiguration der Einstellungen für **E-Mail-Warnung**. Diese Seite kann auch durch Klicken auf **E-Mail-Warnung** im linken Rahmen angezeigt werden.

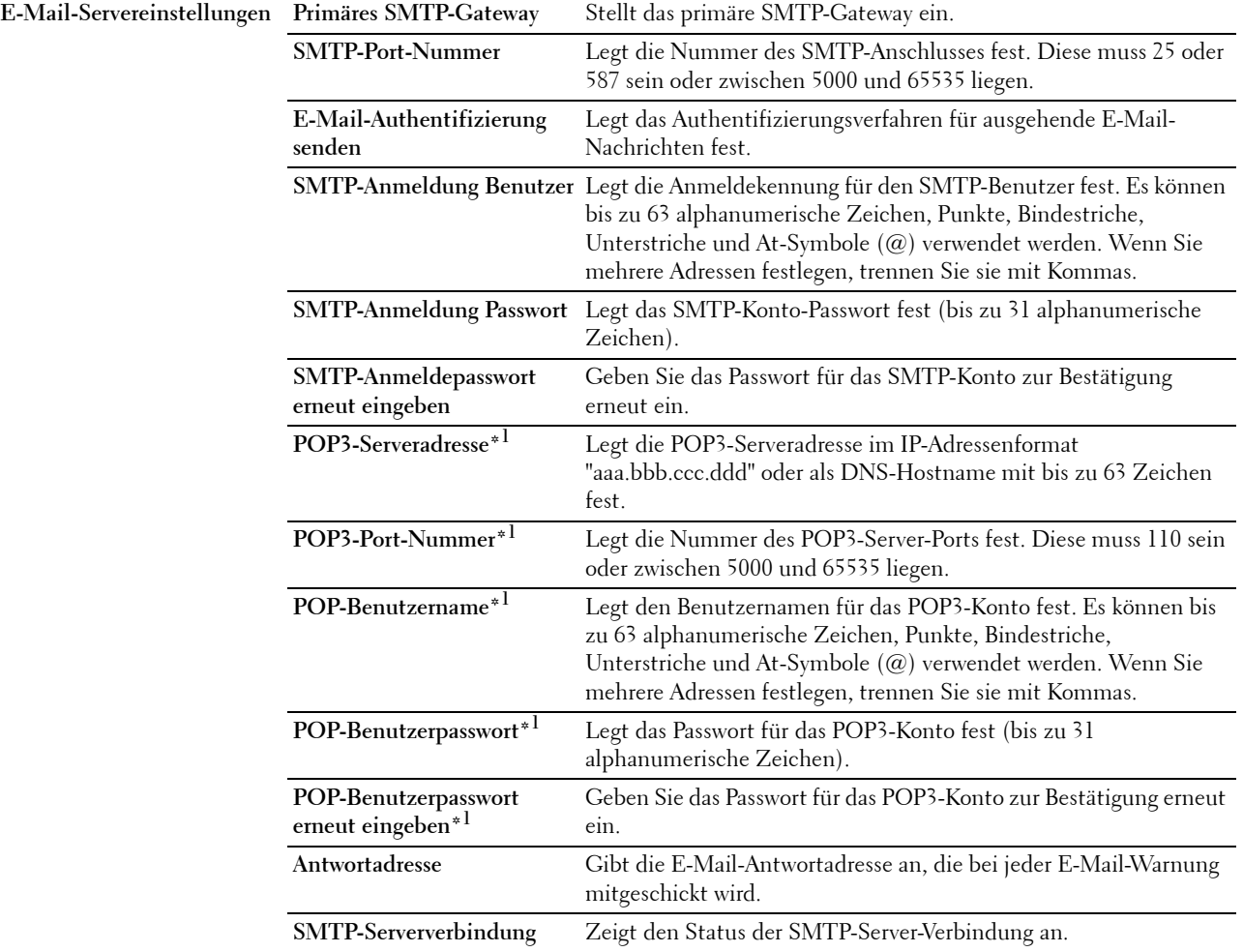

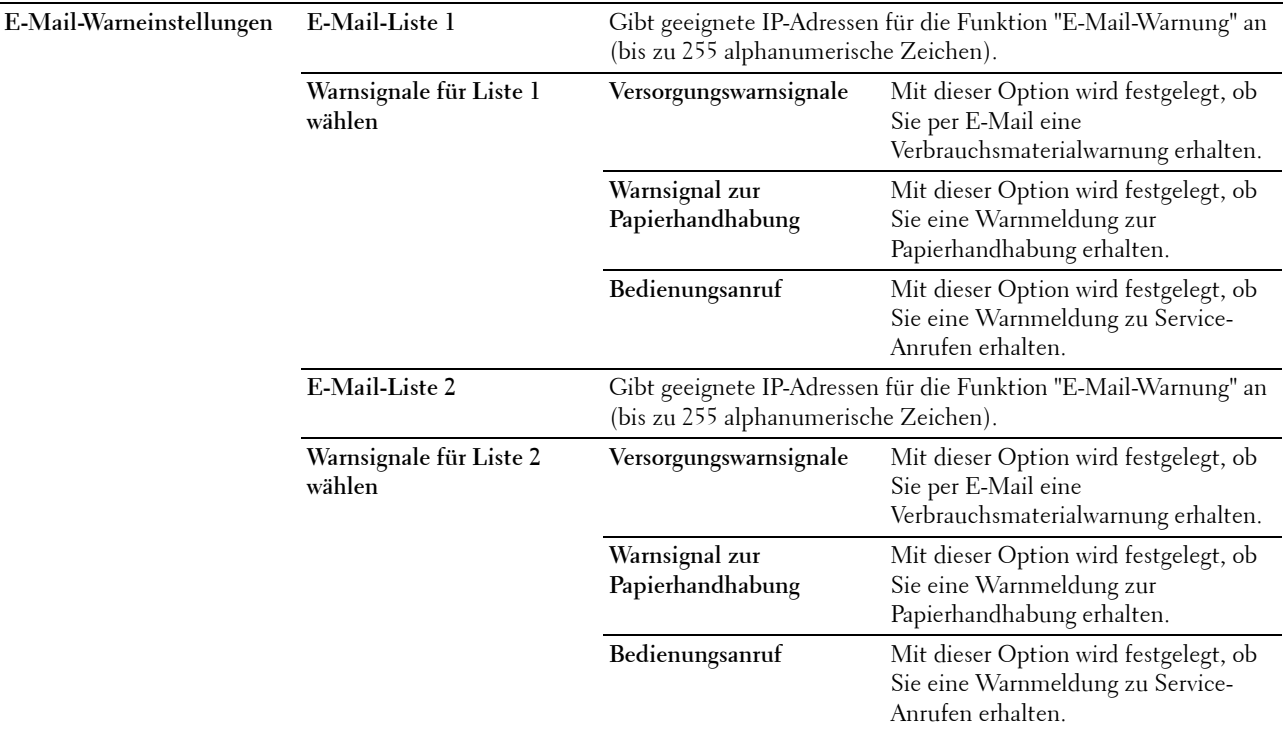

\*1 Dieses Element ist nur verfügbar, wenn POP vor SMTP für E-Mail-Authentifizierung senden ausgewählt ist.

# **Bonjour (mDNS)**

**Zweck:**

Konfigurieren detaillierter Einstellungen für Bonjour.

**Werte:**

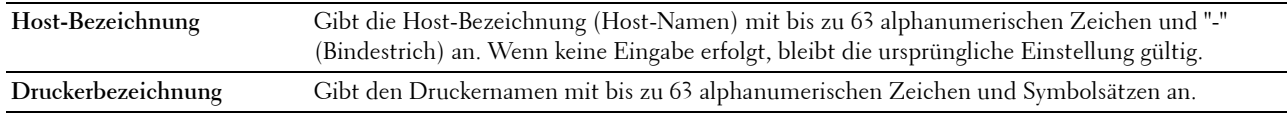

#### **SNMP**

**Zweck:**

Konfigurieren detaillierter Einstellungen für SNMP.

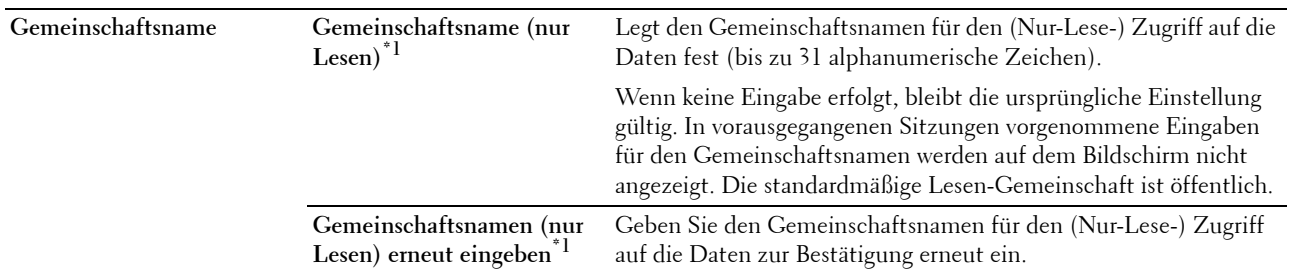

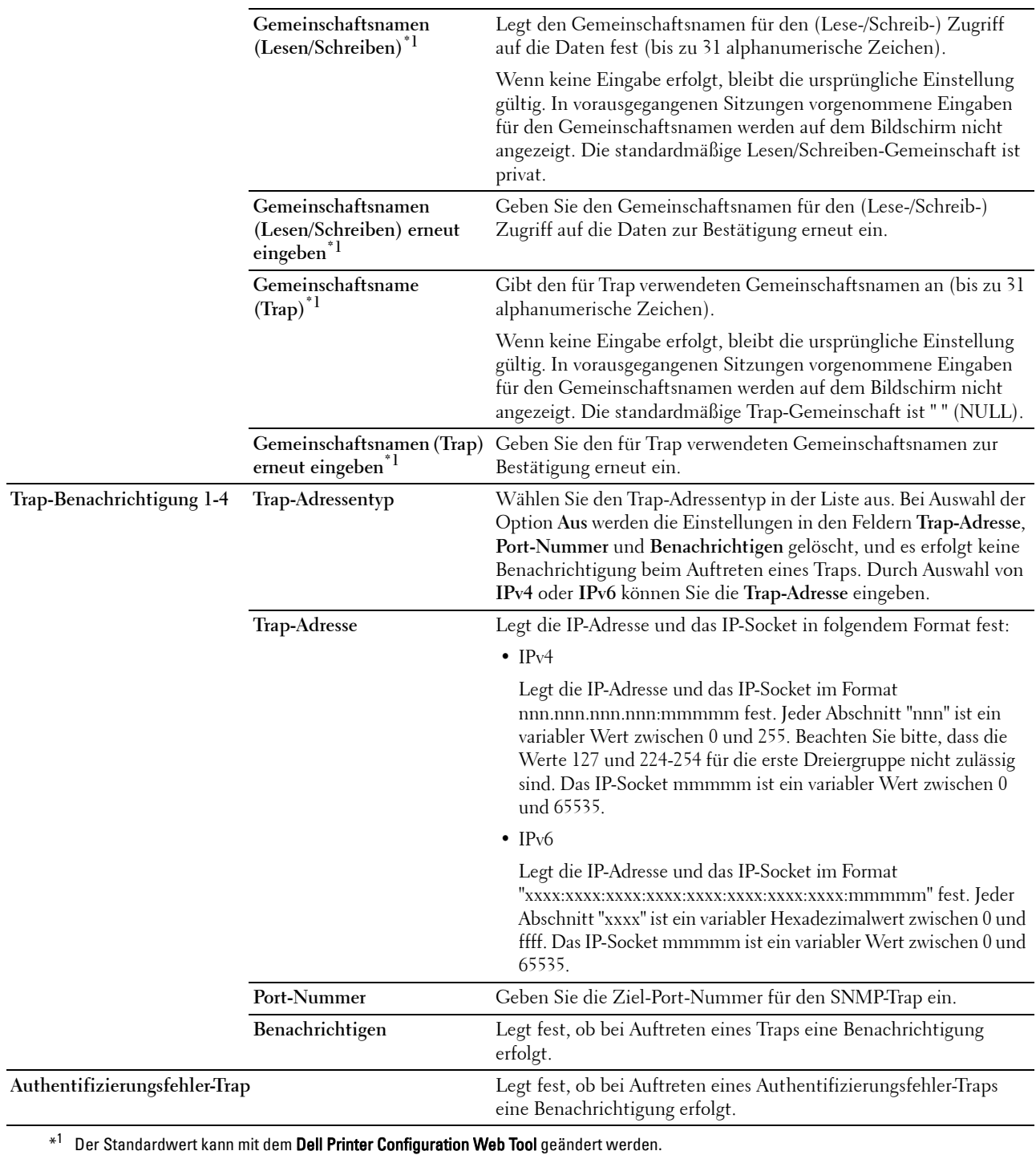

# **WLAN**

**Zweck:**

Dient zur Konfiguration der Funknetzwerkeinstellungen.

Um den Drucker an ein Funknetzwerk anzuschließen, müssen Sie das Ethernet-Kabel trennen.

# **HINWEIS:** Sobald WLAN aktiviert ist, wird das Kabel-LAN-Protokoll deaktiviert.

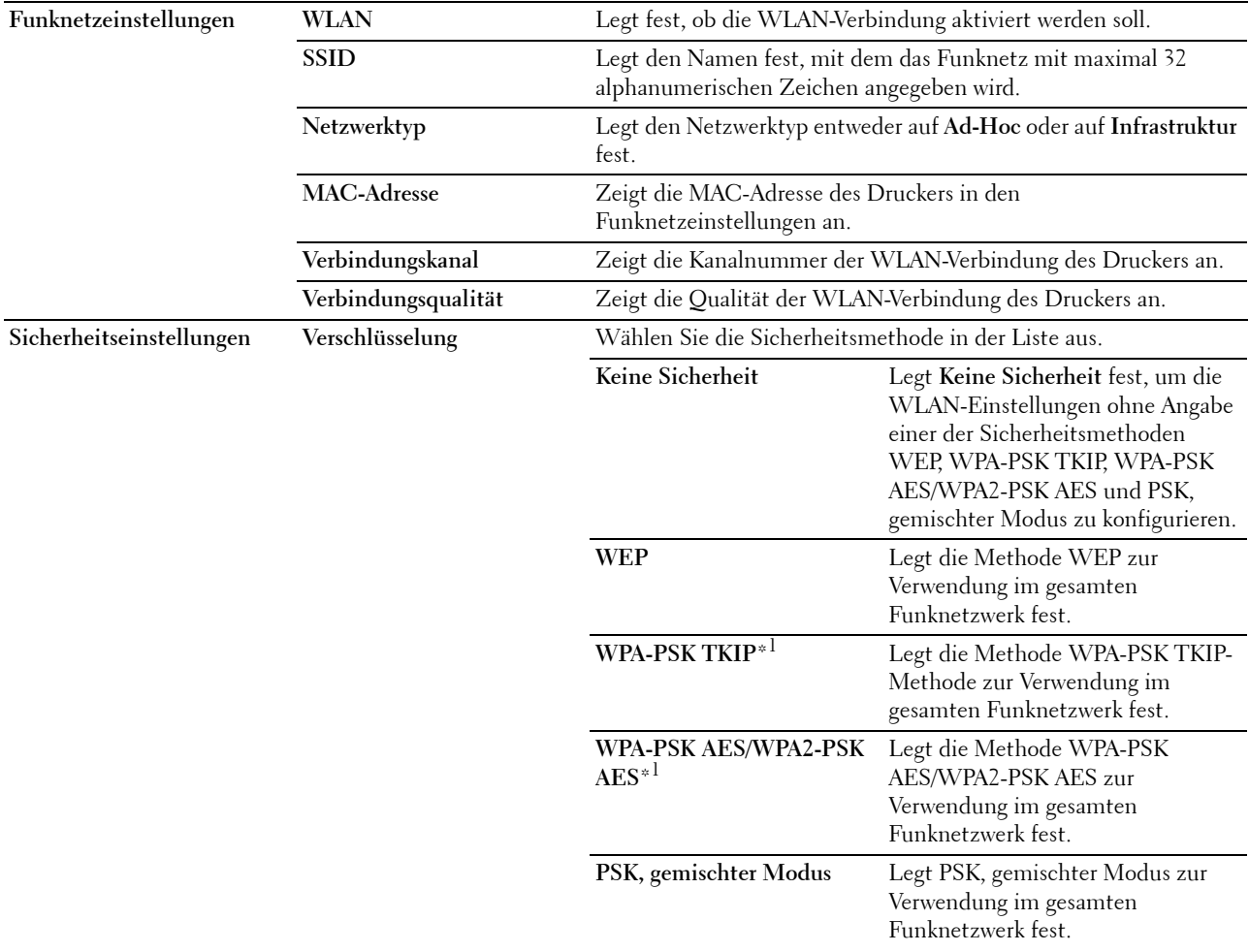

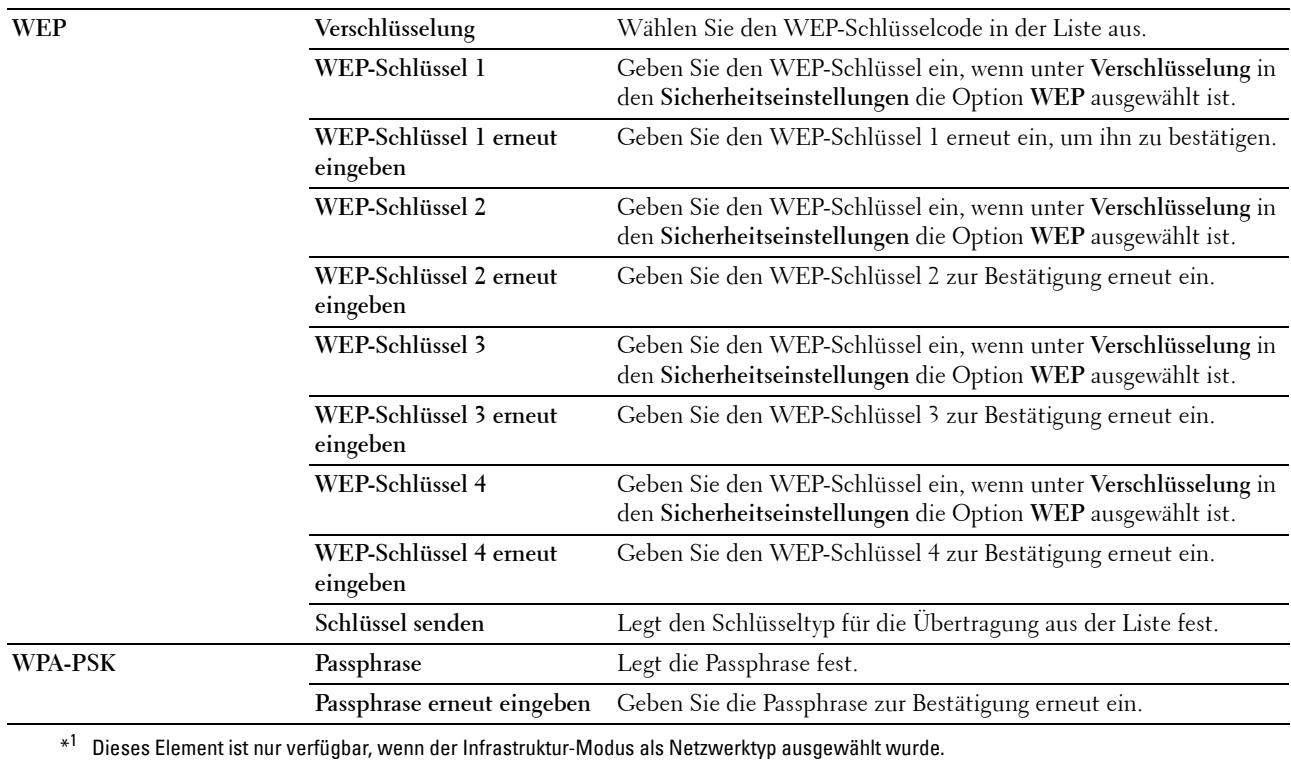

#### <span id="page-116-0"></span>**Druckserver rücksetzen**

**Zweck:**

Dient zum Initialisieren des NVM (nicht-flüchtiger Arbeitsspeicher) für die Netzwerkfunktion und Neustarten des Druckers. Sie können den NVM des Druckers auch mit der Funktion **Vorgaben rücksetzen** im Menü **Druckereinstellungen** initialisieren.

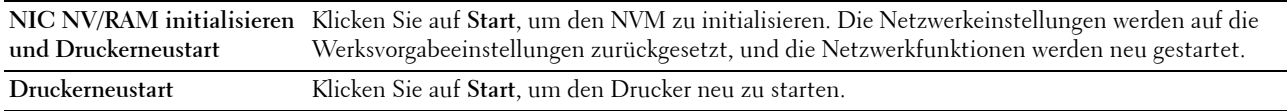

#### **Sicherheit**

Die Registerkarte **Sicherheit** enthält die Seiten **Passwort einstellen** und **IP-Filter (IPv4)**.

#### **Passwort einstellen**

**Zweck:**

Festlegen oder Ändern des Passworts, das für den Zugriff auf die Einrichtungsparameter des Druckers im **Dell Printer Configuration Web Tool** erforderlich ist.

Diese Seite kann auch durch Klicken auf **Passwort einstellen** im linken Rahmen angezeigt werden.

**HINWEIS:** Wenn Sie Ihr Passwort vergessen haben, initialisieren Sie den nicht-flüchtigen Speicher (NVM), um das Passwort wieder auf den Standardwert (NULL) zurückzusetzen. Siehe ["Druckserver rücksetzen" auf Seite 115.](#page-116-0)

**HINWEIS:** Wenn Sie das Passwort zum Sperren der Bedienerkonsole ändern möchten, stellten Sie das Passwort unter Konsolensperre in den Druckereinstellungen ein.

#### **Werte:**

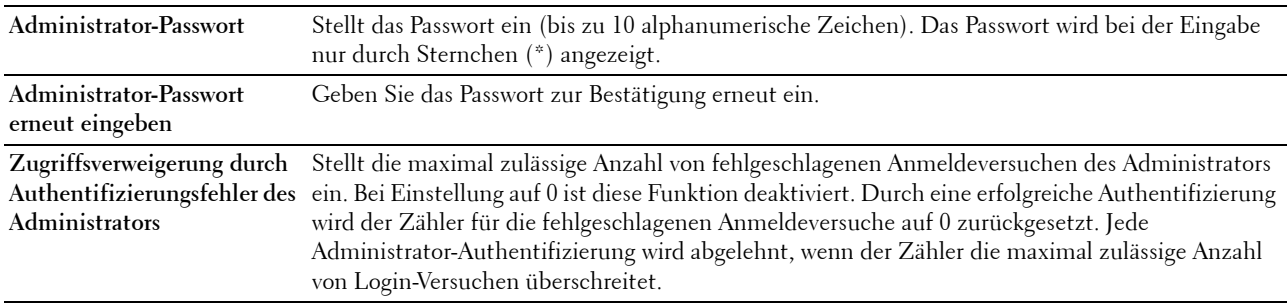

#### **IP-Filter (IPv4)**

**Zweck:**

Festlegung der IP-Adresse und Teilnetzmaske für den zulässigen oder verweigerten Zugriff auf den Drucker.

**HINWEIS:** Dieses Element ist nur für LPD oder Port9100 verfügbar.

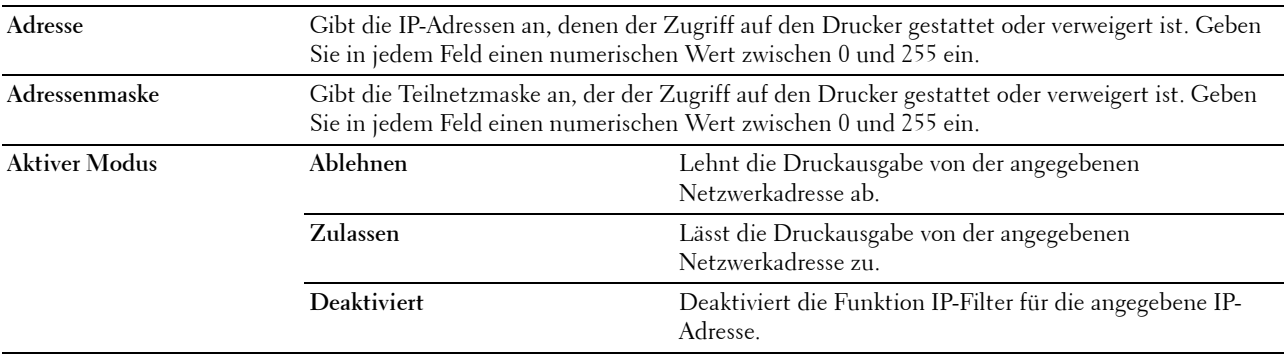

# **Druckereinstellungen kopieren**

Das Menü **Druckereinstellungen kopieren** enthält die Seiten **Druckereinstellungen kopieren** und **Druckereinstellungsbericht kopieren**.

#### **Druckereinstellungen kopieren**

**Zweck:**

Kopieren der Druckereinstellungen auf einen oder mehrere Drucker des gleichen Modells.

Um die Einstellungen auf einen anderen Drucker zu kopieren, geben Sie im Textfeld **IP-Adresse** und Textfeld **Passwort** die IP-Adresse und das Passwort des Druckers an, auf den die Einstellungen kopiert werden sollen. Klicken Sie dann auf **Einstellungen auf den Host in der Liste oben kopieren**. Damit ist der Kopiervorgang der Einstellungen abgeschlossen. Die Verbindungsunterbrechung (wegen Zeitüberschreitung) beträgt 60 Sekunden. Danach können Sie prüfen, ob die Einstellungen auf diese Seite kopiert wurden. Ferner müssen Sie auf **Einstellungen auf den Host in der Liste oben kopieren und System neu starten** des **Dell Printer Configuration Web Tool** im Zieldrucker klicken, um zu prüfen, ob die Einstellungen tatsächlich kopiert wurden.

Wenn die Einstellungen kopiert werden können, doch der Drucker anders konfiguriert ist, werden nur die gemeinsamen Einstellungen kopiert. Die Druckereinstellungen lassen sich in 10 IP-Adressen von Druckern gleichzeitig kopieren.

## **Druckereinstellungsbericht kopieren**

**Zweck:**

Prüfen des Verlaufs von Kopiervorgängen.

**HINWEIS:** Durch Ausschalten des Druckers wird der Verlauf gelöscht.

# **Druckvolumen**

**Zweck:**

Überprüfen der Anzahl der gedruckten Seiten über das Menü **Druckvolumen.**

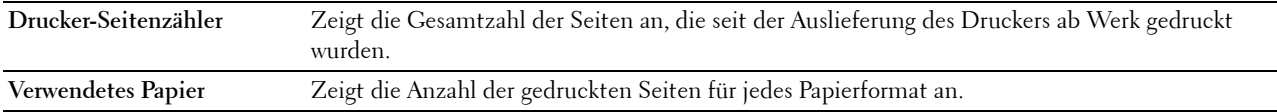

# **13**

# **Erläuterungen zu den Toolbox-Menüs**

Mit der **Toolbox** können Sie Druckereinstellungen anzeigen und festlegen. Sie können mit der **Toolbox** auch eine Diagnose der Druckereinstellungen durchführen.

Die **Toolbox** enthält die Registerkarten **Druckereinstellungsbericht**, **Druckerwartung** und **Diagnose**.

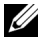

**HINWEIS:** Wenn die Bedienerkonsolensperre am Drucker aktiviert ist, wird beim ersten Versuch, Einstellungen in der Toolbox zu ändern, das Dialogfeld **Passwort** angezeigt. Geben Sie in diesem Fall das festgelegte Passwort ein, und klicken Sie auf **OK**, um die Einstellungen zu übernehmen.

# <span id="page-120-0"></span>**Starten der Toolbox**

Klicken Sie auf **Start** → **Alle Programme** → **Dell Drucker** → **Dell C1760nw Color Printer** oder **Dell C1660w Color Printer** → **Toolbox**.

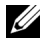

**HINWEIS:** Sind auf Ihrem Computer mehrere Druckertreiber installiert, wird in diesem Schritt das Fenster Drucker auswählen angezeigt. Klicken Sie in diesem Fall auf den Namen Dell C1760nw Color Printer oder Dell C1660w Color Printer, der unter Druckername aufgeführt ist, und klicken Sie dann auf OK.

Die **Toolbox** wird geöffnet.

# **Ändern der Druckereinstellungen mit der Toolbox**

Sie können in der **Toolbox** Menüoptionen und zugehörige Werte auswählen.

So wählen Sie einen neuen Wert als Einstellung aus:

**1** Klicken Sie auf **Start** → **Alle Programme** → **Dell Drucker** → **Dell C1760nw Color Printer** oder **Dell C1660w Color Printer** → **Toolbox**.

**HINWEIS:** Sind auf Ihrem Computer mehrere Druckertreiber installiert, wird in diesem Schritt das Fenster Drucker auswählen angezeigt. Klicken Sie in diesem Fall auf den Namen Dell C1760nw Color Printer oder Dell C1660w Color Printer, der unter Druckername aufgeführt ist, und klicken Sie dann auf OK.

Die **Toolbox** wird geöffnet.

- **2** Klicken Sie auf die Registerkarte **Druckerwartung**.
- **3** Wählen Sie die gewünschte Menüoption aus.

Jeder Menüoption ist eine Liste von Werten zugeordnet. Als Werte können folgende Elemente dienen:

- Ein Ausdruck oder ein Wort zur Beschreibung der Einstellung
- Ein numerischer Wert, der geändert werden kann
- Eine Ein-/Aus-Einstellung
- **4** Wählen Sie den gewünschten Wert aus, und klicken Sie dann auf die zugehörige Schaltfläche für die jeweilige Menüoption.

Treibereinstellungen können Vorrang vor bereits vorgenommenen Änderungen haben. Außerdem kann aufgrund von Treibereinstellungen ein Ändern der **Toolbox**-Standardeinstellungen erforderlich sein.

# **Druckereinstellungsbericht**

Die Registerkarte **Druckereinstellungsbericht** enthält die Seiten **Druckerinformationen**, **Menü-Einstellungen**, **Berichte**, und **TCP/IP-Einstellungen**.

# **Druckerinformation**

**Zweck:** Anzeigen der Daten des Druckers. **Werte:**

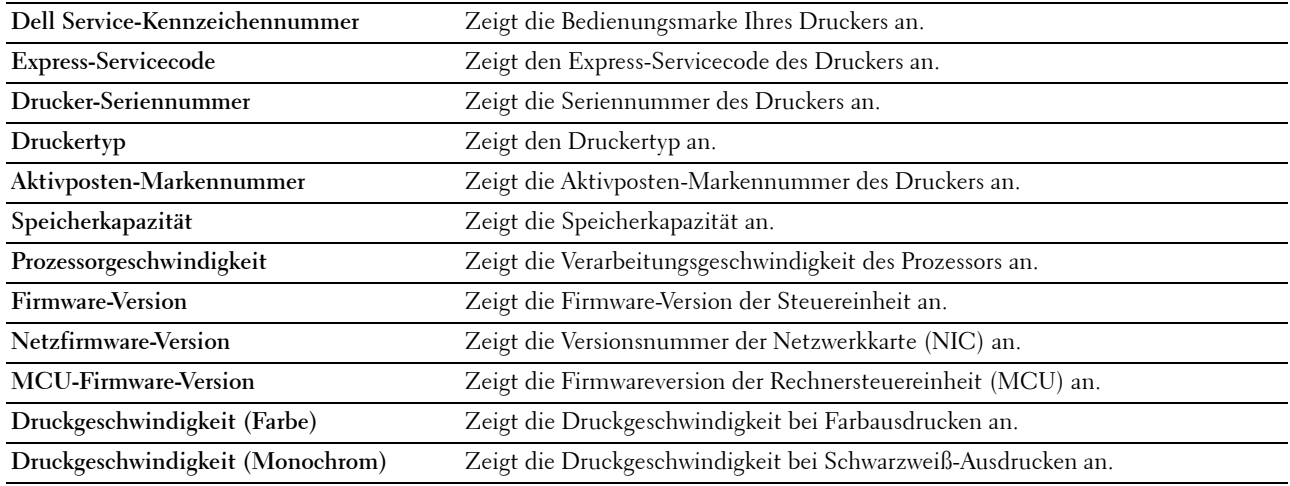

# **Menü-Einstellungen**

**Zweck:**

Anzeigen der aktuellen Menü-Einstellungen des Druckers.

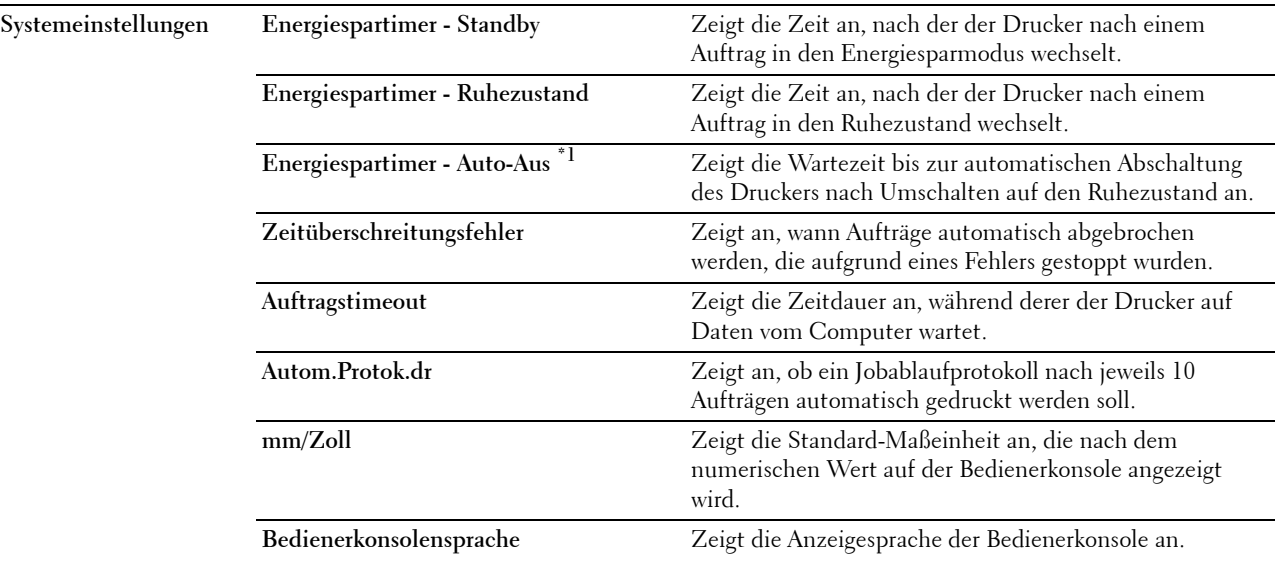

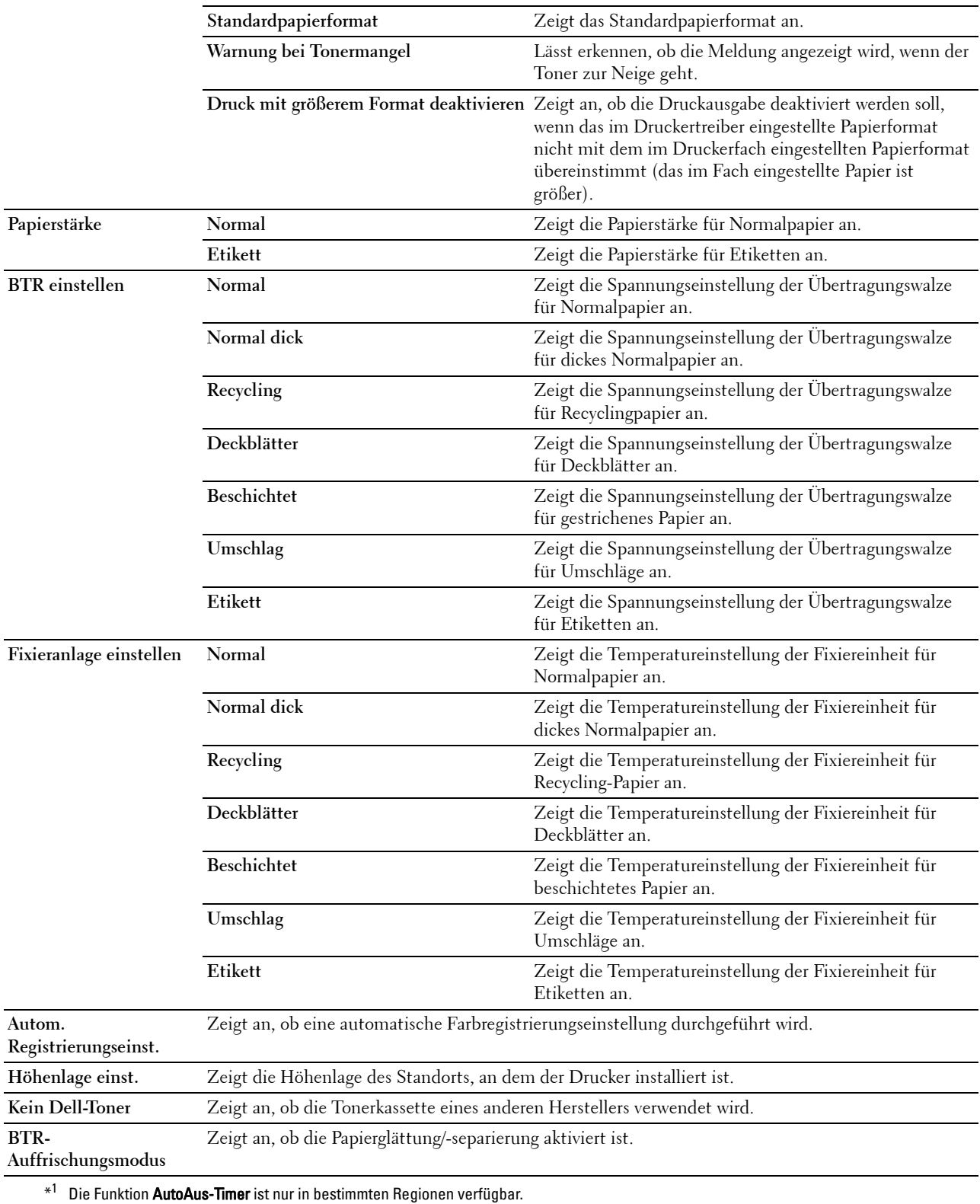

# **Berichte**

## **Zweck:**

Drucken der Einstellungen und Protokollinformationen des Druckers.

Die Berichte werden in dem in den Druckereinstellungen angegebenen Papierformat gedruckt.

## **Werte:**

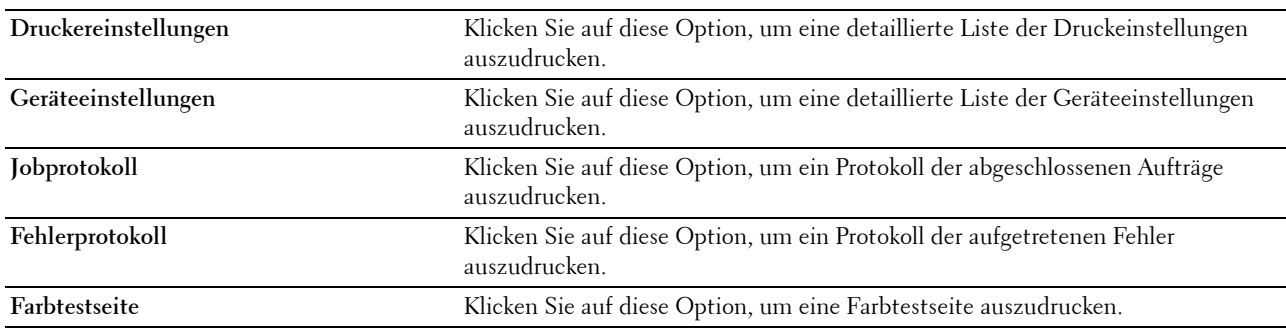

# **TCP/IP-Einstellungen**

**Zweck:**

Anzeige der aktuellen Einstellungen des TCP/IP-Protokolls (Transmission Control Protocol/Internet Protocol). **Werte:**

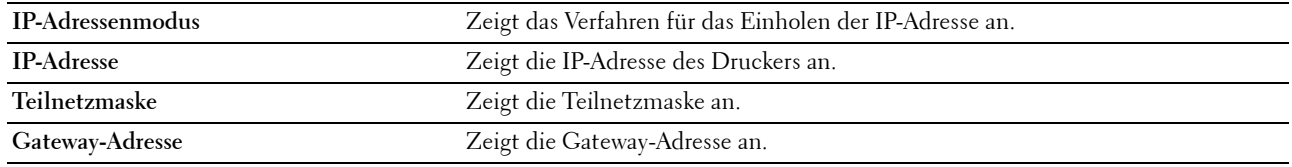

# **Druckerwartung**

Die Registerkarte **Druckerwartung** enthält die Seiten **Systemeinstellungen**, **Papierstärke**, **BTR einstellen, Fixieranlage einstellen, Farbregistrierungseinstellung**, **Höhenlage einst**, **Vorgaben rücksetzen**, **Kein Dell-Toner**, **BTR-Auffrischungsmodus**, **TCP/IP-Einstellungen** und **Netzwerkeinstellungen**.

# **Systemeinstellungen**

**Zweck:**

Zum Einstellen des Energiesparmodus, der Timeout-Dauer, des automatischen Auftragsprotokolldrucks, der Maßeinheit (mm/Zoll), der Sprache der Bedienerkonsole, des Standardpapierformats und der Benachrichtigung bei zur Neige gehendem Toner.

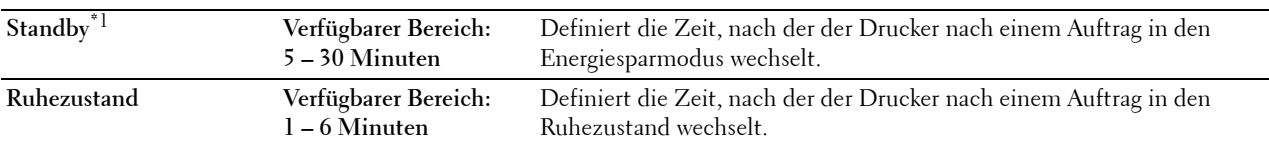

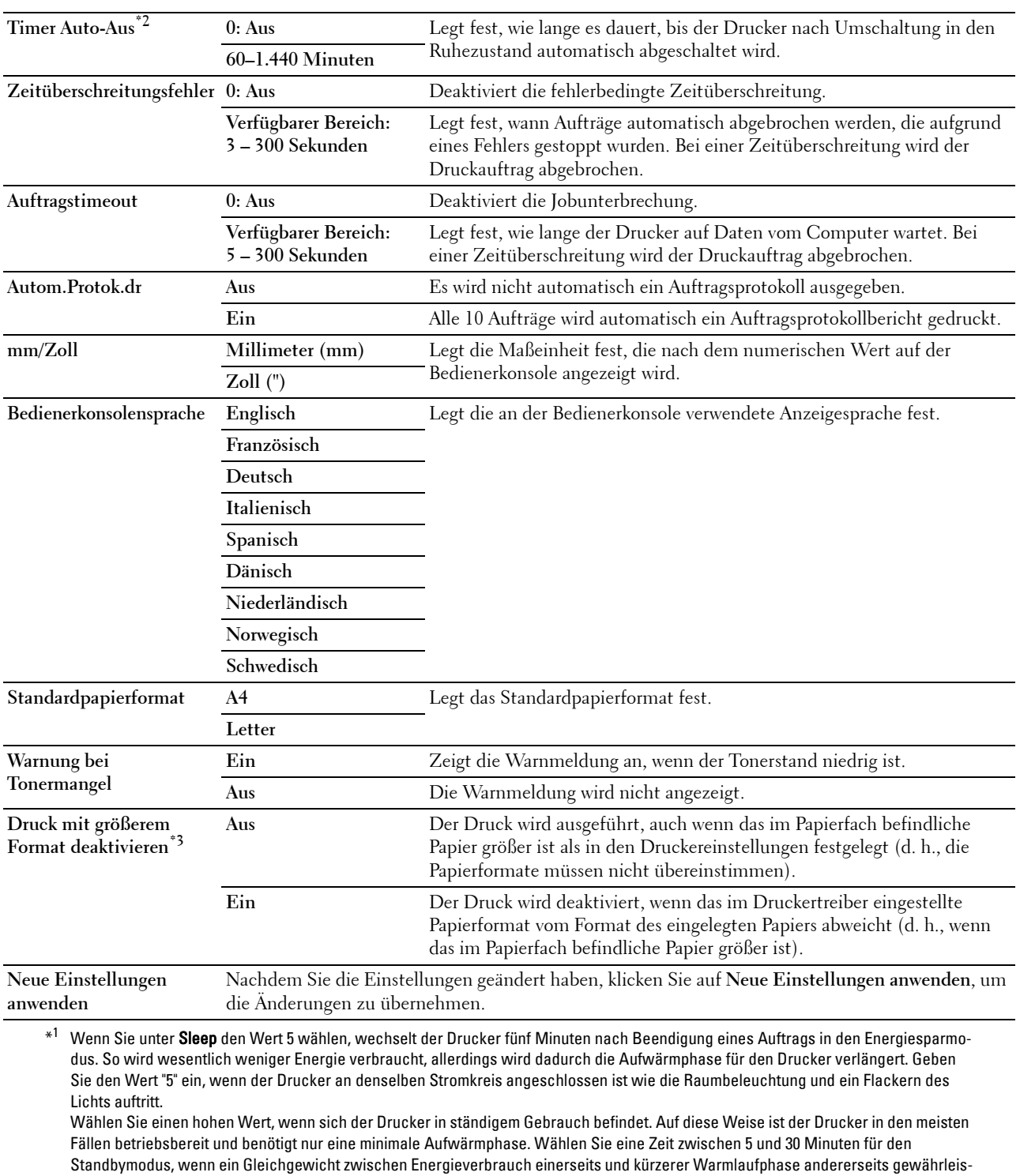

tet werden soll.

Der Drucker wechselt automatisch aus dem Energiesparmodus zurück in den Standby-Modus, wenn er Daten vom Computer empfängt. Sie können den Wechsel in den Standby-Modus auch durch Drücken einer beliebigen Taste an der Bedienerkonsole auslösen.

 $*^2$  Die Funktion **AutoAus-Timer** ist nur in bestimmten Regionen verfügbar.

\*<sup>3</sup> Die Option **Druck mit größerem Format deaktivieren** ist nur im Dell™ Printer Configuration Web Tool und in der Toolbox verfügbar.

# **Papierstärke**

**Zweck:**

Angeben der Papierstärke. **Werte:**

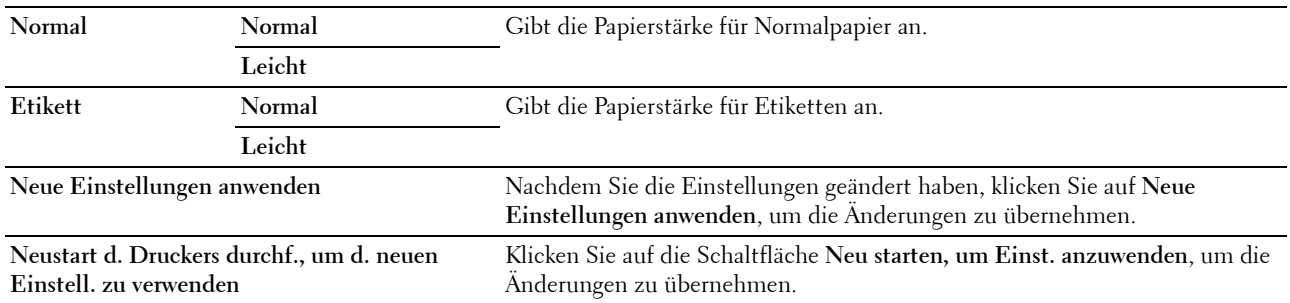

# **BTR einstellen**

#### **Zweck:**

Festlegen der optimalen Spannungs-Einstellung für die Übertragungswalze (BTR). Um die Spannung zu senken, müssen Sie negative Werte einstellen. Zum Erhöhen der Einstellung müssen Sie positive Werte wählen.

Die Standardeinstellungen erzeugen möglicherweise nicht die beste Ausgabe bei allen Papiersorten. Wenn Sie Sprenkel auf dem Ausdruck sehen, versuchen Sie, die Spannung zu erhöhen. Wenn Sie weiße Flecken auf dem Ausdruck sehen, versuchen Sie, die Spannung zu senken.

**HINWEIS:** Die Druckqualität ändert sich entsprechend den Einstellwerten für diese Menüoption.

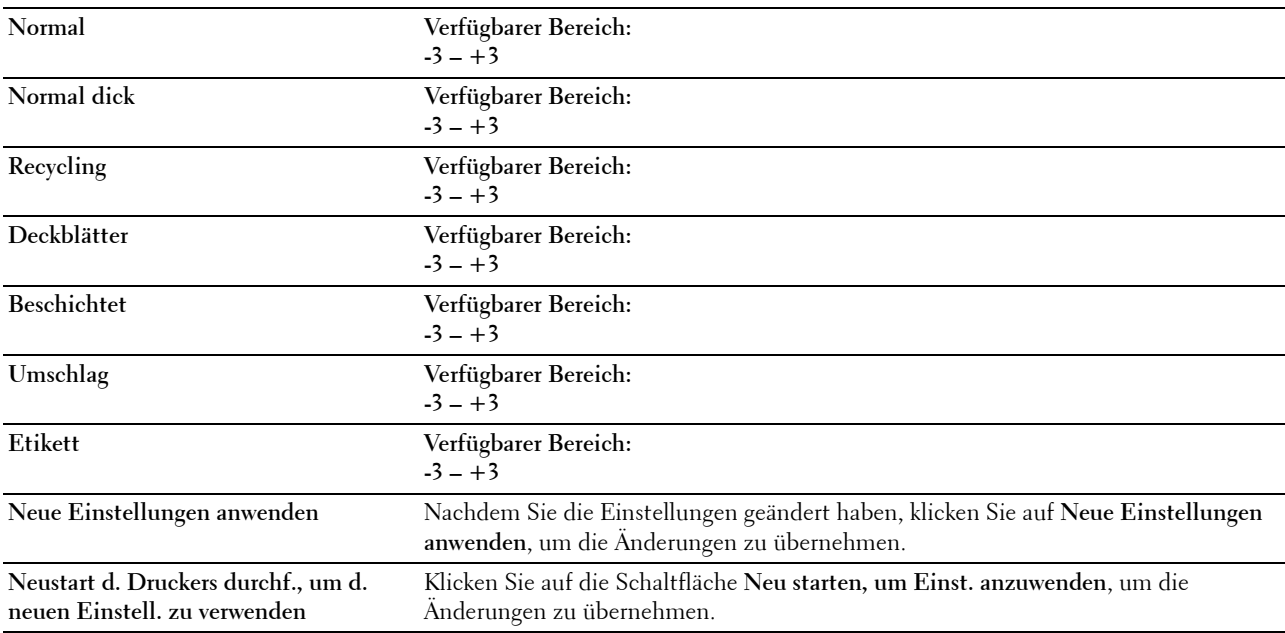

# **Fixieranlage einstellen**

**Zweck:**

Festlegen der optimalen Temperatureinstellung für die Fixieranlage. Um die Temperatur zu senken, müssen Sie negative Werte einstellen. Zum Erhöhen der Einstellung müssen Sie positive Werte wählen.

Die Standardeinstellungen erzeugen möglicherweise nicht die beste Ausgabe bei allen Papiersorten. Wenn das bedruckte Papier wellig ist, sollten Sie die Temperatur senken. Wenn der Toner nicht richtig auf dem Papier haftet, sollten Sie die Temperatur erhöhen.

**HINWEIS:** Die Druckqualität ändert sich entsprechend den Einstellwerten für diese Menüoption.

**Werte:**

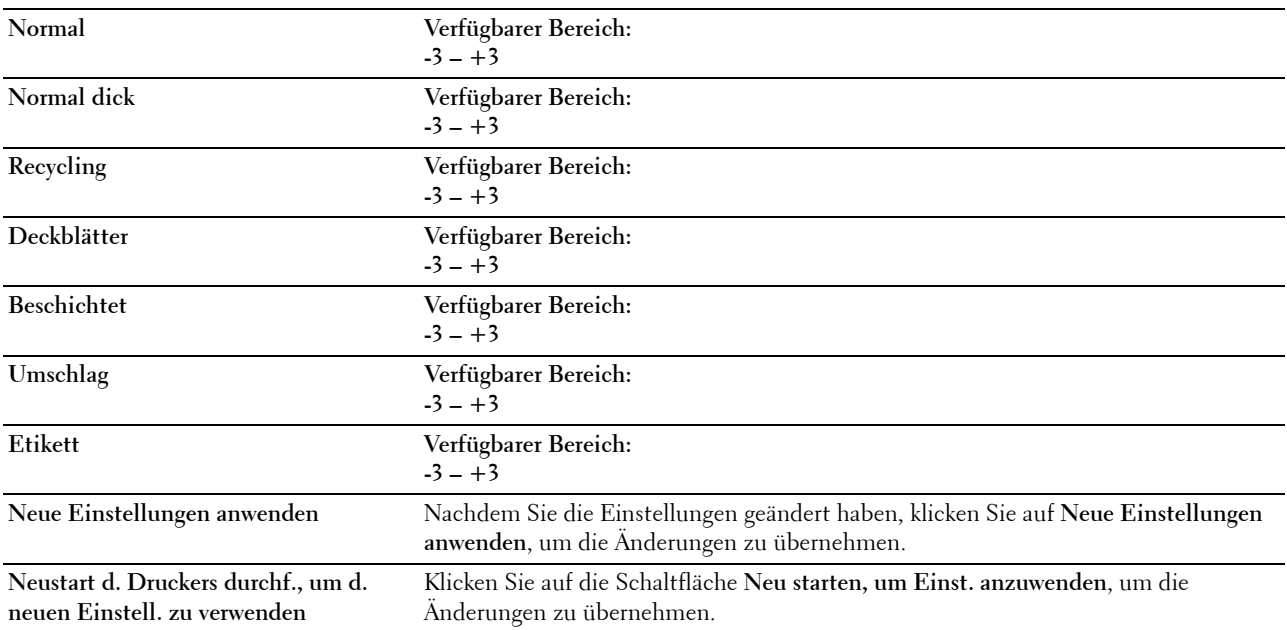

# **Farbregistrierungseinstellung**

**Zweck:**

Durchführung der **Farbregistrierungseinstellung** (einzelne Korrektur für Gelb, Magenta und Cyan). Wenn **Autom. Registrierungseinst.** auf **Ein** eingestellt ist, druckt der Drucker das Farbregistrierungsdiagramm und führt die Farbregistrierung anhand des Diagramms durch. Farbregistrierungseinstellungen müssen beim ersten Einrichten oder nach einer Umstellung des Druckers vorgenommen werden.

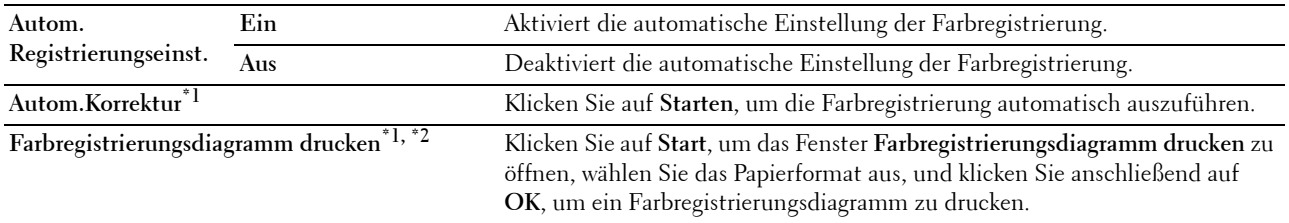

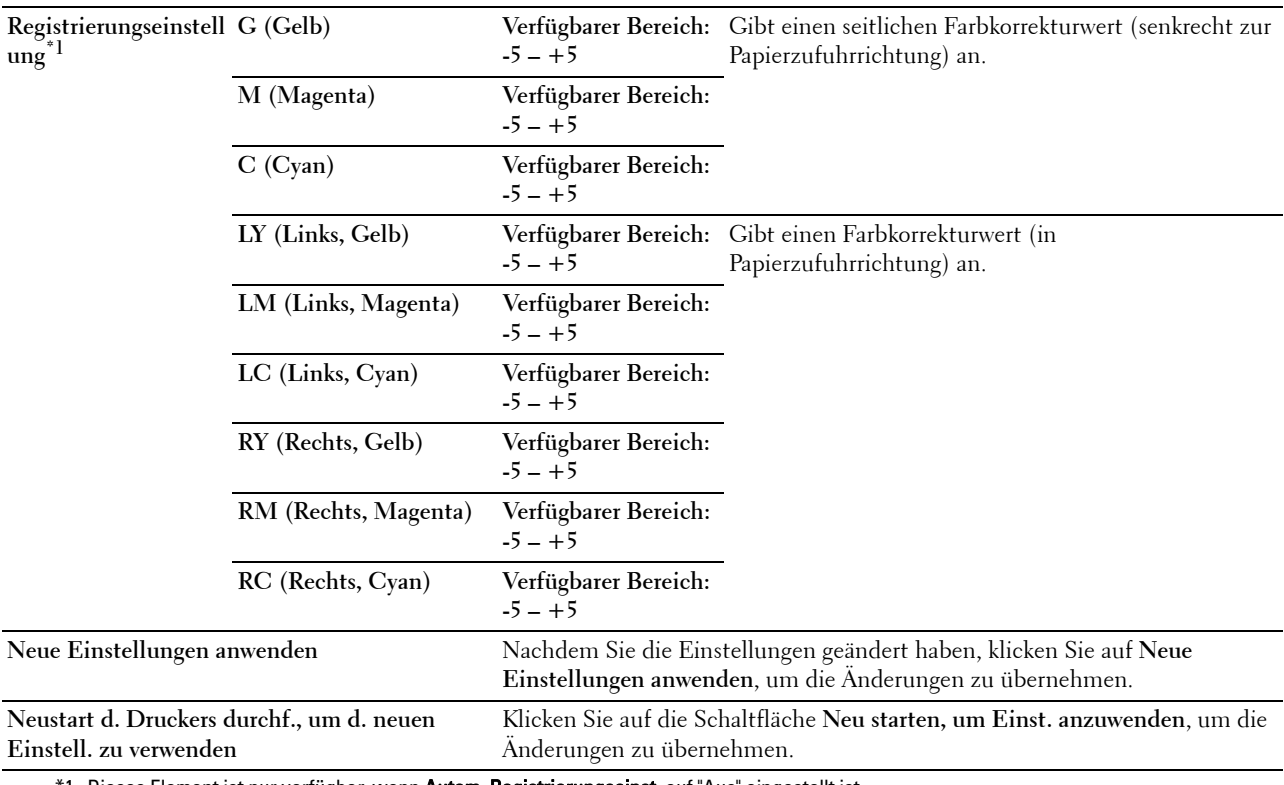

\*1 Dieses Element ist nur verfügbar, wenn Autom. Registrierungseinst. auf "Aus" eingestellt ist.

\*2 Das Farbregistrierungsdiagramm ist ein Gittermuster aus gelben, magentafarbenen und cyanfarbenen Linien. Ermitteln Sie auf der rechten Seite des Diagramms jeweils die Werte der geradesten Linie für jede der drei Farben. Wenn der Wert für diese Linie 0 ist, so ist keine Farbregistrierungseinstellung erforderlich. Wenn der Wert für diese Linie nicht "0" ist, geben Sie die Einstellungswerte unter Registrierungseinstellung an.

#### **Höhenlage einst.**

**Zweck:**

Festlegen der Höhenlage des Standorts, an dem der Drucker eingesetzt wird.

Das Entladungsverhalten des Photoleiters ist je nach Luftdruck unterschiedlich. Durch die Angabe der Höhenlage des Standorts, an dem der Drucker eingesetzt wird, werden Anpassungen vorgenommen.

**HINWEIS:** Eine falsche Höhenlageneinstellung führt zu einer schlechten Druckqualität und einer falschen Anzeige des Resttoners.

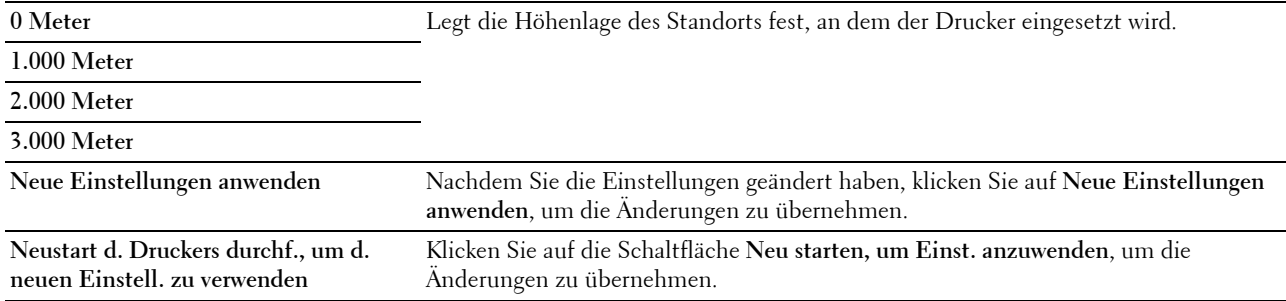

# **Vorgaben rücksetzen**

**Zweck:**

Initialisieren des nicht-flüchtigen Speichers (NVM) für Systemparameter. Wenn Sie diese Funktion ausführen und den Drucker neu starten, werden alle Menüparameter (mit Ausnahme der Parameter für das Netzwerk) auf die Standardwerte zurückgesetzt.

Einzelheiten finden Sie unter ["Zurücksetzen auf Standardeinstellungen" auf Seite 131.](#page-132-0)

**Werte:**

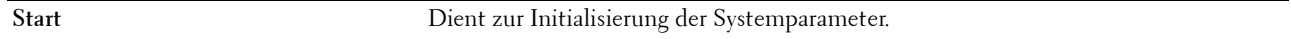

# **Kein Dell-Toner**

**Zweck:**

Bei Verwendung von Tonerkassetten eines anderen Anbieters.

**HINWEIS:** Bei Verwendung des Toners, der nicht von Dell stammt, können einige Druckerfunktionen ggf. nicht verwendet werden. Zudem werden Druckqualität und Zuverlässigkeit des Druckers gemindert. Es wird die Verwendung von Dell-Tonerkassetten für den Drucker empfohlen. Probleme, die auf die Verwendung von Zubehör, Ersatzteilen und Komponenten zurückgehen, die nicht von Dell stammen, unterliegen nicht dem Dell-Gewährleistungsschutz.

**HINWEIS:** Vor dem Einsetzen einer Tonerkassette eines anderen Herstellers muss der Drucker neu gestartet werden.

**Werte:**

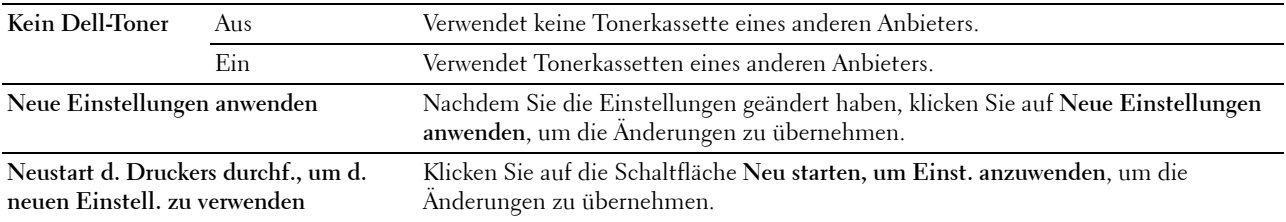

# **BTR-Auffrischungsmodus**

**Zweck:**

Aktivieren der Papierglättung/-separierung.

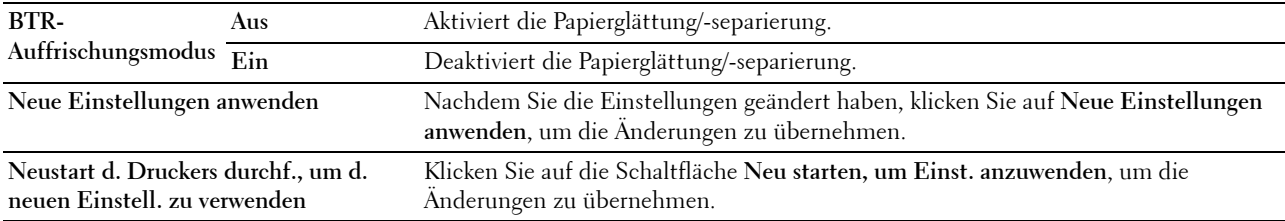

# **TCP/IP-Einstellungen**

**Zweck:**

Konfigurieren der TCP/IP-Einstellungen. **Werte:**

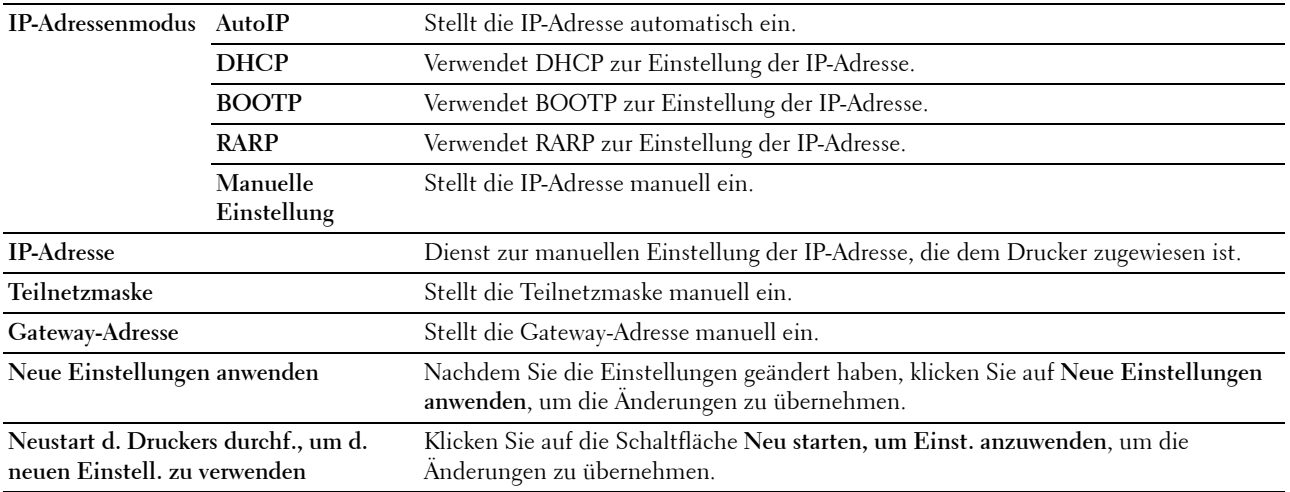

# **Netzwerkeinstellungen**

**Zweck:**

Anzeige der Servereinstellungen für das **Dell Printer Configuration Web Tool**.

**HINWEIS:** Wenn der Drucker am USB-Anschluss angeschlossen ist, kann diese Einstellung nicht angezeigt werden.

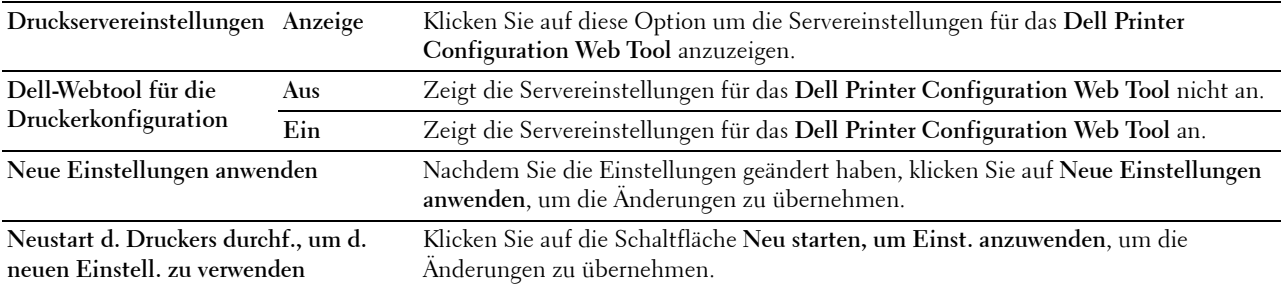

# **Diagnose**

Die Registerkarte **Diagnose** enthält die Seiten **Diagramme drucken**, **Geräteüberprüfung**, **Umgebungssensor-Informationen**, **Entwicklerdurchmischungs-Modus** und **Auffrischungsmodus**.

# **Diagramme drucken**

**Zweck:**

Drucken verschiedener Testseiten zur Druckerdiagnose.

**Werte:**

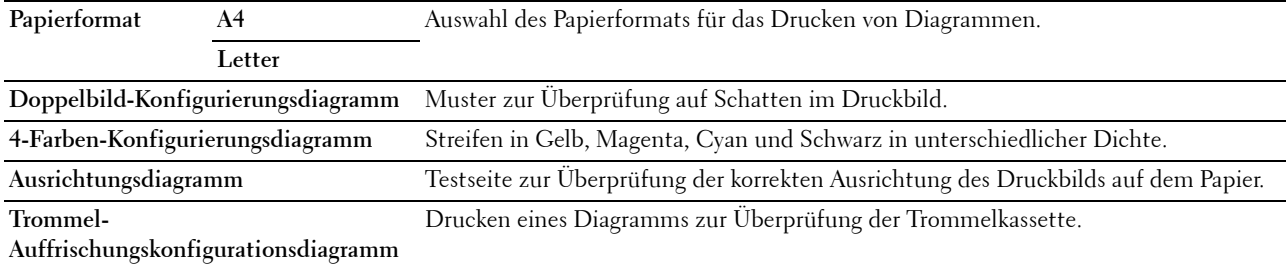

# **Geräteüberprüfung**

**Zweck:**

Prüfen der verschiedenen Druckerkomponenten auf Funktionstüchtigkeit.

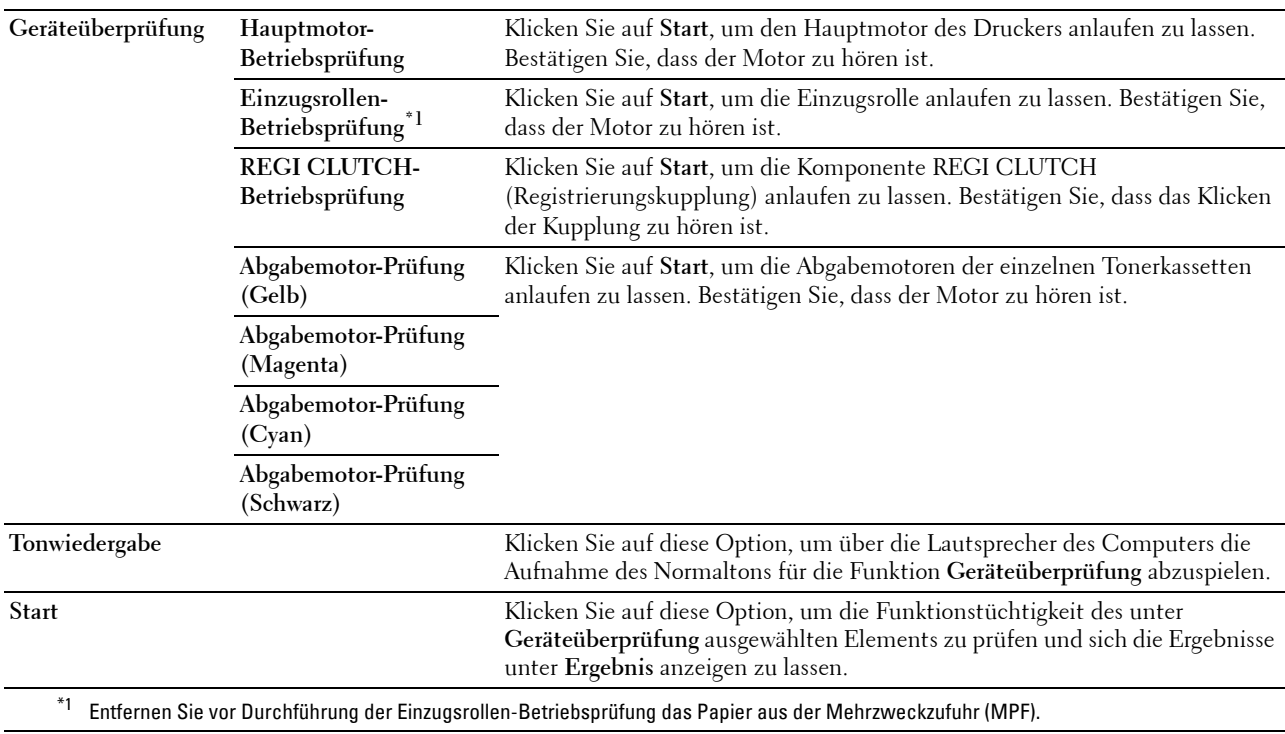

# **Umgebungssensor-Informationen**

**Zweck:**

Anzeige der Informationen vom internen Umgebungssensor des Druckers unter **Ergebnis**.

**Umgebungssensor-Informationen einholen** Klicken Sie auf diese Option, um die Umgebungssensor-Informationen des Druckers (z. B. die Temperatur oder die Feuchtigkeit) zu bestätigen.

# **Entwicklerdurchmischungs-Modus**

**Zweck:**

Rotieren des Entwicklermotors und Durchmischen des Toners in den Tonerkassetten.

**Werte:**

**Start** Klicken Sie auf diese Option, um den Toner in der Tonerkassette zu durchmischen.

## **Auffrischungsmodus**

**Zweck:**

Zum Aufbrauchen einer Tonerkassette, wenn sie vor dem Ende ihrer Nutzungsdauer ausgetauscht werden muss, oder Durchmischen des Toners in einer neuen Tonerkassette.

# HINWEIS: Durch die Ausführung des Auffrischungsmodus wird zusätzlich Toner verbraucht.

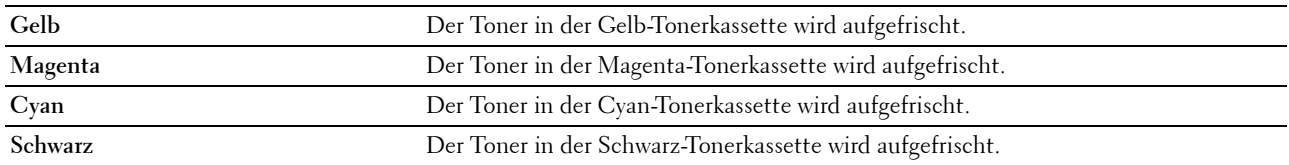

# <span id="page-132-0"></span>**Zurücksetzen auf Standardeinstellungen**

Wenn Sie diese Funktion ausführen und den Drucker neu starten, werden alle Menüparameter auf die Standardwerte zurückgesetzt.

Die folgenden Menüparameter stellen Ausnahmen dar und werden nicht zurückgesetzt.

- Netzwerkeinstellungen
- Bedienungstafelsperre-Einstellungen und das Passwort
- Login-Fehler-Einstellungen
- USB-Anschluss-Einstellungen
- **1** Klicken Sie auf **Start** → **Alle Programme** → **Dell Drucker** → **Dell C1760nw Color Printer** oder **Dell C1660w Color Printer** → **Toolbox**.

**HINWEIS:** Einzelheiten zum Starten der Toolbox finden Sie unter ["Starten der Toolbox" auf Seite 119](#page-120-0). Die **Toolbox** wird geöffnet.

**2** Klicken Sie auf die Registerkarte **Druckerwartung**.

**3** Wählen Sie **Vorgaben rücksetzen** aus der Liste, die links auf der Seite angezeigt wird.

Die Seite **Vorgaben rücksetzen** wird angezeigt.

**4** Klicken Sie auf **Start**.

Der Drucker wird automatisch neu gestartet, um die Einstellungen zu übernehmen.

# **14**

# **Erläuterungen zu den Druckermenüs**

Wenn der Drucker als Netzwerkdrucker konfiguriert ist, der mehreren Benutzern zur Verfügung steht, kann der Zugriff auf die Menüs unter Admin. Menü eingeschränkt werden. Dadurch wird verhindert, dass unbefugte Benutzer über die Bedienerkonsole Änderungen an einer vom Systemadministrator festgelegten Standardeinstellung des Druckers vornehmen. Einstellungen für einzelne Druckaufträge können jedoch über den Druckertreiber vorgenommen werden. Im Treiber vorgenommene Druckereinstellungen haben Vorrang vor den an der Bedienerkonsole ausgewählten Standardeinstellungen.

# **Bericht/Liste**

Verwenden Sie das Menü Bericht/Liste, um die Einstellungen und Protokollinformationen des Druckers zu drucken.

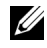

**HINWEIS:** Ist die Option Konsolensperre auf Aktivieren eingestellt, wird beim Aufrufen des Menüs Bericht/Liste ein Passwort angefordert. Geben Sie in diesem Fall das von Ihnen festgelegte Passwort ein, und drücken Sie die Taste (Einstellen).

# **Druckereinst.**

**Zweck:**

Ausgabe einer Liste mit Informationen zum Drucker (Status, Bedienungsmarke, Verbrauchsmaterial, Netzwerkeinstellung etc.)

# **Geräteeinstellungen**

**Zweck:**

Drucken einer detaillierten Liste mit allen Einstellungen der Bedienerkonsolen-Menüs.

# **Jobprotokoll**

**Zweck:**

Drucken einer detaillierten Liste der Druckaufträge, die verarbeitet wurden. Diese Liste enthält die letzten 10 Druckaufträge.

# **Fehlerprotokoll**

**Zweck:**

Drucken einer detaillierten Liste von Papierstaus und schwerwiegenden Fehlern.

# **Farbtestseite**

**Zweck:**

Drucken einer Seite zum Überprüfen der Farben.

# **Drucken eines Berichts/einer Liste über die Bedienerkonsole**

- **1** Drücken Sie die Taste **(Menü)**.
- **2** Drücken Sie die Taste **V**, bis Bericht/Liste angezeigt wird, und drücken Sie dann die Taste **V** (Einstellen).
- **3** Drücken Sie die Taste **V**, bis der gewünschte Bericht bzw. die gewünschte Liste angezeigt wird, und drücken Sie dann die Taste **(Einstellen)**.

Der ausgewählte Bericht bzw. die Liste wird gedruckt.

## **Drucken eines Berichts/einer Liste über die Toolbox**

- **1** Klicken Sie auf **Start** → **Alle Programme** → **Dell Drucker** → **Dell C1760nw Color Printer** oder **Dell C1660w Color Printer** → **Toolbox**.
	- **HINWEIS:** Sind auf Ihrem Computer mehrere Druckertreiber installiert, wird in diesem Schritt das Fenster Drucker auswählen angezeigt. Klicken Sie in diesem Fall auf den Namen Dell C1760nw Color Printer oder Dell C1660w Color Printer, der unter Druckername aufgeführt ist, und klicken Sie dann auf OK.

Die **Toolbox** wird geöffnet.

- **2** Klicken Sie auf die Registerkarte **Druckereinstellungsbericht**.
- **3** Wählen Sie **Berichte** aus der Liste, die links auf der Seite angezeigt wird. Die Seite **Berichte** wird angezeigt.
- **4** Klicken Sie auf die Schaltfläche für den gewünschten Bericht bzw. die Liste.

Der Bericht bzw. die Liste wird gedruckt.

# **Admin. Menü**

Über das Admin. Menü können Sie verschiedene Druckerfunktionen konfigurieren.

**HINWEIS:** Ist die Option Konsolensperre auf Aktivieren eingestellt, wird beim Aufrufen des Admin. Menü ein Passwort angefordert. Geben Sie in diesem Fall das von Ihnen festgelegte Passwort ein, und drücken Sie die Taste  $\sqrt{}$  (Einstellen).

# **Netzwerk**

Mit dem Menü Netzwerk können Sie die Druckereinstellungen für Aufträge ändern, die über das Kabelnetz oder das Funknetz an den Drucker gesendet werden.

**HINWEIS:** Mit einem Sternchen (\*) markierte Werte stellen die Werksvorgabeeinstellung dar.

#### **Ethernet (nur Dell™ C1760nw Color Printer)**

#### **Zweck:**

Festlegen der Kommunikationsgeschwindigkeit und der Duplex-Einstellungen für Ethernet. Die Änderung wird wirksam, nachdem der Drucker aus- und wieder eingeschaltet wurde.

#### **Werte:**

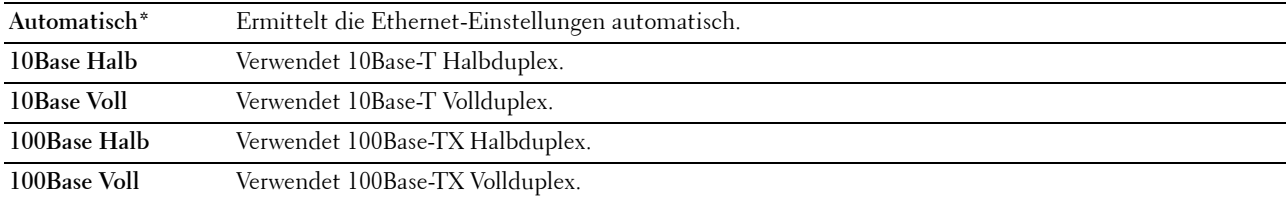

**HINWEIS:** Dieses Element wird nicht angezeigt, wenn das Ethernet-Kabel getrennt ist und WLAN auf Aktivieren gesetzt ist.

# **WLAN**

**Zweck:**

Aktivieren der WLAN-Verbindung.

**Werte:**

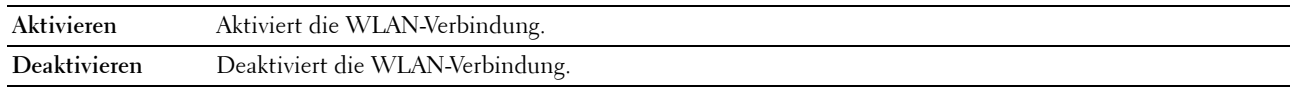

**HINWEIS:** Beim Dell C1760nw Color Printer ist die werkseitige Vorgabe Aktivieren. Beim Dell C1660w Color Printer ist die werkseitige Vorgabe Deaktivieren.

**HINWEIS:** Wenn Sie den USB-Anschluss und nicht die WLAN-Verbindung verwenden, müssen Sie das Wireless-LAN deaktivieren.

#### **Wireless Status**

#### **Zweck:**

Anzeige der Informationen zur Funksignalstärke. Zur Verbesserung des Status der Funknetzverbindung können keine Änderungen an der Bedienerkonsole vorgenommen werden.

#### **Werte:**

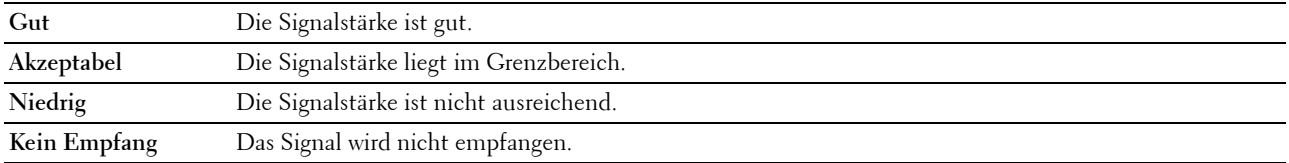

HINWEIS: Beim Dell C1760nw Color Printer wird dieses Element angezeigt, wenn das Ethernet-Kabel getrennt ist und WLAN auf Aktivieren gesetzt ist.

HINWEIS: Beim Dell C1660w Color Printer wird dieses Element nur angezeigt, wenn WLAN auf Aktivieren gesetzt ist.

#### **Funknetz-Einr.**

**Zweck:**

Konfiguration der Funknetzwerkschnittstelle.

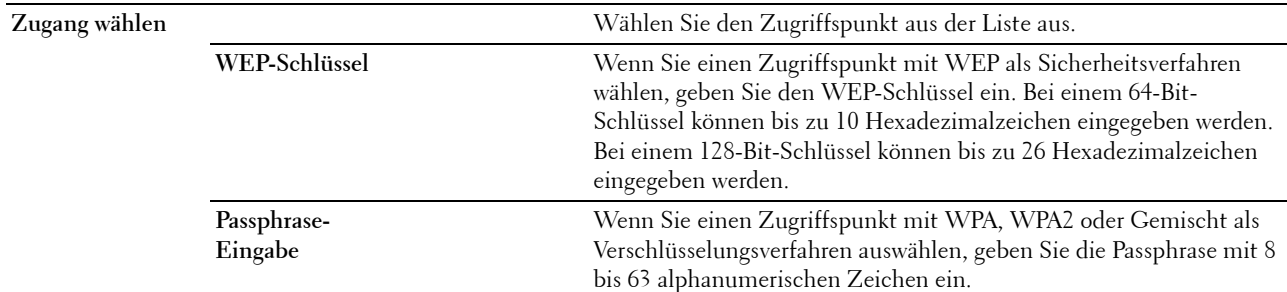

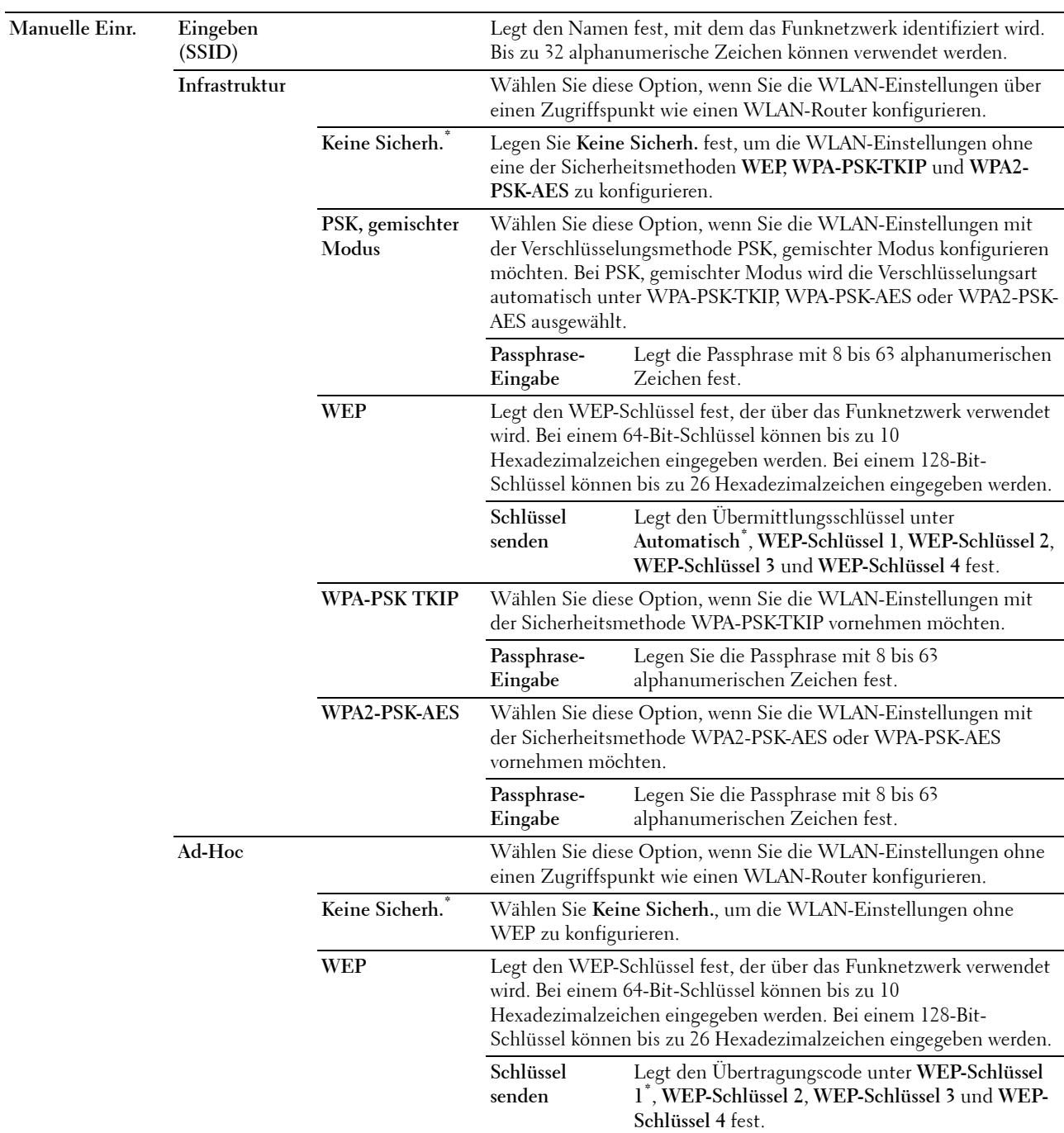

**HINWEIS:** Beim Dell C1760nw Color Printer wird dieses Element angezeigt, wenn das Ethernet-Kabel getrennt ist und WLAN auf Aktivieren gesetzt ist.

#### **WPS-Einrichtung**

**Zweck:**

Konfiguration des Funknetzwerks mit WPS.

#### **Werte:**

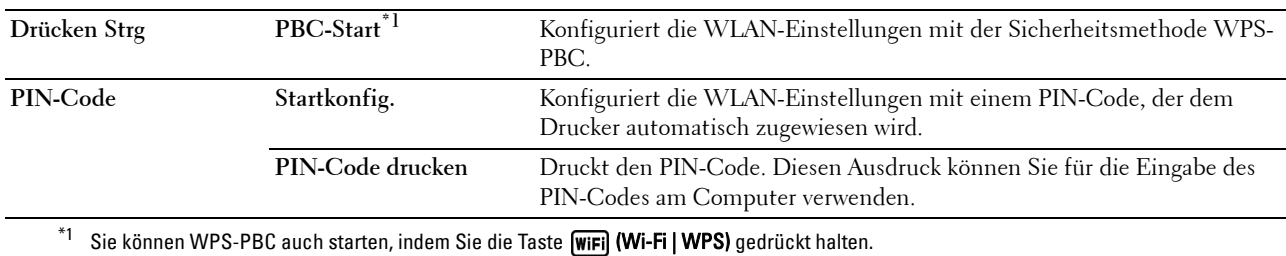

**HINWEIS:** WPS 2.0 konform. WPS 2.0 funktioniert bei Zugriffspunkten mit den folgenden Verschlüsselungsarten: PSK, gemischter Modus, WPA-PSK AES, WPA2-PSK AES, WPA-PSK TKIP, Offen (Keine Sicherheit).

**HINWEIS:** Beim Dell C1760nw Color Printer wird dieses Element angezeigt, wenn das Ethernet-Kabel getrennt ist und WLAN auf Aktivieren gesetzt ist.

**HINWEIS:** Beim Dell C1660w Color Printer wird dieses Element nur angezeigt, wenn WLAN auf Aktivieren gesetzt ist.

#### **Funknetz rücks.**

**Zweck:**

Initialisierung der Funknetzeinstellungen. Wenn Sie diese Funktion ausführen und den Drucker neu starten, werden alle Einstellungen für das Funknetz auf die Standardwerte zurückgesetzt.

**HINWEIS:** Beim Dell C1760nw Color Printer wird dieses Element angezeigt, wenn das Ethernet-Kabel getrennt ist und WLAN auf Aktivieren gesetzt ist.

**HINWEIS:** Beim Dell C1660w Color Printer wird dieses Element nur angezeigt, wenn WLAN auf Aktivieren gesetzt ist.

#### **TCP/IP**

#### **Zweck:**

Konfigurieren der TCP/IP-Einstellungen. Die Änderung wird wirksam, nachdem der Drucker aus- und wieder eingeschaltet wurde.

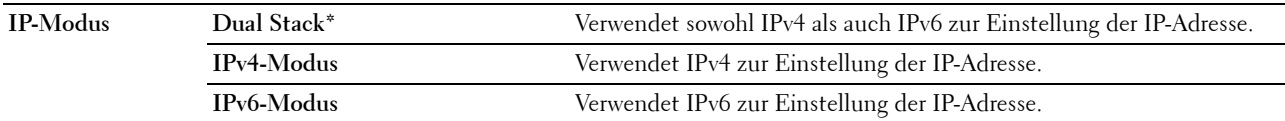

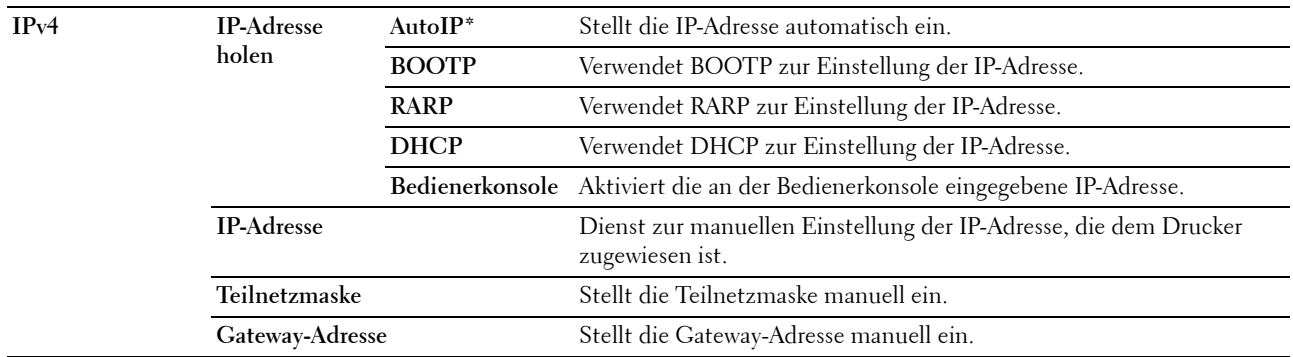

## **Protokoll**

#### **Zweck:**

Aktivieren oder Deaktivieren des jeweiligen Protokolls. Die Änderung wird wirksam, nachdem der Drucker aus- und wieder eingeschaltet wurde.

#### **Werte:**

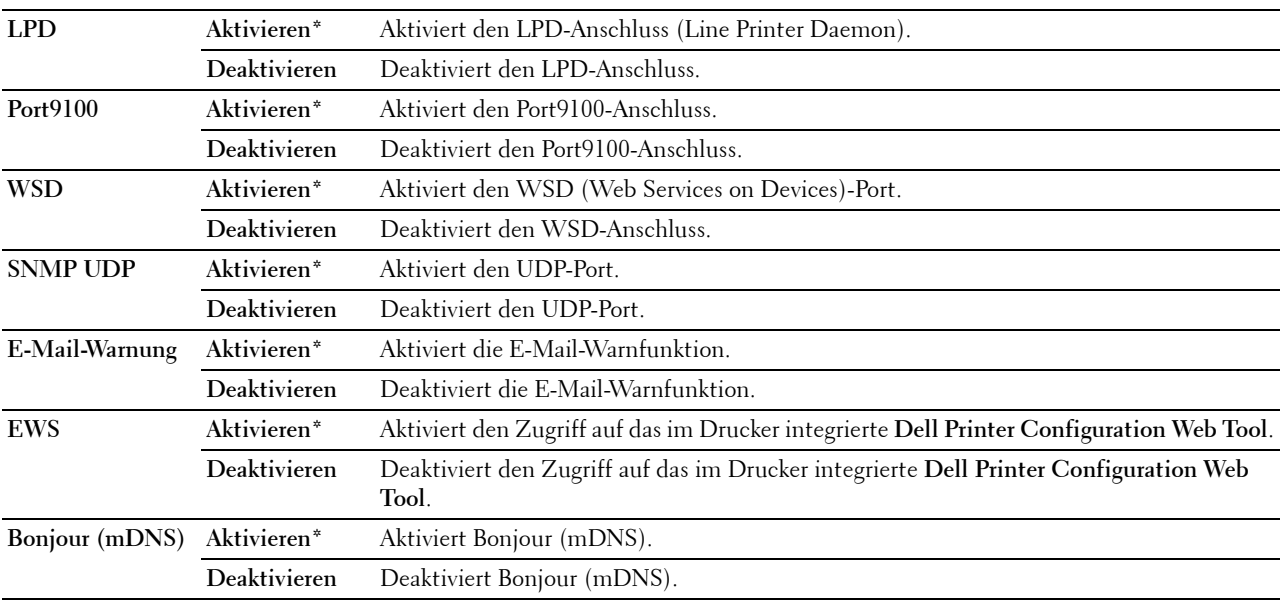

#### **IP-Filter**

# **Zweck:**

Mit dieser Einstellung blockieren Sie Daten, die von bestimmten IP-Adressen über das Kabel- oder Funknetzwerk empfangen werden. Sie können bis zu fünf IP-Adressen konfigurieren. Die Änderung wird wirksam, nachdem der Drucker aus- und wieder eingeschaltet wurde.

## **Werte:**

Legt die IP-Adresse für den Filter n fest.

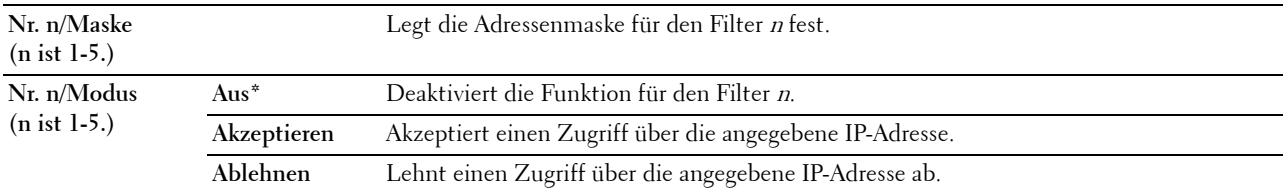

**HINWEIS:** Dieses Element ist nur für LPD oder Port9100 verfügbar.

# **LAN rücks.**

# **Zweck:**

Initialisieren von Netzdaten, die im nichtflüchtigen Speicher (NVM) gespeichert sind. Wenn Sie diese Funktion ausführen und den Drucker neu starten, werden alle Einstellungen für das Netzwerk auf die Standardwerte zurückgesetzt.

# **USB-Einst.**

Über das Menü USB-Einst. können Sie die Druckereinstellungen für einen USB-Anschluss ändern.

**HINWEIS:** Mit einem Sternchen (\*) markierte Werte stellen die Werksvorgabeeinstellung dar.

# **USB-Anschluss**

# **Zweck:**

Ändern der USB-Einstellungen auf dem Drucker. Die Änderung wird wirksam, nachdem der Drucker aus- und wieder eingeschaltet wurde.

## **Werte:**

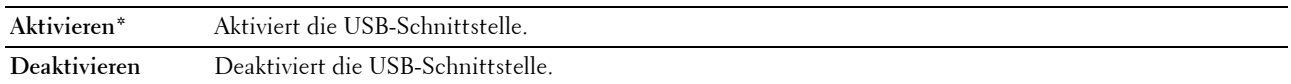

# **Systemeinstellungen**

Mit dem Menü Systemeinstellungen können Sie verschiedene Druckerfunktionen konfigurieren.

**HINWEIS:** Mit einem Sternchen (\*) markierte Werte stellen die Werksvorgabeeinstellung dar.

# **Energiesparzeit**

# **Zweck:**

Festlegen der Zeit für den Übergang in den Energiesparmodus.

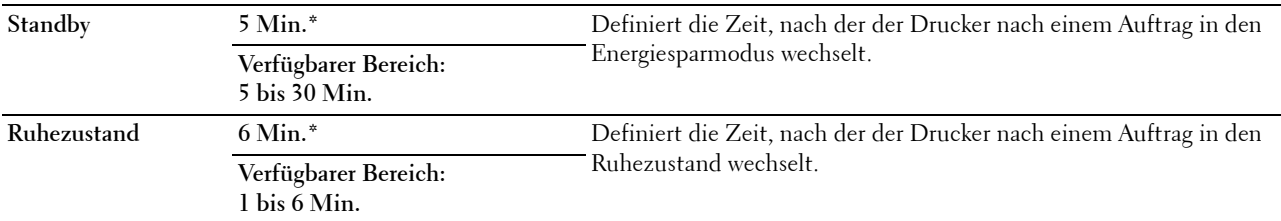

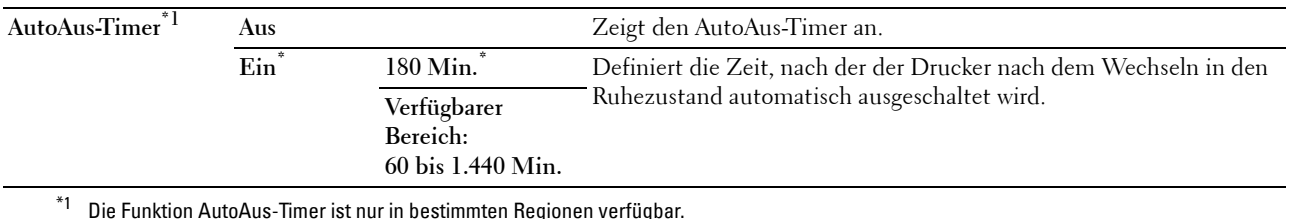

Wenn Sie unter Sleep den Wert 5 wählen, wechselt der Drucker fünf Minuten nach Beendigung eines Auftrags in den Energiesparmodus. So wird wesentlich weniger Energie verbraucht, allerdings wird dadurch die Aufwärmphase für den Drucker verlängert. Geben Sie den Wert "5" ein, wenn der Drucker an denselben Stromkreis angeschlossen ist wie die Raumbeleuchtung und ein Flackern des Lichts auftritt.

Wählen Sie einen hohen Wert, wenn sich der Drucker in ständigem Gebrauch befindet. Auf diese Weise ist der Drucker in den meisten Fällen betriebsbereit und benötigt nur eine minimale Aufwärmphase. Wählen Sie eine Zeit zwischen 5 und 30 Minuten für den Standbymodus, wenn ein Gleichgewicht zwischen Energieverbrauch einerseits und kürzerer Warmlaufphase andererseits gewährleistet werden soll.

Der Drucker wechselt automatisch aus dem Energiesparmodus zurück in den Standby-Modus, wenn er Daten vom Computer empfängt. Sie können den Wechsel in den Standby-Modus auch durch Drücken einer beliebigen Taste an der Bedienerkonsole auslösen.

Wenn die Funktion AutoAus-Timer den Drucker ausschaltet, kann der Drucker nicht automatisch wieder eingeschaltet werden. Um den Drucker wieder einzuschalten, müssen Sie den Netzschalter des Druckers einschalten.

#### **Zeitüberschreitungsfehler**

#### **Zweck:**

Legt fest, wann Aufträge automatisch abgebrochen werden, die aufgrund eines Fehlers gestoppt wurden. Bei einer Zeitüberschreitung wird der Druckauftrag abgebrochen.

#### **Werte:**

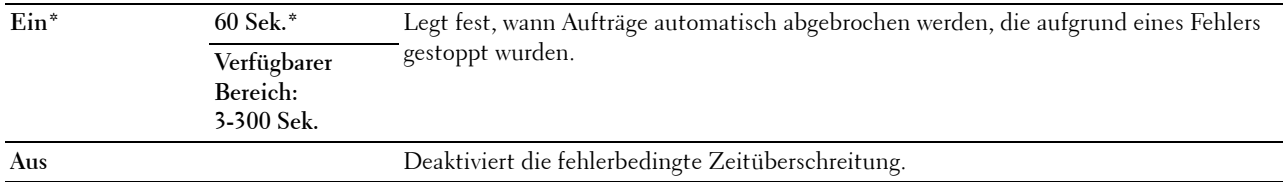

#### **Auftragstimeout**

#### **Zweck:**

Festlegen, wie lange der Drucker auf Daten vom Computer wartet Bei einer Zeitüberschreitung wird der Druckauftrag abgebrochen.

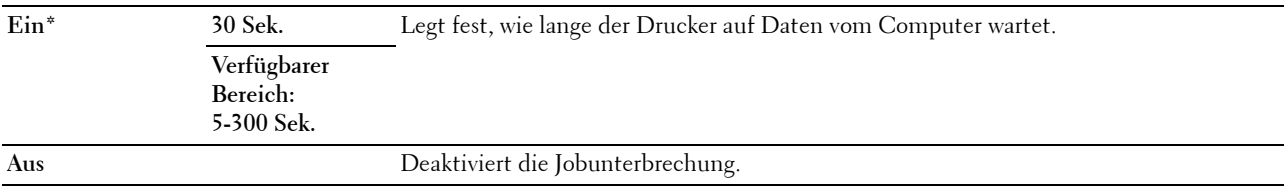

## **mm/Zoll**

# **Zweck:**

Festlegen der Standard-Maßeinheit für die Anzeige numerischer Werte auf der Bedienerkonsole. **Werte:**

#### **Millimeter (mm)** Legt die Standard-Maßeinheit fest.

## **Zoll (")**

**HINWEIS:** Welche Standard-Maßeinheit (mm/Zoll) voreingestellt ist, hängt von der länderspezifischen werkseitigen Vorgabe ab.

#### **Std Papierformat**

#### **Zweck:**

Legt das Standard-Papierformat fest.

#### **Werte:**

## **A4**

**Letter**

**HINWEIS:** Welches Papierformat standardmäßig eingestellt ist, hängt von der länderspezifischen werksseitigen Vorgabe ab.

# **Autom.Protok.dr**

**Zweck:**

Automatisches Drucken eines Jobablaufprotokolls nach je 10 Aufträgen.

#### **Werte:**

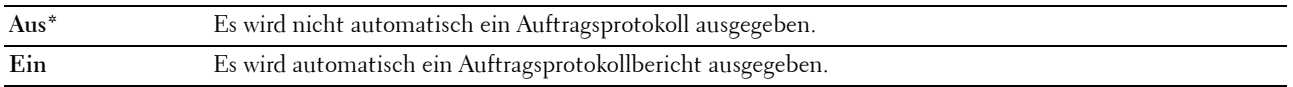

**HINWEIS:** Das Jobablaufprotokoll kann auch über das Menü Bericht/Liste ausgedruckt werden.

#### **Tonerstand-Mldg**

**Zweck:**

Legt fest, ob die Meldung angezeigt wird, wenn der Toner zur Neige geht.

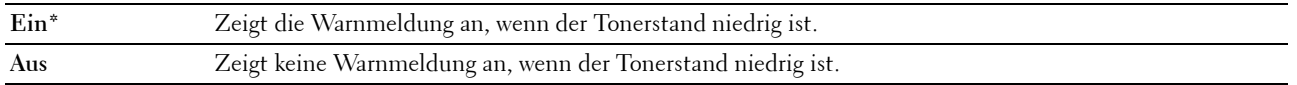

# **Startassistent (nur Dell C1660w Color Printer)**

**Zweck:**

Durchführen der Ersteinrichtung für den Drucker.

**Werte:**

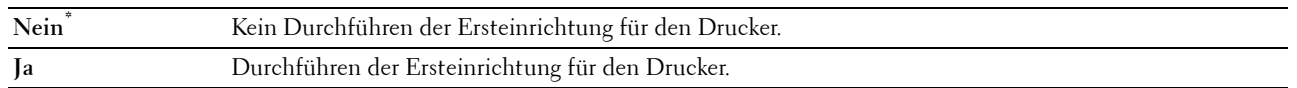

# **Wartung**

Mit dem Menü Wartung können Sie den nicht-flüchtigen Speicher (NVRAM) initialisieren und die Qualitätseinstellungen für Normalpapier sowie die Sicherheitseinstellungen konfigurieren.

**HINWEIS:** Mit einem Sternchen (\*) markierte Werte stellen die Werksvorgabeeinstellung dar.

## **F/W-Version**

**Zweck:**

Anzeige der Firmware-Version der Steuereinheit.

## **Bedienungsmarke**

**Zweck:** Anzeige der Bedienungsmarke des Druckers.

## **Express-Code**

**Zweck:** Anzeige des Express-Codes des Druckers.

#### **Papierstärke**

**Zweck:** Angeben der Papierstärke. **Werte:**

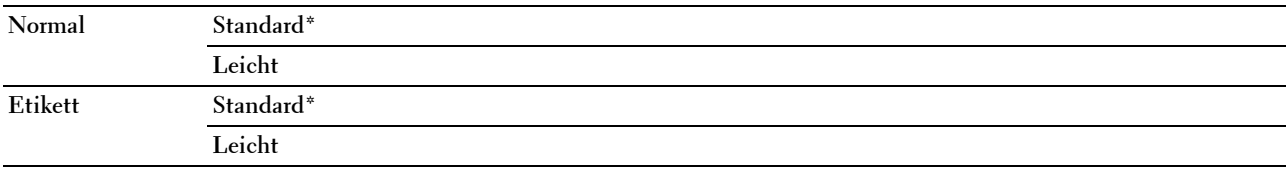
#### **BTR einstellen**

#### **Zweck:**

Festlegen der optimalen Spannungs-Einstellung für die Übertragungswalze (BTR). Um die Spannung zu senken, müssen Sie negative Werte einstellen. Um die Spannung zu erhöhen, müssen Sie positive Werte einstellen.

Die Standardeinstellungen erzeugen möglicherweise nicht die beste Ausgabe bei allen Papiersorten. Wenn Sie Sprenkel auf dem Ausdruck sehen, versuchen Sie, die Spannung zu erhöhen. Wenn Sie weiße Flecken auf dem Ausdruck sehen, versuchen Sie, die Spannung zu senken.

**HINWEIS:** Die Druckqualität ändert sich entsprechend den Einstellwerten für diese Menüoption.

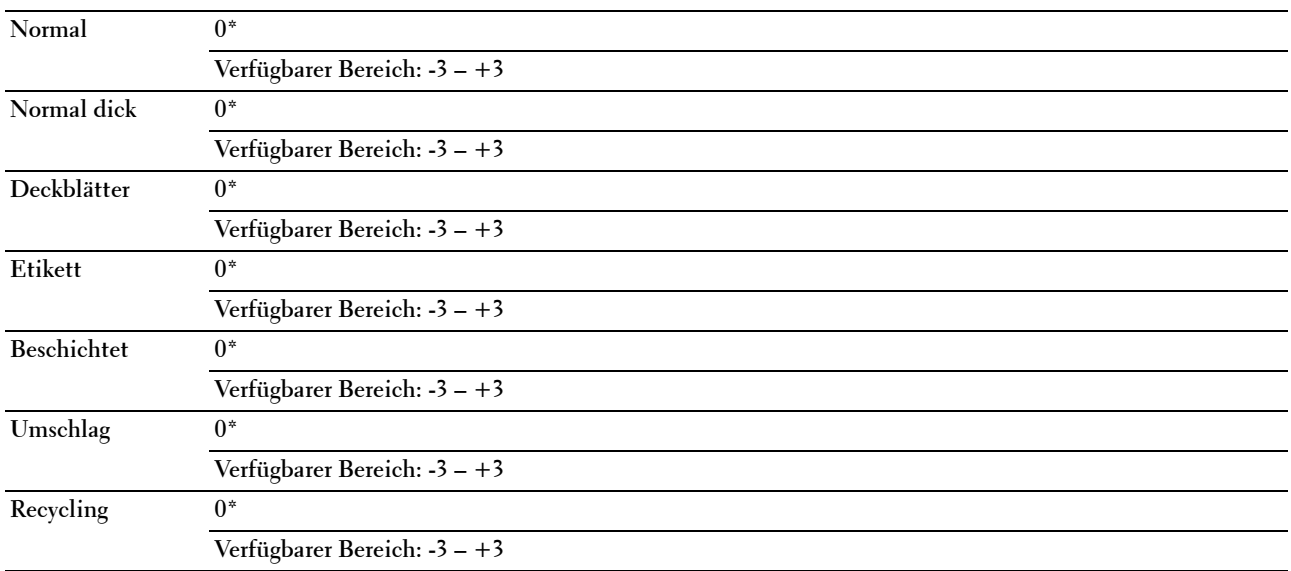

#### **Fixieranlage einstellen**

**Zweck:**

Festlegen der optimalen Temperatureinstellung für die Fixieranlage. Um die Temperatur zu senken, müssen Sie negative Werte einstellen. Um die Temperatur zu erhöhen, müssen Sie positive Werte einstellen.

Die Standardeinstellungen erzeugen möglicherweise nicht die beste Ausgabe bei allen Papiersorten. Wenn das bedruckte Papier wellig ist, sollten Sie die Temperatur senken. Wenn der Toner nicht richtig auf dem Papier haftet, sollten Sie die Temperatur erhöhen.

**HINWEIS:** Die Druckqualität ändert sich entsprechend den Einstellwerten für diese Menüoption.

#### **Werte:**

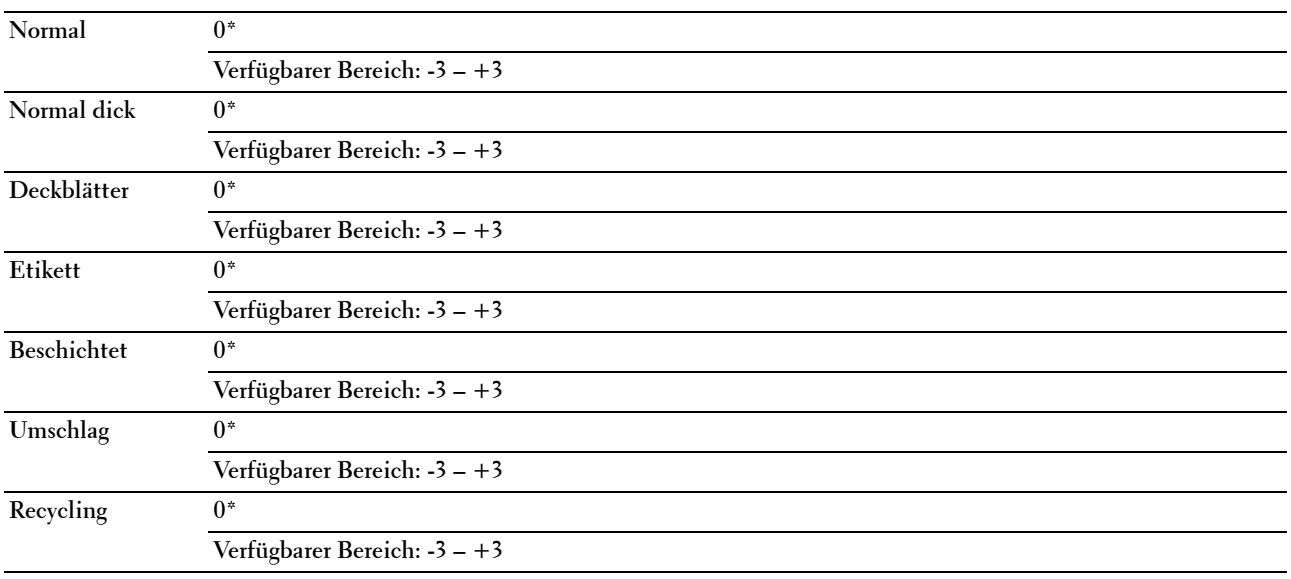

#### **Autom.Reg.einst**

**Zweck:** 

Festlegen, ob eine automatische Farbregistrierungseinstellung durchgeführt wird.

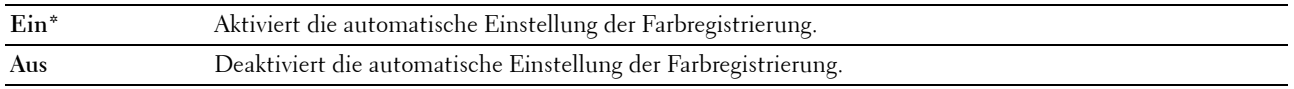

#### **Farbreg.einst.**

**Zweck:**

Festlegen, ob eine manuelle Farbregistrierungseinstellung durchgeführt wird. Farbregistrierungseinstellungen müssen beim ersten Einrichten oder nach einer Umstellung des Druckers vorgenommen werden.

HINWEIS: Die Funktion Farbreg.einst. kann konfiguriert werden, wenn Autom.Reg.einst auf Aus gestellt ist.

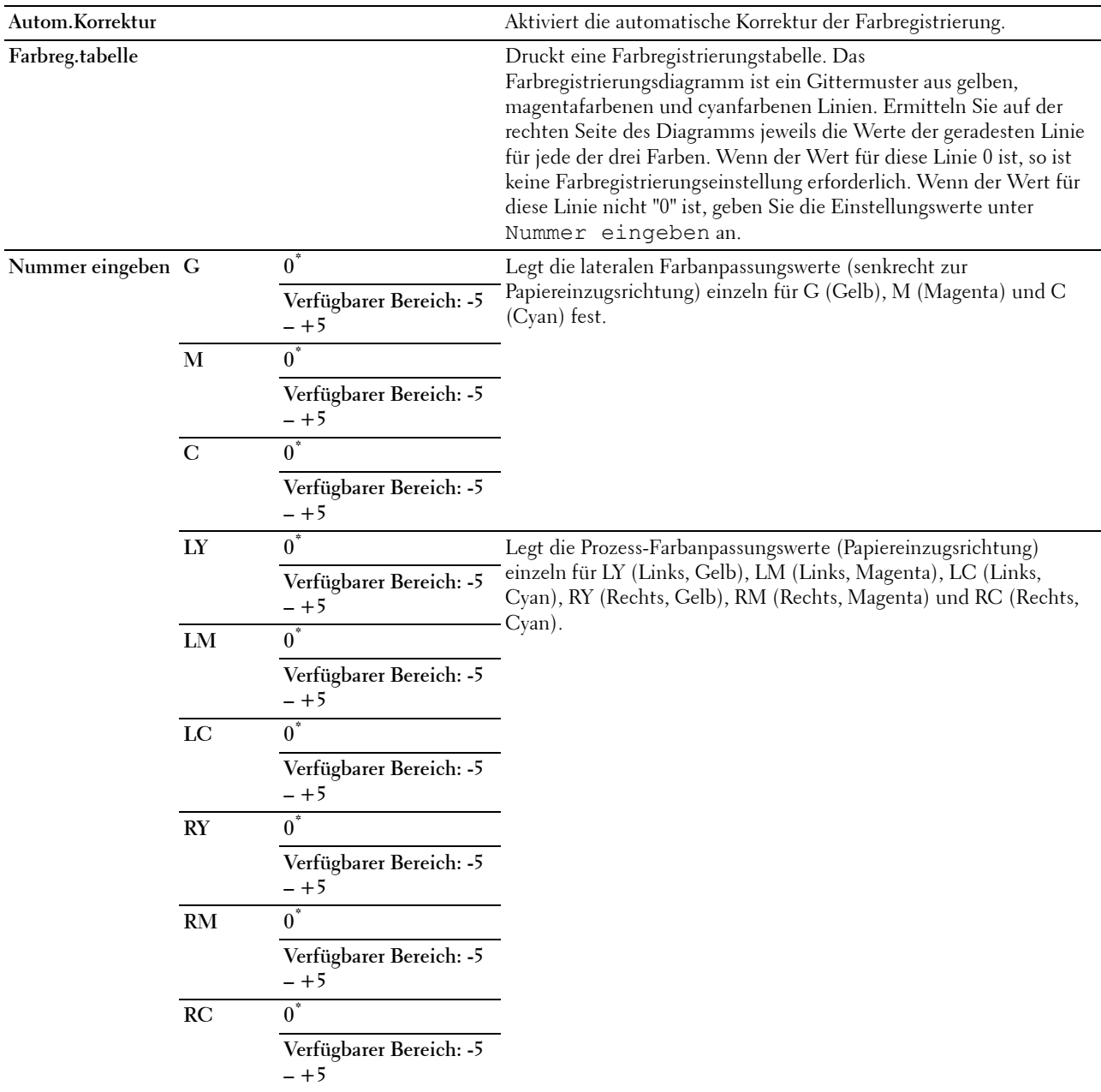

#### **Entwickl. reinig.**

#### **Zweck:**

Rotieren des Entwicklermotors und Durchmischen des Toners in den Tonerkassetten.

#### **Tonerauffrisch.**

#### **Zweck:**

Zum Aufbrauchen einer Tonerkassette, wenn sie vor dem Ende ihrer Nutzungsdauer ausgetauscht werden muss, oder Durchmischen des Toners in einer neuen Tonerkassette.

#### **Werte:**

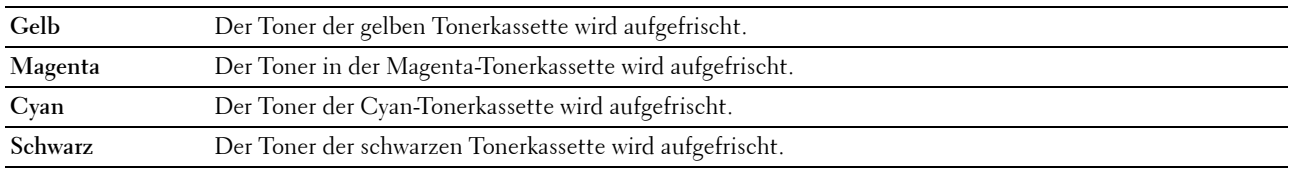

#### **BTR-Auffrisch.**

#### **Zweck:**

Aktivieren/Deaktivieren der Papierglättung/-separierung.

#### **Werte:**

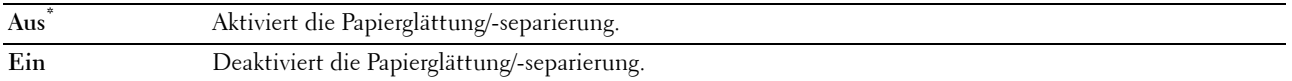

#### **Tabelle**

#### **Zweck:**

Drucken verschiedener Testseiten zur Druckerdiagnose.

#### **Werte:**

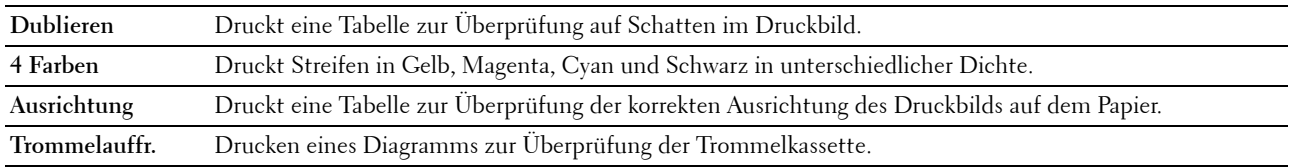

#### **Vorgaben rücksetzen**

#### **Zweck:**

Initialisieren des nicht-flüchtigen Speichers (NVM) für Systemparameter. Wenn Sie diese Funktion ausführen und den Drucker neu starten, werden alle Menüparameter (mit Ausnahme der Parameter für das Netzwerk) auf die Standardwerte zurückgesetzt.

Einzelheiten finden Sie unter ["Zurücksetzen auf Standardeinstellungen" auf Seite 150.](#page-151-0)

#### **Kein Dell-Toner**

**Zweck:**

Bei Verwendung von Tonerkassetten eines anderen Anbieters.

**HINWEIS:** Bei Verwendung von Tonerkassetten eines anderen Herstellers (nicht von Dell) können einige Druckerfunktionen ggf. nicht verwendet werden. Zudem werden Druckqualität und Zuverlässigkeit des Druckers verringert. Es wird die Verwendung von Dell-Tonerkassetten für den Drucker empfohlen. Probleme, die auf die Verwendung von Zubehör, Ersatzteilen und Komponenten zurückgehen, die nicht von Dell stammen, unterliegen nicht dem Dell-Gewährleistungsschutz.

**HINWEIS:** Vor dem Einsetzen einer Tonerkassette eines anderen Herstellers muss der Drucker neu gestartet werden.

**Werte:**

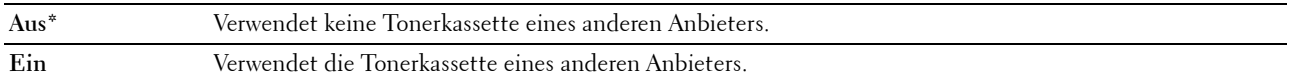

#### **Höhenlage einst.**

**Zweck:**

Festlegen der Höhenlage des Standorts, an dem der Drucker eingesetzt wird.

Das Entladungsverhalten des Photoleiters ist je nach Luftdruck unterschiedlich. Durch die Angabe der Höhenlage des Standorts, an dem der Drucker eingesetzt wird, werden Anpassungen vorgenommen.

**HINWEIS:** Eine falsche Höhenlageneinstellung führt zu einer schlechten Druckqualität und einer falschen Anzeige des Resttoners.

#### **Werte:**

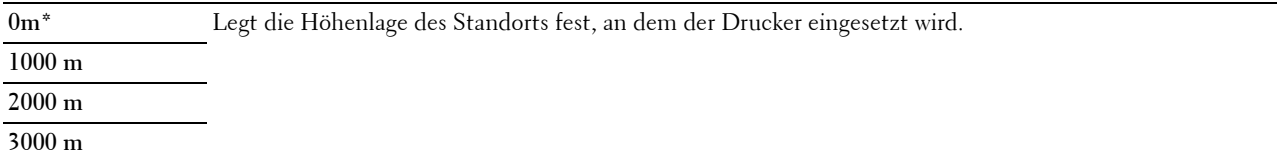

#### **Sichere Einst.**

Mit dem Menü Sichere Einst. können Sie ein Passwort zur Beschränkung des Zugriffs auf die Menüs einrichten. Dadurch wird verhindert, dass Menüoptionen versehentlich geändert werden.

**HINWEIS:** Mit einem Sternchen (\*) markierte Werte stellen die Werksvorgabeeinstellung dar.

#### **Bedienungstafelsperre**

#### **Konsolensperre**

**Zweck:**

Beschränkt den Zugriff auf das Admin. Menü und Bericht/Liste.

Einzelheiten finden Sie unter ["Funktion Bedienungstafelsperre" auf Seite 149.](#page-150-0)

**Werte:**

**Deaktivieren\*** Beschränkt den Zugriff auf das Admin. Menü und Bericht/Liste nicht.

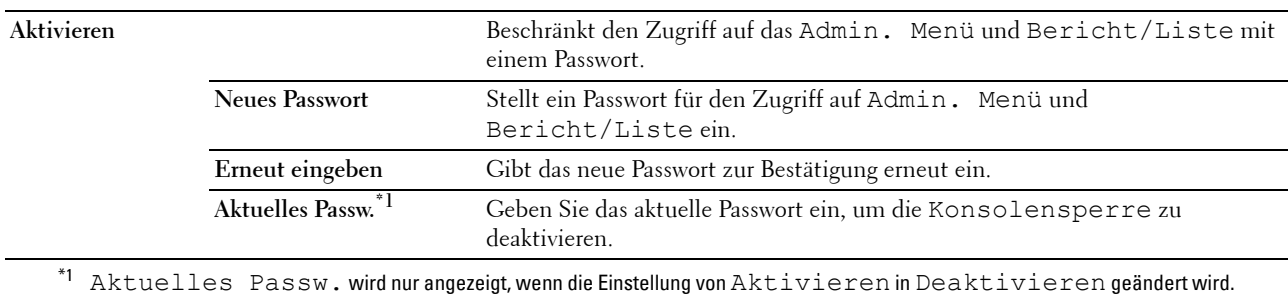

#### **Passwort ändern**

#### **Zweck:**

Hier ändern Sie ein Passwort, um den Zugriff auf die Menüs zu beschränken.

#### **Werte:**

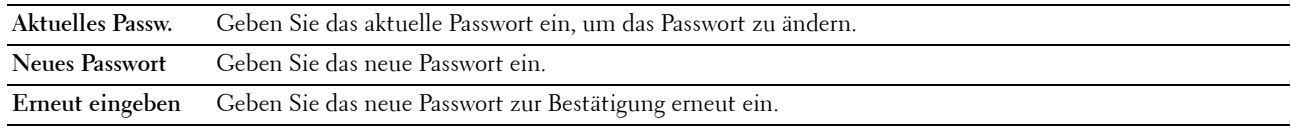

**HINWEIS:** Dieses Element wird nur angezeigt, wenn Bedienungstafelsperre auf Aktivieren gesetzt ist.

#### **Login-Fehler**

#### **Zweck:**

Festlegen der maximalen Anzahl von fehlgeschlagenen Login-Versuchen, bevor einem Administrator der Zugriff auf Admin. Menü und Bericht/Liste verweigert wird.

#### **Werte:**

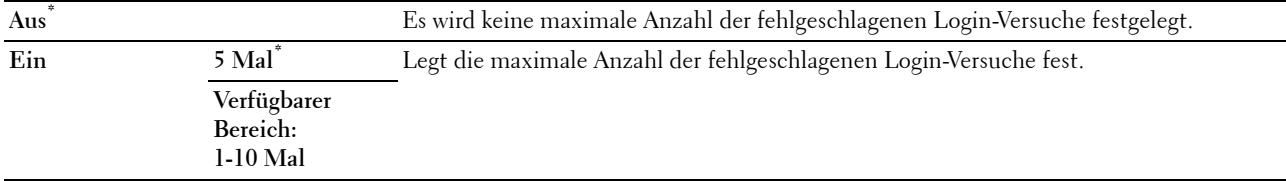

**HINWEIS:** Dieses Element ist nur verfügbar, wenn Konsolensperre auf Aktivieren gesetzt ist.

#### **SW-Download**

#### **Zweck:**

Aktivieren oder Deaktivieren des Downloads der Firmware-Aktualisierungen.

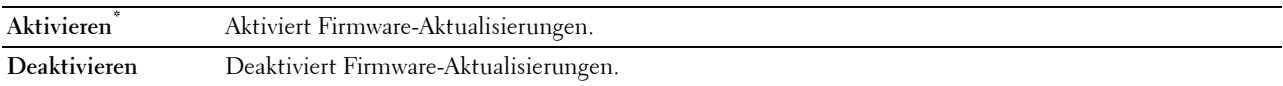

## **Bedienerkonsolensprache**

**Zweck:**

Festlegen der an der Bedienerkonsole verwendeten Anzeigesprache.

**Werte:**

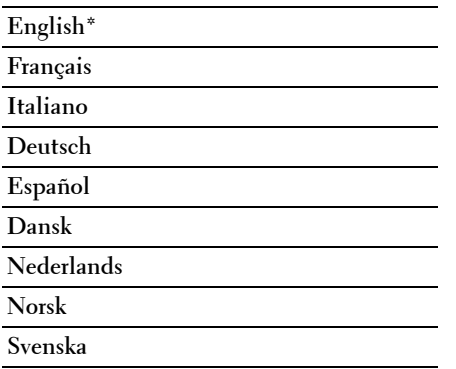

## <span id="page-150-0"></span>**Funktion Bedienungstafelsperre**

Mit dieser Funktion lässt sich verhindern, dass vom Administrator vorgenommene Einstellungen durch nicht autorisierte Benutzer geändert werden. Einstellungen für einzelne Druckaufträge können jedoch über den Druckertreiber vorgenommen werden.

#### **Aktivieren der Bedienungstafelsperre**

- **1** Drücken Sie die Taste **(Menü)**.
- 2 Drücken Sie die Taste **V**, bis Admin. Menü angezeigt wird, und drücken Sie dann die Taste **V** (Einstellen).
- **3** Drücken Sie die Taste **V**, bis Sichere Einst. angezeigt wird, und drücken Sie dann die Taste **(Einstellen)**.
- **4** Stellen Sie sicher, dass Bed.feldeinst. angezeigt wird, und drücken Sie dann die Taste **(Einstellen)**.
- **5** Stellen Sie sicher, dass Konsolensperre angezeigt wird, und drücken Sie dann die Taste **(Einstellen)**.
- **6** Drücken Sie die Taste **V**, bis Aktivieren angezeigt wird, und drücken Sie dann die Taste **V** (Einstellen).
- **7** Geben Sie das neue Passwort ein, und drücken Sie dann die Taste **(Einstellen)**.
- **8** Geben Sie das Passwort erneut ein, um das eingegebene Passwort zu bestätigen, und drücken Sie dann die Taste **(Einstellen)**.
- **HINWEIS:** Schalten Sie den Drucker aus, wenn Sie Ihr Passwort vergessen haben. Halten Sie die Taste **(Menü)** gedrückt, und schalten Sie den Drucker wieder ein. Halten Sie die Taste **E (Menü)** weiterhin gedrückt, bis Neues Passwort angezeigt wird. Führen Sie Schritt 7 und 8 durch. In der Anzeige wird kurz angezeigt, dass das Passwort geändert wurde.

**HINWEIS:** Führen Sie Schritt 1 und 2 aus, wenn Sie das Passwort ändern. Geben Sie das aktuelle Passwort ein, und drücken Sie dann die Taste  $\sqrt{ }$  (Einstellen). Führen Sie die Schritte 3 und 4 aus. Drücken Sie die Taste  $\bigvee$ , bis <code>Passwort ändern</code> angezeigt wird, und drücken Sie dann die Taste (Einstellen). Geben Sie das aktuelle Passwort ein, und drücken Sie dann die Taste  $\sqrt{ }$  (Einstellen). Führen Sie Schritt 7 und 8 durch. Damit wird das Passwort geändert.

#### **Deaktivieren der Bedienungstafelsperre**

- **1** Drücken Sie die Taste **(Menü)**.
- 2 Drücken Sie die Taste  $\bigvee$ , bis Admin. Menü angezeigt wird, und drücken Sie dann die Taste  $\bigvee$  (Einstellen).
- **3** Geben Sie das Passwort ein, und drücken Sie dann die Taste **(Einstellen)**.
- 4 Drücken Sie die Taste V, bis Sichere Einst. angezeigt wird, und drücken Sie dann die Taste **(Einstellen)**.
- **5** Stellen Sie sicher, dass Bed.feldeinst. angezeigt wird, und drücken Sie dann die Taste **(Einstellen)**.
- **6** Stellen Sie sicher, dass Konsolensperre angezeigt wird, und drücken Sie dann die Taste **(Einstellen)**.
- **7** Drücken Sie die Taste ✔, bis Deaktivieren angezeigt wird, und drücken Sie dann die Taste√ (Einstellen).
- **8** Geben Sie das aktuelle Passwort ein, und drücken Sie dann die Taste **(Einstellen)**.

### <span id="page-151-0"></span>**Zurücksetzen auf Standardeinstellungen**

Wenn Sie diese Funktion ausführen und den Drucker neu starten, werden alle Menüparameter auf die Standardwerte zurückgesetzt.

Die folgenden Menüparameter stellen Ausnahmen dar und werden nicht zurückgesetzt.

- Netzwerkeinstellungen
- Bedienungstafelsperre-Einstellungen und das Passwort
- Login-Fehler-Einstellungen
- USB-Anschluss-Einstellungen
- **HINWEIS:** Ist die Option Konsolensperre auf Aktivieren eingestellt, wird beim Aufrufen des Admin. Menü ein Passwort angefordert. Geben Sie in diesem Fall das von Ihnen festgelegte Passwort ein, und drücken Sie die Taste  $\sqrt{}$  (Einstellen).
- **1** Drücken Sie die Taste **| ■** (Menü).
- 2 Drücken Sie die Taste V, bis Admin. Menü angezeigt wird, und drücken Sie dann die Taste V (Einstellen).
- **3** Drücken Sie die Taste  $\bigvee$ , bis Wartung angezeigt wird, und drücken Sie dann die Taste  $\bigvee$  (Einstellen).
- 4 Drücken Sie die Taste V, bis Vorgaben rücksetzen angezeigt wird, und drücken Sie dann die Taste **(Einstellen)**.
- **5** Vergewissern Sie sich, ob Sicher? angezeigt wird, und drücken Sie dann die Taste **(Einstellen)**.
- **6** Schalten Sie den Drucker aus und dann wieder ein, um die Einstellungen zu übernehmen.

# **15**

## **Richtlinien für Druckmedien**

Papier, Etiketten, Briefumschläge, beschichtetes Papier etc. werden als Druckmedien bezeichnet. Ihr Drucker liefert auf vielen verschiedenen Druckmedien eine qualitativ hochwertige Ausgabe. Die Auswahl der richtigen Druckmedien für den Drucker trägt zur Vermeidung von Druckproblemen bei. In diesem Abschnitt finden Sie Informationen zur Auswahl und Handhabung der Druckmedien sowie zum Einlegen der Druckmedien in die Mehrzweckzufuhr (MPF) oder die Blattzufuhr (PSI).

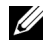

**HINWEIS:** Sofern nichts anderes erwähnt ist, beziehen sich die in diesem Handbuch verwendeten Bilder auf den Dell™ C1760nw Color Printer.

**HINWEIS:** Die Blattzufuhr (PSI) steht nur beim Dell C1760nw Color Printer zur Verfügung.

## **Papier**

Verwenden Sie Kopierpapier mit vertikaler Faserrichtung und einem Gewicht von 75 g/m $^2$ , um die beste Druckqualität bei Farbdrucken zu erzielen. Verwenden Sie Kopierpapier mit vertikaler Faserrichtung und einem Gewicht von 90  $g/m^2$ , um die beste Druckqualität bei Schwarzweißdrucken zu erzielen. Bevor Sie große Mengen einer bestimmten Druckmediensorte kaufen, wird empfohlen, einige Testdrucke durchzuführen.

Achten Sie beim Einlegen von Papier auf die auf der Verpackung empfohlene Druckseite, und legen Sie das Papier entsprechend ein. Detaillierte Anweisungen zum Einlegen von Druckmedien finden Sie unter ["Einlegen von](#page-160-0)  [Druckmedien in die Mehrzweckzufuhr \(MPF\)" auf Seite 159](#page-160-0) und ["Einlegen von Druckmedien in die Blattzufuhr](#page-168-0)  [\(PSI\) \(nur Dell C1760nw Color Printer\)" auf Seite 167](#page-168-0).

#### **Papiereigenschaften**

Die folgenden Papiereigenschaften beeinflussen die Druckqualität und die Zuverlässigkeit des Druckers. Es wird empfohlen, diese Richtlinien bei der Beurteilung von neuem Papier zu befolgen.

#### **Gewicht**

Aus der Mehrzweck- und der Blattzufuhr (PSI) kann Papier mit einem Gewicht von 60 bis 163 g/m<sup>2</sup> mit vertikaler Faserrichtung automatisch eingezogen werden. Papier, das leichter als 60 g/m<sup>2</sup> ist, wird möglicherweise nicht korrekt eingezogen und kann zu Papierstaus führen. Um optimale Ergebnisse zu erzielen, sollten Sie Papier mit einem Gewicht von 75  $g/m^2$  und vertikaler Faserrichtung verwenden.

#### **Wellung**

Wellung bezeichnet die Tendenz der Druckmedien, sich an den Kanten aufzurollen. Übermäßige Wellung kann Probleme bei der Papierzufuhr verursachen. Wellung tritt gewöhnlich nach dem Transport des Papiers durch den Drucker auf, wo es hohen Temperaturen ausgesetzt wird. Wird Papier unverpackt aufbewahrt, kann dies sogar in der Papierzufuhr zur Papierwellung vor der Druckausgabe beitragen und unabhängig von der Luftfeuchtigkeit zu Problemen beim Papiereinzug führen. Um gewelltes Papier zu bedrucken, biegen Sie das Papier gerade, und legen Sie es in die Mehrzweckzufuhr oder die Blattzufuhr (PSI) ein.

#### **Glätte**

Die Papierglätte hat direkten Einfluss auf die Druckqualität. Wenn das Papier zu rau ist, lässt sich der Toner nicht korrekt auf dem Papier fixieren, was zu einer Beeinträchtigung der Druckqualität führt. Wenn das Papier zu glatt ist, kann es Probleme bei der Papierzufuhr verursachen. Die beste Druckqualität wird mit einer Glätte zwischen 150 und 250 Sheffield-Punkten erzielt.

#### **Feuchtigkeitsgehalt**

Die Feuchtigkeitsmenge im Papier wirkt sich sowohl auf die Druckqualität als auch auf die Fähigkeit des Druckers aus, das Papier korrekt einzuziehen. Bewahren Sie das Papier in der Originalverpackung auf, bis Sie es benötigen. Dadurch wird die Zeit beschränkt, während der das Papier Feuchtigkeitsschwankungen ausgesetzt ist, die sich negativ auf die Druckergebnisse auswirken können.

#### **Faserrichtung**

Die Faserrichtung bezieht sich auf die Ausrichtung der Papierfasern in einem Blatt Papier. Die Faserrichtung ist entweder vertikal, d. h. die Fasern verlaufen in Längsrichtung des Papiers, oder horizontal, d. h. die Fasern verlaufen in Querrichtung des Papiers. Für Papier mit einem Gewicht von 60 bis 135 g/m<sup>2</sup> wird die vertikale Faserrichtung empfohlen. Für Papier mit einem Gewicht von über 135 g/m<sup>2</sup> wird die horizontale Faserrichtung bevorzugt.

#### **Fasergehalt**

Die meisten qualitativ hochwertigen Kopierpapiersorten werden aus 100 % chemisch aufgeschlossenem Holz hergestellt. Papiersorten, die beispielsweise Baumwollfasern enthalten, weisen Eigenschaften auf, die sich negativ auf die Papierhandhabung auswirken können.

#### **Empfohlenes Papier**

Verwenden Sie trockenes Kopierpapier mit einem Gewicht von 75 g/m<sup>2</sup>, um die beste Druckqualität und Zuverlässigkeit bei der Papierzufuhr zu gewährleisten. Mit Büropapier für allgemeine Geschäftszwecke können Sie ebenfalls eine annehmbare Druckqualität erzielen. Verwenden Sie nur Papiersorten, die hohen Temperaturen standhalten, ohne sich zu verfärben, auszubluten oder gefährliche Dämpfe freizusetzen. Beim Laserdruckvorgang wird das Papier auf hohe Temperaturen erhitzt. Informieren Sie sich beim Hersteller oder Anbieter, ob das von Ihnen gewählte Papier für Laserdrucker geeignet ist.

**HINWEIS:** Drucken Sie stets mehrere Muster, bevor Sie große Mengen eines bestimmten Druckmedientyps kaufen. Berücksichtigen Sie bei der Auswahl des Druckmediums das Gewicht, den Fasergehalt und die Farbe.

#### **Unzulässige Papiersorten**

Die Verwendung der folgenden Papiersorten wird für den Drucker nicht empfohlen:

- Chemisch behandeltes Papier, das zum Erstellen von Kopien ohne Kohlepapier gedacht ist (auch als selbstdurchschreibendes Papier, kohlefreies Durchschlagpapier oder kohlepapierfreies Papier bezeichnet)
- Vorgedrucktes Papier, das mit Chemikalien hergestellt wurde, die den Drucker verunreinigen können
- Vorgedrucktes Papier, das durch die Temperatur in der Fixieranlage beeinträchtigt sein kann
- Vorgedrucktes Papier, bei dem eine absolute Registrierung der Druckposition auf der Seite von besser als ±0,09 Zoll erforderlich ist, wie z. B. bei OCR-Formularen (Optical Character Recognition; optische Zeichenerkennung)

In manchen Fällen können Sie die Registrierung (exakte Druckposition auf der Seite) mit Ihrem Anwendungsprogramm ändern, um solche Formulare zu drucken.

- Beschichtetes Papier (korrekturgeeignetes Feinpostpapier), synthetisches Papier, Thermopapier
- Papier mit rauen Kanten, Papier mit einer rauen oder stark strukturierten Oberfläche sowie gewelltes Papier
- Recycling-Papier mit einem Altpapieranteil von über 25 %, das nicht DIN 19 309 entspricht
- Mehrteilige Formulare oder Dokumente
- Die Druckqualität kann abnehmen (leere Stellen oder Flecken können im Text erscheinen), wenn auf Talkumoder Säurepapier gedruckt wird.
- Feuchtes Papier, das Knitterfalten verursachen kann

#### **Auswählen von Papier**

Die korrekte Papierauswahl trägt zur Vermeidung von Papierstaus und Druckproblemen bei.

So vermeiden Sie Papierstaus oder eine schlechte Druckqualität:

- Verwenden Sie immer neues, trockenes und unbeschädigtes Papier.
- Vor dem Einlegen des Papiers sollten Sie die empfohlene Druckseite des Papiers feststellen. Ein entsprechender Hinweis befindet sich normalerweise auf der Papierverpackung.
- Verwenden Sie kein Papier, das Sie selbst zugeschnitten haben.
- Legen Sie keine Druckmedien von unterschiedlichem Format, Gewicht oder Typ in dasselbe Papierfach ein. Dadurch können Papierstaus verursacht werden.
- Nehmen Sie die Blattzufuhr (PSI) nicht während der Ausführung eines Druckauftrags heraus.
- Stellen Sie sicher, dass das Papier ordnungsgemäß in die Mehrzweck- bzw. Blattzufuhr (PSI) eingelegt ist.
- Biegen Sie das Papier in beide Richtungen, und fächern Sie den Stapel auf. Glätten Sie die Kanten des Stapels auf einer ebenen Fläche.

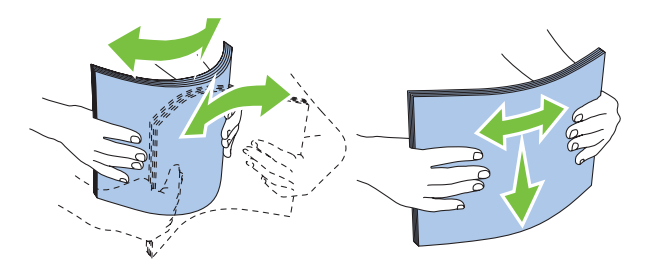

#### **Auswählen von vorgedruckten Medien und Briefbögen**

Beachten Sie Folgendes, wenn Sie vorgedruckte Medien und Briefbögen für den Drucker auswählen:

- Verwenden Sie Papier mit vertikaler Faserrichtung, um optimale Ergebnisse zu erzielen.
- Verwenden Sie nur Formulare und Briefbögen, die im Offset-Lithographie-Verfahren oder im Gravurdruckverfahren bedruckt wurden.
- Wählen Sie Papier, das Farbe absorbiert, aber nicht ausblutet.
- Vermeiden Sie Papier mit einer rauen oder stark strukturierten Oberfläche.
- Verwenden Sie Papier, das mit hitzebeständigen und für die Verwendung in xerografischen Kopiergeräten vorgesehenen Farben bedruckt wurde. Die Farben müssen einer Temperatur von 225 °C standhalten, ohne dass ein Schmelzprozess eintritt oder gefährliche Dämpfe freigesetzt werden.
- Verwenden Sie Farben, die nicht durch das Harz im Toner oder das Silikon in der Fixieranlage beeinträchtigt werden. Farben auf Oxidations- oder Ölbasis sollten diese Anforderungen erfüllen; für Latexfarben gilt das möglicherweise nicht. Wenden Sie sich im Zweifelsfall an Ihren Papierlieferanten.

#### **Drucken auf Briefbögen**

Informieren Sie sich beim Hersteller oder Anbieter des Papiers, ob die von Ihnen gewählten vorgedruckten Briefbögen für Laserdrucker geeignet sind.

Beim Bedrucken von Briefbögen ist die Seitenausrichtung von Bedeutung. Die folgende Abbildung enthält Hinweise zum Einlegen von Briefbögen in die Papiereinzüge.

#### **Einlegen von Briefbögen**

Legen Sie den Briefbogen mit der Druckseite nach oben in den Drucker ein. Vergewissern Sie sich, ob der Briefkopf des Briefbogens zuerst eingezogen wird.

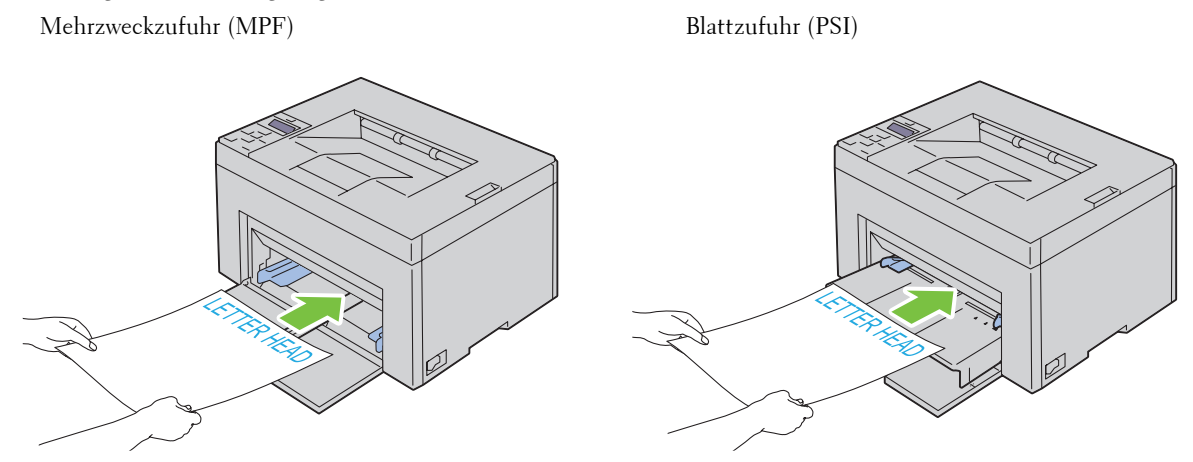

#### **Auswählen von vorgelochtem Papier**

Vorgelochte Papiersorten können sich in der Anzahl und Anordnung der Löcher und in der Herstellung unterscheiden. Es ist aber u. U. nicht möglich, das Papier zu bedrucken, je nach Anordnung der Löcher im Papier.

Beachten Sie Folgendes, wenn Sie vorgelochtes Papier auswählen und verwenden:

- Testen Sie Papier von mehreren Herstellern, bevor Sie große Mengen vorgelochten Papiers bestellen und verwenden.
- Das Papier sollte beim Hersteller gelocht werden. Das Lochen sollte nicht durch Bohren von Löchern in ein Ries Papier erfolgen. Durchbohrtes Papier kann sich stauen, wenn mehrere Seiten gleichzeitig in den Drucker eingezogen werden. Dadurch können Papierstaus verursacht werden.
- Vorgelochtes Papier kann mehr Papierstaub enthalten als Standardpapier. Der Drucker muss eventuell häufiger gereinigt werden und kann ein weniger zuverlässiges Einzugsverhalten aufweisen als bei Standardpapier.
- Für das Gewicht gelten bei gelochtem Papier dieselben Richtlinien wie bei ungelochtem Papier.

## **Umschläge**

Je nach Wahl der Umschläge ist es möglich, dass leichtes Verknittern in unterschiedlicher Stärke auftritt. Bevor Sie große Mengen einer bestimmten Druckmediensorte kaufen, wird empfohlen, einige Testdrucke durchzuführen. Anweisungen zum Einlegen von Briefumschlägen finden Sie unter ["Einlegen von Druckmedien in die](#page-160-0)  [Mehrzweckzufuhr \(MPF\)" auf Seite 159](#page-160-0) oder ["Einlegen von Druckmedien in die Blattzufuhr \(PSI\) \(nur Dell](#page-168-0)  [C1760nw Color Printer\)" auf Seite 167](#page-168-0).

Beachten Sie Folgendes beim Bedrucken von Briefumschlägen:

- Verwenden Sie nur qualitativ hochwertige Briefumschläge, die für Laserdrucker bestimmt sind.
- Stellen Sie die Druckmedienquelle auf MPF oder PSI ein. Stellen Sie die Papiersorte auf **Umschlag** ein, und wählen Sie im Druckertreiber das korrekte Umschlagformat.
- Um optimale Ergebnisse zu erzielen, verwenden Sie Briefumschläge aus Papier mit einem Gewicht von 75 g/m<sup>2</sup>. Sie können beim Briefumschlageinzug ein Gewicht bis zu 105 g/m $^2$  verwenden, solange der Baumwollgehalt 25 % nicht übersteigt. Bei Briefumschlägen mit einem Baumwollgehalt von 100 % darf das Gewicht maximal 90 g/m<sup>2</sup> betragen.
- Verwenden Sie nur gerade ausgepackte, unbeschädigte Umschläge.
- Verwenden Sie Briefumschläge, die einer Temperatur von 205 °C standhalten können, ohne zu verkleben, sich extrem aufzurollen, zu verknittern oder gefährliche Dämpfe freizusetzen. Wenden Sie sich an den Umschlaglieferanten, wenn Sie Zweifel hinsichtlich der Umschläge haben, die Sie verwenden möchten.
- Stellen Sie die Seitenführung passend zur Breite der Briefumschläge ein.
- Beim Einlegen von Umschlägen in die Mehrzweck- bzw. Blattzufuhr (PSI) muss die zu bedruckende Seite nach oben weisen.
- Anweisungen zum Einlegen von Briefumschlägen finden Sie unter ["Einlegen von Umschlägen in die](#page-165-0)  [Mehrzweckzufuhr \(MPF\)" auf Seite 164](#page-165-0) oder ["Einlegen von Umschlägen in die Blattzufuhr \(PSI\)" auf Seite 169.](#page-170-0)
- Verwenden Sie immer nur ein Umschlagformat für einen Druckauftrag.
- Stellen Sie sicher, dass keine hohe Luftfeuchtigkeit vorliegt, da es bei einer hohen Luftfeuchtigkeit (über 60 %) zusammen mit hohen Temperaturen beim Drucken zum Verkleben der Umschläge kommen kann.
- Um optimale Ergebnisse zu erzielen, verwenden Sie keine Briefumschläge, die:
	- übermäßig gewellt oder aufgerollt sind
	- zusammenkleben oder in irgendeiner Form beschädigt sind
	- Fenster, Löcher, Perforationen, Ausschnitte oder Prägungen aufweisen
	- mit Metallklammern, Verschlussstreifen oder Metallfaltleisten versehen sind
	- mit einem Sicherheitsverschluss versehen sind
	- mit Briefmarken versehen sind
	- eingerissene Kanten oder umgeknickte Ecken aufweisen
	- eine raue, gekräuselte oder gerippte Oberfläche aufweisen

### **Etiketten**

Der Drucker kann eine Vielzahl von Etiketten bedrucken, die nur für Laserdrucker bestimmt sind.

Beachten Sie beim Auswählen von Etiketten Folgendes:

- Der Etikettenkleber, der Etikettenbogen (Druckkarton) und die Beschichtung müssen einer Temperatur von 205 °C und einem Druck von 25 psi standhalten.
- Verwenden Sie Etiketten, die dieser Temperatur standhalten, ohne zu verkleben, sich extrem aufzurollen, zu verknittern oder gefährliche Dämpfe freizusetzen.
- Verwenden Sie keine Etikettenbögen mit Hochglanzmaterial als Träger.

#### **ACHTUNG: Bevor Sie große Mengen einer bestimmten Druckmediensorte kaufen, wird empfohlen, einige Testdrucke durchzuführen.**

Beachten Sie Folgendes beim Bedrucken von Etiketten:

- Verwenden Sie Etiketten, die einer Temperatur von 205 °C standhalten können, ohne zu verkleben, sich extrem aufzurollen, zu verknittern oder gefährliche Dämpfe freizusetzen.
- Stellen Sie die Papiersorte im Druckertreiber auf **Etikett** ein.
- Legen Sie Etiketten nicht zusammen mit anderem Papier in dasselbe Papierfach ein.
- Drucken Sie nicht im Abstand von weniger als 1 mm von der Stanzung.
- Drucken Sie nicht im Abstand von weniger als 1 mm Abstand von der Etikettkante, der Perforation oder zwischen den Stanzungen des Etiketts.
- Bedrucken Sie Etiketten nicht mehr als ein Mal.
- Das Hochformat ist zu bevorzugen, insbesondere beim Drucken von Barcodes.
- Verwenden Sie keine Etiketten mit freiliegendem Klebstoff.
- Verwenden Sie vollständige Etikettenbögen. Bei nicht vollständigen Etikettenbögen kann es passieren, dass sich Etiketten während des Druckvorgangs lösen und einen Papierstau verursachen.
- Verwenden Sie keine Etikettenbögen mit Klebstoff an den Kanten der Bögen. Die Zonenbeschichtung des Klebstoffs sollte mindestens 1 mm Randabstand von den Kanten einhalten. Klebstoff kann den Drucker verunreinigen und zum Verlust der Garantie führen.

**WARNUNG: Andernfalls kann ein Stau im Drucker auftreten, oder der Drucker und die Tonerkassetten können durch Klebstoff verschmutzt werden. Dies kann zum Verlust der Garantie für Drucker und Tonerkassetten führen.**

## **Aufbewahren von Druckmedien**

Durch die Beachtung der folgenden Richtlinien für die ordnungsgemäße Aufbewahrung von Druckmedien können Sie Probleme mit der Druckmedienzufuhr und eine ungleichmäßige Druckqualität vermeiden.

- Die besten Ergebnisse erzielen Sie, wenn Sie Druckmedien bei einer Temperatur von ca. 21 °C und einer relativen Luftfeuchtigkeit von 40 % aufbewahren.
- Lagern Sie Kartons mit Druckmedien nicht direkt auf dem Boden, sondern auf einer Palette oder in einem Regal.
- Wenn Sie einzelne Pakete mit Druckmedien außerhalb des Originalkartons aufbewahren, müssen diese auf einer ebenen Fläche liegen, damit sich die Kanten nicht aufbiegen oder rollen.
- Legen Sie keine Gegenstände auf den Druckmedien ab.

## **Erkennen der Druckmedien und Spezifikationen**

In diesem Abschnitt werden unterstützte Papierformate, -sorten und -spezifikationen beschrieben.

#### **Unterstützte Papierformate**

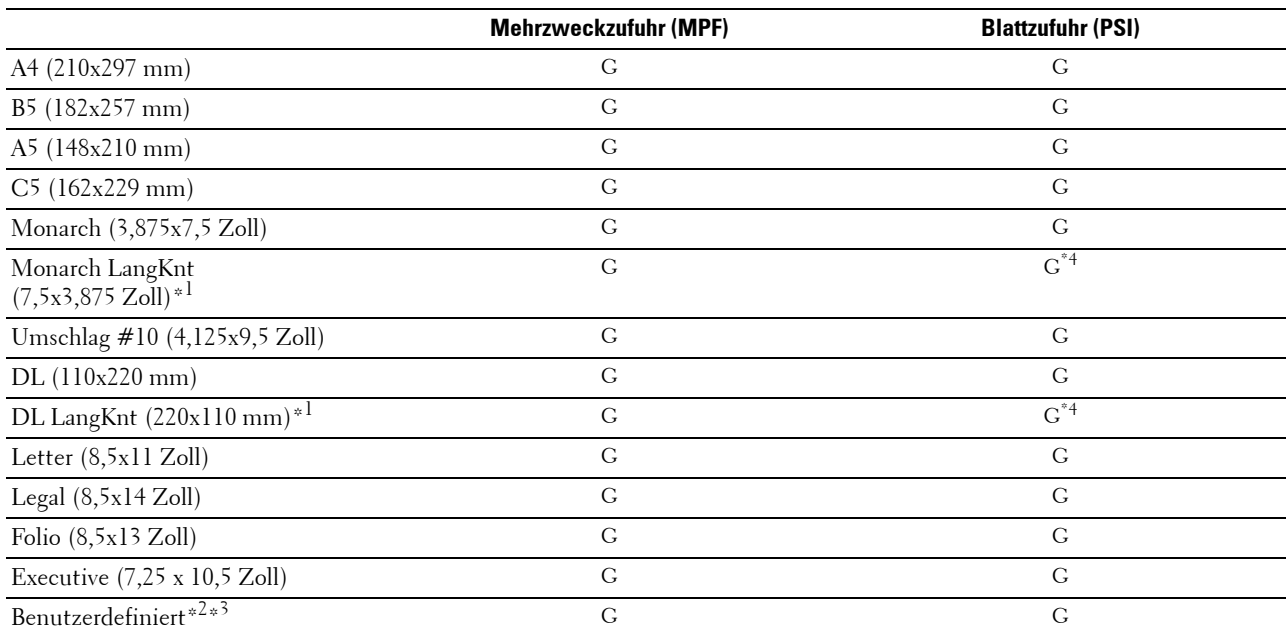

\*1 Die Vorlagen können für den Einzug mit der langen oder der kurzen Kante eingelegt werden. Die folgenden Abbildungen zeigen EKK (Einzug kurze Kante) und ELK (Einzug lange Kante). Die Pfeilmarkierung in der Abbildung zeigt die Ausrichtung des Papiers beim Einlegen.

**HINWEIS:** Nicht verfügbar, wenn der XPS-Druckertreiber (XML Paper Specification) verwendet wird.

- \*2 Definierte Breite: 76,2 mm bis 215,9 mm Maximale Umschlagbreite (DL LangKnt): 220 mm Benutzerdefinierte Länge: 127 mm bis 355,6 mm Maximale Umschlagbreite (Monarch ELK): 98,4 mm
- $^{\ast 3}$  Nur der Administrator kann das Standardformat im Druckertreiber einrichten.
- \*4 Achten Sie darauf, den Umschlag komplett bis zum Anschlag einzuschieben. Andernfalls werden die in die Mehrzweckzufuhr eingelegten Druckmedien eingezogen.

Einzug kurze Kante (EKK) Einzug lange Kante (ELK)

#### **Unterstützte Papiersorten**

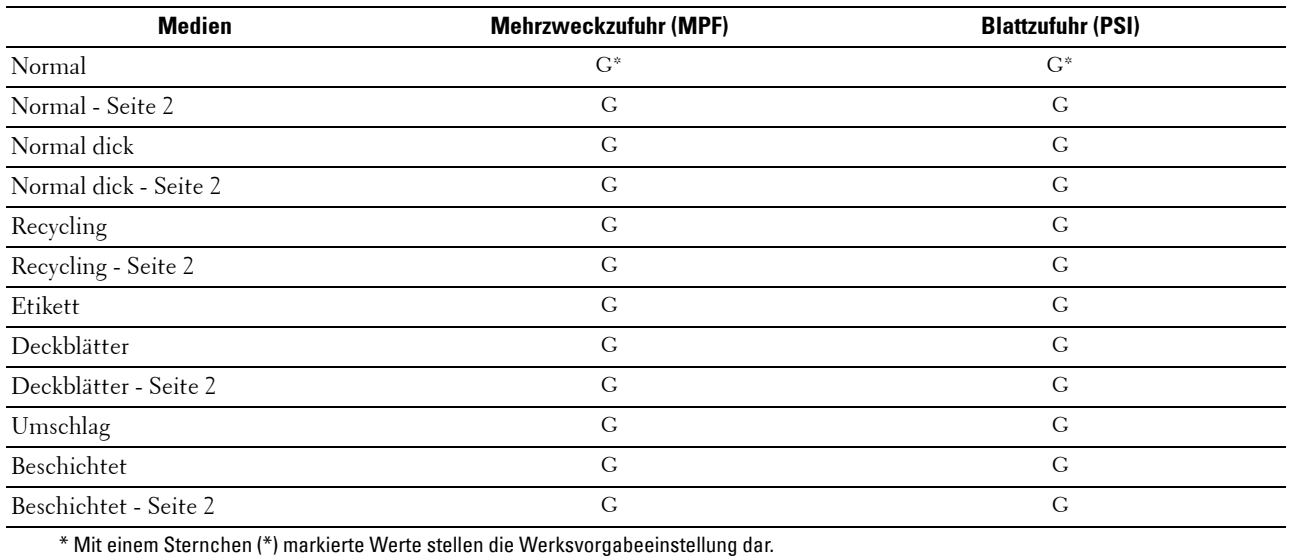

#### **Papiersorten-Spezifikationen**

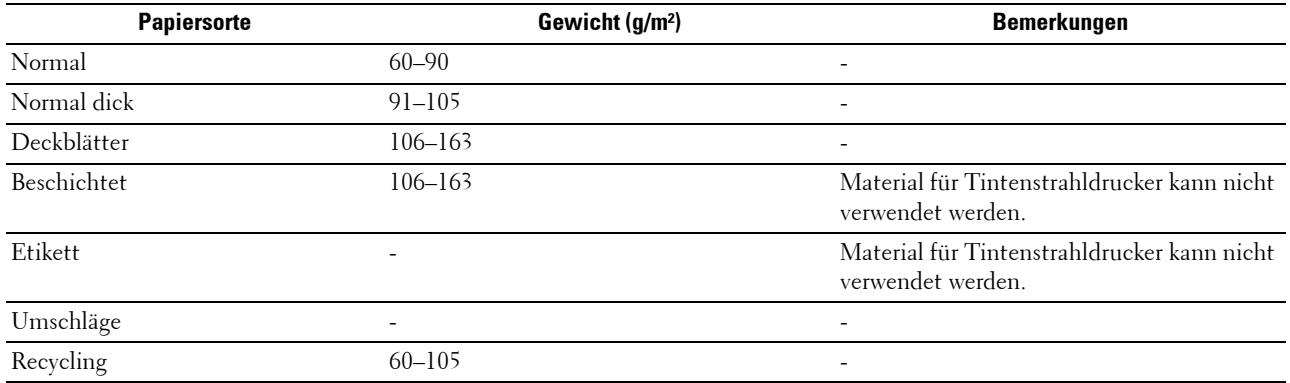

# **16**

## **Einlegen von Druckmedien**

Korrektes Einlegen von Druckmedien trägt zur Vermeidung von Papierstaus und Druckproblemen bei.

Vor dem Einlegen von Druckmedien sollten Sie sich darüber informieren, welches die empfohlene Druckseite der von Ihnen verwendeten Druckmedien ist. Ein entsprechender Hinweis befindet sich normalerweise auf der Verpackung der Druckmedien.

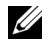

**HINWEIS:** Sofern nichts anderes erwähnt ist, beziehen sich die in diesem Handbuch verwendeten Bilder auf den Dell™ C1760nw Color Printer.

HINWEIS: Die Blattzufuhr (PSI) steht nur beim Dell C1760nw Color Printer zur Verfügung.

## **Kapazität**

Kapazität der Mehrzweckzufuhr (MPF):

- 150 Blatt Standardpapier
- 16,2 mm dickes Papier
- Ein Blatt beschichtetes Papier
- 16,2 mm an Postkarten
- Fünf Umschläge
- 16,2 mm an Etiketten

Kapazität der Blattzufuhr (PSI):

• 10 Blatt Standardpapier oder ein Blatt anderes Papier

## **Abmessungen der Druckmedien**

Sowohl in die Mehrzweckzufuhr als auch in die Blattzufuhr (PSI) können Druckmedien mit den folgenden Abmessungen eingelegt werden:

- Breite 76,2 mm bis 215,9 mm
- Länge  $-127,0$  mm bis 355,6 mm

## <span id="page-160-0"></span>**Einlegen von Druckmedien in die Mehrzweckzufuhr (MPF)**

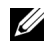

HINWEIS: Der Blattzufuhr (PSI) ist für den Dell C1760nw Color Printer verfügbar. Die Papierabdeckung ist für den Dell C1660w Color Printer verfügbar.

**HINWEIS:** Verwenden Sie ausschließlich Laser-Druckmedien. Verwenden Sie kein Papier für Tintenstrahldrucker in diesem Gerät.

Öffnen Sie die vordere Abdeckung.

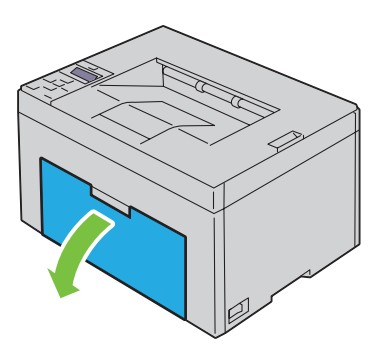

Ziehen Sie die Blattzufuhr (PSI) oder die Papierabdeckung heraus.

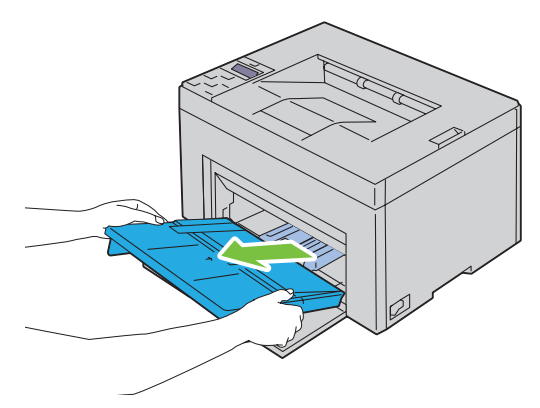

Ziehen Sie Längenführung bis zum Anschlag nach vorne.

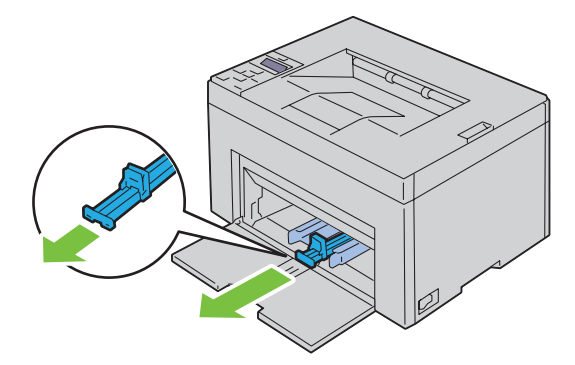

**4** Ziehen Sie die Verlängerung der Mehrzweckzufuhr bis zum Anschlag nach vorne.

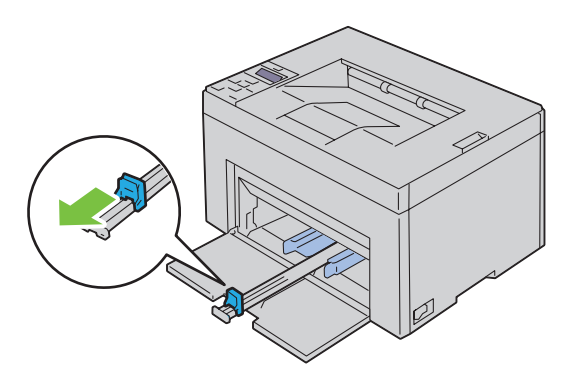

**5** Richten Sie die Papierseitenführungen auf ihre maximale Breite aus.

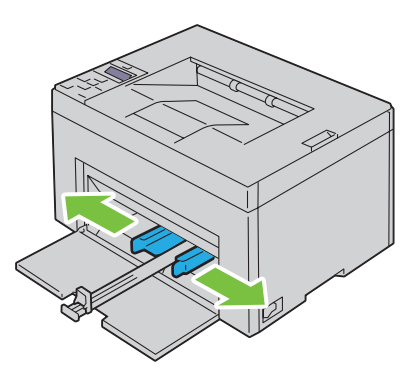

**6** Biegen Sie den Druckmedienstapel in beide Richtungen, und fächern Sie ihn auf, bevor Sie die Druckmedien in das Fach einlegen. Glätten Sie die Kanten des Stapels auf einer ebenen Fläche.

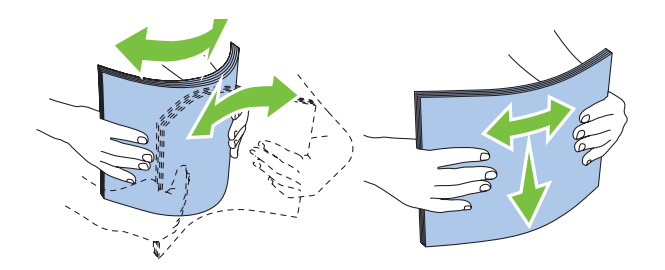

**7** Legen Sie die Druckmedien mit der oberen Kante zuerst und mit der empfohlenen Druckseite nach oben in die Mehrzweckzufuhr ein.

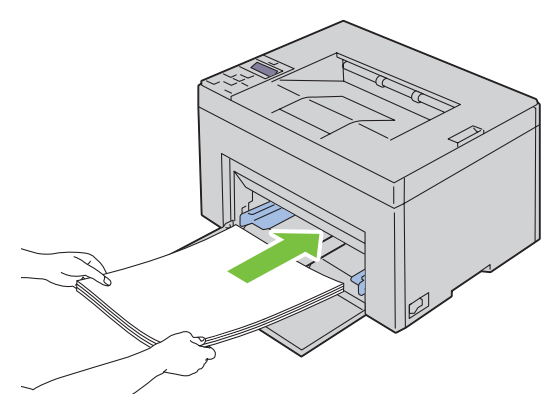

**8** Richten Sie beide Seitenführungen so aus, dass sie den Druckmedienstapel seitlich leicht berühren.

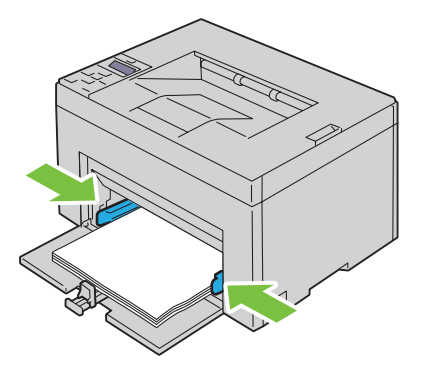

**9** Schieben Sie die Längenführungen in Richtung Drucker, bis sie die Druckmedien berühren.

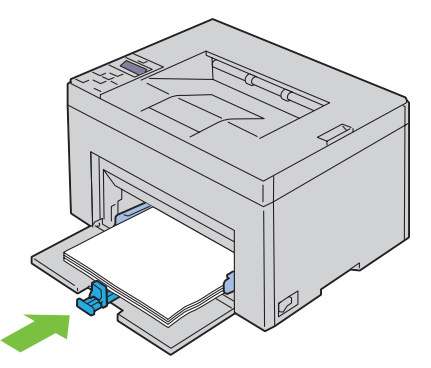

U **HINWEIS:** Je nach Format der Druckmedien schieben Sie zuerst die Längenführung bis zum Anschlag nach hinten, und schieben Sie dann die MPF-Längenführung bis an die Druckmedien heran.

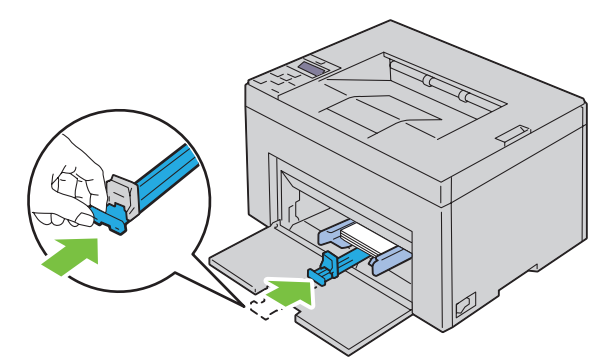

**10** Setzen Sie die Blattzufuhr (PSI) oder die Papierabdeckung in den Drucker ein und richten Sie den PSI oder die Papierabdeckung an der Markierung der Papierkassette aus.

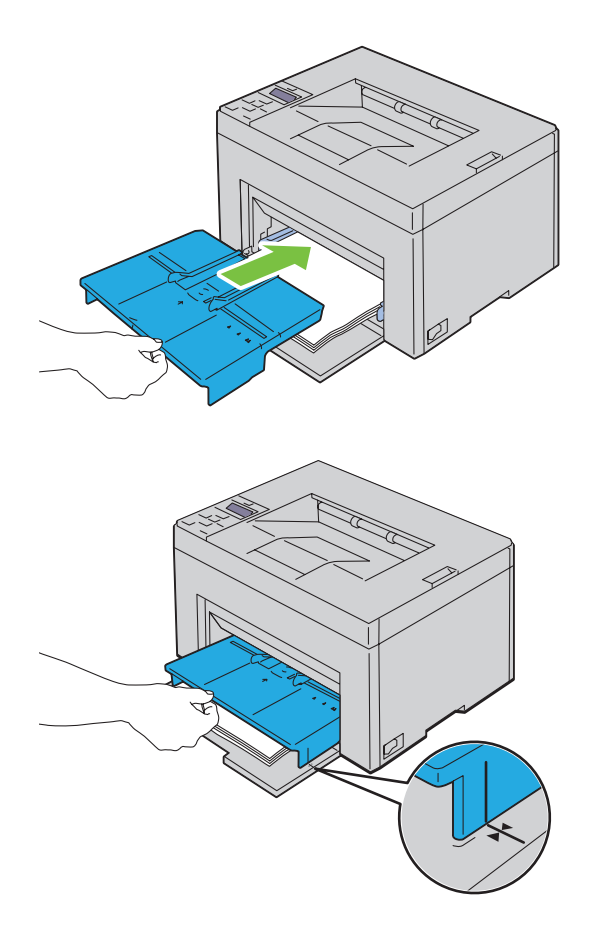

#### <span id="page-165-0"></span>**Einlegen von Umschlägen in die Mehrzweckzufuhr (MPF)**

**HINWEIS:** Wenn Sie Umschläge bedrucken möchten, müssen Sie im Druckertreiber die Umschlageinstellungen angeben. Andernfalls wird das Druckbild um 180 Grad gedreht.

#### **Einlegen von Umschlägen des Typs #10, DL oder Monarch**

Legen Sie Umschläge mit der zu bedruckenden Seite nach oben und der Seite mit der Umschlagklappe nach unten ein, wobei die Umschlagklappe nach rechts umgelegt ist.

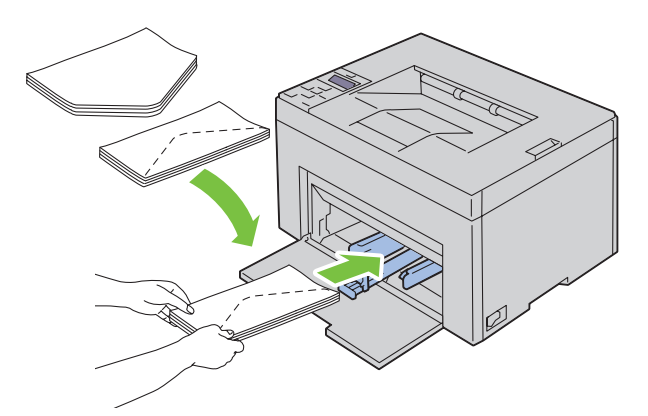

Um ein Verknicken der Umschlagformate DL und Monarch zu vermeiden, wird empfohlen, diese Umschläge mit der zu bedruckenden Seite nach oben und geöffneter, zum Bediener hin gerichteter Umschlagklappe einzulegen.

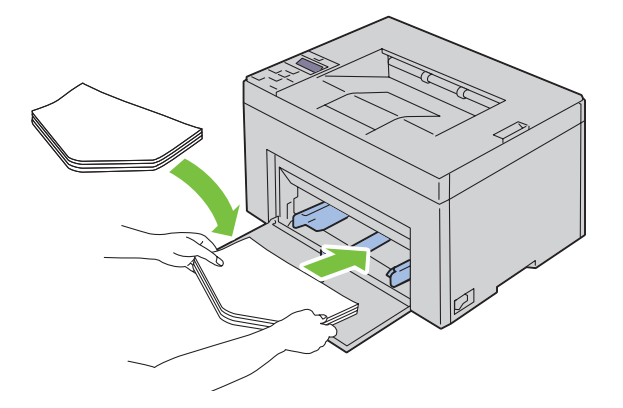

#### **Einlegen von Umschlägen des Typs C5**

Legen Sie die Umschläge mit der zu bedruckenden Seite nach oben und geöffneter Umschlagklappe ein.

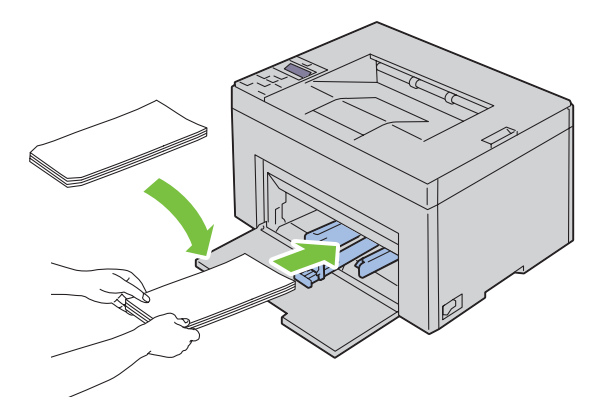

**ACHTUNG: Es dürfen keine Umschläge mit Fenster, Fütterung oder selbstklebendem Verschluss verwendet werden. Diese Medien verursachen Papierstaus und können zur Beschädigung des Druckers führen.**

**HINWEIS:** Wenn Sie die Umschläge nicht direkt nach dem Herausnehmen aus der Verpackung in die Mehrzweckzufuhr einlegen, können sie sich wölben. Zur Vermeidung von Papierstaus glätten Sie die Umschläge beim Einlegen in die Mehrzweckzufuhr, siehe Abbildung unten.

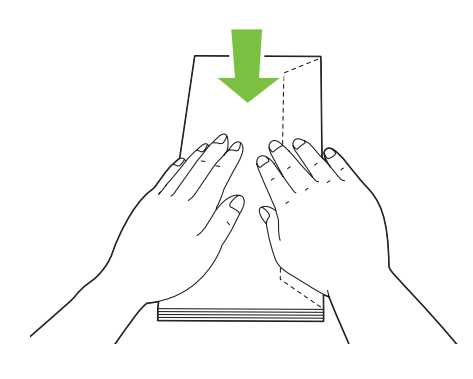

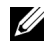

**HINWEIS:** Wenn die Umschläge immer noch nicht korrekt eingezogen werden, biegen Sie die Umschlagklappen ein wenig. Orientieren Sie sich an der entsprechenden Abbildung. Die Durchbiegung sollte 5 mm nicht überschreiten.

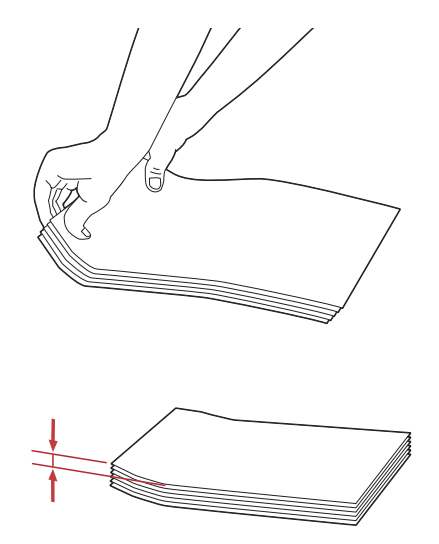

**HINWEIS:** Weitere Hinweise zur korrekten Ausrichtung der verschiedenen Druckmedien, wie z. B. Umschläge, finden Sie in den Anleitungen der Umschlag-/Papier-Einrichtungshilfe im Druckertreiber.

#### **Einlegen von Briefbögen**

Legen Sie den Briefbogen mit der Druckseite nach oben in den Drucker ein. Vergewissern Sie sich, ob der Briefkopf des Briefbogens zuerst eingezogen wird.

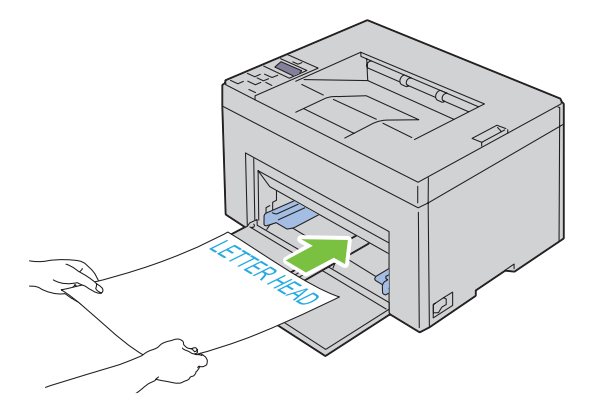

## <span id="page-168-0"></span>**Einlegen von Druckmedien in die Blattzufuhr (PSI) (nur Dell C1760nw Color Printer)**

**HINWEIS:** Nehmen Sie die Blattzufuhr nicht bei laufendem Druckvorgang heraus, um Papierstaus zu vermeiden.

**HINWEIS:** Verwenden Sie ausschließlich Laser-Druckmedien. Verwenden Sie kein Papier für Tintenstrahldrucker in diesem Gerät.

**1** Öffnen Sie die vordere Abdeckung.

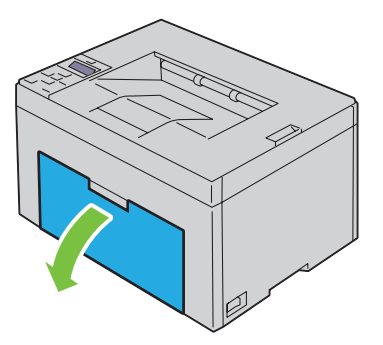

**2** Ziehen Sie die Blattzufuhr (PSI) heraus, und richten Sie sie an der Markierung des Papierfachs aus.

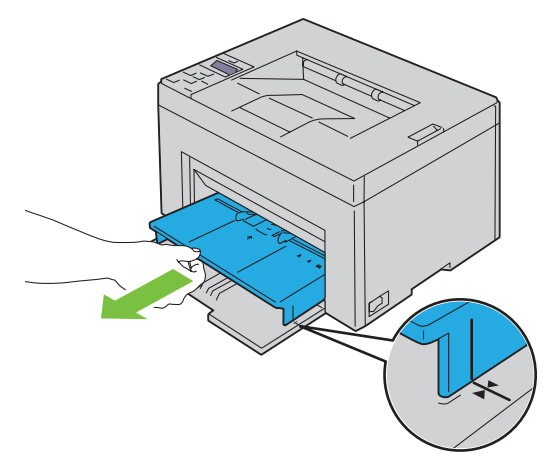

**3** Richten Sie die Papierseitenführungen auf ihre maximale Breite aus.

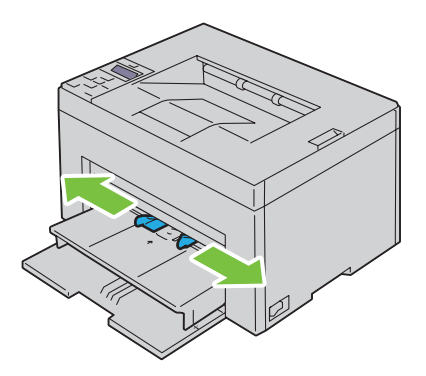

**4** Biegen Sie den Druckmedienstapel in beide Richtungen, und fächern Sie ihn auf, bevor Sie die Druckmedien in das Fach einlegen. Glätten Sie die Kanten des Stapels auf einer ebenen Fläche.

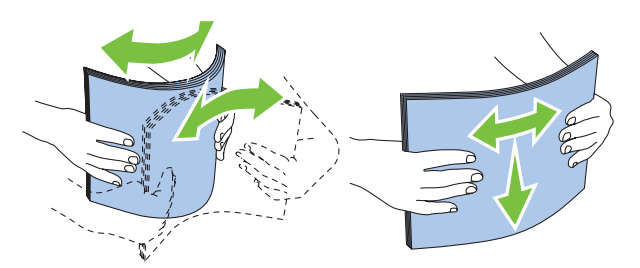

**5** Legen Sie die Druckmedien mit der oberen Kante zuerst und mit der empfohlenen Druckseite nach oben in die Blattzufuhr (PSI) ein.

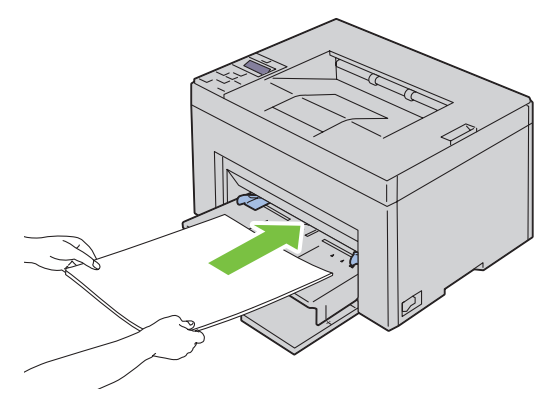

**6** Richten Sie beide Seitenführungen so aus, dass sie den Druckmedienstapel seitlich leicht berühren.

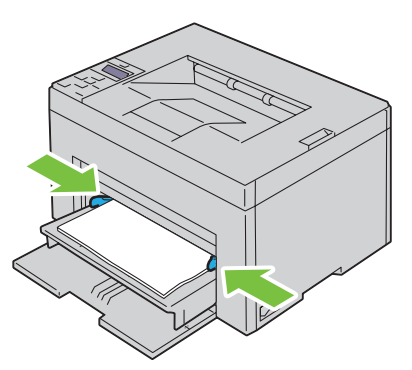

**7** Wählen Sie über den Druckertreiber die Papiersorte aus, wenn es sich nicht um Normalpapier handelt. Wenn benutzerdefinierte Druckmedien in die Blattzufuhr (PSI) eingelegt werden, müssen Sie die Papierformateinstellung über den Druckertreiber angeben.

#### <span id="page-170-0"></span>**Einlegen von Umschlägen in die Blattzufuhr (PSI)**

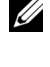

HINWEIS: Achten Sie darauf, den Umschlag komplett bis zum Anschlag einzuschieben. Andernfalls werden die in die Mehrzweckzufuhr eingelegten Druckmedien eingezogen.

**HINWEIS:** Wenn Sie Umschläge bedrucken möchten, müssen Sie im Druckertreiber die Umschlageinstellungen angeben. Andernfalls wird das Druckbild um 180 Grad gedreht.

#### **Einlegen von Umschlägen des Typs #10, DL oder Monarch**

Legen Sie Umschläge mit der zu bedruckenden Seite nach oben und der Seite mit der Umschlagklappe nach unten ein, wobei die Umschlagklappe nach rechts umgelegt ist.

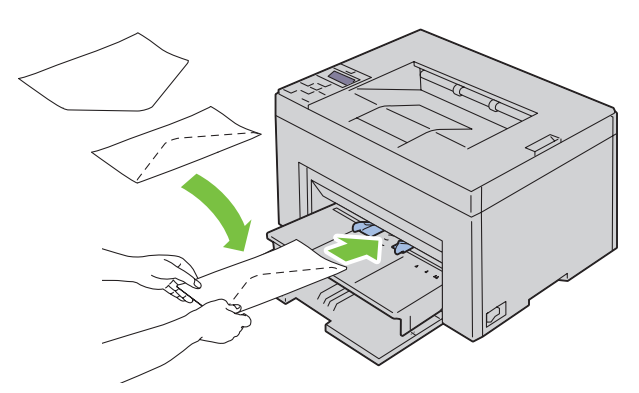

Um ein Verknicken der Umschlagformate DL und Monarch zu vermeiden, wird empfohlen, diese Umschläge mit der zu bedruckenden Seite nach oben und geöffneter, zum Bediener hin gerichteter Umschlagklappe einzulegen.

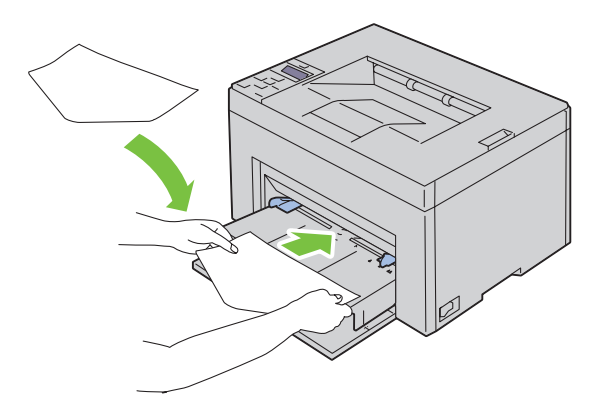

#### **Einlegen von Umschlägen des Typs C5**

Legen Sie die Umschläge mit der zu bedruckenden Seite nach oben und geöffneter Umschlagklappe ein.

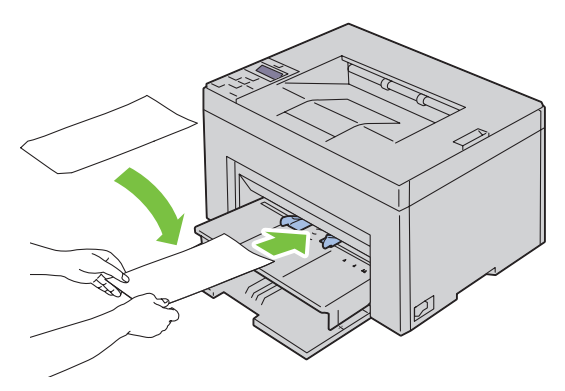

 $\triangle$ **ACHTUNG: Es dürfen keine Umschläge mit Fenster, Fütterung oder selbstklebendem Verschluss verwendet werden. Diese Medien verursachen Papierstaus und können zur Beschädigung des Druckers führen.**

**HINWEIS:** Wenn Sie die Umschläge nicht direkt nach dem Herausnehmen aus der Verpackung in die Blattzufuhr (PSI) einlegen, können sie sich wölben. Zur Vermeidung von Papierstaus glätten Sie die Umschläge, wie unten angezeigt, wenn Sie sie in die Blattzufuhr (PSI) einlegen.

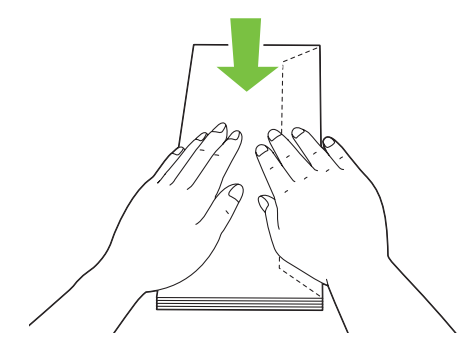

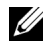

**HINWEIS:** Wenn die Umschläge immer noch nicht korrekt eingezogen werden, biegen Sie die Umschlagklappen ein wenig. Orientieren Sie sich an der entsprechenden Abbildung. Die Durchbiegung sollte 5 mm nicht überschreiten.

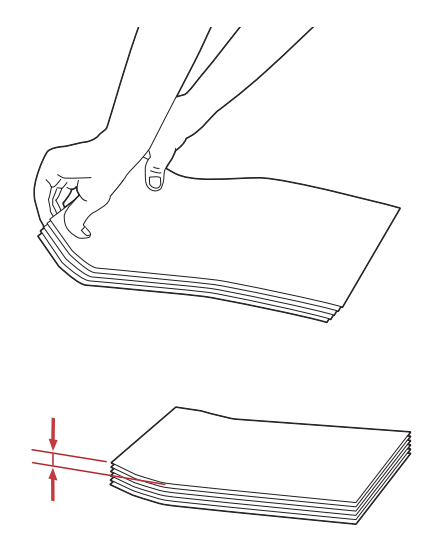

**HINWEIS:** Weitere Hinweise zur korrekten Ausrichtung der verschiedenen Druckmedien, wie z. B. Umschläge, finden Sie in den Anleitungen der Umschlag-/Papier-Einrichtungshilfe im Druckertreiber.

#### **Einlegen von Briefbögen**

Legen Sie den Briefbogen mit der Druckseite nach oben in den Drucker ein. Vergewissern Sie sich, ob der Briefkopf des Briefbogens zuerst eingezogen wird.

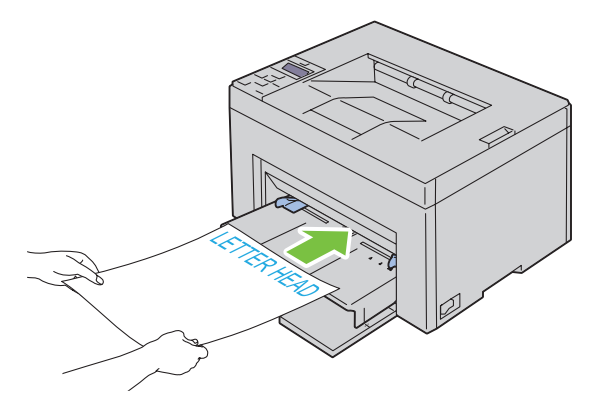

## **Einlegen von Druckmedien beim manuellen Duplexdruck**

**HINWEIS:** Um gewelltes Papier zu bedrucken, biegen Sie das Papier gerade, und legen Sie es in den Einzug ein.

Wenn Sie mit dem manuellen Duplexdruck beginnen, wird das Anweisungsfenster angezeigt. Bitte beachten Sie, dass das Fenster nach dem Schließen nicht wieder geöffnet werden kann. Schließen Sie das Fenster erst, wenn der Duplexdruck abgeschlossen ist.

Der manuelle Duplexdruck ist mit der Mehrzweckzufuhr (MPF) oder der Blattzufuhr (PSI) möglich.

#### **Bei Verwendung der Mehrzweckzufuhr (MPF)**

**1** Drucken Sie zuerst die geraden Seiten (Rückseiten). Bei einem sechsseitigen Dokument werden die Rückseiten in der Reihenfolge Seite 6, Seite 4 und dann Seite 2 gedruckt.

An der Bedienerkonsole leuchtet eine orangefarbene LED auf und wird eine Meldung angezeigt, wenn der Druckvorgang der geraden Seiten abgeschlossen ist.

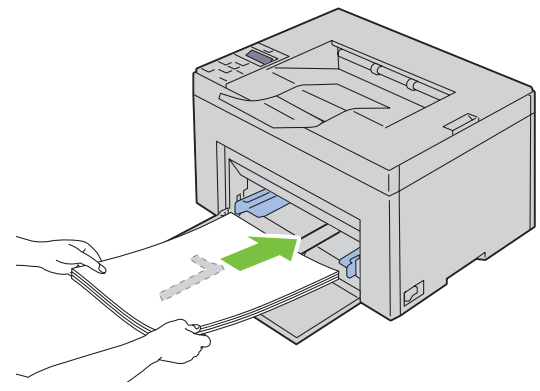

**2** Nach dem Druck der geraden Seiten, nehmen Sie den Papierstapel aus dem Ausgabefach und legen ihn unverändert (leere Seite zeigt nach oben) in die Mehrzweckzufuhr (MPF).

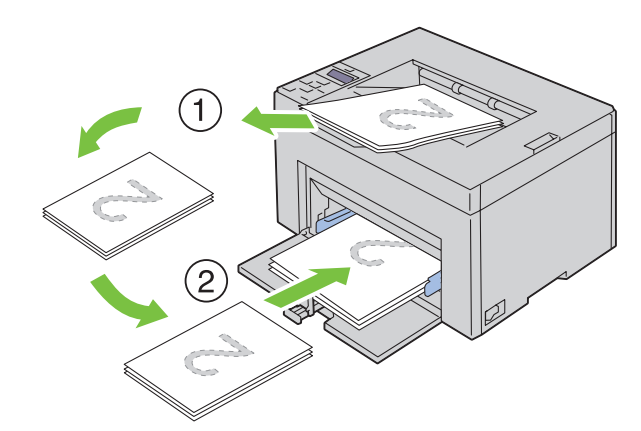

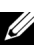

**HINWEIS:** Verformte oder gewellte Blätter können einen Papierstau verursachen. Glätten Sie sie vor dem Einlegen.

<u>U</u> **HINWEIS:** Beidseitiges Bedrucken des Druckmaterials ist nicht möglich, wenn die Vorlage aus verschiedenen Papierformaten besteht.

**3** Vergewissern Sie sich, ob die Option Ausgabe in Papierfach einlegen angezeigt wird, und drücken Sie die Taste **(Einstellen)**. Drucken Sie die Seiten in der Reihenfolge Seite 1 (Rückseite von Seite 2), Seite 3 (Rückseite von Seite 4) und dann Seite 5 (Rückseite von Seite 6).

#### **Bei Verwendung der Blattzufuhr (PSI) (nur Dell C1760nw Color Printer)**

**1** Drucken Sie zuerst die geraden Seiten (Rückseiten). Bei einem sechsseitigen Dokument werden die Rückseiten in der Reihenfolge Seite 6, Seite 4 und dann Seite 2 gedruckt.

An der Bedienerkonsole leuchtet eine orangefarbene LED auf und wird eine Meldung angezeigt, wenn der Druckvorgang der geraden Seiten abgeschlossen ist.

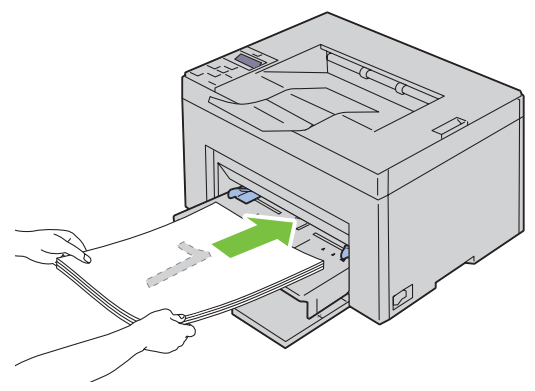

**2** Nach dem Druck der geraden Seiten, nehmen Sie den Papierstapel aus dem Ausgabefach und legen ihn unverändert (leere Seite zeigt nach oben) in die Blattzufuhr (PSI).

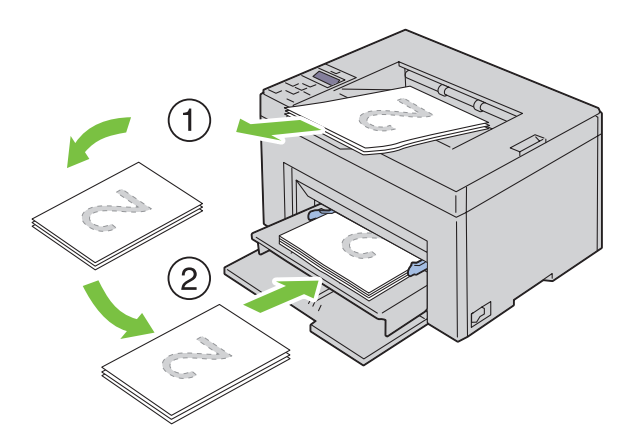

U

**HINWEIS:** Verformte oder gewellte Blätter können einen Papierstau verursachen. Glätten Sie sie vor dem Einlegen.

**HINWEIS:** Beidseitiges Bedrucken des Druckmaterials ist nicht möglich, wenn die Vorlage aus verschiedenen Papierformaten besteht.

**3** Vergewissern Sie sich, ob die Option Ausgabe in Papierfach einlegen angezeigt wird, und drücken Sie die Taste **(Einstellen)**. Drucken Sie die Seiten in der Reihenfolge Seite 1 (Rückseite von Seite 2), Seite 3 (Rückseite von Seite 4) und dann Seite 5 (Rückseite von Seite 6).

## **Verwendung der Ausgabefachverlängerung**

Die Ausgabefachverlängerung soll verhindern, dass Druckmedien nach Abschluss des Druckauftrags aus dem Drucker fallen.

Stellen Sie vor dem Druck eines Dokuments sicher, dass die Ausgabefachverlängerung vollständig ausgezogen ist.

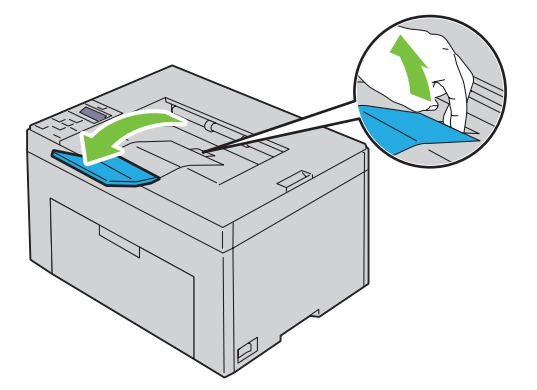

# **Drucken**

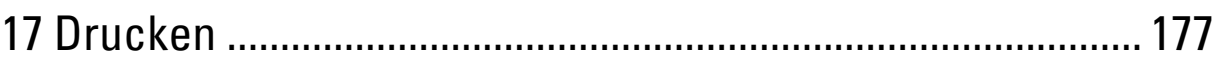

# **17**

## <span id="page-178-0"></span>**Drucken**

In diesem Kapitel erhalten Sie Hinweise zum Drucken im Allgemeinen, zum Drucken bestimmter Informationslisten von Ihrem Drucker und zum Abbrechen von Aufträgen.

## **Tipps für erfolgreiches Drucken**

#### **Tipps zum Aufbewahren von Druckmedien**

Bewahren Sie die Druckmedien ordnungsgemäß auf. Weitere Informationen finden Sie unter ["Aufbewahren von](#page-196-0)  [Druckmedien" auf Seite 195](#page-196-0).

#### **Vermeiden von Papierstaus**

**HINWEIS:** Es wird empfohlen, nach Möglichkeit immer einige Probeausdrucke auf einem Druckmedium anzufertigen, das Sie mit dem Drucker verwenden möchten, bevor Sie große Mengen davon kaufen.

Durch die Auswahl der richtigen Druckmedien und durch das korrekte Einlegen können Papierstaus bereits im Vorfeld vermieden werden. Anweisungen zum Einlegen von Druckmedien finden Sie unter folgenden Themen:

- • ["Einlegen von Druckmedien in die Mehrzweckzufuhr \(MPF\)" auf Seite 159](#page-160-0)
- • ["Einlegen von Druckmedien in die Blattzufuhr \(PSI\) \(nur Dell C1760nw Color Printer\)" auf Seite 167](#page-168-0)
- • ["Vermeiden von Papierstaus" auf Seite 209](#page-210-0)

Sollte dennoch ein Papierstau auftreten, so finden Sie geeignete Hinweise unter ["Papierstau" auf Seite 231.](#page-232-0)

## **Senden eines Druckauftrags**

Verwenden Sie den Druckertreiber, um alle Druckerfunktionen zu unterstützen. Wenn Sie in einer Anwendung die Option **Drucken** wählen, wird ein Fenster für den Druckertreiber geöffnet. Wählen Sie die entsprechenden Einstellungen für den jeweiligen Auftrag, den Sie an den Drucker senden möchten. Im Treiber vorgenommene Druckereinstellungen setzen die an der Bedienerkonsole oder in der **Toolbox** ausgewählten Standardmenüeinstellungen außer Kraft.

Möglicherweise müssen Sie im ersten Dialogfeld **Drucken** auf **Voreinstellungen** klicken, um auf alle verfügbaren Systemeinstellungen zuzugreifen, die Sie ändern können. Wenn Ihnen eine Funktion des Druckertreiberfensters nicht bekannt ist, finden Sie in der Online-Hilfe weitere Informationen.

So drucken Sie einen Druckauftrag aus einer typischen Microsoft® Windows®-Anwendung:

- **1** Öffnen Sie die zu druckende Datei.
- **2** Wählen Sie im Menü **Datei** die Option **Drucken**.
- **3** Überprüfen Sie, ob im angezeigten Dialogfeld der richtige Drucker ausgewählt ist. Ändern Sie die Einstellungen nach Bedarf (z. B. die zu druckenden Seiten oder die Anzahl der Exemplare).
- **4** Klicken Sie auf **Einstellungen**, um die Systemeinstellungen anzupassen, die nicht über den ersten Bildschirm verfügbar sind, und klicken Sie dann auf **OK**.
- **5** Klicken Sie auf **OK** oder **Drucken**, um den Druckauftrag an den ausgewählten Drucker zu senden.

## **Abbrechen eines Druckauftrags**

Sie können einen Druckauftrag auf unterschiedliche Weise abbrechen.

#### **Abbrechen eines Druckauftrags über die Bedienerkonsole**

So brechen Sie einen Druckauftrag ab, der bereits gedruckt wird:

- **1** Drücken Sie die Taste **X** (Abbrechen).
	- **HINWEIS:** Nur der aktuelle Druckauftrag wird abgebrochen. Alle weiteren Druckaufträge werden gedruckt.

#### **Abbrechen eines Druckauftrags von einem Windows-Computer**

#### **Abbrechen eines Druckauftrags über die Taskleiste**

Wenn Sie einen Druckauftrag an den Drucker senden, wird ein kleines Druckersymbol in der rechten Ecke der Taskleiste angezeigt.

**1** Doppelklicken Sie auf das Druckersymbol.

Im Druckerfenster wird eine Liste der Druckaufträge angezeigt.

- **2** Wählen Sie den abzubrechenden Druckauftrag aus.
- **3** Drücken Sie die Taste <Löschen> auf der Tastatur.

#### **Abbrechen eines Druckauftrags über den Desktop**

**1** Minimieren Sie alle Programme, um den Desktop anzuzeigen.

Klicken Sie auf **Start** → **Geräte und Drucker** (für Windows 7 und Windows Server® 2008 R2).

Klicken Sie auf **Start** → **Drucker und Faxgeräte** (für Windows XP)**.**

Klicken Sie auf **Start** → **Systemsteuerung** → **Hardware und Sound** → **Drucker** (für Windows Vista®).

Klicken Sie auf **Start** → **Systemsteuerung** → **Drucker** (für Windows Server 2008).

Klicken Sie mit der rechten Maustaste in der linken unteren Ecke des Anzeige auf **Systemsteuerung** → **Hardware und Sound** → **Geräte und Drucker** (für Windows 8).

Klicken Sie mit der rechten Maustaste in der linken unteren Ecke des Anzeige auf **Systemsteuerung** → **Hardware**  → **Geräte und Drucker** (für Windows Server 2012).

Eine Liste der verfügbaren Drucker wird angezeigt.

- **2** Rechtsklicken Sie auf den Drucker, den Sie beim Senden des Druckauftrags ausgewählt haben, und wählen Sie dann **Druckstatus anzeigen**.
- **3** Wählen Sie den Druckertreiber.

Im Druckerfenster wird eine Liste der Druckaufträge angezeigt.

- **4** Wählen Sie den abzubrechenden Druckauftrag aus.
- **5** Drücken Sie die Taste <Löschen> auf der Tastatur.

### **Drucken einer Berichtsseite**

Über das Menü Bericht/Liste können Sie zahlreiche Einstellungen für Ihren Drucker, einschließlich der Druckereinstellungen, ausdrucken. Ausführliche Informationen zum Ausdrucken von Druckberichten oder Listen finden Sie unter ["Bericht/Liste" auf Seite 133](#page-134-0).
# **Kennenlernen Ihres Druckers**

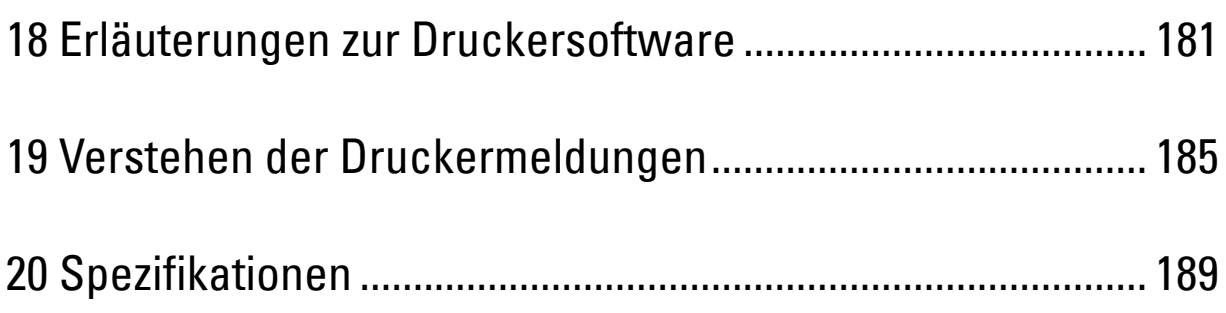

# **18**

## <span id="page-182-0"></span>**Erläuterungen zur Druckersoftware**

Verwenden Sie die im Lieferumfang des Druckers enthaltene Disc *Software and Documentation*, um verschiedene Softwareprogramme Ihrem Betriebssystem entsprechend zu installieren.

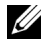

**HINWEIS:** Sofern nichts anderes erwähnt ist, beziehen sich die in diesem Handbuch verwendeten Bilder auf den Dell™ C1760nw Color Printer.

## **Windows®**

### <span id="page-182-1"></span>**Status-Fenster**

Das **Status**-Fenster benachrichtigt Sie bei Fehlern und Warnungen, z. B. wenn ein Papierstau entsteht oder der Tonerstand niedrig ist.

Standardmäßig wird das **Status**-Fenster nur im Fehlerfall aufgerufen. Tritt ein Fehler auf, wird im **Status**-Fenster eine Fehlermeldung angezeigt. Unter **Druckstatusfenster-Eigenschaften** können Sie einstellen, dass das Fenster **Status** beim Drucken immer angezeigt wird.

Sie können auch den Tonerstand des Druckers überprüfen.

#### **Statusüberwachungskonsole**

Verwenden Sie die **Statusüberwachungskonsole**, um mehrere **Statusfenster**instanzen für einen bestimmten Drucker zu verwalten.

Wählen Sie einen Drucker aus der Listenansicht (oder **Drucker-Auswahl**) aus, indem Sie auf den Druckernamen klicken, um ein **Statusfenster** für einen bestimmten Drucker zu öffnen.

### **Dell Verwaltungssystem für Verbrauchsmaterialien**

Sie können das Dialogfeld **Dell Verwaltungssystem für Verbrauchsmaterialien** über das Menü **Alle Programme** oder das zugehörige Desktopsymbol öffnen.

Sie können Verbrauchsmaterial telefonisch oder über das Internet bestellen.

**1** Klicken Sie auf **Start** → **Alle Programme** → **Dell-Drucker** → **Weitere Farblaser-Software** → **Dell Verwaltungssystem für Verbrauchsmaterialien**.

Das Fenster **Dell Verwaltungssystem für Verbrauchsmaterialien** wird angezeigt.

- **2** Wählen Sie Ihren Drucker aus der Liste **Druckermodell auswählen** aus.
- **3** Internetbestellung:
	- **a** Wählen Sie eine URL aus der Liste **URL für Nachbestellungen wählen** aus.
	- **b** Klicken Sie auf **Besuchen Sie die Website zum Bestellen von Druckerverbrauchsmaterial von Dell**. Das Fenster **Dell C1760nw Color Printer/Dell C1660w Color Printer - Dell Verwaltungssystem für Verbrauchsmaterialien** wird angezeigt.
	- **c** Geben Sie die Bedienungsmarke ein, und klicken Sie dann auf **OK**.

Wenn Sie telefonisch bestellen möchten, rufen Sie die Nummer an, die im Abschnitt **Telefonisch bestellen** angezeigt wird.

#### **Schnellstart-Dienstprogramm**

Über das Fenster **Schnellstart-Dienstprogramm** können Sie das **Statusfenster**, die **Toolbox** und die **Problembehandlung** öffnen.

Zur Verwendung des **Schnellstart-Dienstprogramms** wählen Sie bei der Installation der Dell-Software die Installation des **Schnellstart-Dienstprogramms**.

So öffnen Sie das Fenster **Schnellstart-Dienstprogramm**:

**1** Klicken Sie auf **Start** → **Alle Programme** → **Dell-Drucker** → **Weitere Farblaser-Software** → **Schnellstart-Dienstprogramm.**

Das Dialogfeld **Schnellstart-Dienstprogramm** wird geöffnet.

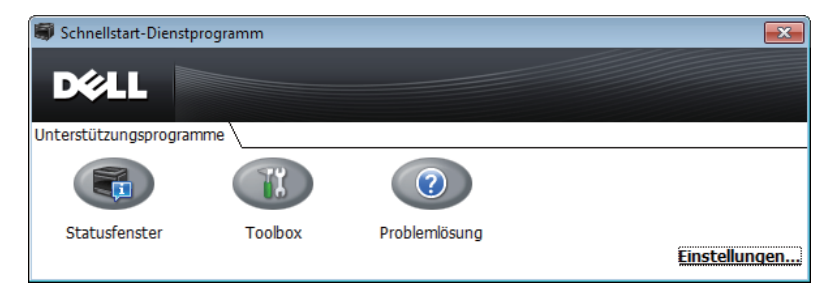

**2** Das Fenster **Schnellstart-Dienstprogramm** enthält drei Schaltflächen: **Statusfenster**, **Toolbox** und **Problembehandlung**.

Um das Programm zu beenden, klicken Sie auf die Schaltfläche **X** oben rechts im Fenster.

Für Einzelheiten klicken Sie auf **Hilfe** in jeder Anwendung.

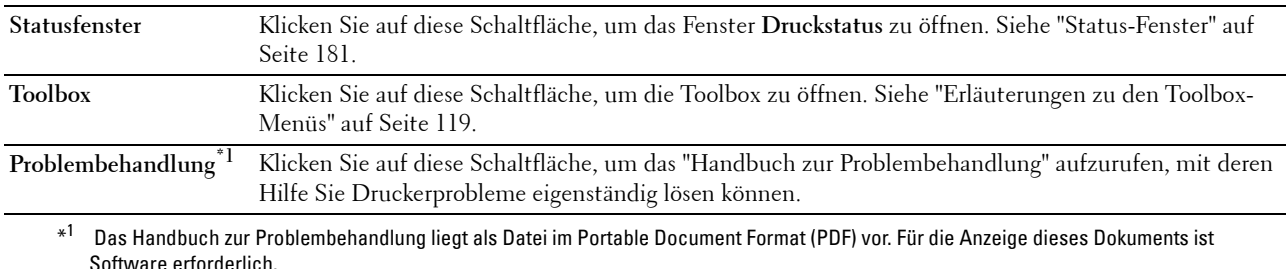

## **Macintosh**

#### **Statusüberwachungskonsole-Widget**

**Statusüberwachungskonsole-Widget** ist ein Drucker-Dienstprogramm, das eine effiziente Nutzung des Druckers über den Austausch von Informationen zwischen dem Macintosh und dem Drucker fördert.

So öffnen Sie **Statusüberwachungskonsole-Widget**:

**1** Klicken Sie auf das Dashboard-Symbol im Dock, um Dashboard zu starten.

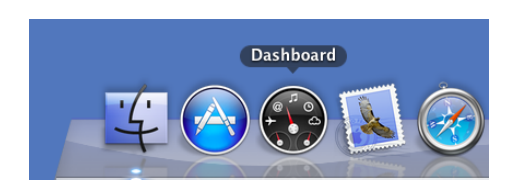

- **2** Klicken Sie auf das Plus-Zeichen (+), um die Widget-Leiste anzuzeigen.
- **3** Klicken Sie auf das Symbol für **Statusüberwachungskonsole** in der Widget-Leiste. Das Fenster **Status** wird angezeigt.

#### **HINWEIS:** Wenn Einen Drucker wählen angezeigt wird, wählen Sie Ihren Drucker unter Einstellungen aus.

Das Fenster **Statusüberwachungskonsole** wird angezeigt.

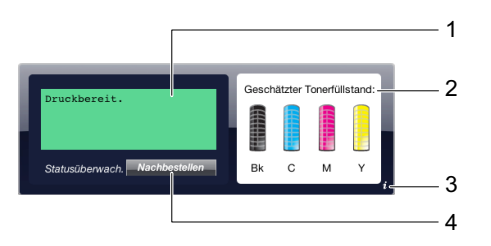

**1** Status-Meldungsbereich

Zeigt eine Meldung mit dem aktuellen Druckerstatus an.

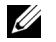

**HINWEIS:** Das Statusüberwachungskonsole-Widget ruft automatisch in dem Aktualisierungsintervall, das unter Einstellungen festgelegt werden kann, Druckerinformation ab. Außerdem wird der Druckerstatus aktualisiert, wenn Dashboard gestartet wird oder wenn Einstellungen geschlossen wird.

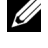

**HINWEIS:** Wenn das Statusüberwachungskonsole-Widget keine Antwort vom Drucker erhält, wird Druckerinformationen können nicht abgerufen werden angezeigt.

**HINWEIS:** Wenn der Drucker über ein USB-Kabel angeschlossen ist, können Sie den Status des Druckers während eines Druckauftrags überprüfen.

**2** Status-Anzeigebereich

Zeigt eine Darstellung des Druckerzustands.

• Anzeige Geschätzter Tonerfüllstand

Zeigt den geschätzten Tonerfüllstand für jede Farbe an, wenn der Drucker ordnungsgemäß funktioniert.

Weniger als 29  $%$  Weniger als 9  $%$ Linhekann

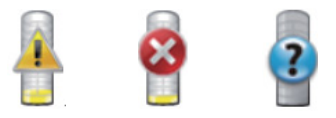

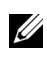

**HINWEIS:** Wenn das Dienstprogramm keine Antwort vom Drucker erhält, wird die Darstellung für Toner Unbekannt angezeigt.

• Anzeige Druckerfehler

Zeigt eine Anzeige an, wenn ein Fehler auftritt.

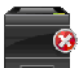

Ein Fehler ist aufgetreten und der Drucker kann nicht verwendet werden.

**3** Schaltfläche Info (i)

Klicken Sie auf diese Schaltfläche, um **Einstellungen** zu öffnen.

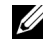

**HINWEIS:** Die Schaltfläche Info (i) wird im unteren rechten Bereich des Fensters angezeigt, wenn der Cursor über das Fenster Statusüberwachungskonsole bewegt wird.

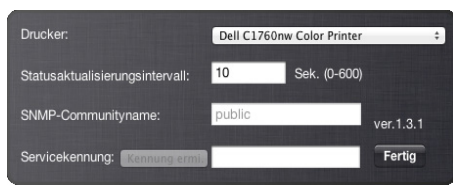

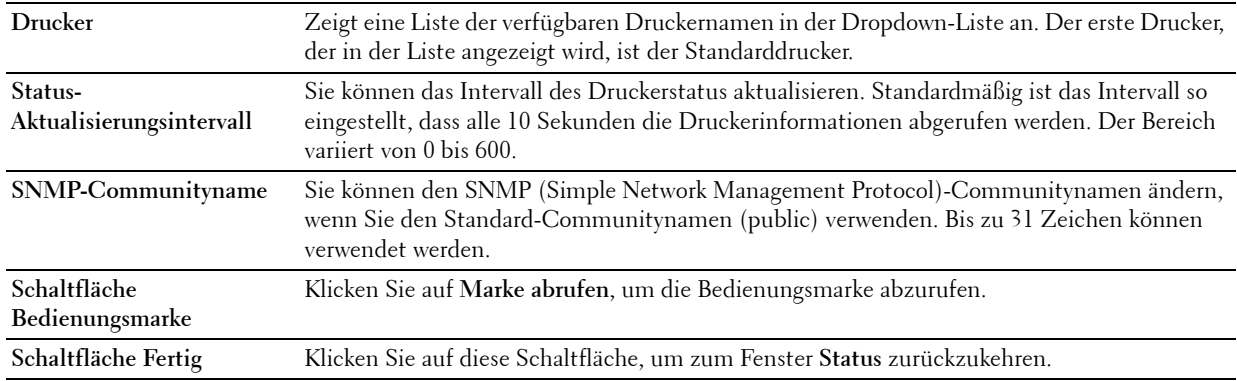

#### **4** Schaltfläche Verbrauchsmaterial bestellen

Klicken Sie auf diese Schaltfläche, um das Fenster **Bestellen** anzuzeigen.

Das Fenster umfasst Informationen zur Bestellung von Druckerverbrauchsmaterial per Telefon oder über die Website.

**HINWEIS:** Das Fenster Bestellen wird automatisch angezeigt, wenn ein niedriger Tonerfüllstand erkannt wird.

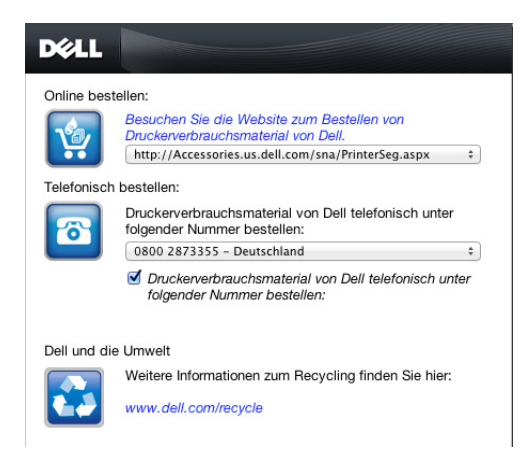

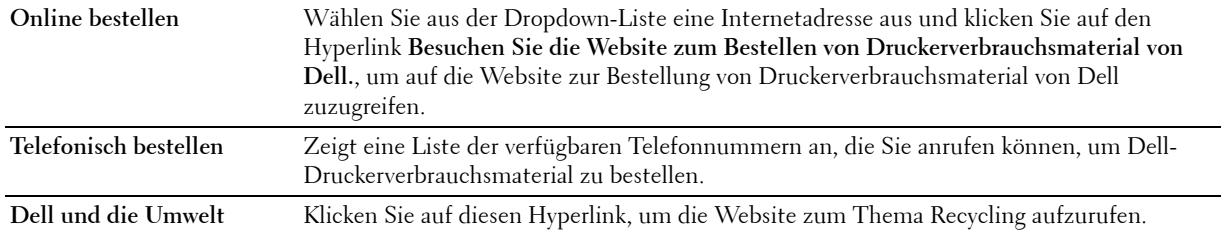

# **19**

# <span id="page-186-0"></span>**Verstehen der Druckermeldungen**

An der Bedienerkonsole des Druckers werden Meldungen zum aktuellen Status des Druckers angezeigt sowie mögliche Druckerprobleme, die behoben werden müssen. In diesem Kapitel werden die Meldungen mit ihren entsprechenden Bedeutungen erläutert. Zudem wird beschrieben, wie Sie solche Meldungen löschen.

#### **ACHTUNG: Wenn ein Fehlercode angezeigt wird, werden die Druckdaten, die im Drucker verbleiben, sowie die Daten, die im Speicher gesammelt werden, nicht gesichert.**

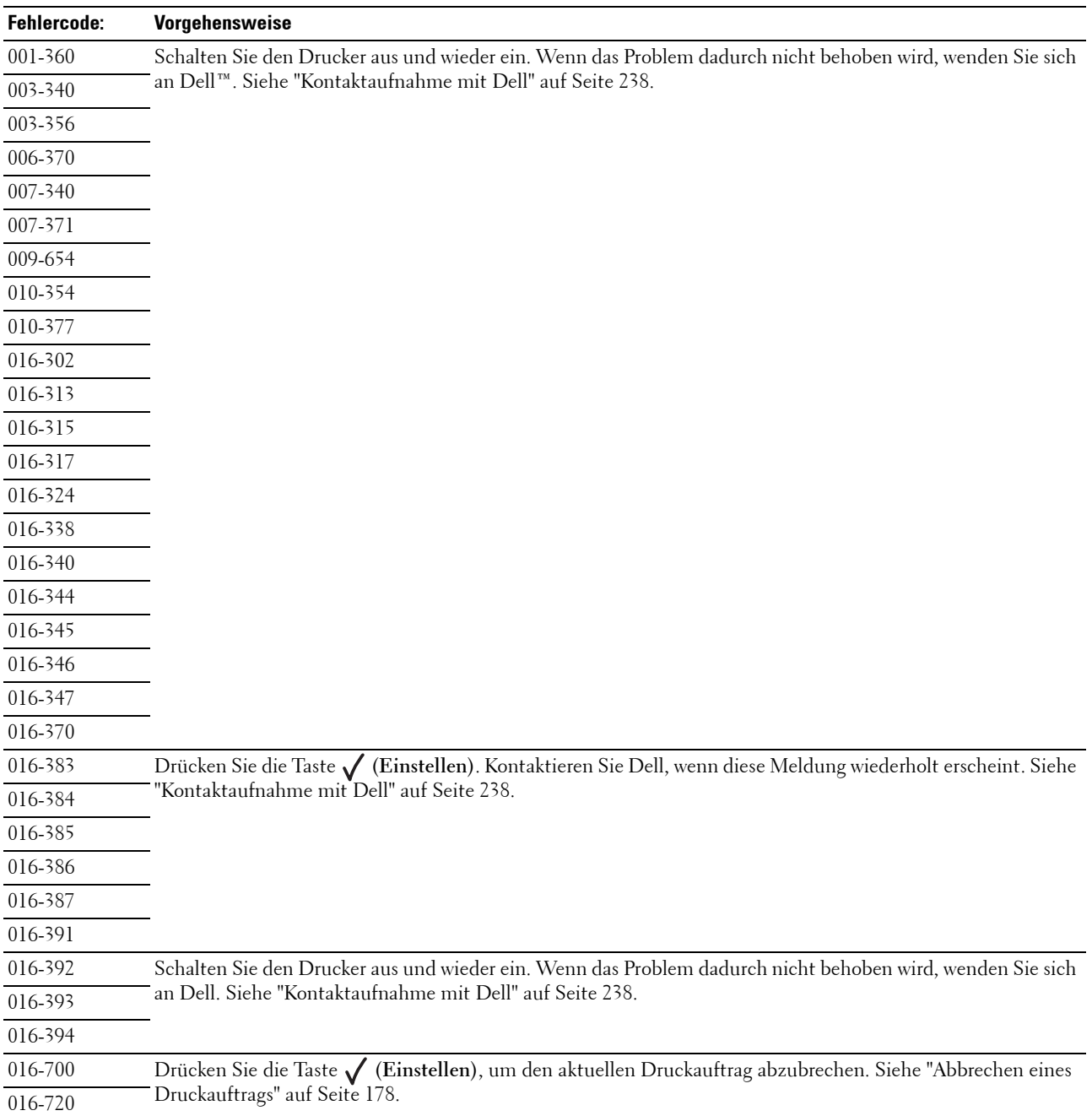

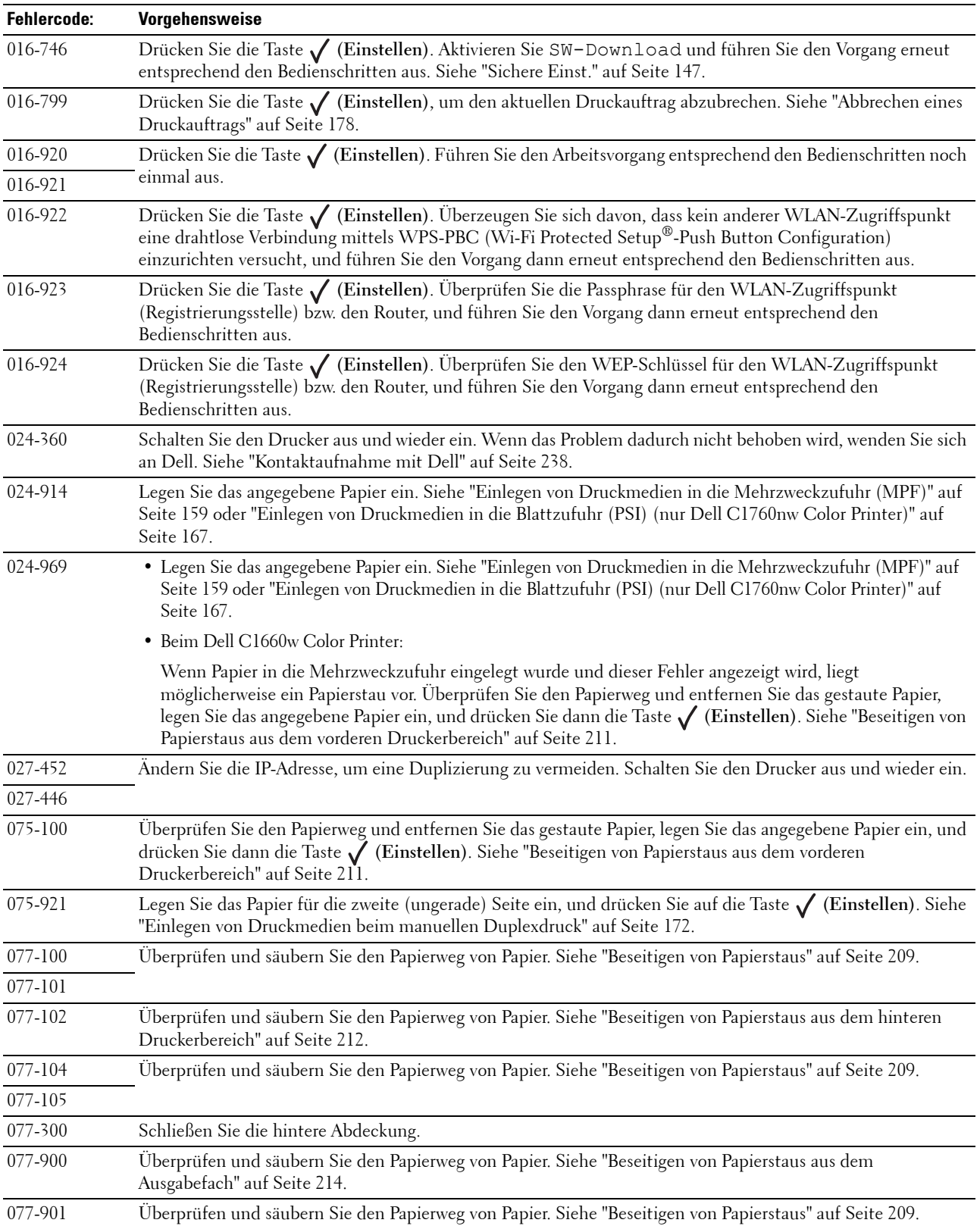

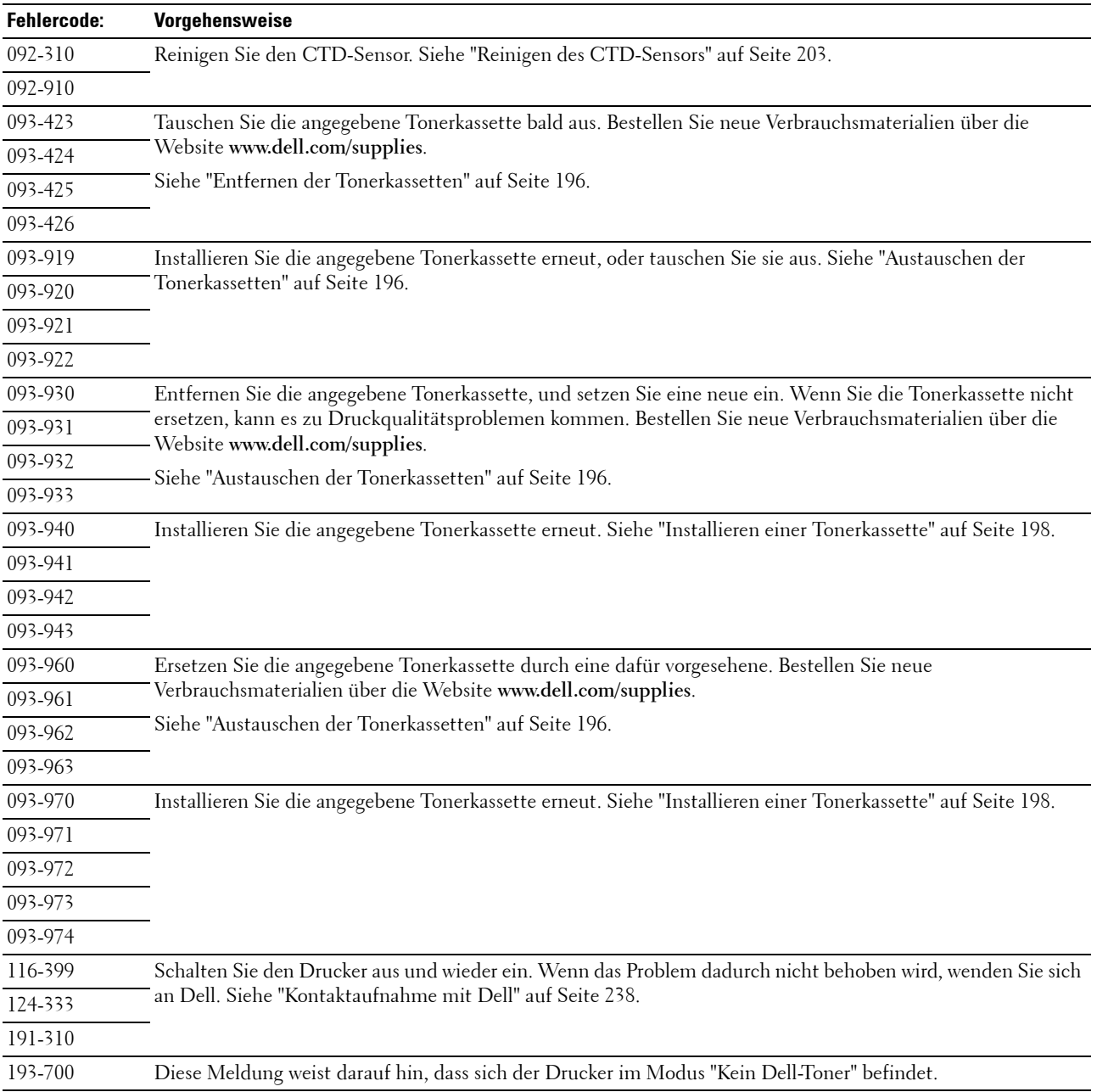

# **20**

# <span id="page-190-0"></span>**Spezifikationen**

**HINWEIS:** Sofern nichts anderes erwähnt ist, beziehen sich die in diesem Handbuch verwendeten Bilder auf den Dell™ C1760nw Color Printer.

## **Betriebssystem-Kompatibilität**

Der Dell C1760nw/C1660w Color Printer ist kompatibel mit Microsoft® Windows® XP, Windows XP 64-Bit-Edition, Windows Vista®, Windows Vista 64-Bit-Edition, Windows 7, Windows 7 64-Bit-Edition, Windows 8, Windows 8 64-Bit-Edition, Windows Server® 2003, Windows Server 2003 x64 Edition, Windows Server 2008, Windows Server 2008 64-Bit-Edition, Windows Server 2008 R2, Windows Server 2012, Mac OS X Version 10.4.11, 10.5, 10.6, 10.7 und 10.8.

## **Stromversorgung**

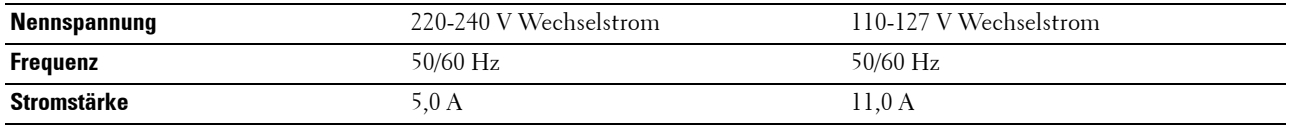

## **Abmessungen**

Höhe: 225 mm Breite: 394 mm Tiefe: 300 mm

Gewicht (einschließlich Tonerkassetten):

- Dell C1760nw Color Printer: 10,6 kg
- Dell C1660w Color Printer: 10,5 kg

## **Speicher**

Standardspeicher 128 MB

## **Page Description Language (PDL)/Emulation, Betriebssystem und Schnittstelle**

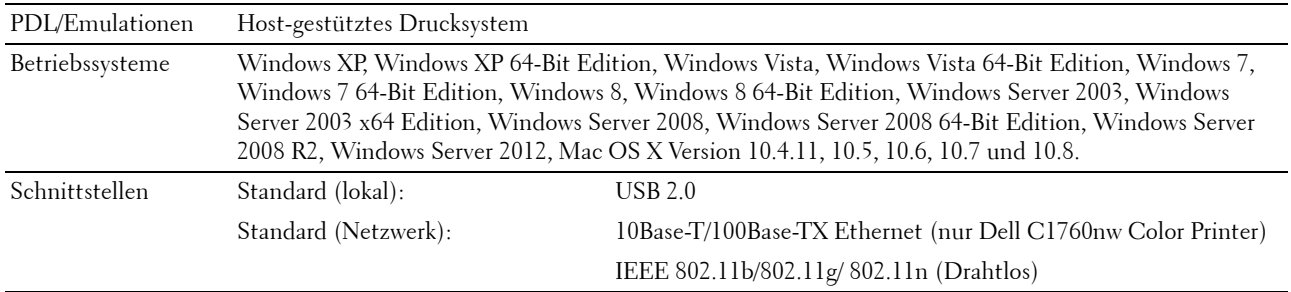

## **MIB-Kompatibilität**

MIB (Management Information Base) ist eine Datenbank, die Informationen über Netzwerkgeräte wie Adapter, Brücken, Router und Computer enthält. Netzwerkadministratoren nutzen diese Informationen zur effizienten Verwaltung des Netzwerks (Analysieren der Leistung, des Datenaufkommens, der aufgetretenen Fehler usw.). Der Dell C1760nw/C1660w Color Printer entspricht Standard-MIB-Branchenspezifikationen, durch die der Drucker von verschiedenen Drucker- und Netzwerkmanagement-Softwaresystemen erkannt und verwaltet werden kann.

## **Umgebung**

#### **Betrieb**

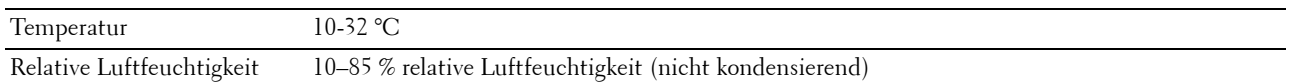

#### **Garantie der Druckqualität**

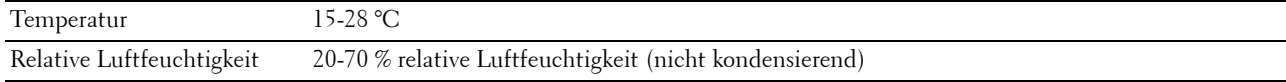

#### **Lagerung**

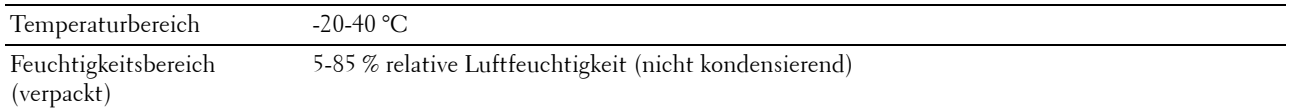

#### **Höhenlage**

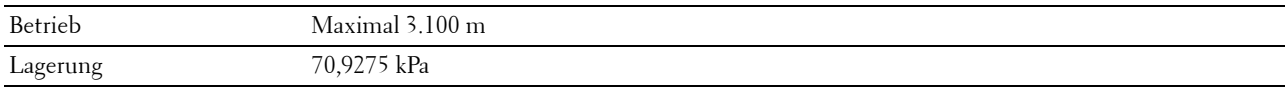

## **Kabel**

Das Anschlusskabel muss die folgenden Anforderungen erfüllen:

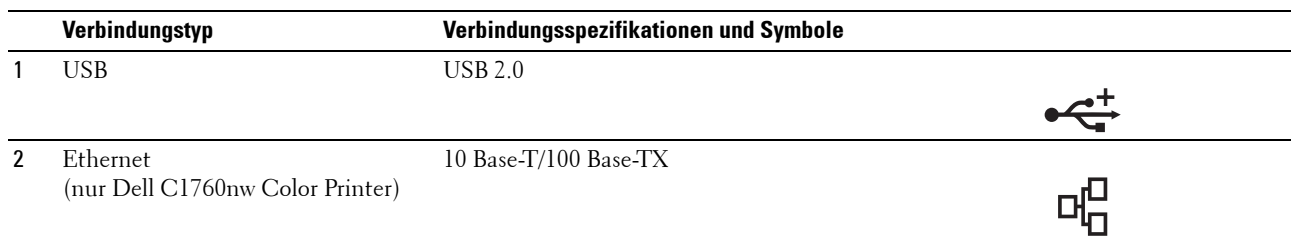

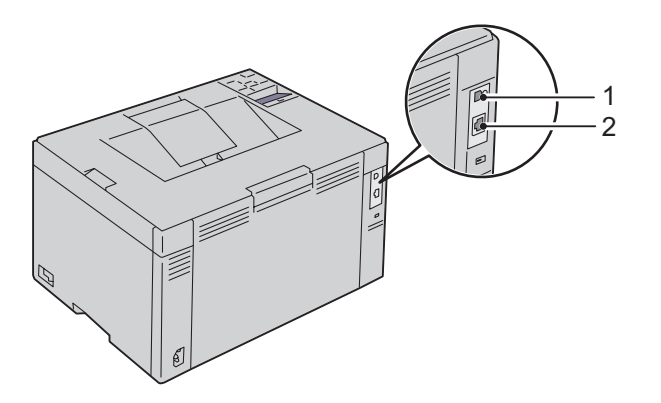

# **Wartung Ihres Druckers**

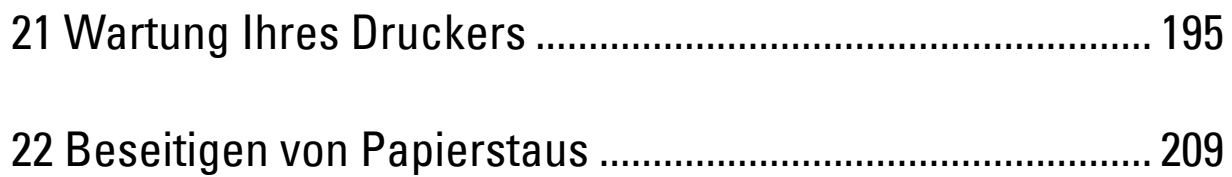

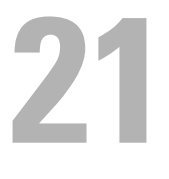

## <span id="page-196-0"></span>**Wartung Ihres Druckers**

In regelmäßigen Abständen müssen Sie bestimmte Aufgaben ausführen, um die optimale Druckqualität aufrechtzuerhalten. Wenn der Drucker von mehreren Benutzern verwendet wird, sollten Sie einen Verantwortlichen für die Wartung des Druckers bestimmen. Übertragen Sie diesem Verantwortlichen die Lösung von Druckproblemen und die Durchführung von Wartungsaufgaben.

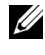

**HINWEIS:** Sofern nichts anderes erwähnt ist, beziehen sich die in diesem Handbuch verwendeten Bilder auf den Dell™ C1760nw Color Printer.

## **Ermittlung des Verbrauchsmaterialstatus**

Wenn der Drucker in das Netzwerk eingebunden ist, können Sie über das **Dell Printer Configuration Web Tool** Informationen zum aktuellen Tonerfüllstand abrufen. Geben Sie die IP-Adresse des Druckers in Ihren Webbrowser ein, um diese Informationen anzuzeigen. Wenn Sie die Funktion **E-Mail-Warnung** einrichten, werden Sie per E-Mail benachrichtigt, sobald Verbrauchsmaterial nachgefüllt werden muss. Geben Sie zum Aktivieren dieser Funktion Ihren Namen bzw. den Namen des Verantwortlichen in das E-Mail-Listenfeld ein.

An der Bedienerkonsole können Sie auch die folgenden Informationen aufrufen:

- Verbrauchsmaterial oder Wartungskomponenten, die ausgetauscht werden müssen. (Der Drucker kann jeweils nur zu einer Komponente Informationen anzeigen.)
- Verbleibende Tonermenge in jeder Tonerkassette

## **Einsparen von Verbrauchsmaterial**

Sie können verschiedene Einstellungen im Druckertreiber anpassen, um den Verbrauch von Tonerkassetten und Papier zu reduzieren:

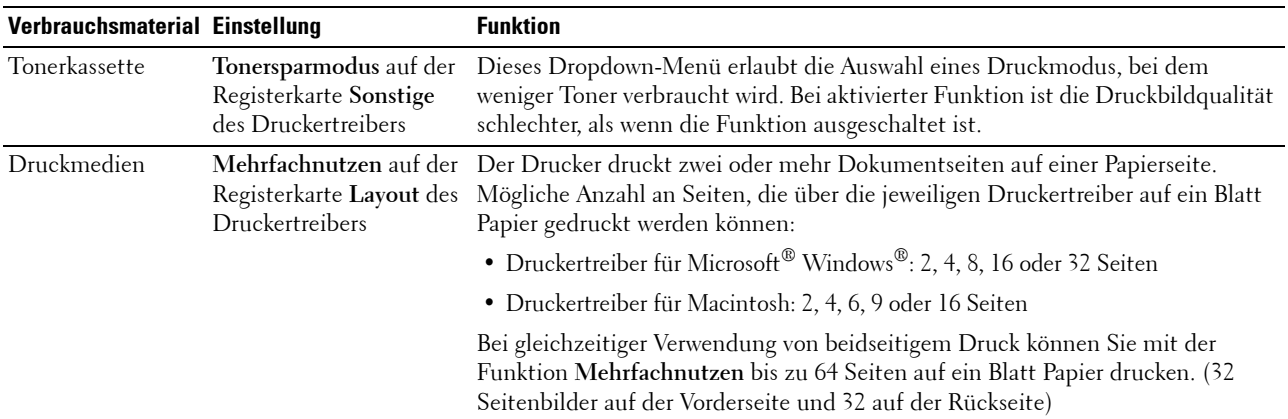

## **Aufbewahren von Druckmedien**

Beachten Sie die folgenden Hinweise, um Probleme mit der Papierzufuhr und ungleichmäßige Druckqualität zu vermeiden:

- Die bestmögliche Druckqualität erzielen Sie, wenn Sie Druckmedien bei einer Temperatur von ca. 21 °C und einer relativen Luftfeuchtigkeit von 40 % aufbewahren.
- Lagern Sie Kartons mit Druckmedien nicht direkt auf dem Boden, sondern auf einer Palette oder in einem Regal.
- Wenn Sie einzelne Pakete mit Druckmedien außerhalb des Originalkartons aufbewahren, müssen diese auf einer ebenen Fläche liegen, damit sich die Kanten nicht aufbiegen oder rollen.
- Legen Sie keine Gegenstände auf den Druckmedien ab.

## **Aufbewahren von Verbrauchsmaterialien**

Bewahren Sie Verbrauchsmaterialien bis zur Verwendung in der Originalverpackung auf. Verbrauchsmaterial darf nicht unter den folgenden Bedingungen gelagert werden:

- Temperaturen über 40 °C
- Extreme Feuchtigkeits- oder Temperaturschwankungen
- Direkte Sonneneinstrahlung
- Staub
- Aufbewahrung über längere Zeit im Auto
- Ätzende Gase in der Umgebung
- Salzhaltige Luft

## <span id="page-197-1"></span>**Austauschen der Tonerkassetten**

#### **WARNUNG: Lesen und befolgen Sie die Sicherheitshinweise unter Wichtige Informationen, bevor Sie die Tonerkassetten austauschen.**

Dell Tonerkassetten sind nur über Dell erhältlich. Sie können weitere Kassetten entweder online unter **<http://www.dell.com/supplies>** oder telefonisch bestellen. Um Ihre Bestellung per Telefon aufzugeben, siehe ["Kontaktaufnahme mit Dell" auf Seite 238.](#page-239-0)

Es wird die Verwendung von Dell Tonerkassetten für den Drucker empfohlen. Probleme, die auf die Verwendung von Zubehör, Ersatzteilen und Komponenten zurückgehen, die nicht von Dell stammen, unterliegen nicht dem Dell-Gewährleistungsschutz.

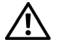

**WARNUNG: Werfen Sie gebrauchte Tonerkassetten niemals ins Feuer. Die Tonerreste können explodieren und Verbrennungen oder andere Verletzungen verursachen.**

**WARNUNG: Verbrauchte Tonerkassetten nicht schütteln, damit kein Toner austritt.**

#### <span id="page-197-0"></span>**Entfernen der Tonerkassetten**

**1** Öffnen Sie die Tonerbereichsabdeckung.

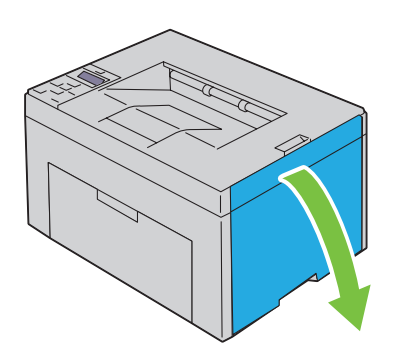

**2** Drücken Sie mit beiden Fingern oben und unten fest gegen die Kassette, wie in der Abbildung dargestellt.

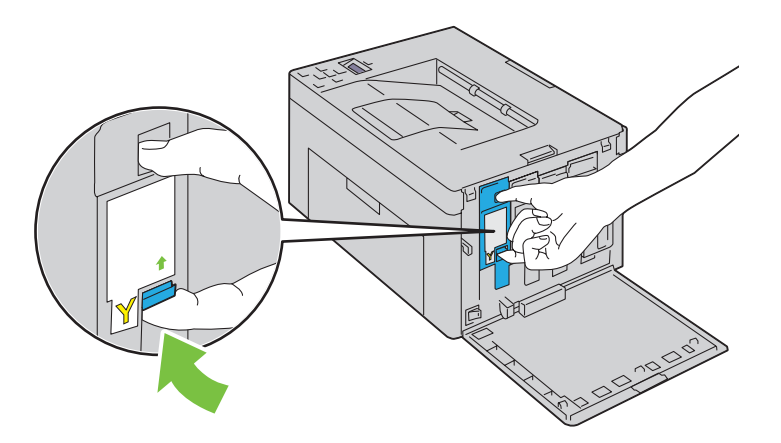

**WARNUNG: Ziehen Sie die Kassette immer langsam heraus, um keinen Toner zu verschütten.**

**3** Ziehen Sie die Tonerkassette heraus.

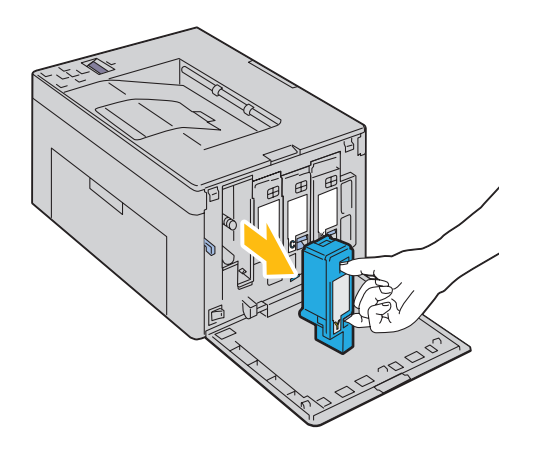

#### <span id="page-199-0"></span>**Installieren einer Tonerkassette**

**1** Packen Sie eine neue Tonerkassette der gewünschten Farbe aus. Schütteln Sie die Tonerkassette fünf- bis sechsmal, damit sich der Toner gleichmäßig verteilt.

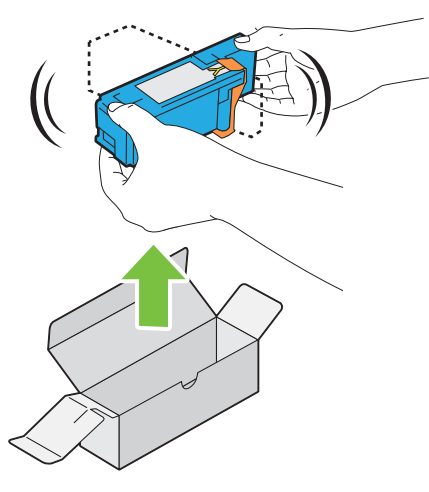

**HINWEIS:** Vergewissern Sie sich vor dem Austausch, dass die Farbe der neuen Tonerkassette der Farbe auf dem Griff entspricht.

- **HINWEIS:** Behandeln Sie die Tonerkassette mit Bedacht, damit Sie keinen Toner verschütten.
- **2** Entfernen Sie den Klebestreifen von der Tonerkassette.

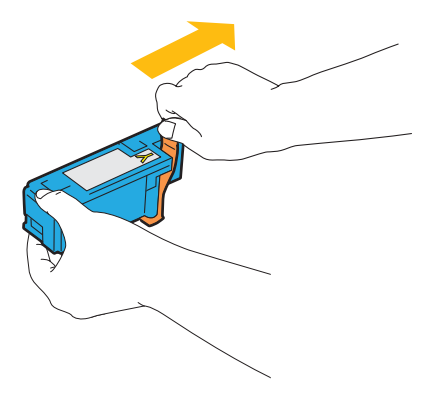

**3** Setzen Sie die Tonerkassette in die zugehörige Kassettenhalterung, und sorgen Sie durch festen Druck auf die Mitte der Tonerkassette dafür, dass sie hörbar einrastet.

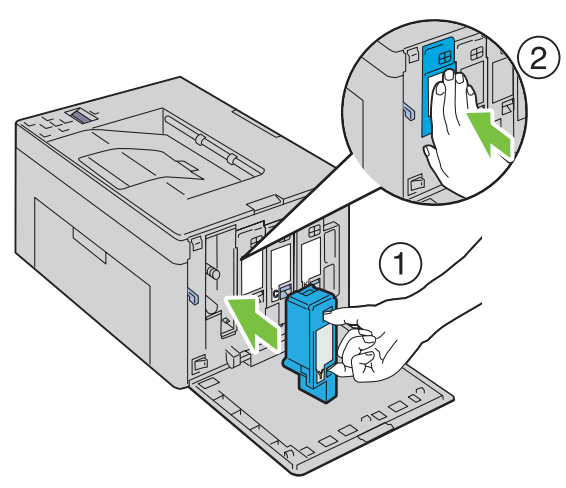

**4** Schließen Sie die Tonerbereichsabdeckung.

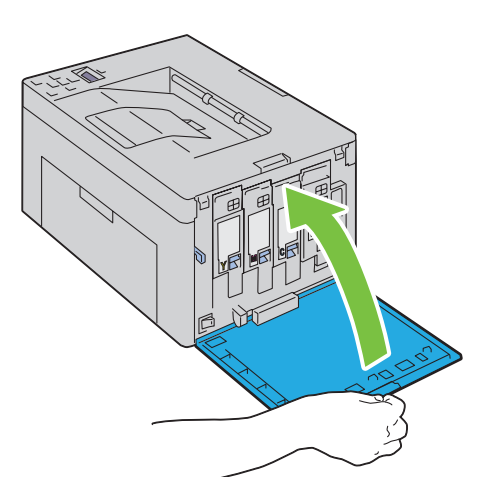

## **Reinigen des Druckerinneren**

WARNUNG: Um einen Stromschlag zu vermeiden, schalten Sie den Drucker immer aus, und ziehen Sie das Netzkabel aus der **Steckdose, bevor Sie Wartungsarbeiten durchführen.**

**1** Achten Sie darauf, dass der Drucker nicht in Betrieb ist, und öffnen Sie die Tonerabdeckung.

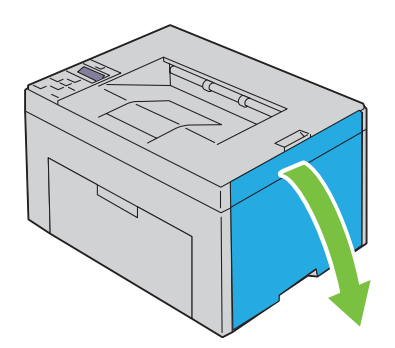

**2** Drücken Sie mit beiden Fingern oben und unten fest gegen die Kassette, wie in der Abbildung dargestellt.

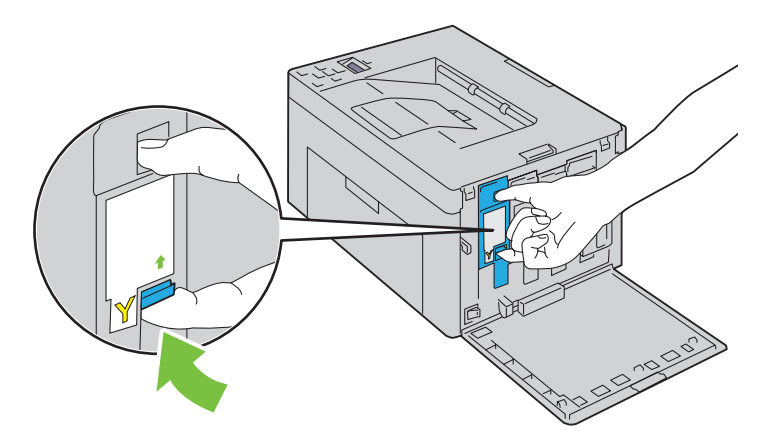

**3** Ziehen Sie die Tonerkassette heraus.

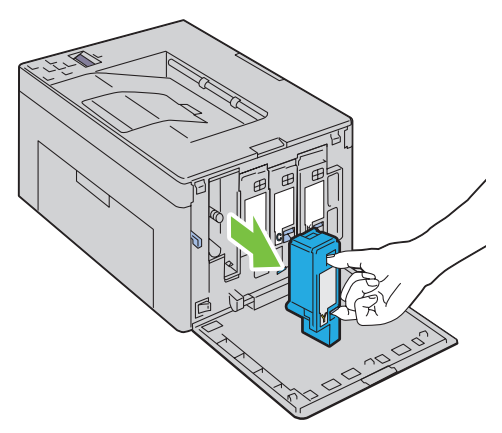

**4** Ziehen Sie auch die anderen drei Kassetten heraus.

Ziehen Sie das Reinigungsstäbchen heraus.

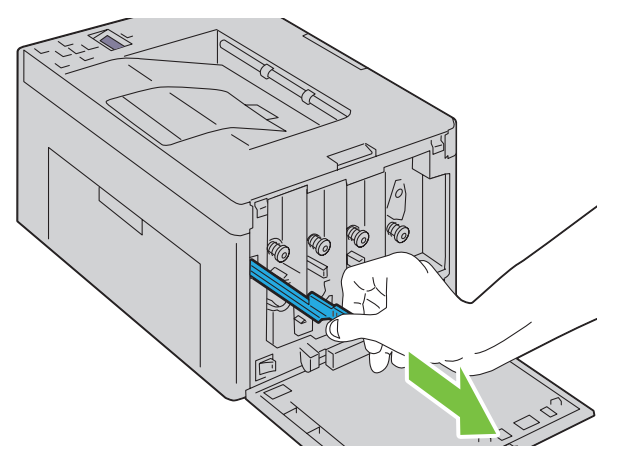

 Schieben Sie das Reinigungsstäbchen komplett in die Öffnung neben dem Pfeil am Drucker, bis die Spitze innen anstößt (siehe Abbildung). Anschließend ziehen Sie das Stäbchen wieder heraus.

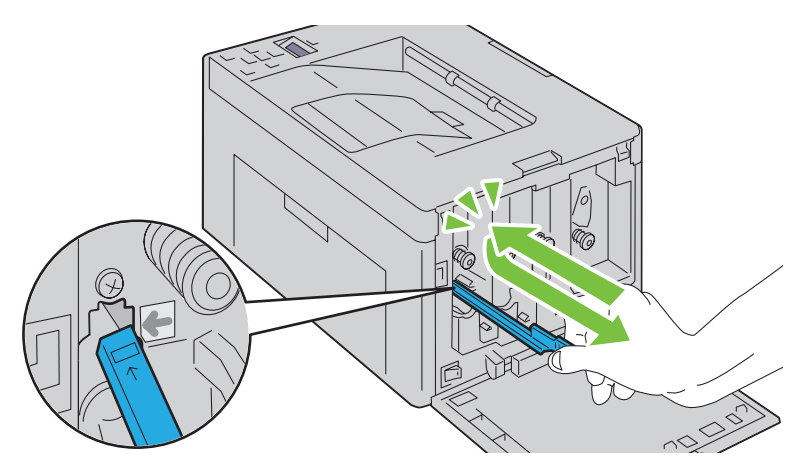

- Wiederholen Sie diesen Vorgang bei den anderen drei Öffnungen.
- Verwahren Sie das Reinigungsstäbchen wieder am ursprünglichen Ort.

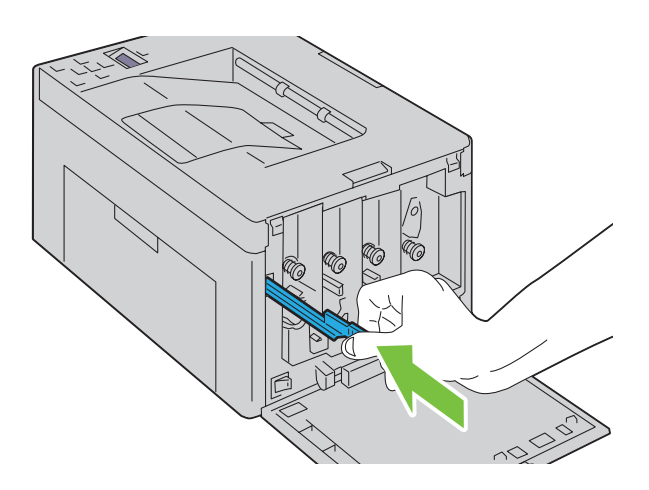

**9** Setzen Sie die schwarze Tonerkassette wieder in die zugehörige Kassettenhalterung, und sorgen Sie durch festen Druck auf die Mitte der Tonerkassette dafür, dass sie hörbar einrastet.

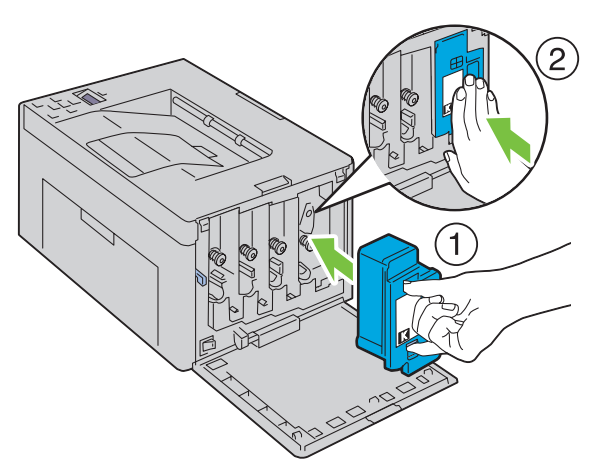

- **10** Setzen Sie auch die anderen drei Kassetten wieder ein.
- **11** Schließen Sie die Tonerbereichsabdeckung.

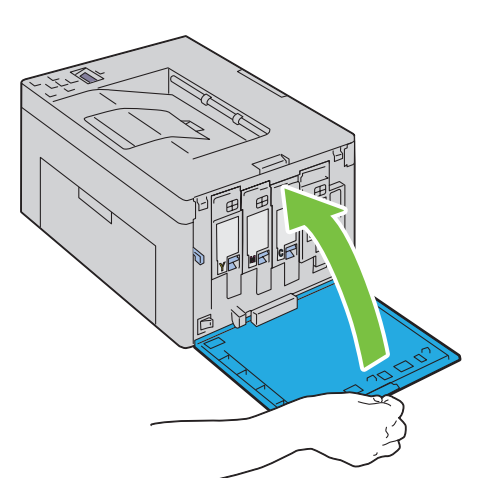

## <span id="page-204-0"></span>**Reinigen des CTD-Sensors**

Reinigen Sie den CTD-Sensor nur dann, wenn eine entsprechende Warnmeldung in der Statusüberwachungskonsole oder auf der Bedienerkonsole angezeigt wird.

- **1** Stellen Sie sicher, dass der Drucker ausgeschaltet ist.
- **2** Drücken Sie auf den Hebel der hinteren Abdeckung, um diese zu öffnen.

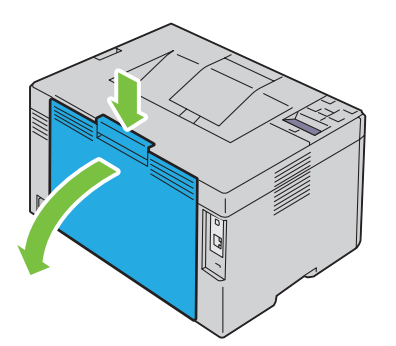

**3** Reinigen Sie den CTD-Sensor im Druckerinneren mit einem sauberen, trockenen Wattestäbchen.

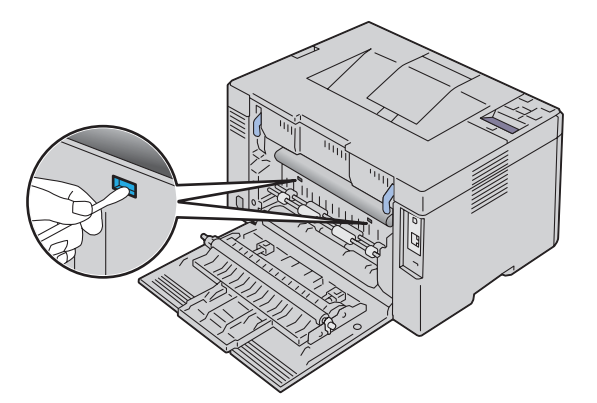

**4** Schließen Sie die hintere Abdeckung.

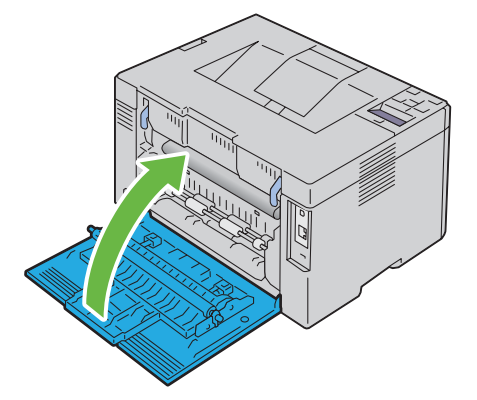

**5** Schalten Sie den Drucker ein.

## **Anpassen der Farbregistrierung**

In diesem Abschnitt wird beschrieben, wie Sie die Farbregistrierung bei der Erstinstallation oder nach einem Standortwechsel des Druckers einstellen.

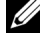

**HINWEIS:** Ist die Option Konsolensperre auf Aktivieren eingestellt, wird beim Aufrufen des Admin. Menü ein Passwort angefordert. Geben Sie in diesem Fall das von Ihnen festgelegte Passwort ein, und drücken Sie die Taste (Einstellen).

#### **Durchführen einer automatischen Korrektur**

Mit Autom.Korrektur können Sie eine automatische Korrektur der Farbregistrierung vornehmen.

#### **Bedienerkonsole**

- **1** Drücken Sie die Taste **(Menü)**.
- 2 Drücken Sie die Taste  $\bigvee$ , bis Admin. Menü angezeigt wird, und drücken Sie dann die Taste  $\bigvee$  (Einstellen).
- **3** Drücken Sie die Taste  $\bigvee$ , bis Wartung angezeigt wird, und drücken Sie dann die Taste  $\bigvee$  (Einstellen).
- **4** Drücken Sie die Taste **V**, bis Farbreg.einst. angezeigt wird, und drücken Sie dann die Taste **(Einstellen)**.
- **5** Stellen Sie sicher, dass Autom.Korrektur angezeigt wird, und drücken Sie dann die Taste **(Einstellen)**.
- **6** Vergewissern Sie sich, ob Sicher? angezeigt wird, und drücken Sie dann die Taste **(Einstellen)**. Die automatische Korrektur wird durchgeführt.

#### **Toolbox**

**1** Klicken Sie auf **Start** → **Alle Programme** → **Dell Drucker** → **Dell C1760nw Color Printer** oder **Dell C1660w Color Printer** → **Toolbox**.

**HINWEIS:** Sind auf Ihrem Computer mehrere Druckertreiber installiert, wird in diesem Schritt das Fenster Drucker auswählen angezeigt. Klicken Sie in diesem Fall auf den Namen Dell C1760nw Color Printer oder Dell C1660w Color Printer, der unter Druckername aufgeführt ist, und klicken Sie dann auf OK.

Die **Toolbox** wird geöffnet.

- **2** Klicken Sie auf die Registerkarte **Druckerwartung**.
- **3** Wählen Sie **Farbregistrierungseinstellung** aus der Liste, die links auf der Seite angezeigt wird. Die Seite **Farbregistrierungseinstellung** wird angezeigt.
- **4** Deaktivieren Sie das Kontrollkästchen **Ein** für **Autom. Registrierungseinst.**.
- **5** Klicken Sie neben **Automatisch korrigieren** auf **Starten**.

Die Farbregistrierung wird automatisch korrigiert.

#### **Drucken der Farbregistrierungstabelle**

#### **Bedienerkonsole**

- **1** Legen Sie Papier ein. Einzelheiten zum Einlegen von Papier finden Sie unter ["Einlegen von Druckmedien" auf](#page-160-1)  [Seite 159.](#page-160-1)
- **2** Drücken Sie die Taste **(Menü)**.
- **3** Drücken Sie die Taste **V**, bis Admin. Menü angezeigt wird, und drücken Sie dann die Taste **V** (Einstellen).
- 4 Drücken Sie die Taste  $\bigvee$ , bis Wartung angezeigt wird, und drücken Sie dann die Taste  $\bigvee$  (Einstellen).
- **5** Drücken Sie die Taste **V**, bis Farbreg.einst. angezeigt wird, und drücken Sie dann die Taste **(Einstellen)**.
- 6 Drücken Sie die Taste  $\vee$ , bis Farbreg.diagramm angezeigt wird, und drücken Sie dann die Taste **(Einstellen)**.

Das Farbregistrierungsdiagramm wird ausgedruckt.

#### **Toolbox**

- **1** Klicken Sie auf **Start** → **Alle Programme** → **Dell Drucker** → **Dell C1760nw Color Printer** oder **Dell C1660w Color Printer**  $\rightarrow$  **Toolbox.** 
	- **HINWEIS:** Sind auf Ihrem Computer mehrere Druckertreiber installiert, wird in diesem Schritt das Fenster Drucker auswählen angezeigt. Klicken Sie in diesem Fall auf den Namen Dell C1760nw Color Printer oder Dell C1660w Color Printer, der unter Druckername aufgeführt ist, und klicken Sie dann auf OK.

Die **Toolbox** wird geöffnet.

- **2** Klicken Sie auf die Registerkarte **Druckerwartung**.
- **3** Wählen Sie **Farbregistrierungseinstellung** aus der Liste, die links auf der Seite angezeigt wird. Die Seite **Farbregistrierungseinstellung** wird angezeigt.
- **4** Deaktivieren Sie das Kontrollkästchen **Ein** für **Autom. Registrierungseinst.**.
- **5** Klicken Sie auf **Start** neben **Farbregistrierungsdiagramm drucken**.

Das Farbregistrierungsdiagramm wird ausgedruckt.

#### **Ermitteln der Werte**

Finden Sie im ausgedruckten Farbregistrierungsdiagramm die geradesten Linien für alle Farben (Y, M und C), wo die beiden schwarzen Linien und die farbige Linie möglichst genau ausgerichtet sind.

Wenn Sie die geradeste Linie gefunden haben, notieren Sie den Wert (-5 – +5), der für die geradesten Linien jeder Farbe angegeben ist.

Wenn der Wert für jede Farbe 0 entspricht, muss die Farbregistrierung nicht angepasst werden.

Ist der Wert nicht 0, befolgen Sie die Beschreibung in Abschnitt ["Eingeben der Werte" auf Seite 206](#page-207-0).

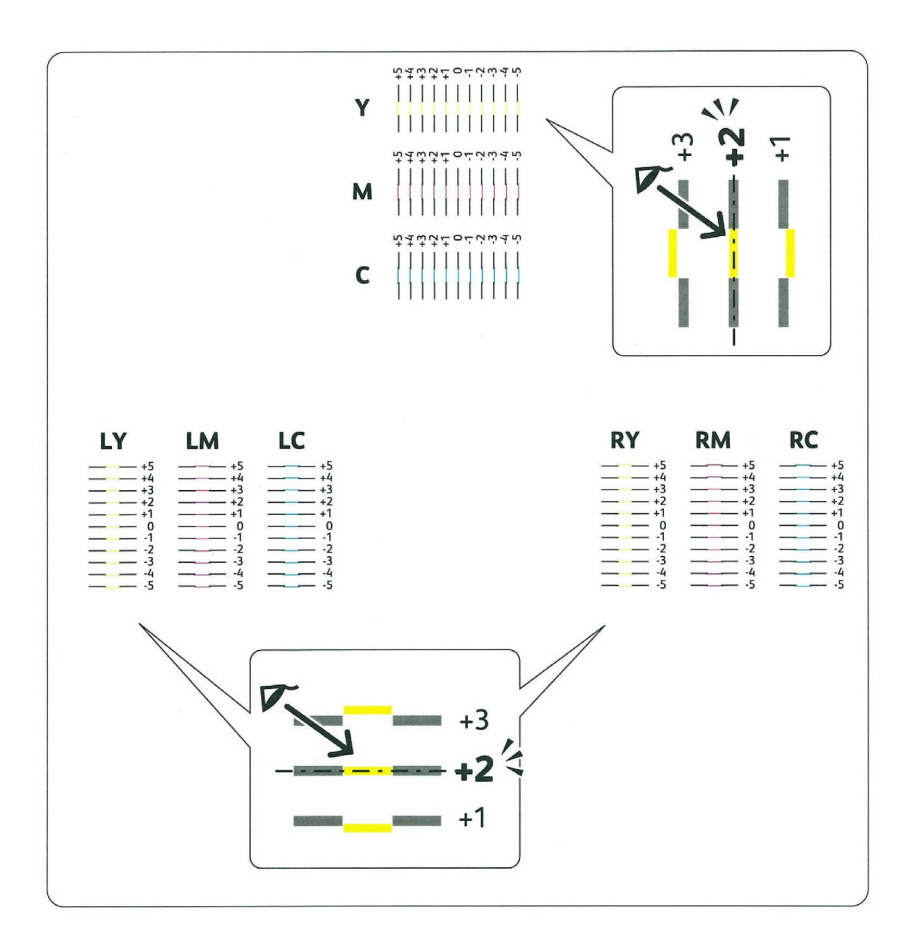

#### <span id="page-207-0"></span>**Eingeben der Werte**

#### **Bedienerkonsole**

Verwenden Sie die Bedienerkonsole, um die in der Farbregistrierungstabelle gefundenen Werte für die Einstellung einzugeben.

- **1** Legen Sie Papier ein. Einzelheiten zum Einlegen von Papier finden Sie unter ["Einlegen von Druckmedien" auf](#page-160-1)  [Seite 159.](#page-160-1)
- **2** Drücken Sie die Taste **三** (Menü).
- **3** Drücken Sie die Taste  $\vee$ , bis Admin. Menü angezeigt wird, und drücken Sie dann die Taste  $\vee$  (Einstellen).
- **4** Drücken Sie die Taste **V**, bis Wartung angezeigt wird, und drücken Sie dann die Taste **V** (Einstellen).
- **5** Drücken Sie die Taste **V**, bis Farbreg.einst. angezeigt wird, und drücken Sie dann die Taste **(Einstellen)**.
- 6 Drücken Sie die Taste V, bis Nummer eingeben angezeigt wird, und drücken Sie dann die Taste **(Einstellen)**.
- 7 Stellen Sie sicher, dass Eing. (G,M,C) angezeigt wird, und drücken Sie dann die Taste **V** oder **A**, bis Sie den in der Tabelle aufgeführten Wert erreichen (z. B. +3).
- 8 Drücken Sie einmal die Taste > und bewegen Sie den Cursor zum nächsten Wert.
- **9** Wiederholen Sie die Schritte 7 und 8, um alle Stellen einzugeben, und drücken Sie dann die Taste **(Einstellen)**.
- **10** Stellen Sie sicher, dass Eing. (LY,LM,LC) angezeigt wird.
- **11** Drücken Sie die Taste  $\bigvee$  oder  $\bigwedge$ , bis Sie den in der Tabelle aufgeführten Wert erreichen (z. B. +3).
- 12 Drücken Sie einmal die Taste > und bewegen Sie den Cursor zum nächsten Wert.
- **13** Wiederholen Sie die Schritte 11 und 12, um alle Stellen einzugeben, und drücken Sie dann die Taste **(Einstellen)**.
- **14** Stellen Sie sicher, dass Eing. (RY,RM,RC) angezeigt wird.
- **15** Drücken Sie die Taste  $\bigvee$  oder  $\bigwedge$ , bis Sie den in der Tabelle aufgeführten Wert erreichen (z. B. +3).
- 16 Drücken Sie einmal die Taste > und bewegen Sie den Cursor zum nächsten Wert.
- **17** Wiederholen Sie die Schritte 15 und 16, um alle Stellen einzugeben, und drücken Sie dann die Taste **(Einstellen)**.
- **18** Drücken Sie die Taste **(Menü)**.
- **19** Drücken Sie die Taste  $\bigvee$ , bis Admin. Menü angezeigt wird, und drücken Sie dann die Taste  $\bigvee$  (Einstellen).
- 20 Drücken Sie die Taste **V**, bis Wartung angezeigt wird, und drücken Sie dann die Taste **V** (Einstellen).
- 21 Drücken Sie die Taste V, bis Farbreg.einst. angezeigt wird, und drücken Sie dann die Taste **(Einstellen)**.
- **22** Drücken Sie die Taste  $\bigvee$ , bis Farbreg.diagramm angezeigt wird, und drücken Sie dann die Taste **(Einstellen)**.

Das Farbregistrierungsdiagramm wird mit den neuen Werten gedruckt.

**23** Passen Sie die Werte für jede Farbe an, bis die Linie bei 0 jeweils die geradeste ist. Wenn die Linie bei 0 nicht jeweils die geradeste ist, bestimmen Sie den Wert und passen Sie den Drucker erneut an.

#### **Toolbox**

Verwenden Sie die **Toolbox**, um die im Farbregistrierungsdiagramm gefundenen Werte für die Einstellung einzugeben.

- **1** Klicken Sie auf **Start** → **Alle Programme** → **Dell Drucker** → **Dell C1760nw Color Printer** oder **Dell C1660w Color**   $Printer \rightarrow Toolbox.$ 
	- **HINWEIS:** Sind auf Ihrem Computer mehrere Druckertreiber installiert, wird in diesem Schritt das Fenster Drucker auswählen angezeigt. Klicken Sie in diesem Fall auf den Namen Dell C1760nw Color Printer oder Dell C1660w Color Printer, der unter Druckername aufgeführt ist, und klicken Sie dann auf OK.

Die **Toolbox** wird geöffnet.

- **2** Klicken Sie auf die Registerkarte **Druckerwartung**.
- **3** Wählen Sie **Farbregistrierungseinstellung** aus der Liste, die links auf der Seite angezeigt wird.

Die Seite **Farbregistrierungseinstellung** wird angezeigt.

- **4** Deaktivieren Sie das Kontrollkästchen **Ein** für **Autom. Registrierungseinst.**.
- **5** Wählen Sie den Wert aus, der mit der geraden Linie übereinstimmt, und klicken Sie dann auf **Neue Einstellungen anwenden**.
- **6** Klicken Sie auf **Start** neben **Farbregistrierungsdiagramm drucken**.

Das Farbregistrierungsdiagramm wird mit den neuen Werten gedruckt.

- **7** Passen Sie die Werte für jede Farbe an, bis die Linie bei 0 jeweils die geradeste ist. Wenn die Linie bei 0 nicht jeweils die geradeste ist, bestimmen Sie den Wert und passen Sie den Drucker erneut an.
- **ACHTUNG: Schalten Sie den Drucker nach dem Drucken des Farbregistrierungsdiagramms erst aus, nachdem sich der Motor des Druckers ausgeschaltet hat.**

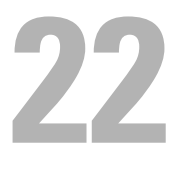

## <span id="page-210-0"></span>**Beseitigen von Papierstaus**

Durch sorgfältige Auswahl von Druckmedien und korrektes Einlegen können Papierstaus vermieden werden. Weitere Informationen finden Sie unter ["Richtlinien für Druckmedien" auf Seite 151](#page-152-0).

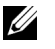

**HINWEIS:** Sofern nichts anderes erwähnt ist, beziehen sich die in diesem Handbuch verwendeten Bilder auf den Dell™ C1760nw Color Printer.

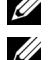

**HINWEIS:** Die Blattzufuhr (PSI) steht nur beim Dell C1760nw Color Printer zur Verfügung.

**HINWEIS:** Bevor Sie große Mengen einer bestimmten Druckmediensorte kaufen, wird empfohlen, einige Testdrucke durchzuführen.

## **Vermeiden von Papierstaus**

- Verwenden Sie nur empfohlene Druckmedien. Weitere Informationen finden Sie unter ["Richtlinien für](#page-152-0)  [Druckmedien" auf Seite 151](#page-152-0).
- Hinweise zum richtigen Einlegen von Druckmedien finden Sie unter ["Einlegen von Druckmedien in die](#page-160-0)  [Mehrzweckzufuhr \(MPF\)" auf Seite 159](#page-160-0) und ["Einlegen von Druckmedien in die Blattzufuhr \(PSI\) \(nur Dell](#page-168-0)  [C1760nw Color Printer\)" auf Seite 167](#page-168-0).
- Überladen Sie die Papierfächer nicht. Stellen Sie sicher, dass der Druckmedienstapel unter der maximalen Höhe bleibt, die durch die Linie mit einem Pfeil an jeder Breitenführung angezeigt wird.
- Legen Sie keine Druckmedien ein, die Knitterspuren oder Falten aufweisen bzw. feucht oder gewellt sind.
- Biegen Sie den Druckmedienstapel vor dem Einlegen in beide Richtungen, fächern Sie ihn auf, und gleichen Sie die Kanten an. Wenn ein Druckmedienstau auftritt, versuchen Sie, die Blätter einzeln über den MPF oder den PSI zuzuführen.
- Verwenden Sie keine Druckmedien, die Sie selbst zugeschnitten haben.
- Legen Sie kein Druckmaterial unterschiedlicher Formate, Gewichte oder Sorten in dasselbe Papierfach ein.
- Stellen Sie sicher, dass die Druckmedien mit der empfohlenen Druckseite nach oben eingelegt sind.
- Bewahren Sie die Druckmedien in einer geeigneten Umgebung auf. Weitere Informationen finden Sie unter ["Aufbewahren von Druckmedien" auf Seite 156](#page-157-0).
- Nehmen Sie während der Ausführung eines Druckauftrags den PSI nicht heraus.
- Achten Sie darauf, dass alle mit dem Drucker verbundenen Kabel richtig angeschlossen sind.
- Durch eine zu enge Einstellung der Längen- und Seitenführungen können Papierstaus entstehen.

## **Feststellen der Papierstaubereiche**

**WARNUNG: Verwenden Sie bei der Staubeseitigung weder Werkzeuge noch andere Gegenstände. Dadurch könnte der Drucker irreparabel beschädigt werden.** 

Die folgende Abbildung zeigt die Bereiche des Papierwegs, in denen Papierstaus auftreten können.

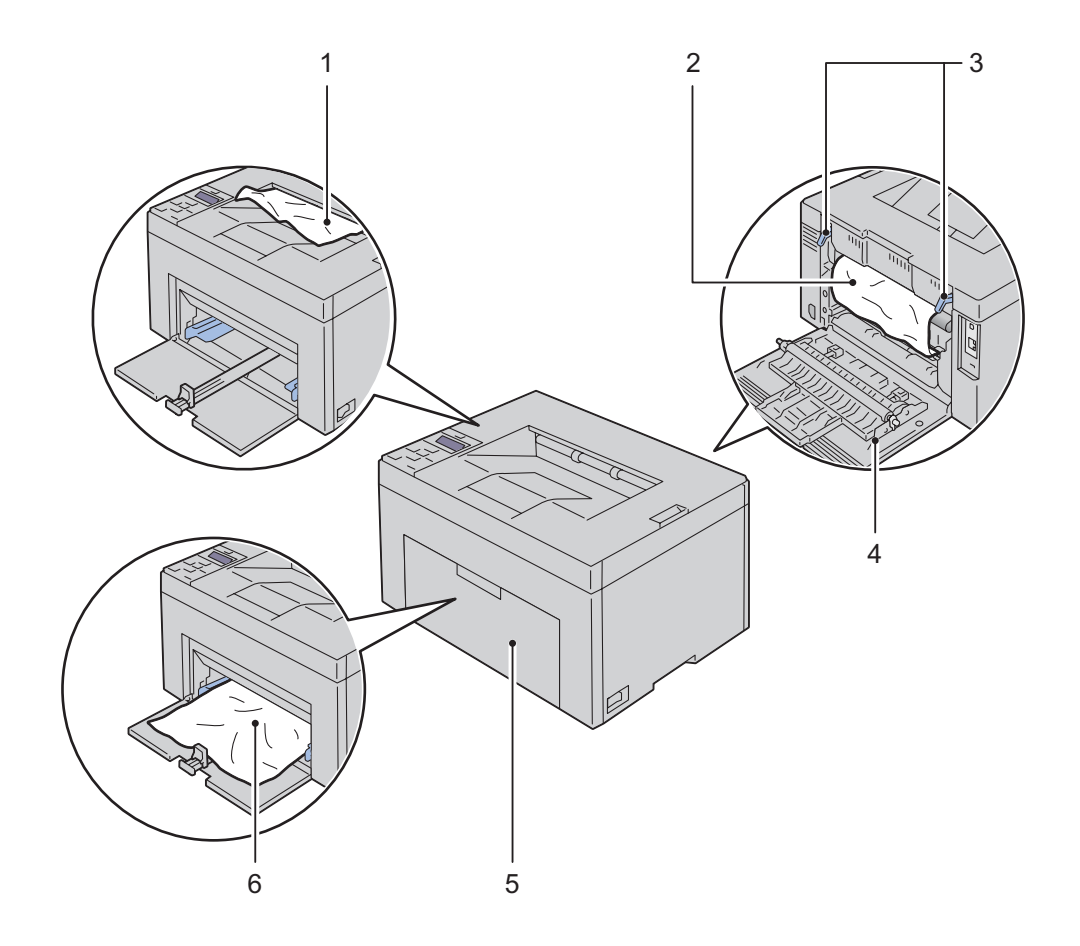

- Ausgabefach
- Fixieranlage
- Hebel
- Hintere Abdeckung
- Vordere Abdeckung
- Mehrzweckzufuhr (MPF)

## <span id="page-212-0"></span>**Beseitigen von Papierstaus aus dem vorderen Druckerbereich**

**WARNUNG: Verwenden Sie keine übermäßige Gewalt, wenn Sie den PSI oder die Papierabdeckung wieder in den Drucker einsetzen. Andernfalls können der PSI, die Papierabdeckung oder das Innere des Druckers beschädigt werden.**

HINWEIS: Der Blattzufuhr (PSI) ist für den Dell C1760nw Color Printer verfügbar. Die Papierabdeckung ist für den Dell C1660w Color Printer verfügbar.

**HINWEIS:** Sie müssen die Druckmedien vollständig aus dem Papierweg entfernen, damit die an der Bedienerkonsole angezeigte Fehlermeldung gelöscht wird.

**1** Ziehen Sie die Blattzufuhr (PSI) oder die Papierabdeckung heraus.

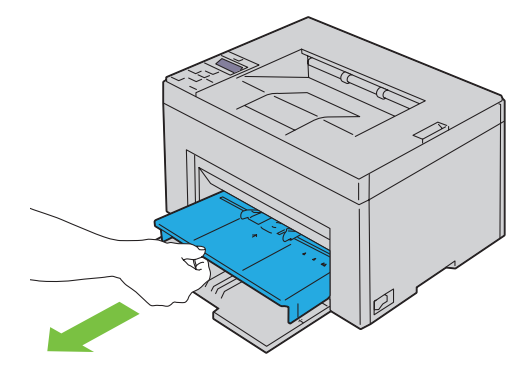

**2** Entfernen Sie das gestaute Papier vollständig aus dem vorderen Druckerbereich.

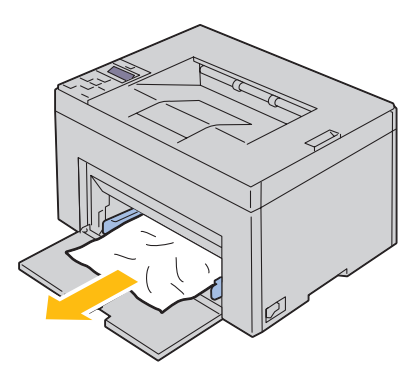

**3** Setzen Sie die Blattzufuhr (PSI) oder die Papierabdeckung wieder in den Drucker ein.

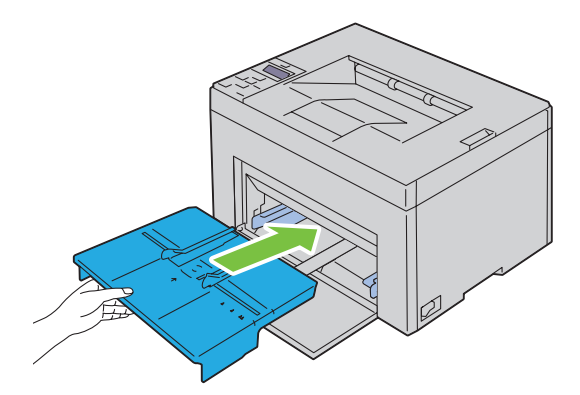

**WARNUNG: Verwenden Sie keine übermäßige Gewalt, wenn Sie den PSI oder die Papierabdeckung wieder in den Drucker einsetzen. Andernfalls können der PSI, die Papierabdeckung oder das Innere des Druckers beschädigt werden.**

<span id="page-213-0"></span>**4** Drücken Sie die Taste **(Einstellen)**.

### **Beseitigen von Papierstaus aus dem hinteren Druckerbereich**

**WARNUNG: Lesen und befolgen Sie die Sicherheitshinweise unter Wichtige Informationen, bevor Sie die folgenden Maßnahmen durchführen.**

**WARNUNG: Um einen Stromschlag zu vermeiden, schalten Sie den Drucker immer aus, und ziehen Sie das Netzkabel aus der Steckdose, bevor Sie Wartungsarbeiten durchführen.**

**WARNUNG: Um Verbrennungen zu vermeiden, sollten Sie Papierstaus nicht sofort nach dem Drucken beseitigen. Die Fixieranlage wird bei Verwendung extrem heiß.**

**HINWEIS:** Sie müssen die Druckmedien vollständig aus dem Papierweg entfernen, damit die an der Bedienerkonsole angezeigte Fehlermeldung gelöscht wird.

**1** Drücken Sie auf den Hebel der hinteren Abdeckung, um diese zu öffnen.

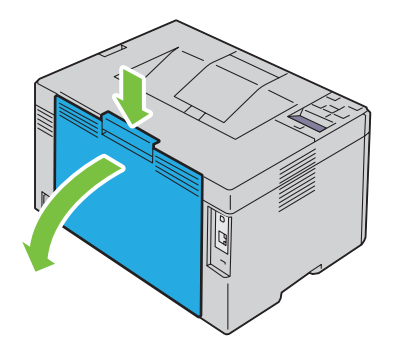

**2** Ziehen Sie die Hebel nach oben.

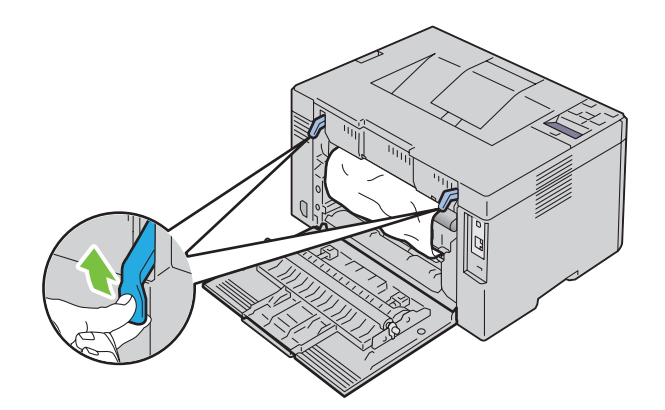

Entfernen Sie das gestaute Papier vollständig aus dem hinteren Druckerbereich.

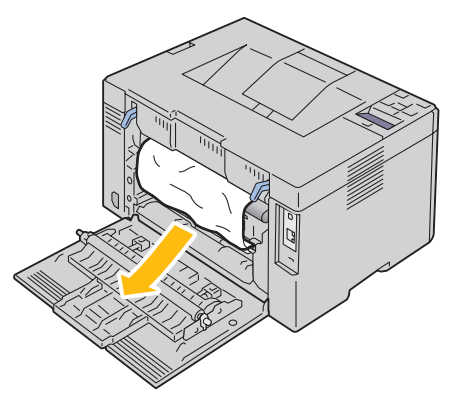

Legen Sie die Hebel wieder in die ursprüngliche Position um.

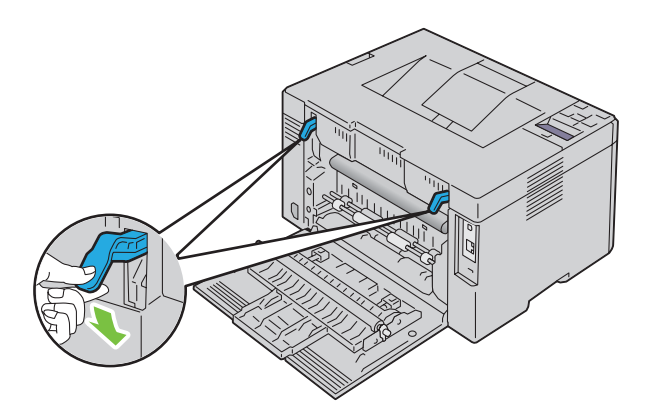

Schließen Sie die hintere Abdeckung.

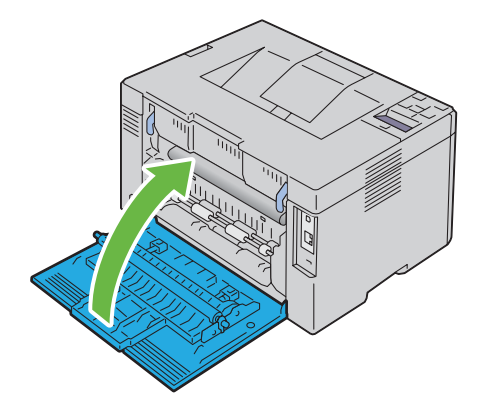

## <span id="page-215-0"></span>**Beseitigen von Papierstaus aus dem Ausgabefach**

**WARNUNG: Lesen und befolgen Sie die Sicherheitshinweise unter Wichtige Informationen, bevor Sie die folgenden Maßnahmen durchführen.**

**WARNUNG: Um einen Stromschlag zu vermeiden, schalten Sie den Drucker immer aus, und ziehen Sie das Netzkabel aus der Steckdose, bevor Sie Wartungsarbeiten durchführen.**

**WARNUNG: Um Verbrennungen zu vermeiden, sollten Sie Papierstaus nicht sofort nach dem Drucken beseitigen. Die Fixieranlage wird bei Verwendung extrem heiß.**

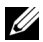

**HINWEIS:** Sie müssen die Druckmedien vollständig aus dem Papierweg entfernen, damit die an der Bedienerkonsole angezeigte Fehlermeldung gelöscht wird.

**1** Drücken Sie auf den Hebel der hinteren Abdeckung, um diese zu öffnen.

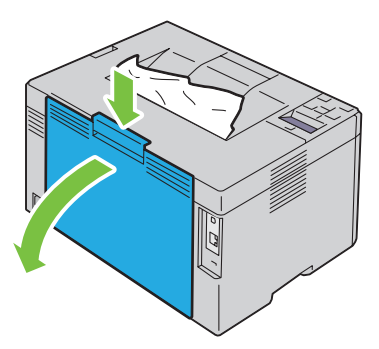

**2** Ziehen Sie die Hebel nach oben.

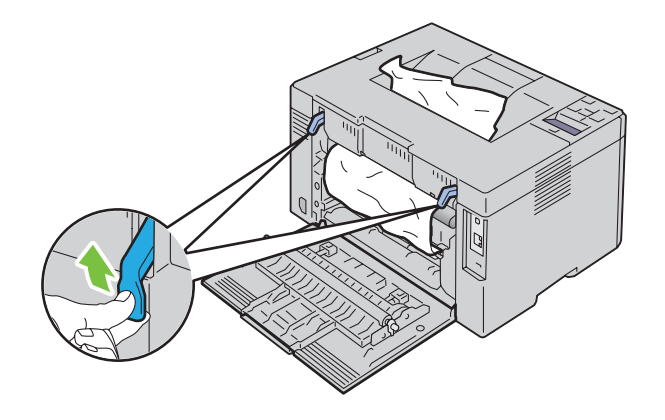
**3** Entfernen Sie das gestaute Papier vollständig aus dem hinteren Druckerbereich. Wenn sich kein Papier im Papierweg befindet, entfernen Sie fehlerhaft eingezogenes Papier aus dem Ausgabefach.

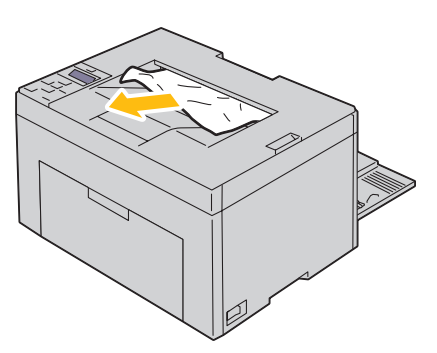

**4** Legen Sie die Hebel wieder in die ursprüngliche Position um.

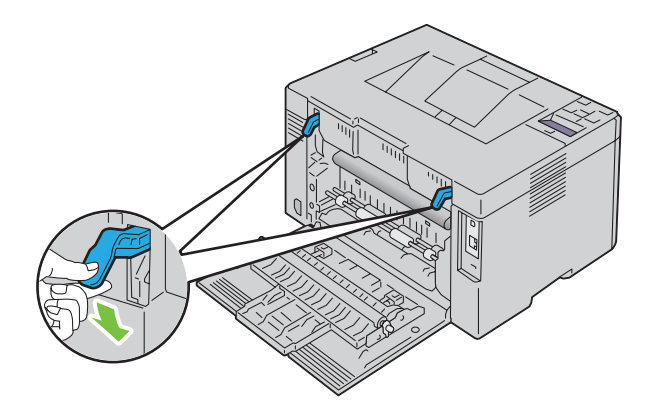

**5** Schließen Sie die hintere Abdeckung.

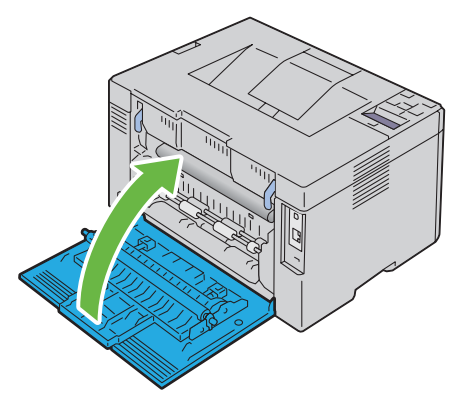

**6** Wenn sich der Papierstau auch mit dem vorstehend beschriebenen Verfahren nicht beseitigen lässt, halten Sie die Taste **(Abbrechen)** 2 Sekunden lang gedrückt.

Die Meldung Papierstau wird beseitigt wird angezeigt, und das gestaute Papier wird zusammen mit einem aus dem MPF oder PSI zugeführten Blatt Papier ausgeworfen.

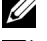

**HINWEIS:** Nach Anwendung dieser Funktion wird der aktuelle Druck-Job abgebrochen.

**HINWEIS:** Damit diese Funktion verwendet werden kann, muss Papier im MPF oder PSI eingelegt sein.

## **Problemlösung**

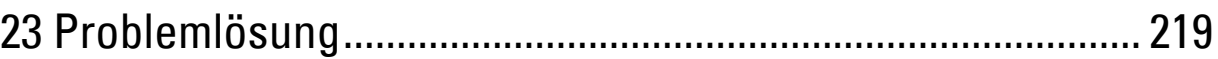

# **23**

## <span id="page-220-3"></span><span id="page-220-0"></span>**Problemlösung**

<span id="page-220-2"></span>**HINWEIS:** Der Priority Sheet Inserter (PSI) ist nur für den Dell™ C1760nw Color Printer verfügbar.

## **Grundlegende Druckerprobleme**

HINWEIS: Die Ethernet-Verbindung steht nur beim Dell C1760nw Color Printer zur Verfügung.

Manche Druckerprobleme sind einfach zu beheben. Wenn ein Problem mit dem Drucker auftritt, überprüfen Sie die folgenden Punkte:

- Ist das Netzkabel an den Drucker und an eine ordnungsgemäß geerdete Steckdose angeschlossen.
- Ist der Drucker eingeschaltet.
- Ist die Stromversorgung nicht durch einen Schutzschalter oder einen anderen Schalter unterbrochen.
- Funktionieren andere elektrische Geräte, die an diese Steckdose angeschlossen sind.

Wenn Sie all diese Punkte überprüft haben und das Problem weiterhin besteht, schalten Sie den Drucker aus, warten Sie etwa 10 Sekunden, und schalten Sie den Drucker dann wieder ein. Auf diese Weise können viele Probleme bereits behoben werden.

**HINWEIS:** Wenn in der Bedienerkonsole oder auf Ihrem Computerbildschirm Fehlermeldungen angezeigt werde, befolgen Sie die Anweisungen auf dem Bildschirm, um die Druckerprobleme zu beheben. Ausführliche Informationen zu den Fehlermeldungen und Fehlercodes finden Sie unter ["Verstehen der Druckermeldungen" auf Seite 185.](#page-186-0)

## <span id="page-220-1"></span>**Anzeigeprobleme**

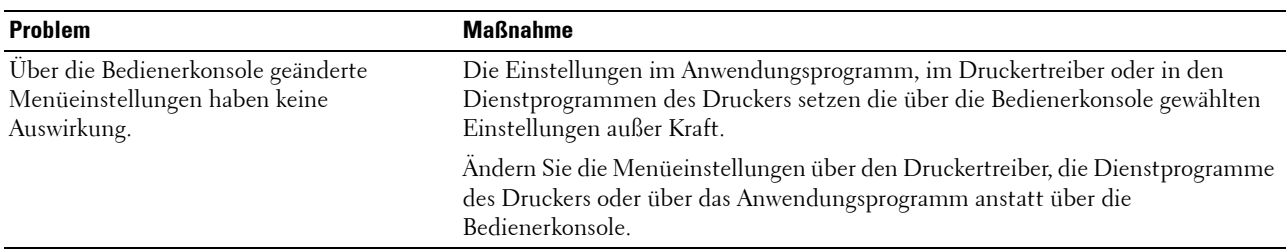

## <span id="page-221-0"></span>**Druckprobleme**

**HINWEIS:** Ist die Option Konsolensperre auf Aktivieren eingestellt, wird beim Aufrufen des Admin. Menü ein Passwort angefordert. Geben Sie in diesem Fall das von Ihnen festgelegte Passwort ein, und drücken Sie die Taste (Einstellen).

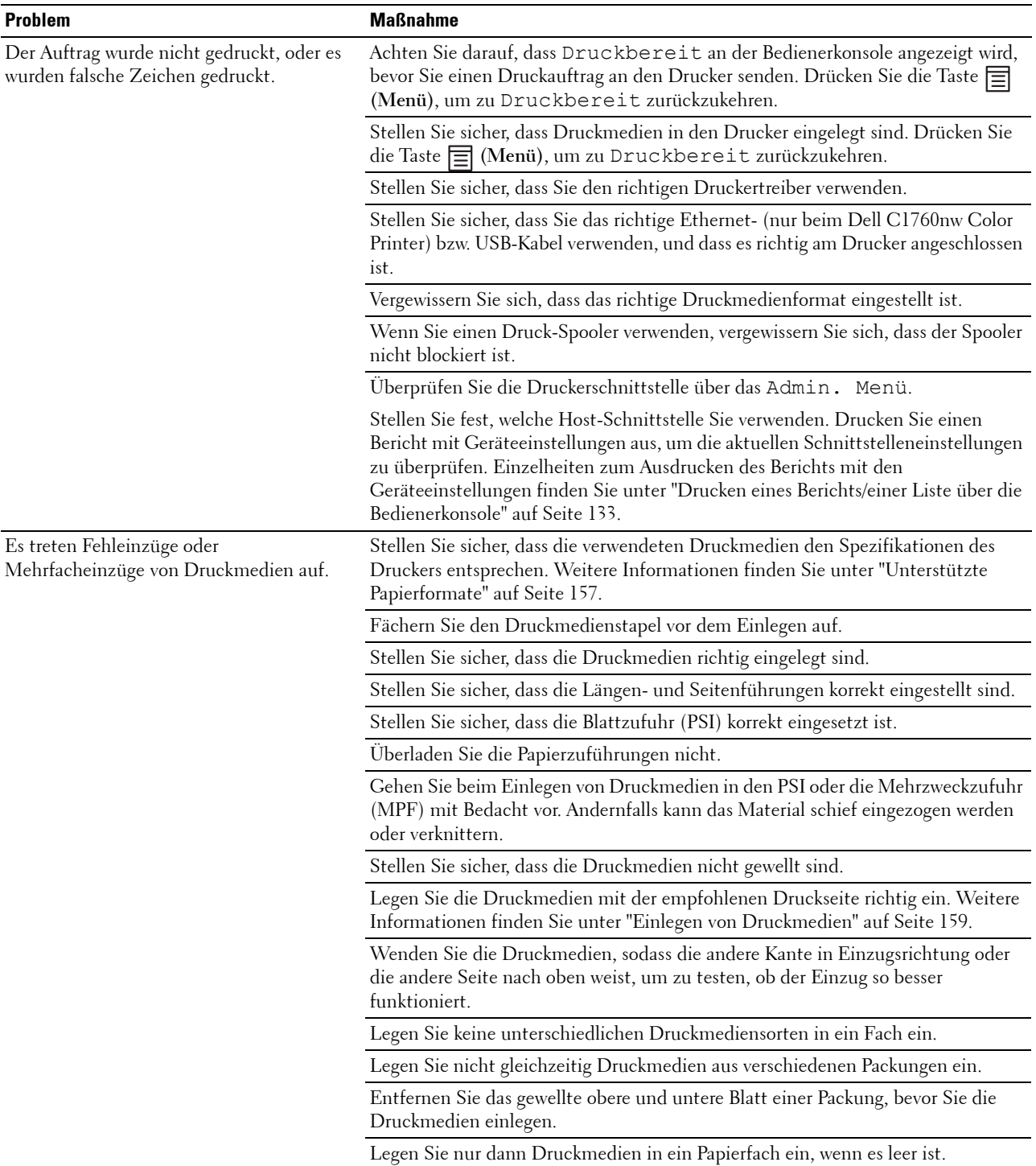

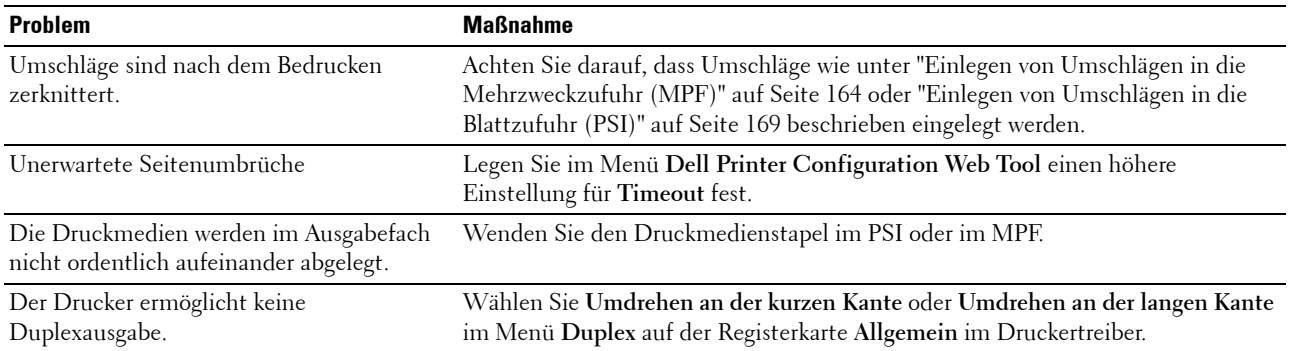

## <span id="page-222-0"></span>**Probleme mit der Druckqualität**

**HINWEIS:** Einige der in diesem Abschnitt beschriebenen Toolbox-Verfahren können auch an der Bedienerkonsole oder mit dem Dell Printer Configuration Web Tool durchgeführt werden. Weitere Informationen zur Verwendung der Bedienerkonsole oder des Dell Printer Configuration Web Tool finden Sie unter ["Erläuterungen zu den Druckermenüs" auf Seite 133](#page-134-1) und ["Dell™ Printer](#page-86-0)  [Configuration Web Tool" auf Seite 85.](#page-86-0)

#### **Die Druckausgabe ist zu blass.**

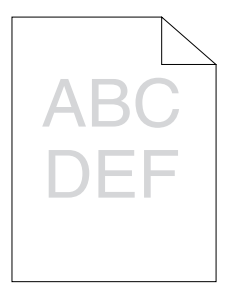

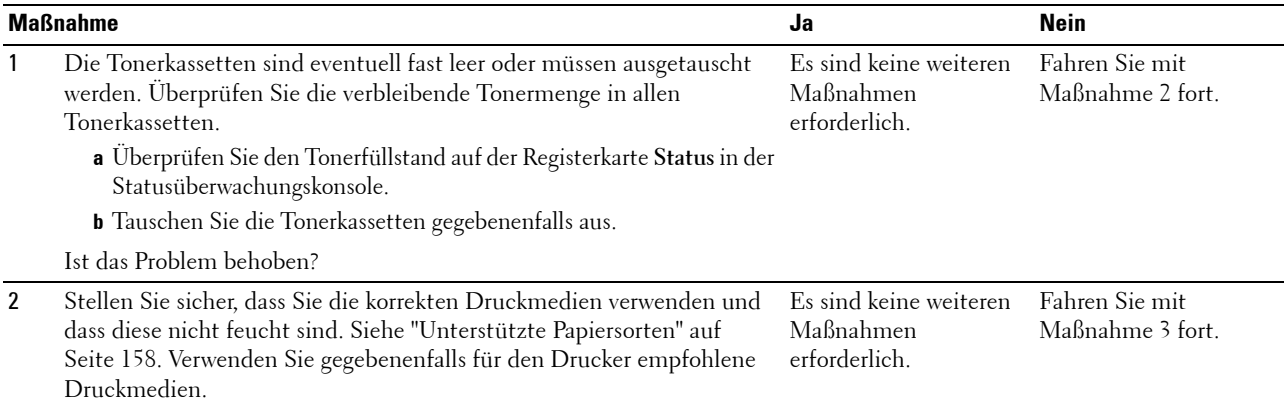

Ist das Problem behoben?

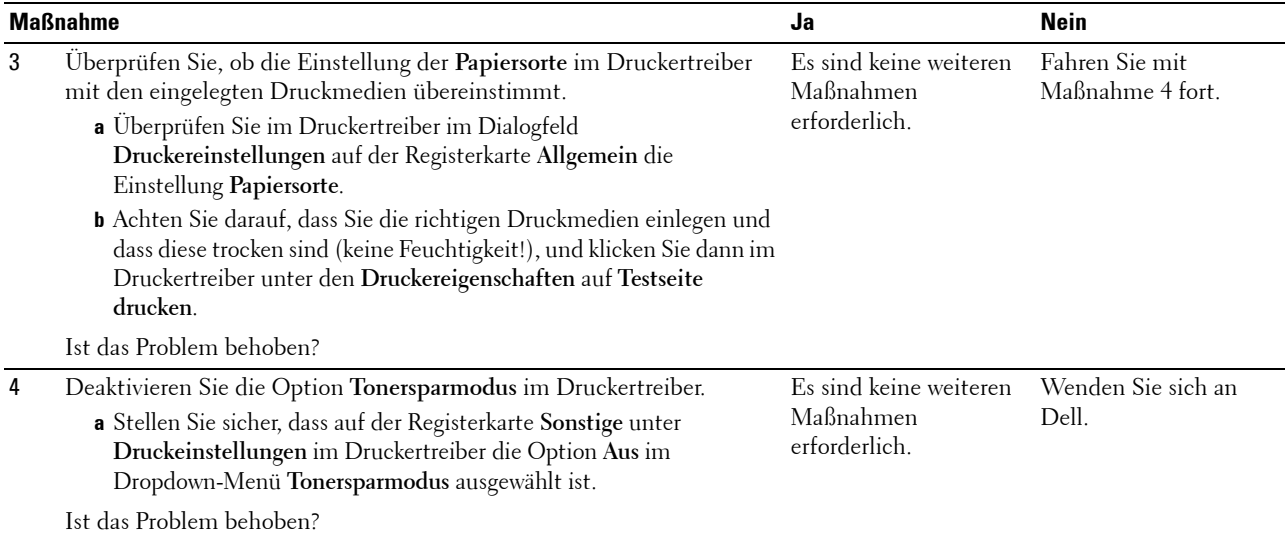

## **Toner schmiert auf dem Papier oder löst sich ab/Flecken auf der Rückseite.**

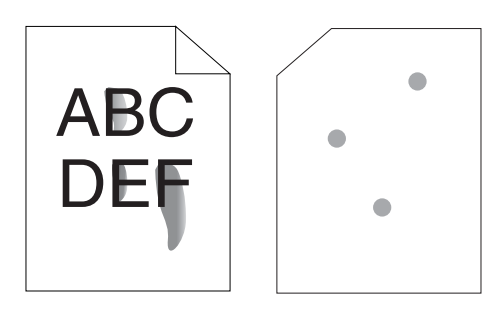

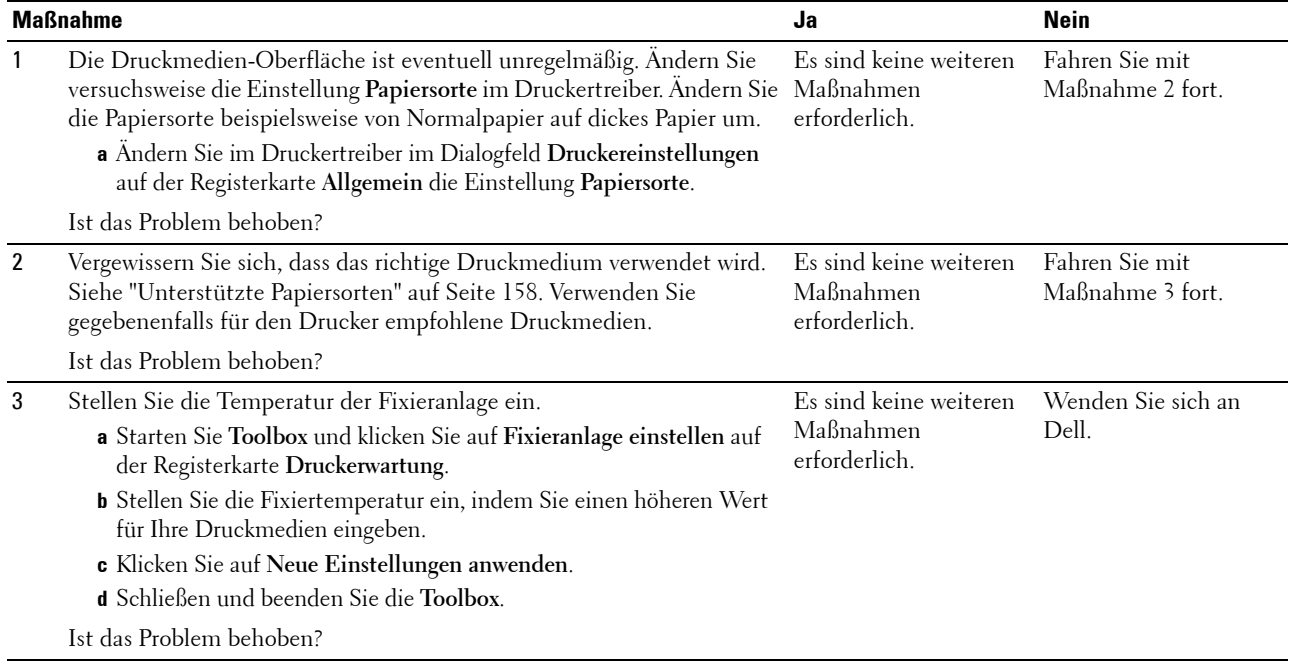

#### **Unregelmäßige Tonerflecken/verschmierter Druck**

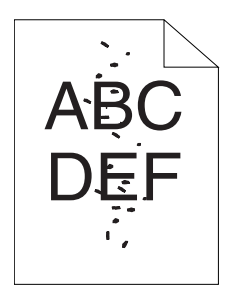

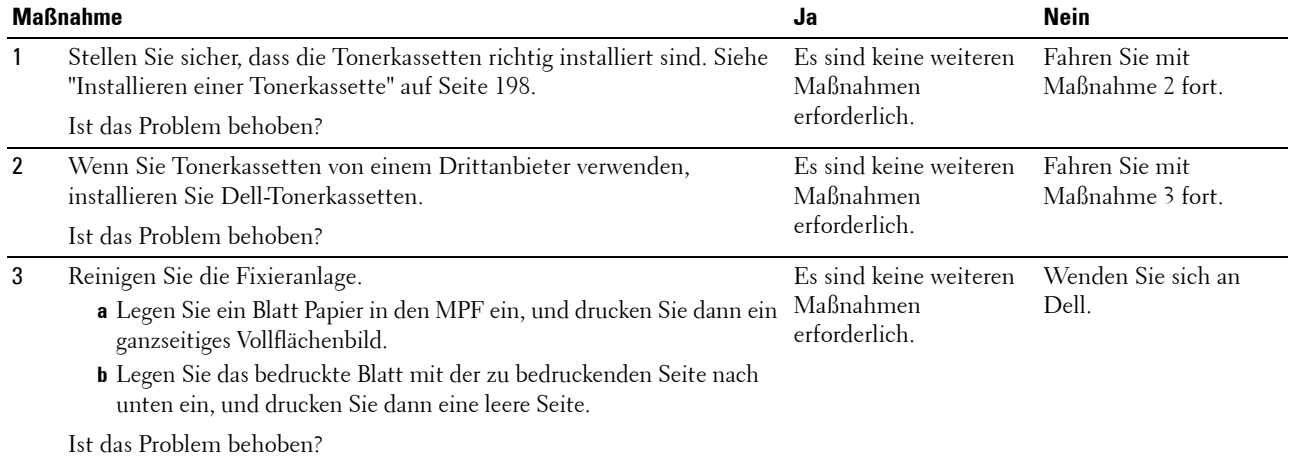

## **Die gesamte Druckausgabe ist leer.**

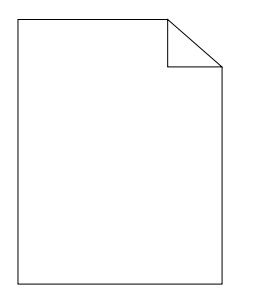

Bei Auftreten dieses Problems wenden Sie sich bitte an Dell.

#### **Auf dem Ausdruck treten Schmierstreifen auf.**

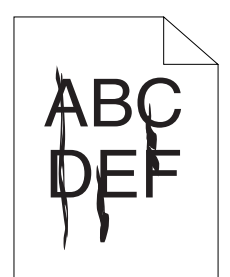

Bei Auftreten dieses Problems wenden Sie sich bitte an Dell.

#### **Farbige Punkte in regelmäßigen Abständen**

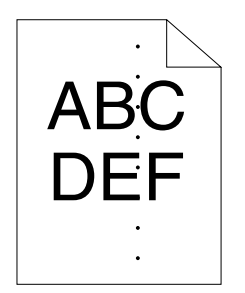

Bei Auftreten dieses Problems wenden Sie sich bitte an Dell.

#### **Senkrechte Lückenbereiche**

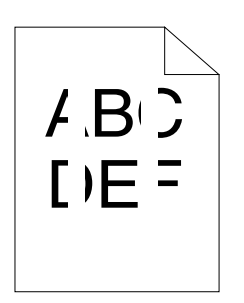

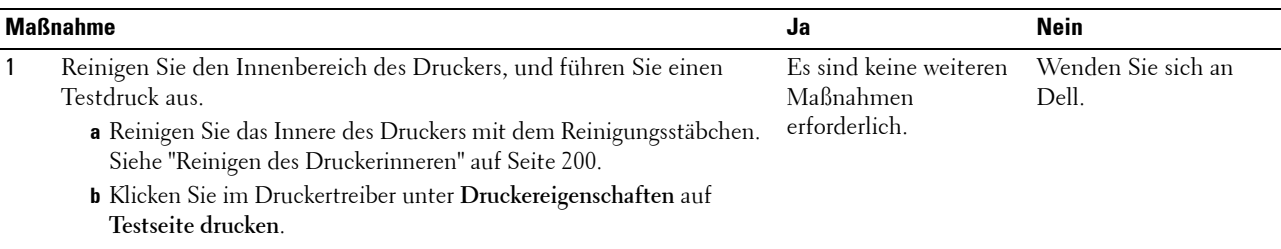

Ist das Problem behoben?

#### **Sprenkel**

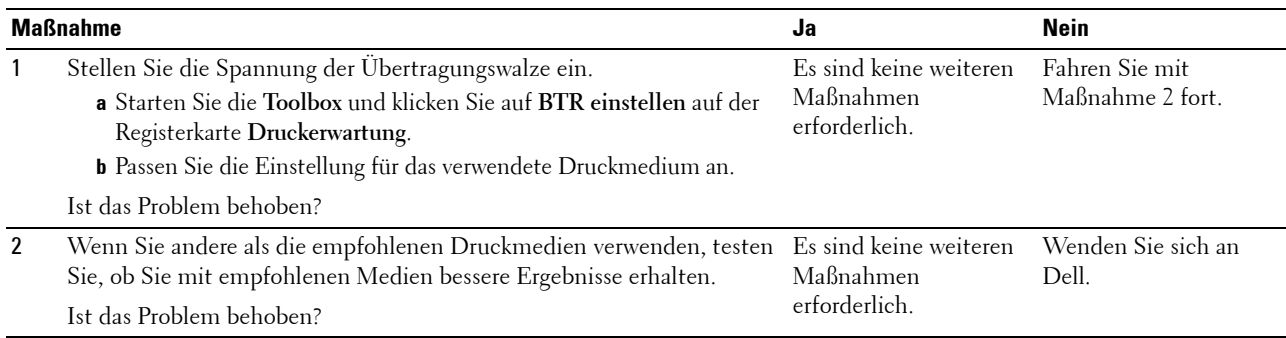

## **Doppelbild**

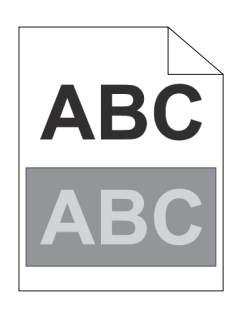

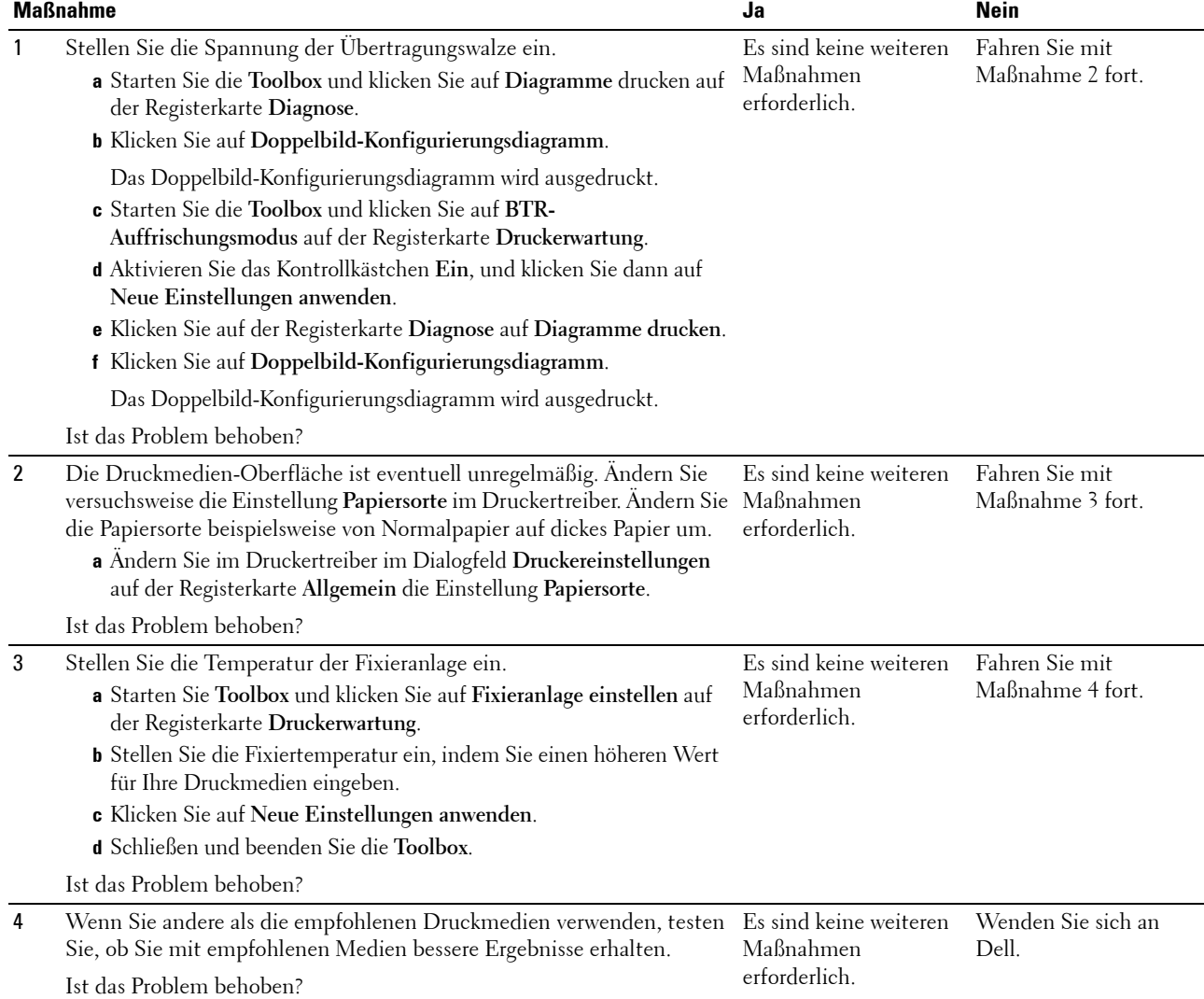

#### **Nebel**

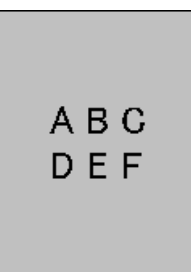

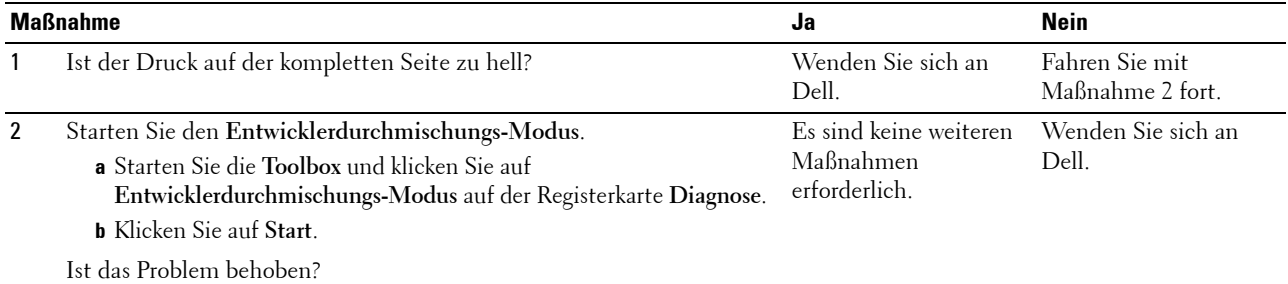

#### **Bead-Carry-Out (BCO)**

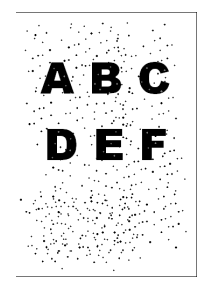

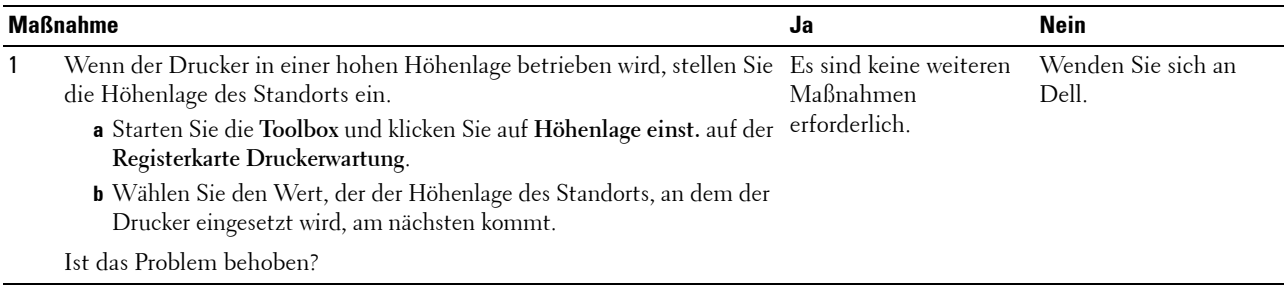

## **Auger-Markierungen**

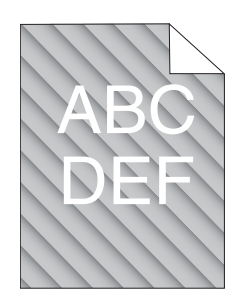

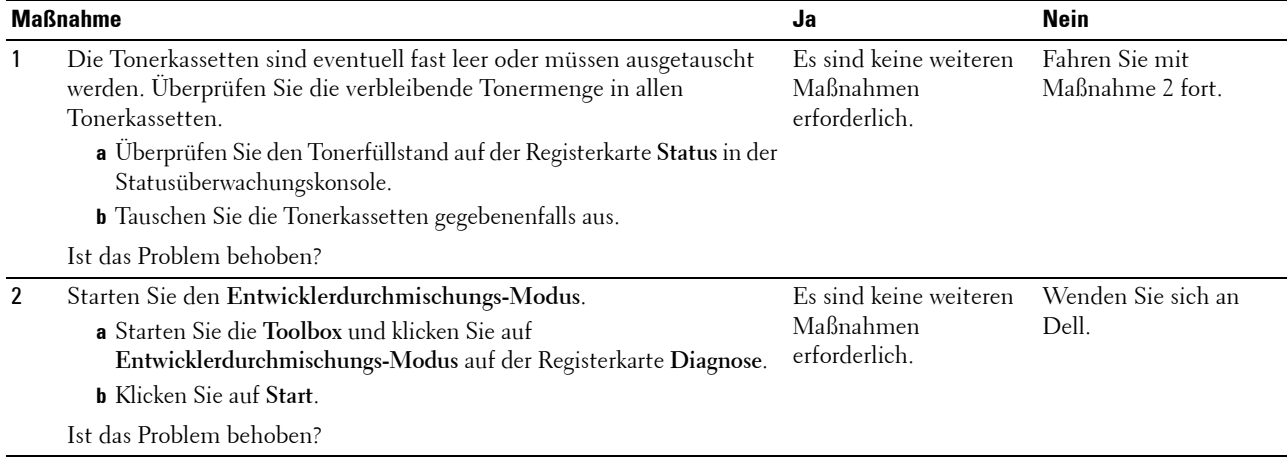

## **Zerknittertes/verschmutztes Papier**

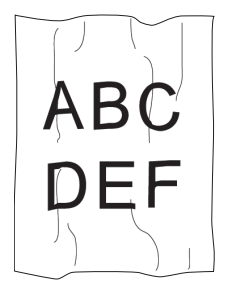

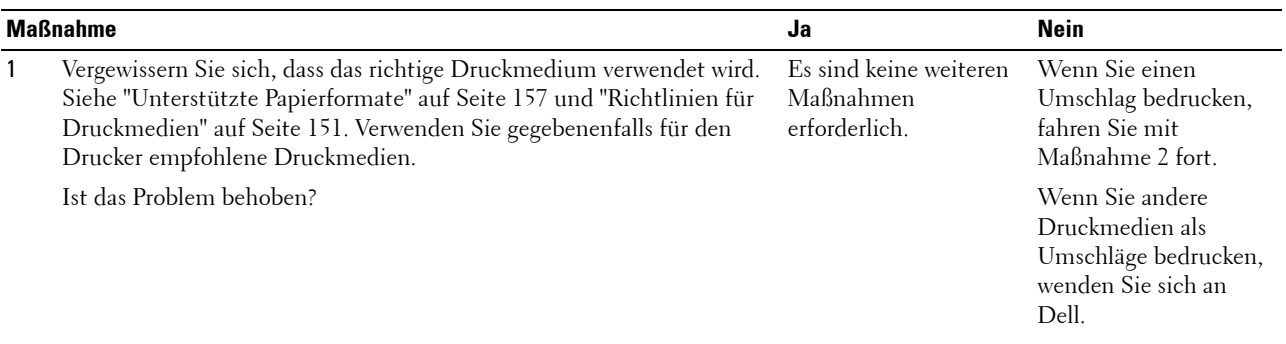

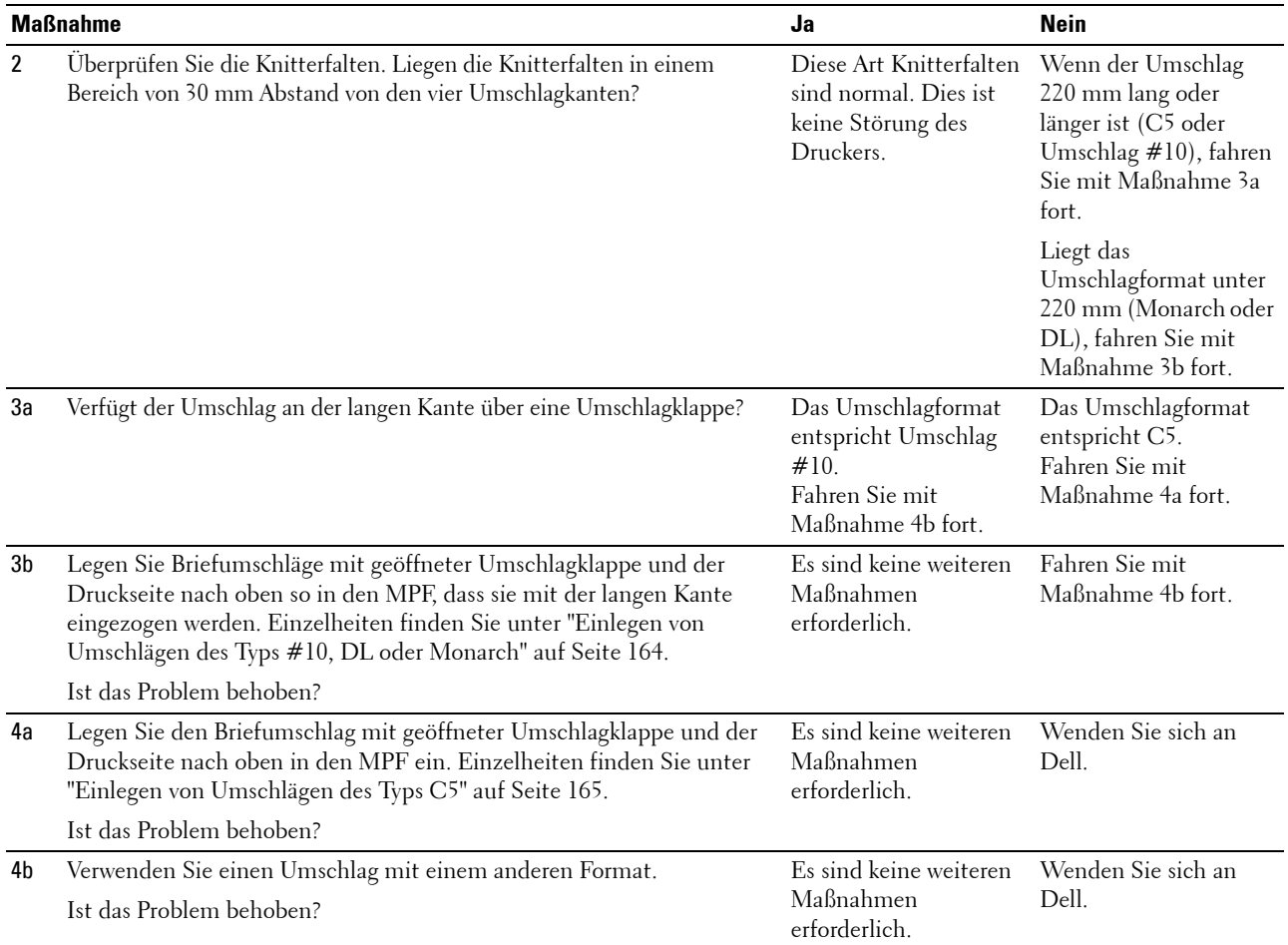

#### **Der obere Rand ist nicht korrekt**

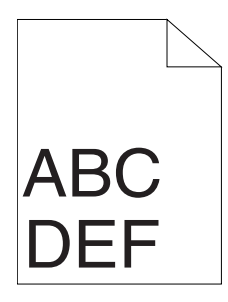

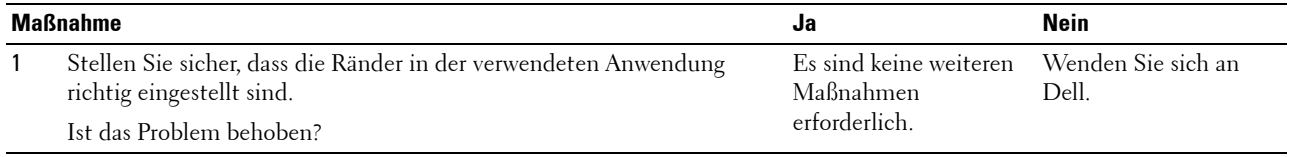

## **Farbregistrierung ist nicht richtig ausgerichtet**

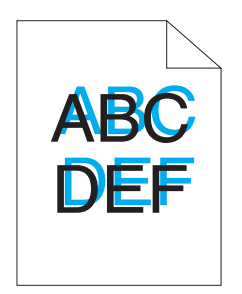

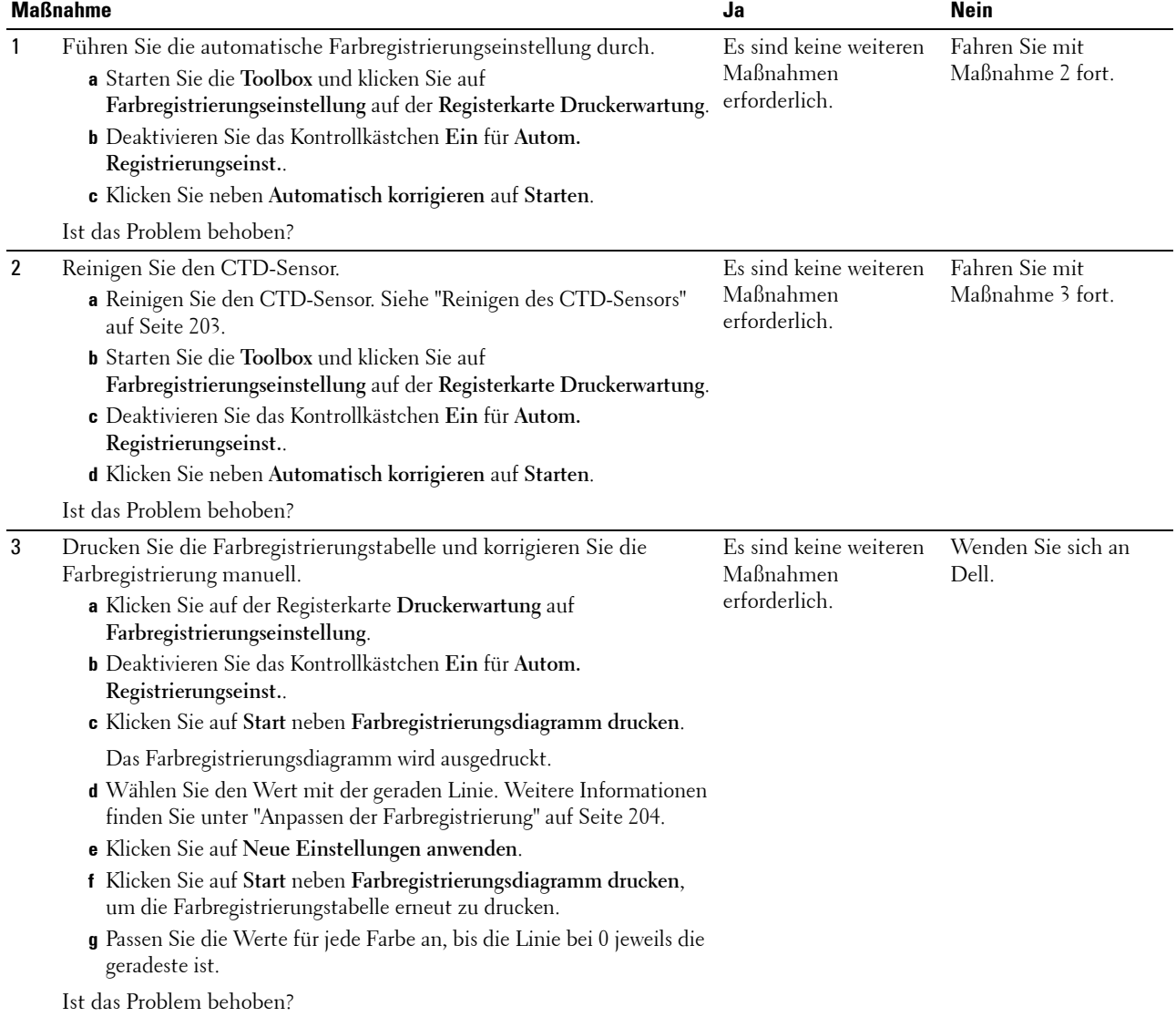

#### **Hervorstehendes/unebenes Papier**

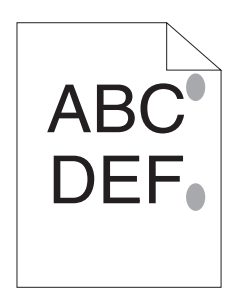

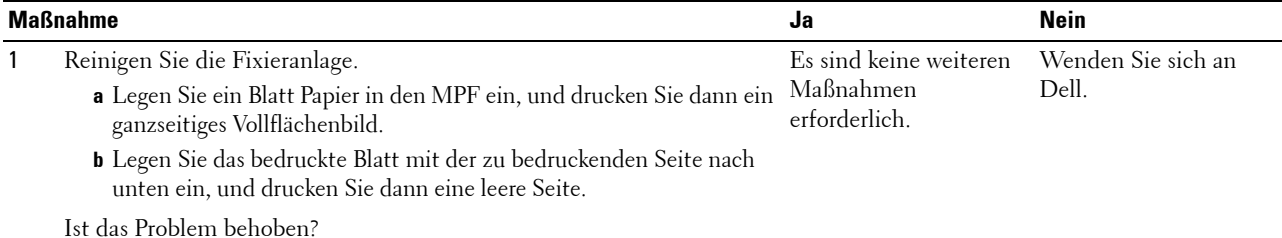

## **Rauschen**

**HINWEIS:** Einige der in diesem Abschnitt beschriebenen Toolbox-Verfahren können auch an der Bedienerkonsole oder mit dem Dell Printer Configuration Web Tool durchgeführt werden. Weitere Informationen zur Verwendung der Bedienerkonsole oder des Dell Printer Configuration Web Tool finden Sie unter ["Erläuterungen zu den Druckermenüs" auf Seite 133](#page-134-1) und ["Dell™ Printer](#page-86-0)  [Configuration Web Tool" auf Seite 85.](#page-86-0)

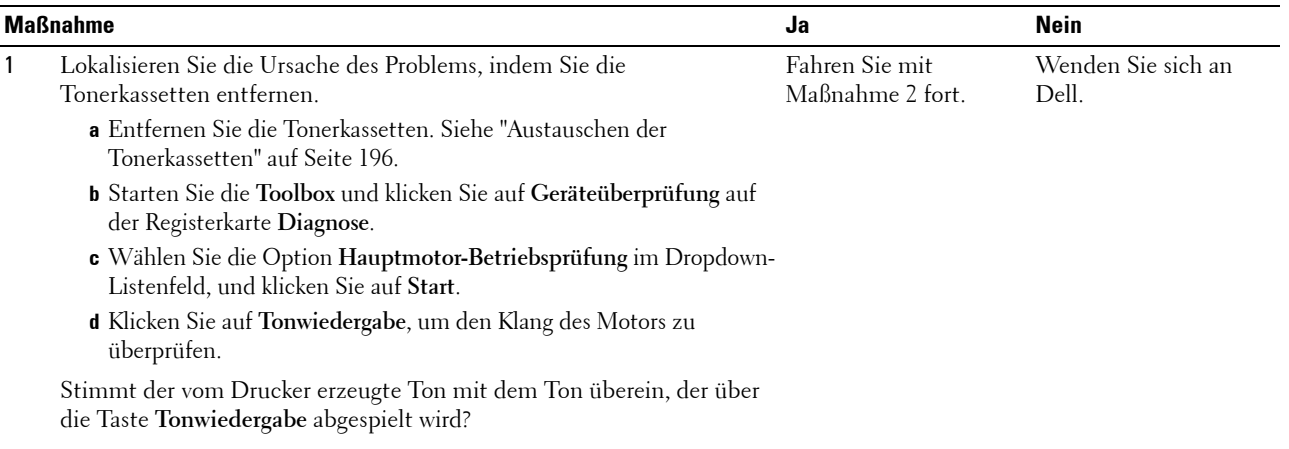

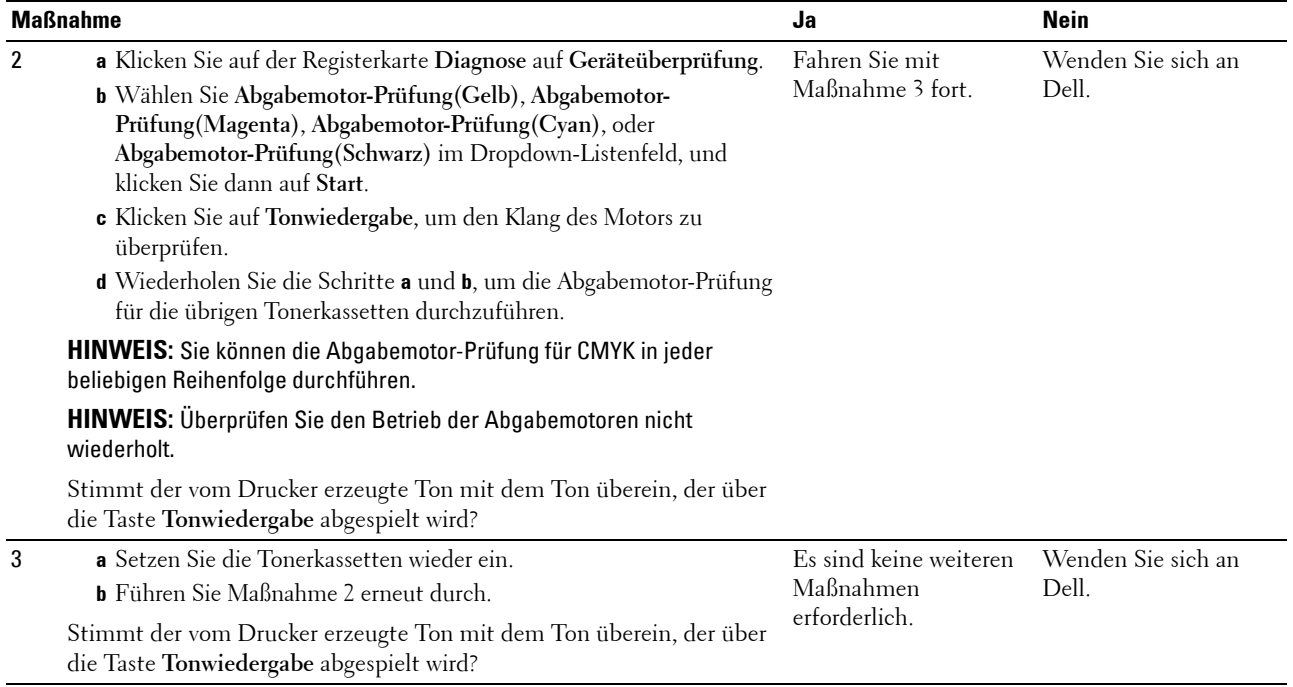

## <span id="page-232-0"></span>**Papierstau**

**HINWEIS:** Einige der in diesem Abschnitt beschriebenen Toolbox-Verfahren können auch an der Bedienerkonsole oder mit dem Dell Printer Configuration Web Tool durchgeführt werden. Weitere Informationen zur Verwendung der Bedienerkonsole oder des Dell Printer Configuration Web Tool finden Sie unter ["Erläuterungen zu den Druckermenüs" auf Seite 133](#page-134-1) und "Dell™ Printer [Configuration Web Tool" auf Seite 85.](#page-86-0)

#### **Papierstau wegen Fehleinzug**

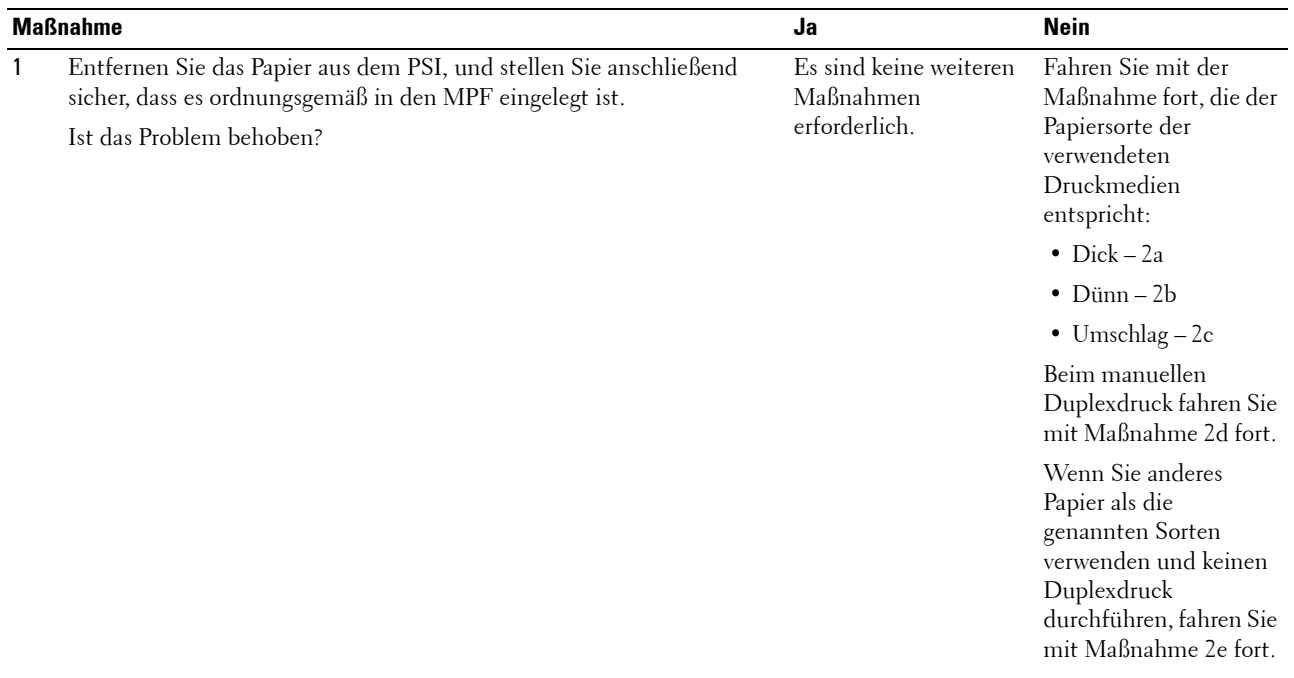

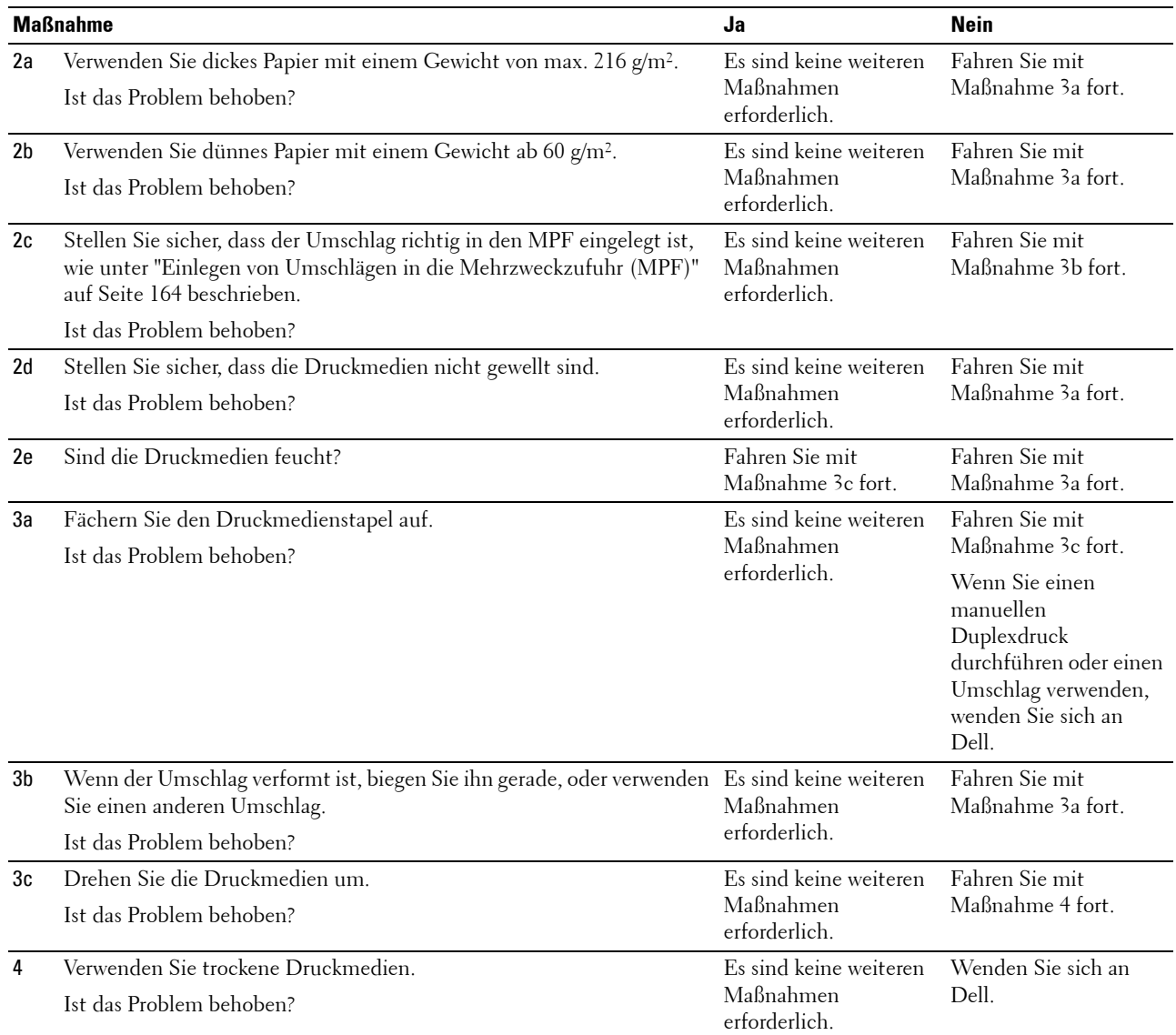

## **Gleichzeitiger Einzug mehrerer Blätter**

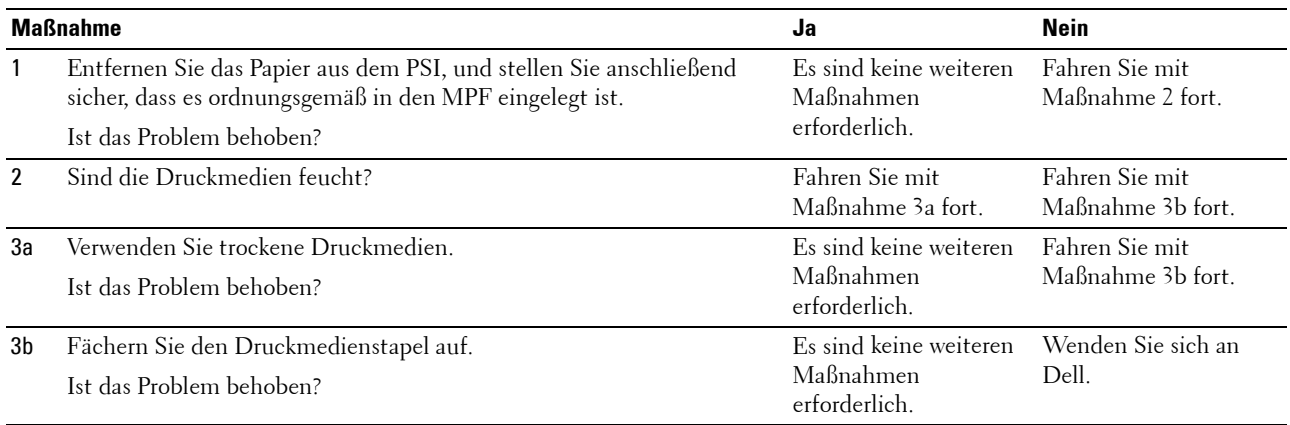

## <span id="page-234-1"></span>**WLAN-Probleme**

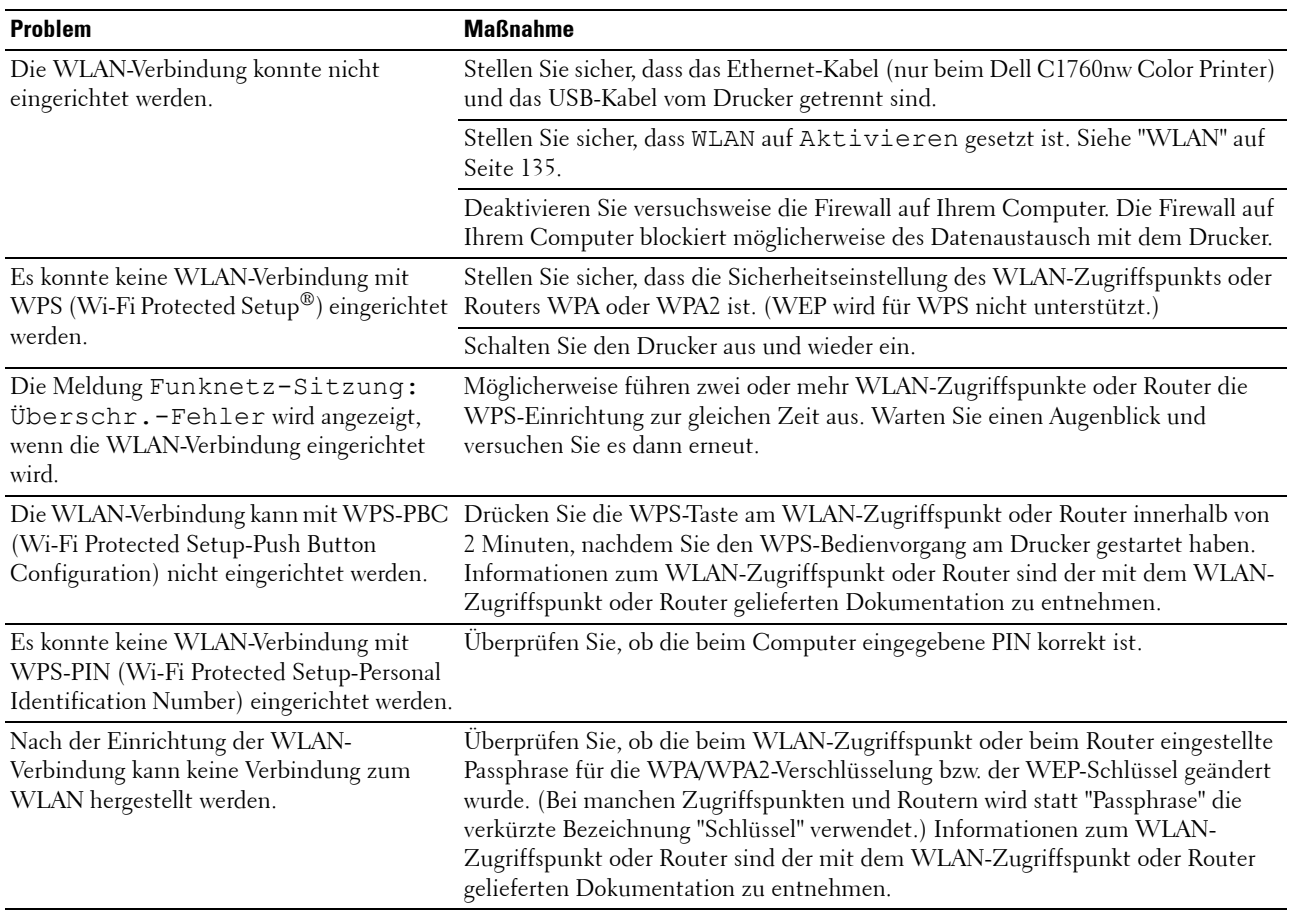

## **Andere Probleme**

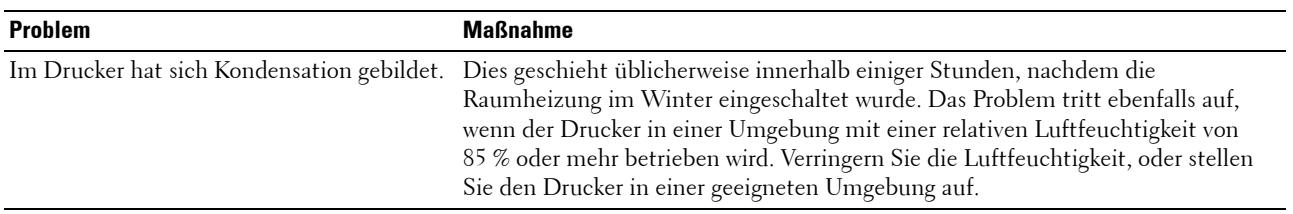

## <span id="page-234-0"></span>**Kontaktaufnahme mit dem Kundendienst**

Wenn Sie beim Kundendienst anrufen, sollten Sie eine Problembeschreibung oder die Fehlermeldung bereithalten, die am Drucker angezeigt wird.

Sie müssen das Modell und die Seriennummer Ihres Druckertyps wissen. Sie finden diese Informationen auf dem Aufkleber innen auf der seitlichen Druckerabdeckung.

## **Anhang**

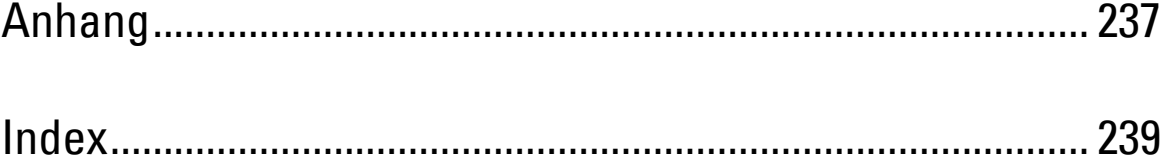

## <span id="page-238-0"></span>**Anhang**

## <span id="page-238-1"></span>**Dell Kundendienstrichtlinie**

Der durch Techniker unterstützte Kundendienst erfordert die Kooperation und Mitarbeit des Kunden bei der Problemlösung und sorgt für die Wiederherstellung der ursprünglichen, von Dell bereitgestellten Konfiguration des Betriebssystems, des Anwendungsprogramms und der Hardwaretreiber sowie für die Überprüfung der ordnungsgemäßen Funktionalität des Druckers und sämtlicher von Dell installierter Hardware. Zusätzlich zu dem durch Techniker unterstützten Kundendienst steht ein Online-Kundendienst über den Dell Support zur Verfügung. Weitere Kundendienstoptionen sind gegen Gebühr verfügbar.

Dell stellt einen begrenzten Kundendienst für den Drucker und sämtliche von Dell installierte Software und Peripheriegeräte bereit. Unterstützung für Software und Peripheriegeräte von Drittanbietern stellt der jeweilige Hersteller, darunter für Material, das über Software & Peripherals (DellWare), ReadyWare und Custom Factory Integration (CFI/DellPlus) erworben und/oder installiert wurde.

#### **Online-Kundendienst**

<span id="page-238-2"></span>**[www.dell.com](http://www.dell.com)**

Informationen über Dell Produkte und Dienstleistungen finden Sie auf den folgenden Websites:

- **[www.dell.com/ap](http://www.dell.com/ap)** (nur für den asiatisch-pazifischen Raum) **[www.dell.com/jp](http://www.dell.com/jp)** (nur Japan) **[www.euro.dell.com](http://www.euro.dell.com)** (nur Europa) **[www.dell.com/la](http://www.dell.com/la)** (Lateinamerika und Karibik) **[www.dell.ca](http://www.dell.ca)** (nur Kanada) Sie können über die folgenden Websites und E-Mail-Adressen Kontakt mit dem Dell Support aufnehmen:
	- Dell Support Websites **[support.dell.com](http://support.dell.com) [support.euro.dell.com](http://support.euro.dell.com)** (nur Europa)
	- Dell Support E-Mail-Adressen mobile\_support@us.dell.com support@us.dell.com la-techsupport@dell.com (nur Lateinamerika und Karibik) apsupport@dell.com (nur für den asiatisch-pazifischen Raum)
	- Dell Marketing und Vertrieb E-Mail-Adressen apmarketing@dell.com (nur für den asiatisch-pazifischen Raum) sales\_canada@dell.com (nur Kanada)
	- Anonymer FTP-Zugang (für Dateiübertragungen) **ftp.dell.com**

Melden Sie sich mit dem Benutzernamen anonymous an, und verwenden Sie Ihre E-Mail-Adresse als Passwort.

## <span id="page-239-3"></span><span id="page-239-0"></span>**Richtlinie zur Gewährleistung und Rückgabe**

Die Dell Computer Corporation ("Dell") stellt ihre Hardwareprodukte aus Teilen und Komponenten her, die neu oder wie neu gemäß den geltenden Industriestandards sind. Weitere Informationen über die Dell-Garantie für Ihren Drucker entnehmen Sie bitte der Supportwebsite **[support.dell.com](http://support.dell.com)**.

#### <span id="page-239-2"></span>**Recycling-Informationen**

Es wird empfohlen, dass die Kunden ihre gebrauchten Computerhardwarekomponenten, Monitore, Drucker und andere Peripheriegeräte auf eine umweltfreundliche Weise entsorgen. Mögliche Verfahren beinhalten die Wiederverwendung von Teilen oder ganzen Produkten und das Recycling von Produkten, Komponenten und/oder Werkstoffen.

<span id="page-239-1"></span>Einzelheiten zu den weltweiten Recycling-Programmen von Dell finden Sie unter **[www.dell.com/recyclingworldwide](http://www.dell.com/recyclingworldwide)**.

## **Kontaktaufnahme mit Dell**

Sie können über **support.dell.com** mit dem Dell Support Kontakt aufnehmen. Wählen Sie auf der WILLKOMMENSSEITE DES DELL SUPPORTS Ihre Region aus, und machen Sie die geforderten Angaben, um Zugang zu Hilfetools und Informationen zu erhalten.

Auf elektronischem Wege können Sie Dell über die folgenden Adressen kontaktieren:

- World Wide Web
	- **[www.dell.com](http://www.dell.com)**

**[www.dell.com/ap](http://www.dell.com/ap)** (nur für den asiatisch-pazifischen Raum)

- **[www.dell.com/jp](http://www.dell.com/jp)** (nur Japan)
- **[www.euro.dell.com](http://www.euro.dell.com)** (nur Europa)
- **[www.dell.com/la](http://www.dell.com/la)** (Lateinamerika und Karibik)
- **[www.dell.ca](http://www.dell.ca)** (nur Kanada)
- Anonymer FTP-Zugang (für Dateiübertragungen)
	- **ftp.dell.com**

Melden Sie sich mit dem Benutzernamen "anonymous" an, und verwenden Sie Ihre E-Mail-Adresse als Passwort.

- Elektronische Supportleistungen mobile\_support@us.dell.com support@us.dell.com la-techsupport@dell.com (nur Lateinamerika und Karibik) apsupport@dell.com (nur für den asiatisch-pazifischen Raum) support.jp.dell.com (nur Japan) support.euro.dell.com (nur Europa) • Elektronischer Angebotsservice
- apmarketing@dell.com (nur für den asiatisch-pazifischen Raum) sales\_canada@dell.com (nur Kanada)

## <span id="page-240-0"></span>**Index**

#### **Numerik**

[100Base-TX Halb-Duplex, 108](#page-109-0) [100Base-TX Voll-Duplex, 108](#page-109-1) [10Base-T Halb-Duplex, 108](#page-109-2) [10Base-T Voll-Duplex, 108](#page-109-3)

## **A**

[A4, 157](#page-158-1) [A5, 157](#page-158-2) [Abbrechen eines Druckauftrags, 178](#page-179-0) [Abbrechen-Taste, 81](#page-82-0) [Abdeckung, 93](#page-94-0) [Abgeschlossene Jobs, 88,](#page-89-0) [95](#page-96-0) [Abmessungen, 189](#page-190-0) [Abmessungen der Druckmedien, 159](#page-160-1) [Ad-Hoc, 114](#page-115-0) [Admin. Menü, 134](#page-135-0) [Administrator-Passwort, 116](#page-117-0) [Aktivposten-Markennummer, 94](#page-95-0) [Aktuelle Ethernet-Einstellungen, 108](#page-109-4) [Allgemeine Informationen, 107](#page-108-0) [Anhang, 237](#page-238-0) [Anpassen der Farbregistrierung, 204](#page-205-1) [Anschließen des Druckers, 29](#page-30-0) [Anschließen des Druckers an Computer oder](#page-30-1)  Netzwerk, 29 [Anzeigeprobleme, 219](#page-220-1) [Aufbewahren von Druckmedien, 156,](#page-157-0) [177,](#page-178-0) [195](#page-196-0) [Aufbewahrung von Verbrauchsmaterialien, 196](#page-197-1) [Auffrischungsmodus, 130](#page-131-0) [Auftragstimeout, 95,](#page-96-1) [98,](#page-99-0) [140](#page-141-0) [Ausgabeergebnis, 95](#page-96-2) [Ausgabefach, 21,](#page-22-0) [93,](#page-94-1) [210](#page-211-0) [Ausgabefachverlängerung, 21,](#page-22-1) [174](#page-175-0)

[Auswählen von Papier, 153](#page-154-0) [Auswählen von vorgedruckten Medien und](#page-154-1)  Briefbögen, 153 [Auswählen von vorgelochtem Papier, 154](#page-155-0) [Authentifizierungsfehler-Trap, 113](#page-114-0) [Autom. Registrierungseinst., 97,](#page-98-0) [101](#page-102-0) [Autom.Protok.dr, 96,](#page-97-0) [98,](#page-99-1) [141](#page-142-0) [Autom.Reg.einst, 144](#page-145-0) [Automatische SSID-Einrichtung, 32](#page-33-0)

## **B**

[B5, 157](#page-158-3) [Bedienerkonsole, 21,](#page-22-2) [81](#page-82-1) [Taste, 81](#page-82-2) [Bedienerkonsolenanzeige, 81](#page-82-3) [Bedienerkonsolensprache, 84,](#page-85-0) [96,](#page-97-1) [98,](#page-99-2) [149](#page-150-0) [Bedienungsmarke, 18,](#page-19-0) [142](#page-143-0) [Bedienungstafelsperre, 147](#page-148-0) [Bereitschafts-/Fehler-Anzeige, 81](#page-82-4) [Berichte, 98,](#page-99-3) [122](#page-123-0) [Berichtseite, 178](#page-179-1) [Beschichtet, 96-](#page-97-2)[97,](#page-98-1) [100-](#page-101-0)[101,](#page-102-1) [124-](#page-125-0)[125,](#page-126-0) [143-](#page-144-0)[144](#page-145-1) [BESCHRÄNKTE RECHTE DER REGIERUNG](#page-14-0)  DER VEREINIGEN STAATEN, 13 [Beseitigen von Papierstaus, 209](#page-210-0) [Beseitigen von Papierstaus aus dem](#page-215-0)  Ausgabefach, 214 [Beseitigen von Papierstaus aus dem hinteren](#page-213-0)  Druckerbereich, 212 [Beseitigen von Papierstaus aus dem vorderen](#page-212-0)  Druckerbereich, 211 [Besitzer, 94-](#page-95-1)[95](#page-96-3) [Bestellen von Verbrauchsmaterial, 25](#page-26-0) [Betrieb, 190](#page-191-0) [Betriebssystem-Kompatibilität, 189](#page-190-1)

[Blattzufuhr \(PSI\), 21](#page-22-3) [Bonjour \(mDNS\), 106,](#page-107-0) [108,](#page-109-5) [112,](#page-113-0) [138](#page-139-0) [BTR einstellen, 96,](#page-97-3) [100,](#page-101-1) [124,](#page-125-1) [143](#page-144-1) [BTR-Auffrisch., 97,](#page-98-2) [102,](#page-103-0) [146](#page-147-0) [BTR-Auffrischungsmodus, 127](#page-128-0)

## **C**

[C5, 157](#page-158-4) [CD Software and Documentation, 17,](#page-18-0) [40](#page-41-0)

## **D**

[Deaktivieren der Bedienungstafelsperre, 149](#page-150-1) [Deckblätter, 96-](#page-97-4)[97,](#page-98-3) [100-](#page-101-2)[101,](#page-102-2) [124-](#page-125-2)[125,](#page-126-1) [143-](#page-144-2)[144](#page-145-2) [Dell Kundendienstrichtlinie, 237](#page-238-1) [Dell Printer Configuration Web Tool, 85](#page-86-1) [Dell Service-Kennzeichennummer, 94](#page-95-2) [Dell Verwaltungssystem für](#page-182-0)  Verbrauchsmaterialien, 181 [Details, 94](#page-95-3) [Diagramme drucken, 129](#page-130-0) [Direktverbindung, 29](#page-30-2) [DL, 157](#page-158-5) [DL LangKnt, 157](#page-158-6) [DNS, 105,](#page-106-0) [109](#page-110-0) [Druck mit größerem Format deaktivieren, 96,](#page-97-5) [98](#page-99-4) [Drucken, 177](#page-178-1) [Drucken auf Briefbögen, 153](#page-154-2) [Druckerbezeichnung, 106](#page-107-1) [Drucker-Bitmap, 89](#page-90-0) [Druckereinstellungen, 88,](#page-89-1) [90,](#page-91-0) [95,](#page-96-4) [98,](#page-99-5) [133](#page-134-2) [Druckereinstellungen kopieren, 88,](#page-89-2) [90,](#page-91-1) [117](#page-118-0) [Druckereinstellungsbericht, 95](#page-96-5) [Druckereinstellungsbericht kopieren, 117](#page-118-1) [Druckerereignisse, 94](#page-95-4) [Druckerfreigaben, 67](#page-68-0) [Druckerinformation, 88,](#page-89-3) [90,](#page-91-2) [94,](#page-95-5) [120](#page-121-0)

[Druckerjobs, 88,](#page-89-4) [90,](#page-91-3) [94](#page-95-6) [Druckermeldung, 185](#page-186-1) [Druckerneustart, 115](#page-116-0) [Druckerrevisionsstufen, 94](#page-95-7) [Drucker-Seitenzähler, 117](#page-118-2) [Drucker-Seriennummer, 94](#page-95-8) [Druckersoftware, 181](#page-182-1) [Druckerspezifikationen, 189](#page-190-2) [Druckerstatus, 88,](#page-89-5) [90,](#page-91-4) [93](#page-94-2) [Druckertyp, 94](#page-95-9) [Druckerwartung, 100](#page-101-3) [Druckgeschwindigkeit, 94](#page-95-10) [Druckkopfreinigungsstäbchen, 21](#page-22-4) [Druckmedien, 195](#page-196-1) [Drucknummer, 95](#page-96-6) [Druckprobleme, 220](#page-221-0) [Druckserver rücksetzen, 115](#page-116-1) [Druckserverberichte, 104](#page-105-0) [Druckserver-Einrichtungsseite, 104](#page-105-1) [Druckservereinstellungen, 88,](#page-89-6) [90,](#page-91-5) [104,](#page-105-2) [107](#page-108-1) [Druckstatus-Fenster, 181](#page-182-2) [Druckvolumen, 88,](#page-89-7) [90,](#page-91-6) [117](#page-118-3) [Durchschlagpapier, kohlefrei, 152](#page-153-0)

## **E**

[Eingeben der Werte, 206](#page-207-0) [Einlegen von Briefbögen, 154,](#page-155-1) [166,](#page-167-0) [171](#page-172-0) [Einlegen von Druckmedien, 159](#page-160-2) [Einlegen von Druckmedien in die Blattzufuhr](#page-51-0)  [\(PSI\), 50,](#page-51-0) [167](#page-168-0) [Einlegen von Druckmedien in die](#page-46-0)  [Mehrzweckzufuhr \(MPF\), 45,](#page-46-0) [159](#page-160-3) [Einlegen von Papier, 45](#page-46-1) [Einlegen von Umschlägen, 164,](#page-165-2) [169](#page-170-1) [Einrichten der direkten Verbindung, 53](#page-54-0) [Einrichten der IP-Adresse, 41](#page-42-0) [Einrichten des Druckers, 39](#page-40-0)

[Einrichten einer Netzwerkverbindung, 56](#page-57-0) [Einrichtungsdiagramm, 18](#page-19-1) [Einschalten des Druckers, 37](#page-38-0) [Einsparen von Verbrauchsmaterial, 195](#page-196-2) [Einstellen-Taste, 81](#page-82-5) [E-Mail-Servereinstellungen, 106,](#page-107-2) [111](#page-112-0) [E-Mail-Warneinstellungen, 107,](#page-108-2) [112](#page-113-1) [E-Mail-Warnung, 88,](#page-89-8) [90,](#page-91-7) [108,](#page-109-6) [110,](#page-111-0) [138](#page-139-1) [E-Mail-Warnung-Einrichtungsseite, 106](#page-107-3) [Empfohlenes Papier, 152](#page-153-1) [Emulationen, 190](#page-191-1) [Energiespartimer - Standby, 95,](#page-96-7) [98](#page-99-6) [Energiesparzeit, 84,](#page-85-1) [139](#page-140-0) [Energiesparzeit - AutoAus-Timer, 95,](#page-96-8) [98](#page-99-7) [Energiesparzeit - Ruhezustand, 95,](#page-96-9) [98](#page-99-8) [Entfernen der Tonerkassette, 196](#page-197-2) [Entwickl. reinig., 102,](#page-103-1) [146](#page-147-1) [Entwicklerdurchmischungs-Modus, 130](#page-131-1) [Ereignisfenster, 89](#page-90-1) [Erkennen der Druckmedien und](#page-158-7)  Spezifikationen, 157 [Ermitteln der Werte, 205](#page-206-0) [Ersteinstellungen, 39](#page-40-1) [Ethernet, 104,](#page-105-3) [108,](#page-109-7) [191](#page-192-0) [Ethernet-Anschluss, 22,](#page-23-0) [29](#page-30-3) [Ethernet-Einstellungen, 108](#page-109-8) [Ethernet-Verbindung, 35](#page-36-0) [Etikett, 96-](#page-97-6)[97,](#page-98-4) [100-](#page-101-4)[101,](#page-102-3) [124-](#page-125-3)[125,](#page-126-2) [143-](#page-144-3)[144,](#page-145-3) [155](#page-156-0) [EWS, 138](#page-139-2) [EWS-Einstellungen, 107](#page-108-3) [Executive, 157](#page-158-8) [Express-Code, 142](#page-143-1) [Express-Servicecode, 94](#page-95-11)

## **F**

[F/W-Version, 142](#page-143-2) [Farbreg.diagramm, 102](#page-103-2) [Farbreg.einst., 145](#page-146-0) [Farbregistrierungseinstellung, 102,](#page-103-3) [125](#page-126-3) [Farbregistrierungstabelle, 204](#page-205-2) [Farbtestseite, 98,](#page-99-9) [133](#page-134-3) [Fehlerprotokoll, 98,](#page-99-10) [133](#page-134-4) [Feuchtigkeitsbereich \(verpackt\), 190](#page-191-2) [Firmware-Version, 94](#page-95-12) [Fixieranlage, 210](#page-211-1) [Fixieranlage einstellen, 97,](#page-98-5) [101,](#page-102-4) [125,](#page-126-4) [144](#page-145-4) [Flüssigkristallanzeige, 81](#page-82-6) [Folio, 157](#page-158-9) [Frequenz, 189](#page-190-3) [Funknetz-Einr., 135](#page-136-1) [Funknetzeinstellungen, 104,](#page-105-4) [114](#page-115-1) [Funktion Bedienungstafelsperre, 149](#page-150-2)

## **G**

[Garantie der Druckqualität, 190](#page-191-3) [Gemeinschaftsname, 112](#page-113-2) [Geräteeinstellungen, 98,](#page-99-11) [133](#page-134-5) [Geräteüberprüfung, 129](#page-130-1) [Gewährleistung, 238](#page-239-0) [Gewährleistungsinformationen, 17](#page-18-1) [Grundlegende Druckerprobleme, 219](#page-220-2)

## **H**

[Hebel, 22,](#page-23-1) [210](#page-211-2) [Hebel der hinteren Abdeckung, 22](#page-23-2) [Hintere Abdeckung, 22,](#page-23-3) [210](#page-211-3) [Host I/F, 95](#page-96-10) [Host-basierter Druckertreiber, 53,](#page-54-1) [56](#page-57-1) [Host-Bezeichnung, 94-](#page-95-13)[95,](#page-96-11) [106](#page-107-4) [Höhenlage, 190](#page-191-4) [Höhenlage einst., 97,](#page-98-6) [103,](#page-104-0) [126,](#page-127-0) [147](#page-148-1) [HTTP, 106,](#page-107-5) [110](#page-111-1)

## **I**

[ID, 94-](#page-95-14)[95](#page-96-12) [Informationen zum Drucker, 21](#page-22-5) [Infrastruktur, 114](#page-115-2) [Installieren der Druckertreiber, 53,](#page-54-2) [75](#page-76-0) [Installieren einer Tonerkassette, 198](#page-199-1) [IP-Adresse, 41,](#page-42-1) [87,](#page-88-0) [89,](#page-90-2) [113](#page-114-1) [IP-Filter, 106,](#page-107-6) [138](#page-139-3) [IP-Filter \(IPv4\), 116](#page-117-1) [IPv4, 105-](#page-106-1)[106,](#page-107-7) [109,](#page-110-1) [113](#page-114-2) [IPv6, 105,](#page-106-2) [109,](#page-110-2) [113](#page-114-3)

## **J**

[Jobbezeichnung, 94-](#page-95-15)[95](#page-96-13) [Jobeingabezeit, 95](#page-96-14) [Jobliste, 88,](#page-89-9) [94](#page-95-16) [Jobprotokoll, 98,](#page-99-12) [133](#page-134-6) [Jobstatus, 95](#page-96-15)

## **K**

[Kabel, 191](#page-192-1) [Kein Dell-Toner, 97,](#page-98-7) [103,](#page-104-1) [127,](#page-128-1) [147](#page-148-2) [Kensington-Schloss, 24](#page-25-0) [Kohlefreies Durchschlagpapier, 152](#page-153-2) [Konsolensperre, 96,](#page-97-7) [147](#page-148-3) [Kontakt zum Dell-Support, 88,](#page-89-10) [90](#page-91-8) [Kontaktaufnahme mit dem Kundendienst, 233](#page-234-0) [Kontaktperson, 89](#page-90-3) Kundenbetreuung [Kontaktaufnahme mit Dell, 238](#page-239-1) [Kurzhandbuch, 17](#page-18-2)

## **L**

[Lagerung, 190](#page-191-5) [Längenführung, 21](#page-22-6) [LCD, 81](#page-82-6)

[Legal, 157](#page-158-10) [Letter, 157](#page-158-11) [Linker Rahmen, 90](#page-91-9) [Login-Fehler, 99,](#page-100-0) [148](#page-149-0) [Login-Fehler - Versuche, 96](#page-97-8) [LPD, 105,](#page-106-3) [108-](#page-109-9)[109,](#page-110-3) [138](#page-139-4)

#### **M**

[MAC-Adresse, 108,](#page-109-10) [114](#page-115-3) [Manuelle SSID-Einrichtung, 34](#page-35-0) [Manueller Duplexdruck, 172](#page-173-0) [Mehrfachnutzen, 195](#page-196-3) [Mehrzweckzufuhr \(MPF\), 21,](#page-22-7) [210](#page-211-4) [Menü-Einstellungen, 95,](#page-96-16) [120](#page-121-1) [Menüelemente, 92](#page-93-0) [Menü-Taste, 81](#page-82-7) [MIB-Kompatibilität, 190](#page-191-6) [mm/Zoll, 96,](#page-97-9) [98,](#page-99-13) [141](#page-142-1) [Monarch, 157](#page-158-12) [Monarch LangKnt, 157](#page-158-13) [MPF-Verlängerung, 21](#page-22-8)

#### **N**

[Nennspannung, 189](#page-190-4) [Netzanschluss, 22](#page-23-4) [Netzfirmware-Version, 94](#page-95-17) [Netzschalter, 21](#page-22-9) [Netzwerk, 134](#page-135-1) [Ethernet, 134](#page-135-2) [Funknetz rücks., 137](#page-138-0) [LAN rücksetzen, 139](#page-140-1) [Protokoll, 138](#page-139-5) [TCP/IP, 137](#page-138-1) [Netzwerkeinstellungen, 128](#page-129-0) [Netzwerktyp, 114](#page-115-4) [NIC NVRAM initialisieren und](#page-116-2)  Druckerneustart, 115 [Normal, 96-](#page-97-10)[97,](#page-98-8) [100-](#page-101-5)[101,](#page-102-5) [124-](#page-125-4)[125,](#page-126-5) [143-](#page-144-4)[144](#page-145-5) [Normal dick, 96-](#page-97-11)[97,](#page-98-9) [100-](#page-101-6)[101,](#page-102-6) [124-](#page-125-5)[125,](#page-126-6) [143-](#page-144-5)[144](#page-145-6)

## **O**

[Oberer Rahmen, 89](#page-90-4) [OCR, 152](#page-153-3) [Online-Hilfe, 88,](#page-89-11) [90](#page-91-10) [Online-Kundendienst, 237](#page-238-2) [Ort, 89,](#page-90-5) [94](#page-95-18)

## **P**

[Papier, 151](#page-152-1) [Eigenschaften, 151](#page-152-2) [Fasergehalt, 152](#page-153-4) [Faserrichtung, 152](#page-153-5) [Feuchtigkeitsgehalt, 152](#page-153-6) [Gewicht, 151](#page-152-3) [Glätte, 151](#page-152-4) [Wellung, 151](#page-152-5) [Papierabdeckung, 21](#page-22-10) [Papiereinzugsrolle, 22](#page-23-5) [Papierfächer, 93](#page-94-3) [Papierformat, 157](#page-158-14) [Papierschütte, 22](#page-23-6) [Papierseitenführungen, 21](#page-22-11) [Papiersorte, 158](#page-159-1) [Papierstau, 231](#page-232-0) [Papierstaubereich, 210](#page-211-5) [Papierstärke, 96,](#page-97-12) [100,](#page-101-7) [124,](#page-125-6) [142](#page-143-3) [Passwort ändern, 148](#page-149-1) [Passwort einstellen, 88,](#page-89-12) [90,](#page-91-11) [116](#page-117-2) [PDL, 190](#page-191-7) [Peer-to-Peer, 71](#page-72-0) [Point-and-Print \(Zeigen und Drucken\), 69](#page-70-0) [Port9100, 105,](#page-106-4) [108,](#page-109-11) [110,](#page-111-2) [138](#page-139-6) [Port-Einstellungen, 108](#page-109-12) [Port-Status, 106,](#page-107-8) [108](#page-109-13) [Probleme mit der Druckqualität, 221](#page-222-0) [Problemlösung, 219](#page-220-3)

[Produktmerkmale, 19](#page-20-0) [Prozessorgeschwindigkeit, 94](#page-95-19) [PSK, gemischter Modus, 114](#page-115-5)

#### **R**

[Rechter Rahmen, 91](#page-92-0) [Recycling, 96-](#page-97-13)[97,](#page-98-10) [100-](#page-101-8)[101,](#page-102-7) [124-](#page-125-7)[125,](#page-126-7) [143-](#page-144-6)[144](#page-145-7) [Recycling-Informationen, 238](#page-239-2) [Reinigen des CTD-Sensors, 203](#page-204-1) [Reinigen des Druckerinneren, 200](#page-201-1) [Relative Luftfeuchtigkeit, 190](#page-191-8) [Richtlinien für Druckmedien, 151](#page-152-0) [Rückgabe, 238](#page-239-3)

#### **S**

[Schaltfläche Aktualisieren, 91](#page-92-1) [Schaltfläche Einstellungen wiederherstellen, 91](#page-92-2) [Schaltfläche Neue Einstellungen anwenden, 91](#page-92-3) [Schnellstart-Dienstprogramm, 182](#page-183-0) [Schnittstellen, 190](#page-191-9) [Seite mit Geräteeinstellungen, 83](#page-84-0) [Senden eines Druckauftrags, 177](#page-178-2) [Servicecode, 18](#page-19-2) [Sichere Einst., 96,](#page-97-14) [99,](#page-100-1) [147](#page-148-4) [Sicherheit, 17,](#page-18-3) [116](#page-117-3) [Sicherheitseinstellungen, 114](#page-115-6) [Sicherheitsschlitz, 22](#page-23-7) [SNMP, 106,](#page-107-9) [108,](#page-109-14) [112](#page-113-3) [SNMP UDP, 138](#page-139-7) [Software-Download, 96](#page-97-15) [Speicher, 189](#page-190-5) [Speicherkapazität, 94](#page-95-20) [SSID, 114](#page-115-7) [Standard, 97](#page-98-11) [Standardpapierformat, 96,](#page-97-16) [98](#page-99-14) [Standardspeicher, 189](#page-190-6)

[Startassistent, 142](#page-143-4) [Statusüberprüfung vor Installation des](#page-54-3)  Druckertreibers, 53 [Statusüberwachungskonsole, 181](#page-182-3) [Statusüberwachungskonsole-Widget, 182](#page-183-1) [Std Papierformat, 141](#page-142-2) [Stromstärke, 189](#page-190-7) [Stromversorgung, 189](#page-190-8) [SW-Download, 148](#page-149-2) [Systemeinstellungen, 95,](#page-96-17) [98,](#page-99-15) [107,](#page-108-4) [122,](#page-123-1) [139](#page-140-2)

## **T**

[Tabelle, 146](#page-147-2) [TCP/IP, 109](#page-110-4) [TCP/IP-Einstellungen, 105,](#page-106-5) [109,](#page-110-5) [122,](#page-123-2) [128](#page-129-1) [Teilebezeichnungen, 21](#page-22-5) [Temperatur, 190](#page-191-10) [Tonerauffrisch., 146](#page-147-3) [Tonerbereichsabdeckung, 21](#page-22-12) [Tonerstand-Mldg, 141](#page-142-3) [Toolbox, 119](#page-120-0) [Trap-Benachrichtigung 1-4, 113](#page-114-4) [Treiber, 17](#page-18-4)

## **U**

[Umgebung, 190](#page-191-11) [Umgebungssensor-Informationen, 130](#page-131-2) [Umschlag, 96-](#page-97-17)[97,](#page-98-12) [100-](#page-101-9)[101,](#page-102-8) [124-](#page-125-8)[125,](#page-126-8) [143-](#page-144-7)[144,](#page-145-8)  [154](#page-155-2) [Umschlag #10, 157](#page-158-15) [Unzulässige Papiersorten, 152](#page-153-7) [URL zur Nachbestellung wählen, 97](#page-98-13) [USB, 191](#page-192-2) [USB-Anschluss, 22,](#page-23-8) [29,](#page-30-4) [96,](#page-97-18) [99,](#page-100-2) [139](#page-140-3) [USB-Einst., 96,](#page-97-19) [99,](#page-100-3) [139](#page-140-4) [Überprüfen der IP-Einstellungen, 43](#page-44-0) [Übertragungsriemen, 22](#page-23-9)

[Übertragungswalze, 22](#page-23-10)

## **V**

[Verbindungskanal, 114](#page-115-8) [Verbindungsqualität, 114](#page-115-9) [Verbindungsspezifikationen, 29,](#page-30-5) [191](#page-192-3) [Verbindungstyp, 29,](#page-30-6) [191](#page-192-4) [Verbrauchsmaterial bestellen bei, 88,](#page-89-13) [90](#page-91-12) [Verbrauchsmaterialstatus, 195](#page-196-4) [Vermeiden von Papierstaus, 177,](#page-178-3) [209](#page-210-1) [Verschlüsselung, 114-](#page-115-10)[115](#page-116-3) [Verwendetes Papier, 117](#page-118-4) [Vordere Abdeckung, 21,](#page-22-13) [210](#page-211-6) [Vorgaben rücksetzen, 103,](#page-104-2) [127,](#page-128-2) [146](#page-147-4) [Vorzug, 97](#page-98-14)

## **W**

[Warnung bei Tonermangel, 96,](#page-97-20) [98](#page-99-16) [Wartung, 142](#page-143-5) [Wartung Ihres Druckers, 195](#page-196-5) [Wartungstabelle, 103](#page-104-3) [Web-Link-Anpassung, 97,](#page-98-15) [104](#page-105-5) [WEP, 114-](#page-115-11)[115](#page-116-4) [Wichtige Informationen, 17](#page-18-5) [Wi-Fi | WPS-Taste, 31,](#page-32-0) [81](#page-82-8) [Hintergrundbeleuchtung, 82](#page-83-0) [Wireless Status, 135](#page-136-2) [WLAN, 114,](#page-115-12) [135](#page-136-0) [WLAN-Probleme, 233](#page-234-1) [WLAN-Verbindung, 30](#page-31-0) [Wo finde ich was?, 17](#page-18-6) [WPA-PSK, 115](#page-116-5) [WPA-PSK AES/WPA2-PSK AES, 114](#page-115-13) [WPA-PSK TKIP, 114](#page-115-14) [WPS-Einrichtung, 137](#page-138-2) [WPS-PBC, 31](#page-32-1)

[WPS-PIN, 32](#page-33-1) [WSD, 65,](#page-66-0) [105,](#page-106-6) [108,](#page-109-15) [110,](#page-111-3) [138](#page-139-8)

## **Z**

[Zahl der Blätter, 95](#page-96-18) [Zeitüberschreitungsfehler, 95,](#page-96-19) [98,](#page-99-17) [140](#page-141-1)